# <span id="page-0-0"></span>**Dell™ OptiPlex™ GX60** 시스템 사용 설명서

컴퓨터 설명서 [컴퓨터 정보 찾기](file:///C:/data/systems/opgx60/ko/ug/findinfo.htm#1163594)<br><u>[기술 사양](file:///C:/data/systems/opgx60/ko/ug/specs.htm)</u><br>[시스템 보드 구성요소](file:///C:/data/systems/opgx60/ko/ug/sysbrd.htm) [컴퓨터 청소](file:///C:/data/systems/opgx60/ko/ug/cleaning.htm#1101964)

고급 기능 USB [장치로 부팅](file:///C:/data/systems/opgx60/ko/ug/advfeat.htm#1122512) [하이퍼스레드](file:///C:/data/systems/opgx60/ko/ug/advfeat.htm#1122851) [점퍼 설정](file:///C:/data/systems/opgx60/ko/ug/advfeat.htm#1122649) [LegacySelect](file:///C:/data/systems/opgx60/ko/ug/advfeat.htm#1122482) 기술 제어 <u>[관리 기능](file:///C:/data/systems/opgx60/ko/ug/advfeat.htm#1110375)</u><br>[암호 보호](file:///C:/data/systems/opgx60/ko/ug/advfeat.htm#1110952) [전원 단추](file:///C:/data/systems/opgx60/ko/ug/advfeat.htm#1117875) [전원 관리](file:///C:/data/systems/opgx60/ko/ug/advfeat.htm#1122403) <u>[보안](file:///C:/data/systems/opgx60/ko/ug/advfeat.htm#1123033)</u><br>[시스템 설치 프로그램](file:///C:/data/systems/opgx60/ko/ug/advfeat.htm#1123075)

## 소형 폼 팩터 컴퓨터

[컴퓨터 정보](file:///C:/data/systems/opgx60/ko/ug/sffabout.htm)

l [전면 보기](file:///C:/data/systems/opgx60/ko/ug/sffabout.htm#1103172)

l <u>[후면 보기](file:///C:/data/systems/opgx60/ko/ug/sffabout.htm#1103201)</u><br>l <u>[컴퓨터 내부](file:///C:/data/systems/opgx60/ko/ug/sffabout.htm#1103481)</u><br>l [컴퓨터 받침대 연결 및 분리](file:///C:/data/systems/opgx60/ko/ug/sffabout.htm#1103755)

[부품 추가 및 분리](file:///C:/data/systems/opgx60/ko/ug/sffparts.htm)

- l <u>[시작하기 전에](file:///C:/data/systems/opgx60/ko/ug/before.htm)</u><br>l [컴퓨터 덮개 열기](file:///C:/data/systems/opgx60/ko/ug/sffparts.htm#1104435)
- 
- l <u>[전지](file:///C:/data/systems/opgx60/ko/ug/battery.htm)</u><br>l [섀시 침입 스위치](file:///C:/data/systems/opgx60/ko/ug/chsintr.htm)
- l [제어 패널](file:///C:/data/systems/opgx60/ko/ug/cntrlpnl.htm)
- l [드라이브](file:///C:/data/systems/opgx60/ko/ug/sffdrvs.htm)
- 
- l <u>I/O [패널](file:///C:/data/systems/opgx60/ko/ug/iopanel.htm)</u><br>l <u>[메모리](file:///C:/data/systems/opgx60/ko/ug/memory.htm)</u><br>l PCI[카드 및 직렬 포트 어댑터](file:///C:/data/systems/opgx60/ko/ug/sffexcrd.htm)
- 
- l <u>[전원 공급 장치](file:///C:/data/systems/opgx60/ko/ug/pwrsply.htm)</u><br>l <u>[프로세서](file:///C:/data/systems/opgx60/ko/ug/sffprcsr.htm)</u><br>l [시스템 보드](file:///C:/data/systems/opgx60/ko/ug/replbrd.htm)
- 
- l [전화 겸용 응용프로그래밍 인터페이스](file:///C:/data/systems/opgx60/ko/ug/tapi.htm)(TAPI)
- l [컴퓨터 덮개 닫기](file:///C:/data/systems/opgx60/ko/ug/cvrclose.htm)

## 소형 데스크탑 컴퓨터

## [컴퓨터 정보](file:///C:/data/systems/opgx60/ko/ug/sdabout.htm)

- l [전면 보기](file:///C:/data/systems/opgx60/ko/ug/sdabout.htm#1104211)
- 
- l <u>[후면 보기](file:///C:/data/systems/opgx60/ko/ug/sdabout.htm#1104380)</u><br>l <u>[컴퓨터 내부](file:///C:/data/systems/opgx60/ko/ug/sdabout.htm#1104671)</u><br>l [컴퓨터 받침대 연결 및 분리](file:///C:/data/systems/opgx60/ko/ug/sdabout.htm#1104990)

#### [부품 추가 및 분리](file:///C:/data/systems/opgx60/ko/ug/sdparts.htm)

- 
- l <u>[시작하기 전에](file:///C:/data/systems/opgx60/ko/ug/before.htm)</u><br>l <u>[컴퓨터 덮개 열기](file:///C:/data/systems/opgx60/ko/ug/sdparts.htm#1101667)</u><br>l <u>[전지](file:///C:/data/systems/opgx60/ko/ug/battery.htm)</u><br>l [섀시 침입 스위치](file:///C:/data/systems/opgx60/ko/ug/chsintr.htm)
- 
- l [제어 패널](file:///C:/data/systems/opgx60/ko/ug/cntrlpnl.htm)
- l <u>[드라이브](file:///C:/data/systems/opgx60/ko/ug/sddrives.htm)</u><br>l I/O [패널](file:///C:/data/systems/opgx60/ko/ug/iopanel.htm)
- 
- l <u>[메모리](file:///C:/data/systems/opgx60/ko/ug/memory.htm)</u><br>l <u>PCI[카드 및 직렬 포트 어댑터](file:///C:/data/systems/opgx60/ko/ug/sdexcrd.htm)</u><br>l <u>[전원 공급 장치](file:///C:/data/systems/opgx60/ko/ug/pwrsply.htm)</u><br>l <u>[프로세서](file:///C:/data/systems/opgx60/ko/ug/sdprocsr.htm)</u><br>l [시스템 보드](file:///C:/data/systems/opgx60/ko/ug/replbrd.htm)
- 
- 
- l [전화 겸용 응용프로그래밍 인터페이스](file:///C:/data/systems/opgx60/ko/ug/tapi.htm)(TAPI)
- l [컴퓨터 덮개 닫기](file:///C:/data/systems/opgx60/ko/ug/cvrclose.htm)

## 소형 미니 타워 컴퓨터

- [컴퓨터 정보](file:///C:/data/systems/opgx60/ko/ug/smtabout.htm)
	- l [전면 보기](file:///C:/data/systems/opgx60/ko/ug/smtabout.htm#1105255)
	- l <u>[후면 보기](file:///C:/data/systems/opgx60/ko/ug/smtabout.htm#1105483)</u><br>l [컴퓨터 내부](file:///C:/data/systems/opgx60/ko/ug/smtabout.htm#1105786)

[부품 추가 및 분리](file:///C:/data/systems/opgx60/ko/ug/smtparts.htm#1084976)

- l <u>[시작하기 전에](file:///C:/data/systems/opgx60/ko/ug/before.htm)</u><br>l [컴퓨터 덮개 열기](file:///C:/data/systems/opgx60/ko/ug/smtparts.htm#1174293)
- 
- l <u>[전지](file:///C:/data/systems/opgx60/ko/ug/battery.htm)</u><br>l <u>[섀시 침입 스위치](file:///C:/data/systems/opgx60/ko/ug/chsintr.htm)</u><br>l [제어 패널](file:///C:/data/systems/opgx60/ko/ug/cntrlpnl.htm)
- l [드라이브](file:///C:/data/systems/opgx60/ko/ug/smtdrvs.htm)
- l I/O [패널](file:///C:/data/systems/opgx60/ko/ug/iopanel.htm)
- l <u> [메모리](file:///C:/data/systems/opgx60/ko/ug/memory.htm)</u><br>l PCI [카드 및 직렬 포트 어댑터](file:///C:/data/systems/opgx60/ko/ug/smtexcrd.htm)
- 

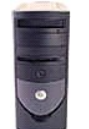

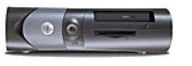

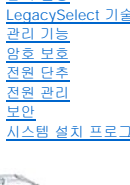

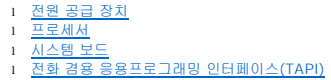

l <u>[전화 겸용 응용프로그래밍 인터페이스](file:///C:/data/systems/opgx60/ko/ug/tapi.htm)(TAPI)</u> .<br>l [컴퓨터 덮개 닫기](file:///C:/data/systems/opgx60/ko/ug/cvrclose.htm)

컴퓨터 및 소프트웨어 문제

<u>[문제 해결](file:///C:/data/systems/opgx60/ko/ug/solvprob.htm)</u><br>[고급 문제 해결](file:///C:/data/systems/opgx60/ko/ug/advshoot.htm) [도움말 얻기](file:///C:/data/systems/opgx60/ko/ug/gethelp.htm)

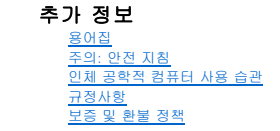

## 주**,** 주의사항 및 주의

주**:** 주는 기억 장치 시스템을 더욱 효율적으로 사용할 수 있는 중요한 정보를 나타냅니다.

주의사항**:** 주의사항은 하드웨어 손상이나 데이타의 유실 위험을 지적하고, 이러한 문제를 사전에 방지할 수 있는 방법을 알려줍니다.

주의**:** 주의는 위험한 상황**,** 심각한 부상 또는 사망할 우려가 있음을 알려줍니다**.**

## 약어 및 머리글자

약어 및 머리글자에 대한 자세한 내용은 [용어집을](file:///C:/data/systems/opgx60/ko/ug/glossary.htm) 참조하십시오.

Dell™ n Series 컴퓨터를 구입한 경우 본 설명서의 Microsoft® Windows® 운영 체제에 관련된 사항들은 적용되지 않습니다.

## 본 설명서에 수록된 정보는 사전 통보 없이 변경될 수 있습니다**. © 2001–**2003 Dell Inc. 저작권 본사 소유**.**

Dell Inc.의 사전 승인 없이 어떠한 경우에도 무단 복제하는 것을 엄격히 금합니다.

본 설명서에 사용된 상표: Dell, DELL 로고, OptiPlex, Inspiron, Dimension, Latitude, Dell Precision, DellNet, Dell OpenManage는 Dell Inc.의 상표입니다. Intel, Pentium, Celeron 은 Intel Corporation의<br>등록 상표입니다. Microsoft, Windows NT, MS-DOS, Wind

본 설명서에서 특정 회사의 표시나 제품 이름을 지칭하기 위해 기타 상표나 상호를 사용할 수도 있습니다. Dell Inc.은 자사가 소유하고 있는 것 이외에 기타 모든 등록 상표 및 상표 이름에 대한 어떠한 소유권도 없습니다.

#### 모델**: DHS, DHP, DHM**

**2003**년 **11**월 **9R323 Rev. A04**

# 추가 정보

**Dell™ OptiPlex™ GX60** 시스템 사용 설명서

# <span id="page-3-0"></span>고급 기능

**Dell™ OptiPlex™ GX60** 시스템 사용 설명서

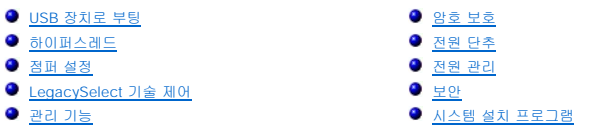

#### <span id="page-3-1"></span>**USB** 장치로 부팅

주**:** USB 장치로 부팅하려면 해당 장치가 부팅 가능해야 합니다. 장치가 부팅 가능한지 확인하려면 해당 장치 설명서를 참조하십시오.

#### 메모리 키

- 1. USB 포트에 메모리 키를 넣은 다음 컴퓨터를 재시작하십시오.
- 2. 화면 우측 상단 부분에 F12 = Boot Menu가 나타나면 <F12>를 누르십시오.

BIOS에서 장치를 감지하여 USB 플래시 옵션을 부팅 메뉴에 추가합니다.

3. 부팅 메뉴에서 USB 장치 옆에 나타나는 숫자를 선택하십시오.

컴퓨터가 USB 장치로 부팅됩니다.

#### 플로피 드라이브

- 1. System Setup 프로그램을 실행하고 내장형 플로피 컨트롤러를 비활성화한 다음 디스켓 인터페이스를 **Off**로 설정하십시오.
- 2. USB 플로피 드라이브를 연결하고 부팅 디스크를 넣은 다음 컴퓨터를 재시작하십시오.

## <span id="page-3-2"></span>하이퍼스레드

하이퍼스레드는 하나의 물리적 프로세서를 두 개의 논리 프로세서로 기능토록 하여 특정 작업을 동시에 수행함으로써 전체 수행 능력을 향상시켜주는 Intel® 기술입니다. Windows XP는 하이퍼스레드 기술을 적극 활용하기 때문에 하이퍼스레드 기술을 사용하려면 Microsoft® Windows® XP 서비스 팩 1(SP1) 운영 체제를 사용할 것을 권장합니다. 각종 프로그램들이 하이<br>퍼스레드 기술을 활용할 수 있는 반면, 일부 프로그램은 하이퍼스레드 기술에 맞게 최적화되지 않아 소프트웨어 업체로부터 업데이트해야 할 수도 있습니다. 소프트웨어 업체에 연락하여<br>업데이트 및 해당 소프

본 컴퓨터에서 하이퍼스레드 기술을 사용하는지 확인하려면:

- 1. 시작 단추를 클릭한 다음 내 컴퓨터를 마우스 오른쪽으로 클릭하고 속성을 클릭하십시오.
- 2. 하드웨어를 클릭한 다음 장치 관리자를 클릭하십시오.
- 3. **장치 관리자** 창에서 프로세서 유형 옆의 플러스(+) 기호를 클릭하십시오. 하이퍼스레드가 활성화된 경우 프로세서가 두 번 나열됩니다.

System Setup 프로그램을 통해 하이퍼스레드 기술을 활성화거나 비활성화할 수 있습니다.

## <span id="page-3-3"></span>점퍼 설정

<span id="page-4-0"></span>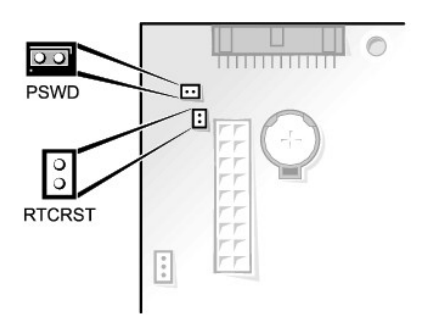

주의사항**:** 점퍼 설정을 변경하기 전에 먼저 컴퓨터의 전원을 끄고 플러그를 분리했는지 확인하십시오. 컴퓨터가 켜져 있거나 전원 콘센트에 연결되어 있으면 컴퓨터가 손상되거나 예상하지 못한 일이 발생할 수 있습니다.

점퍼 설정을 변경하려면, 플러그를 핀에서 빼낸 다음 조심스럽게 지정된 핀으로 맞추어 넣으십시오.

#### 시스템 보드 점퍼 설정

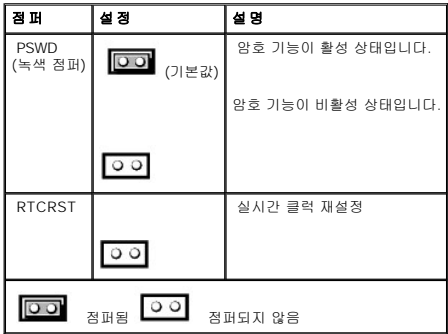

## <span id="page-4-1"></span>**LegacySelect** 기술 제어

LegacySelect 기술 제어 기능은 하드 드라이브 이미지, 헬프 데스크 절차 및 일반 플랫폼 기반의 레거시 풀, 레거시 축소 또는 레거시 프리 솔루션을 제공합니다. 이 제어 기능은 System<br>Setup 프로그램, Dell OpenManage™ IT Assistant 또는 Dell™ 공장 출하시 통합되어 관리자에게 제공됩니다.

LegacySelect를 사용하여 관리자는 직렬 및 USB 커넥터, 병렬 커넥터, 플로피 드라이브, PCI 슬롯, PS/2 커넥터를 포함한 커넥터와 매체 장치를 전기적으로 활성화하거나 비활성화할 수<br>있습니다. 비활성화된 커넥터와 매체 장치의 자원은 사용할 수 있습니다. 변경사항을 적용하려면 컴퓨터를 재시작해야 합니다.

# <span id="page-4-2"></span>관리 기능

## 경고 표준 형식**(ASF)**

ASF는 DMTF 관리 표준으로 "이전 운영 체제" 또는 "부재중 운영 체제" 경고 기능입니다. 운영 체제가 슬립 상태 또는 시스템에 전원 공급이 중단된 상태에서 발생할 수 있는 보안 및 오류 상태를 경고합니다. ASF는 이전의 부재중 운영 체제 경고 기능의 대체 기술입니다.

OptiPlex GX60은 다음과 같은 ASF 1.0 버전의 경고 및 원격 기능을 지원합니다:

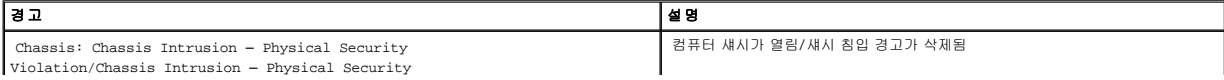

<span id="page-5-0"></span>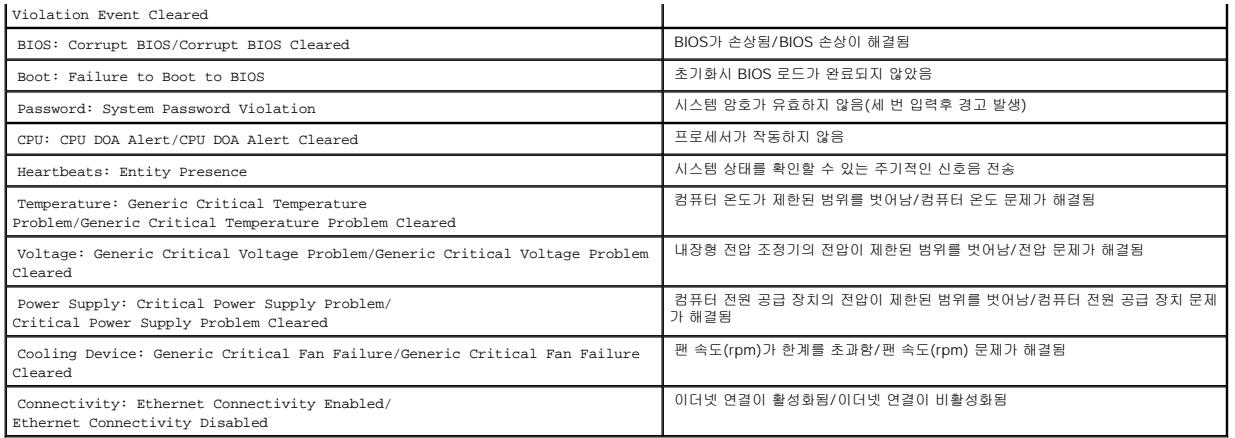

Dell의 ASF 기능에 대한 자세한 내용은 Dell 지원 웹사이트(**support.dell.com**)에서 **ASF** 사용 설명서 및 **ASF** 관리 설명서를 참조하십시오.

#### **Dell OpenManage IT Assistant**

IT Assistant는 네트워크로 결합된 컴퓨터와 기타 장치를 구성하고 관리하고 감시합니다. IT Assistant는 산업 표준 관리 소프트웨어가 설치된 컴퓨터의 자산, 구성, 이벤트(경고) 및 보안을 관리합니다. SNMP, DMI, CIM 산업 표준을 따르는 매개체를 지원합니다.

DMI와 CIM 기반의 Dell OpenManage Client 매개체를 본 컴퓨터에서 사용할 수 있습니다. IT Assistant에 대한 자세한 내용은 Dell Support 웹사이트(**support.dell.com**)에서 **Dell OpenManage IT Assistant** 사용 설명서를 참조하십시오.

#### **Dell OpenManage Client Instrumentation**

Dell OpenManage Client Instrumentation은 IT Assistant와 같은 원격 관리 응용프로그램을 사용하여 다음과 같은 기능을 수행할 수 있는 소프트웨어입니다.

- l 컴퓨터에 설치되어 있는 프로세서 개수 및 실행 중인 운영 체제와 같은 컴퓨터 정보 확인
- l 온도 감지기에서 발생한 열관리 경고 및 저장 장치에서 발생한 하드 드라이브 오류를 인식하는 등의 컴퓨터 상태 감시
- l 컴퓨터 상태 변경(예: BIOS 업데이트 또는 원격 시스템 종료)

관리형 시스템은 IT Assistant를 사용하는 네트워크에 Dell OpenManage Client Instrumentation가 설치된 시스템입니다. Dell OpenManage Client Instrumentation에 대한 자세한 내용은<br>Dell 지원 웹사이트(**support.dell.com**)에서 **Dell OpenManage Client Instrumentation 사용 설명서**를

## <span id="page-5-1"></span>암호 보호

주의사항**:** 컴퓨터에 암호를 지정해도 데이타를 완전하게 보호할 수 있는 것은 아닙니다. 데이타를 더욱 안전하게 보호하려면, 데이타 암호화 프로그램과 같은 추가 보호 수단을 사 용하십시오.

## 시스템 암호

주의사항**:** 시스템 암호를 설정하지 않거나 잠그지 않은 상태로 방치해 두어 다른 사용자가 점퍼 설정으로 암호를 비활성화한 경우 컴퓨터의 하드 드라이브 데이타가 무단으로 사용 될 위험이 있습니다.

#### 옵션 설정

다음 옵션이 화면에 나타나면 시스템 암호를 변경하거나 새로운 암호를 입력할 수 없습니다:

<sup>l</sup> **Enabled** — 시스템 암호가 지정된 상태입니다.

<span id="page-6-1"></span><sup>l</sup> **Disabled** — 시스템 보드의 점퍼 설정에 의해 시스템 암호가 비활성화된 상태입니다.

다음과 같은 옵션이 표시되는 경우에만 시스템 암호를 지정할 수 있습니다:

<sup>l</sup> **Not Enabled** — 지정된 시스템 암호가 없고 시스템 보드의 암호 점퍼가 활성 위치(기본값)에 있습니다.

### <span id="page-6-0"></span>시스템 암호 지정

시스템 암호를 지정하지 않고 필드를 벗어나려면 <Tab> 또는 <Shift><Tab> 키 조합을 눌러 다른 필드로 이동하거나 5단계를 완료하기 전에 아무 때나 <Esc>를 누르십시오.

- 1. System Setup 프로그램("[시스템 설치 프로그램](#page-11-1)" 참조)을 실행하여 **Password Status**가 **Unlocked**로 설정되어 있는지 확인하십시오.
- 2. **System Password**를 지정하고 왼쪽 또는 오른쪽 화살표 키를 누르십시오.

옵션 제목이 **Enter Password**로 변경되면, 대괄호 안에 32문자까지 입력할 수 있는 공백 필드가 나타납니다.

3. 새 시스템 암호를 입력하십시오.

최대 32자를 입력할 수 있습니다. 암호 입력시 문자를 지우려면 <Backspace> 또는 왼쪽 화살표 키를 누르십시오. 암호는 대소문자를 구분하지 않습니다.

일부 키 조합은 유효하지 않습니다. 이들 조합 중 하나를 입력하면 컴퓨터에서 경고음이 발생합니다.

각 문자 키(또는 빈 칸의 경우 스페이스바)를 누르면, 필드에 위치 지정자가 표시됩니다.

4. <Enter>를 누르십시오.

새 시스템 암호가 32문자 이하인 경우 전체 필드는 위치 지정자로 채워집니다. 옵션 제목이 **Verify Password**로 변경되고 대괄호 안에 32문자 필드가 나타납니다.

5. 암호를 확인하려면 다시 암호를 입력하고 <Enter>를 누르십시오.

암호 설정이 **Enabled**로 변경됩니다.

6. System Setup 프로그램을 종료하십시오.

컴퓨터를 재시작하면 암호 보안 기능이 적용됩니다.

### 시스템 암호 입력

컴퓨터를 시작하거나 재시작하면 화면에 다음과 같은 메시지가 나타납니다.

**Password Status**가 **Unlocked**로 설정되어 있는 경우:

```
Type in the password and
- press <ENTER> to leave password security enabled.
- press <CTRL><ENTER> to disable password security.
Enter password:
```
**Password Status**가 **Locked**로 설정되어 있는 경우:

Type the password and press <Enter>.

설정 암호가 지정되어 있는 경우에는 컴퓨터에 시스템 암호 대신 설정 암호를 입력해도 됩니다.

틀리거나 불완전한 시스템 암호를 입력하면, 다음과 같은 메시지가 화면에 나타납니다:

\*\* Incorrect password. \*\*

틀리거나 불완전한 시스템 암호를 다시 입력하면 같은 메시지가 나타납니다. 부정확한 시스템 암호를 세 번 이상 입력하면 시스템에 다음 메시지가 나타납니다:

```
** Incorrect password. **
Number of unsuccessful password attempts: 3
System halted! Must power down.
```
컴퓨터를 껐다가 다시 켠 후에도 부정확한 암호를 입력하면 이전에 표시되었던 메시지가 나타납니다.

주**: System Password**와 **Setup Password**를 조합하여 **Password Status**를 사용하면 시스템이 무단으로 변경되지 않도록 보다 안전하게 보호할 수 있습니다.

#### 기존의 시스템 암호 삭제 또는 변경

- 1. System Setup 프로그램("[시스템 설치 프로그램](#page-11-1)" 참조)을 실행하여 **Password Status**가 **Unlocked**로 설정되어 있는지 확인하십시오.
- 2. 컴퓨터를 재시작하십시오.
- 3. 입력 창이 나타나면 시스템 암호를 입력하십시오.
- 4. <Ctrl><Enter>를 눌러 기존의 시스템 암호를 비활성화하십시오.
- 5. **System Password** 옵션이 **Not Enabled**로 표시되어 있는지 확인하십시오.

**Not Enabled**로 표시되면 시스템 암호가 삭제된 것입니다. **Not Enabled**가 표시되지 않으면 <Alt><b>를 눌러 컴퓨터를 재시작하고 3단계~5단계를 반복하십시오.

새 암호를 지정하려면 "<u>[시스템 암호 지정](#page-6-0)</u>"의 절차를 수행하십시오.

6. System Setup 프로그램을 종료하십시오.

## 설정 암호

#### 옵션 설정

- <sup>l</sup> **Enabled** 설정 암호를 지정할 수 없습니다. System Setup 프로그램을 변경하려면 설정 암호를 입력해야 합니다.
- <sup>l</sup> **Not Enabled** 설정 암호를 지정할 수 있습니다. 암호 기능이 활성화되어 있지만 암호가 지정되어 있지 않습니다.

#### 설정 암호 지정

설정 암호는 시스템 암호와 같은 방식으로 지정할 수 있습니다.

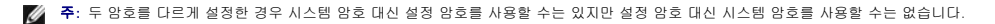

- 1. System Setup 프로그램("[시스템 설치 프로그램](#page-11-1)" 참조)을 실행하여 **Setup Password**가 **Not Enabled**로 설정되어 있는지 확인하십시오.
- 2. **Setup Password**를 지정하고 왼쪽 또는 오른쪽 화살표 키를 누르십시오.

암호 입력 및 암호 확인 메시지가 나타납니다. 입력한 문자가 올바르지 않으면 경고음이 발생합니다.

```
3. 암호를 입력하고 확인하십시오.
```
암호를 확인하면 **Setup Password** 설정이 **Enabled**로 변경됩니다. 다음부터 System Setup 프로그램을 시작할 때 이 설정 암호를 입력해야 합니다.

4. System Setup 프로그램을 종료하십시오.

**Setup Password**의 변경사항은 컴퓨터를 재시작하지 않아도 즉시 적용됩니다.

#### 활성화된 설정 암호로 시스템 작동

System Setup 프로그램을 시작할 때 **Setup Password** 옵션이 강조 표시되고 암호를 입력하라는 메시지가 나타납니다.

이 때 부정확한 암호를 입력하면 System Setup 프로그램 옵션을 볼 수는 있지만 변경할 수는 없습니다.

주**: System Password**와 **Setup Password**를 조합하여 **Password Status**를 사용하면, 시스템이 무단으로 변경되지 않도록 보다 안전하게 보호할 수 있습니다.

#### 기존의 설정 암호 삭제 또는 변경

기존의 설정 암호를 변경하려면, 설정 암호를 알아야 합니다.

- 1. System Setup 프로그램을 시작하십시오.
- 2. 입력 창에 설정 암호를 입력하십시오.
- 3. **Setup Password**를 지정한 다음, 오른쪽 또는 왼쪽 화살표 키를 사용하여 기존의 설정 암호를 삭제하십시오.

설정이 **Not Enabled**로 변경됩니다.

새 설정 암호를 지정하려면 "<u>[시스템 암호 지정](#page-6-0)</u>"의 절차를 수행하십시오.

4. System Setup 프로그램을 종료하십시오.

## 잊은 암호 비활성화 및 새 암호 설정

주의사항**:** 이 과정을 통해 시스템 암호와 설정 암호가 삭제됩니다.

#### <mark>/</mark> 주의: 컴퓨터 덮개를 열기 전에 <u>안전 지침</u>을 읽어 보십시오.

- 1. 컴퓨터 덮개를 여십시오.
- 2. PSWD라고 표시된 점퍼에서 점퍼 플러그를 분리하십시오.

암호 점퍼의 위치는 "<mark>정퍼 설정</mark>"을 참조하십시오.

- 3. 컴퓨터 덮개를 닫으십시오.
- 4. 컴퓨터와 장치를 전원 콘센트에 다시 연결하고 전원을 켜십시오.

이렇게 하면 기존의 암호는 비활성화됩니다.

- 5. System Setup 프로그램을 시작하여 **Setup Password**가 **Disabled**로 설정되어 있는지 확인하십시오.
- 6. System Setup 프로그램을 종료하십시오.

#### <mark>/ ヘ</mark> 주의: 컴퓨터 덮개를 열기 전에 <u>안전 지침</u>을 수행하십시오.

- 7. 컴퓨터 덮개를 여십시오.
- 8. PSWD 점퍼 플러그를 다시 끼우십시오.
- 9. 컴퓨터 덮개를 닫고 컴퓨터와 장치를 전원 콘센트에 다시 연결한 다음 전원을 켜십시오.

<span id="page-9-0"></span>암호 기능이 다시 활성화됩니다. System Setup 프로그램을 시작할 때 두 암호 옵션이 **Not Enabled**로 나타나는 것은 암호 기능을 사용할 수는 있지만 암호가 지정되어 있지 않음 을 의미합니다.

10. 새 시스템 암호 및/또는 설정 암호를 지정하십시오.

## <span id="page-9-1"></span>전원 단추

주의사항**:** 가능하면 컴퓨터의 전원을 끌 때 순서대로 종료하십시오.

ACPI 기능을 사용하여 Windows 2000, Windows XP 운영 체제의 기능을 구성할 수 있습니다.

**ACPI** 활성화한 상태에서 전원 단추 기능

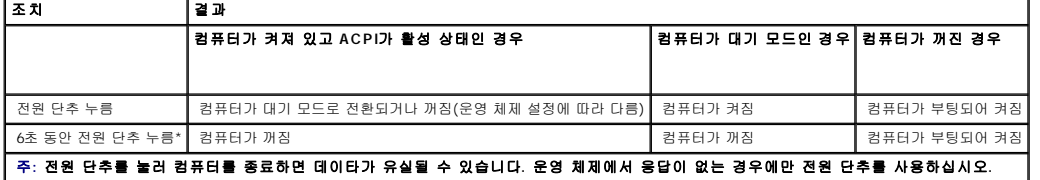

 **ACPI** 비활성화한 상태에서 전원 단추 기능

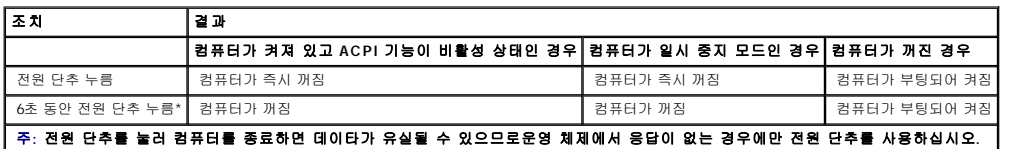

## <span id="page-9-2"></span>전원 관리

컴퓨터를 사용하지 않을 때에는 전원 소비를 절약하도록 설정할 수 있습니다. 컴퓨터에 설치한 운영 체제와 [시스템 설치 프로그램의](#page-11-2) 일부 옵션 설정을 통해 전원 사용을 제어합니다. 전원 소비가 감소되는 상태를 "슬립 상태"라고 합니다:

l 대기: 이 슬립 상태는 냉각팬 뿐만 아니라 대부분의 구성요소의 전원 소비를 절약하거나 전원을 끕니다. 그러나 시스템 메모리는 활성 상태입니다.

이 상태는 Microsoft Windows NT® 4.0에서 지원되지 않습니다.

**주**: 컴퓨터에 설치된 모든 구성요소는 이 기능을 지원해야 하며, 대기 상태를 시작할 수 있는 해당 드라이버가 로드되어 있어야 합니다. 자세한 내용은 각 구성요소 제조업체의 설<br>명서를 참조하십시오.

l **최대 절전**: 이 슬립 상태에서는 시스템 메모리의 모든 데이타를 하드 드라이브에 기록한 다음, 시스템 전원을 꺼서 전원 소비를 최소화합니다. 이 상태에서 다시 컴퓨터를 재시작 하면 메모리 내용이 복구된 후,컴퓨터가 꺼지고 최대 절전 상태를 시작했던 시점의 작동 상태로 재개됩니다.

이 상태는 Windows NT 4.0에서 지원되지 않습니다.

**주**: 컴퓨터에 설치되어 있는 모든 구성요소가 이 기능을 지원해야 하며, 최대 절전 상태를 시작할 수 있는 해당 드라이버가 로드되어 있어야 합니다. 자세한 내용은 각 구성요소 제<br>조업체의 설명서를 참조하십시오.

l **- 종료**: 이 슬립 상태는 소량의 보조 전원을 제외한 모든 전원이 컴퓨터에 공급되지 않습니다. 컴퓨터가 전원 콘센트에 연결되어 있으면 컴퓨터를 자동 또는 원격으로 시작할 수 있습<br>- 니다. 예를 들어, <u>시스템 설치 프로그램</u>의 Auto Power On 옵션을 사용하면 지정한 시간에 컴퓨터를 자동으로 시작할 수 있습니다. 또한, 네트워크 관리자는 원격 시작과 같은 전원<br>- 관리 이벤트를

다음 표에는 슬립 상태와 각 상태로부터 컴퓨터를 시작할 수 있는 방법을 나열합니다.

<span id="page-10-0"></span>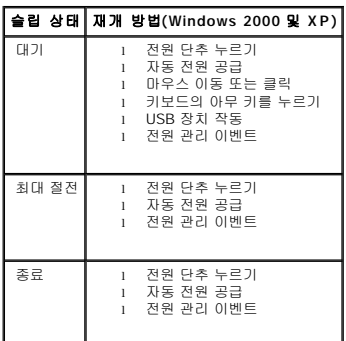

**《 주**: 전원 관리에 대한 자세한 내용은 해당 운영 체제 설명서를 참조하십시오.

## <span id="page-10-1"></span>보안

## 섀시 침입 감지

주**:** 설정 암호가 활성화되어 있는 경우 설정 암호를 알아야 **Chassis Intrusion**을 재설정할 수 있습니다.

이 기능은 섀시가 열려 있음을 감지하여 사용자에게 경고해줍니다. **Chassis Intrusion** 설정을 변경하려면:

- 1. System Setup 프로그램을 실행하십시오("[시스템 설치 프로그램](#page-11-1)" 참조).
- 2. 하향 화살표 키를 누르면 **System Security** 옵션으로 이동하십시오.
- 3. <Enter>를 눌러 **System Security** 옵션의 팝업 메뉴에 액세스하십시오.
- 4. 하향 화살표 키를 눌러 **Chassis Intrusion** 설정으로 이동하십시오.
- 5. 스페이스바를 눌러 옵션 설정을 선택하십시오.
- 6. System Setup 프로그램을 종료하십시오.

#### 옵션 설정

<sup>l</sup> **Enabled** — 시스템 덮개가 열렸을 경우 설정이 **Detected**로 변경되고 다음 컴퓨터 시작 시 부팅 루틴 동안 다음과 같은 경고 메시지가 표시됩니다:

Alert! Cover was previously removed.

**Detected** 설정을 재설정하려면 [시스템 설치 프로그램을 시작](#page-11-2)하십시오. **Chassis Intrusion** 옵션에서 왼쪽 또는 오른쪽 화살표 키를 사용하여 **Reset**을 선택한 후 **Enabled**, **Enabled-Silent** 또는 **Disabled**를 선택하십시오.

- <sup>l</sup> **Enabled-Silent** (기본값) 시스템 덮개가 열렸을 경우 설정은 **Detected**로 변경됩니다. 다음 컴퓨터 시동시 부팅 순서가 진행되는 동안 경고 메시지는 나타나지 않습니다.
- <sup>l</sup> **Disabled** 침입 감시를 하지 않고 메시지도 나타나지 않습니다.

## 자물쇠 고리 및 케이블 고정 슬롯

다음 방법 중 하나를 사용하여 컴퓨터를 보호하십시오:

l 자물쇠만 사용하거나 자물쇠 고리가 달린 고정 케이블을 함께 사용하십시오.

자물쇠를 사용하면 컴퓨터가 열리지 않도록 할 수 있습니다.

고정된 물체에 보안 케이블을 감아 자물쇠와 함께 사용하면 컴퓨터를 무단으로 이동할 수 없습니다.

- <span id="page-11-0"></span>l 시중에서 판매하는 도난 방지 장치를 컴퓨터 후면의 고정 슬롯에 사용하십시오.
- 주**:** 도난 방지 장치를 구입하기 전에 먼저 해당 컴퓨터의 케이블 고정 슬롯에 사용할 수 있는지 확인하십시오.

도난 방지 장치는 일반적으로 잠금 장치와 키가 달려 있는 금속 케이블입니다. 장치를 설치하는 지침은 장치와 함께 제공된 설명서를 참조하십시오.

## <span id="page-11-1"></span>시스템 설치 프로그램

다음과 같은 경우 System Setup 프로그램 설정을 사용하십시오:

- l 시간, 날짜, 시스템 암호와 같은 사용자가 선택할 수 있는 옵션
- l 현재의 구성 정보 확인(예를 들어, 메모리 용량 또는 설치되어 있는 하드 드라이브 종류)

나중에 참조할 수 있도록 <Print Screen>을 눌러 System Setup 프로그램 화면을 인쇄하거나 기록하는 것이 좋습니다.

System Setup 프로그램을 시작하기 전에 컴퓨터에 설치되어 있는 하드 드라이브와 플로피 드라이브의 종류를 확인해야 합니다. 종류를 확인하려면 컴퓨터와 함께 제공된 제조업체 검사 보고서를 참조하거나 온라인 **Dell Accessories** 폴더에 있는 정보를 참조하십시오.

## <span id="page-11-2"></span>시스템 설치 프로그램 시작

- 1. 컴퓨터를 켜거나 재시작하십시오.
- 2. 화면 우측 상단에 Press <F2> to Enter Setup이 나타나면 즉시 <F2>를 누르십시오.

시간이 초과되어 Microsoft® Windows® 로고가 나타나면 Windows 바탕 화면이 표시될 때까지 기다리십시오. 그런 다음 컴퓨터를 종료한 후 다시 시작해보십시오.

주**:** 운영 체제 설명서를 참조하여 컴퓨터를 순서대로 종료하십시오.

## 시스템 설치 프로그램 화면

System Setup 프로그램 화면에는 컴퓨터의 현재 구성 정보가 표시됩니다. 화면의 내용은 네 부분으로 구성되어 있습니다:

- <sup>l</sup> 제목 모든 화면의 상단부에 시스템 이름이 표시됩니다.
- <sup>l</sup> 컴퓨터 데이타 제목 상자 하단부의 2개의 상자에 마이크로프로세서, L2 캐쉬, 서비스 태그 및 BIOS 버전 번호가 나타납니다.
- <sup>l</sup> 옵션 스크롤되는 상자에 설치된 하드웨어, 절전 및 보안 기능 이외에도 컴퓨터의 구성을 정의하는 옵션 목록이 표시됩니다.

옵션 제목의 오른쪽 필드에는 설정 또는 값이 있습니다. 화면에 밝게 표시된 필드는 변경할 수 있습니다. 어둡게 표시된 필드는 컴퓨터에서 설정하는 값이기 때문에 변경할 수 없습 니다. 옵션 제목 오른쪽에 < Enter>가 표시되면 <Enter>를 눌러 추가 옵션이 있는 팝업 메뉴에 액세스하십시오.

<sup>l</sup> 키 기능 — 모든 화면의 맨 아래에 한 줄로 된 상자로 System Setup 프로그램에서 사용할 수 있는 키와 기능에 대한 설명이 표시됩니다.

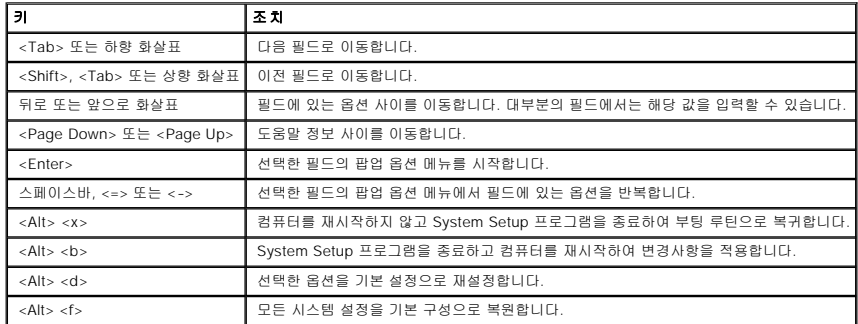

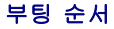

이 기능을 사용하여 사용자는 컴퓨터가 부팅하는 장치의 순서를 변경할 수 있습니다.

#### 옵션 설정

- <sup>l</sup> **Normal —** 컴퓨터는 [시스템 설치 프로그램에](#page-11-2) 지정된 장치 순서대로 부팅합니다(현재 부팅 과정에만 사용 가능).
- <sup>l</sup> **Diskette Drive**  컴퓨터는 플로피 드라이브로 부팅을 시도합니다. 드라이브에 있는 플로피 디스크로 부팅할 수 없거나 드라이브에 플로피 디스크가 없을 경우에는 오류 메시지 나타납니
- <sup>l</sup> **Hard Drive** 컴퓨터가 주 하드 드라이브로 부팅을 시도합니다. 운영 체제가 드라이브에 없는 경우에는 오류 메시지가 나타납니다.
- <sup>l</sup> **CD Drive**  컴퓨터는 CD 드라이브로 부팅합니다. CD가 드라이브에 없거나 CD에 운영 체제가 없는 경우에는 오류 메시지가 나타납니다.
- l **PXE —** 컴퓨터가 부팅될 때 <F3>을 누르면 네트워크 서버로 부팅할 수 있는 방법을 선택할 수 있는 메뉴가 나타납니다. 네트워크 서버에서 부팅 루틴을 수행할 수 없는 경우 시스<br>- 템은 부팅 순서 목록에서 다음 장치로 부팅을 시도합니다.
- <sup>l</sup> **USB Flash Device —** 메모리 장치를 USB 포트에 넣고 컴퓨터를 재시작합니다. 화면 우측 상단 부분에 F12 = Boot Menu가 나타나면 <F12>를 누르십시오. BIOS가 키를 감지하 고 USB 키 옵션을 부팅 메뉴에 추가합니다.

주**:** USB 플래쉬 장치를 부팅하려면 해당 장치가 부팅 가능해야 합니다. 장치가 부팅 가능한지 확인하려면 해당 장치 설명서 또는 웹사이트를 참조하십시오.

#### 현재 부팅 순서 변경

예를 들어, 이 기능을 사용하면 컴퓨터를 CD 드라이브로 부팅하여 Dell 진단 프로그램이 실행되고 진단 검사가 완료되었을 때에는 컴퓨터를 하드 드라이브로 부팅합니다.

시간이 초과되어 Windows 로고가 나타나면 Windows 바탕 화면이 표시될 때까지 기다리십시오. 그런 다음 컴퓨터를 종료한 후 다시 시작해보십시오.

- 1. 컴퓨터를 켜거나 재시작하십시오.
- 2. 화면 오른쪽 상단에 F2 = Setup, F12 = Boot Menu 가 나타나면 <F12>를 누르십시오.

**Boot Device Menu**에는 사용 가능한 모든 부팅 장치가 나열되어 있습니다. 각 장치 옆에는 번호가 있습니다.

3. 메뉴 하단부에 현재 부팅할 장치 번호를 입력하십시오.

#### 나중에 부팅 순서 변경

- 1. [시스템 설치 프로그램을 시작하십시오](#page-11-2).
- 2. 화살표 키를 사용하여 **Boot Sequence** 메뉴 옵션을 선택한 다음 <Enter>를 눌러 팝업 메뉴에 액세스하십시오.

주**:** 부팅 순서를 원래대로 복구할 경우에 대비하여 현재의 부팅 순서를 기록해 두십시오.

- 3. 상향 및 하향 화살표 키를 눌러 장치 목록 사이를 이동하십시오.
- 4. 장치를 활성화하거나 비활성화하려면, 스페이스바를 누르십시오(활성화된 장치에는 확인 표시가 나타납니다).
- 5. 목록에서 선택한 장치를 위 아래로 이동하려면 플러스(+) 또는 마이너스(–)를 누르십시오.

#### 시스템 설치 프로그램 옵션

**AC Power Recovery** — 컴퓨터에 AC 전원이 재공급되었을 때 컴퓨터의 상태를 결정합니다.

- <sup>l</sup> **Off**(기본값) AC 전원이 재공급되어도 컴퓨터가 꺼져있습니다.
- <sup>l</sup> **On** AC 전원이 재공급되면 컴퓨터가 시작합니다.
- <sup>l</sup> **Last** AC 전원 공급 중단시의 컴퓨터 상태로 복귀합니다.

**Asset Tag —** 자산 태그 번호가 지정되어 있는 경우 사용자가 프로그램할 수 있는 컴퓨터의 자산 태그 번호가 표시됩니다.

**Auto Power On —** 컴퓨터가 자동으로 켜지도록 시간과 날짜를 설정합니다. 매일 또는 월요일부터 금요일까지 선택할 수 있습니다.

시간은 24시간 형태로 표시됩니다(시**:**분). 오른쪽 또는 왼쪽 화살표 키를 눌러 숫자를 증감하거나 날짜와 시간 필드에 숫자를 입력하여 시동 시간을 변경하십시오.

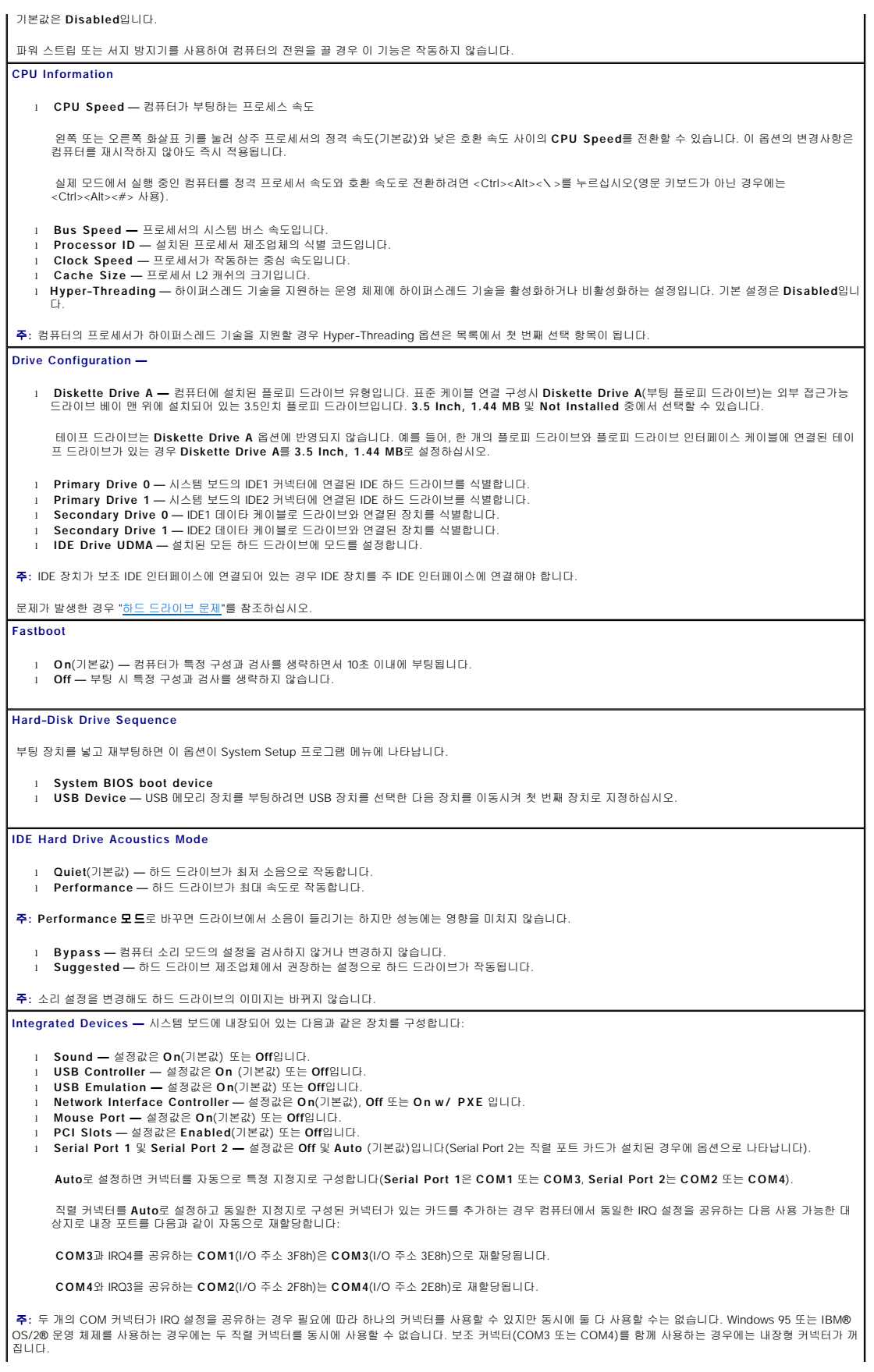

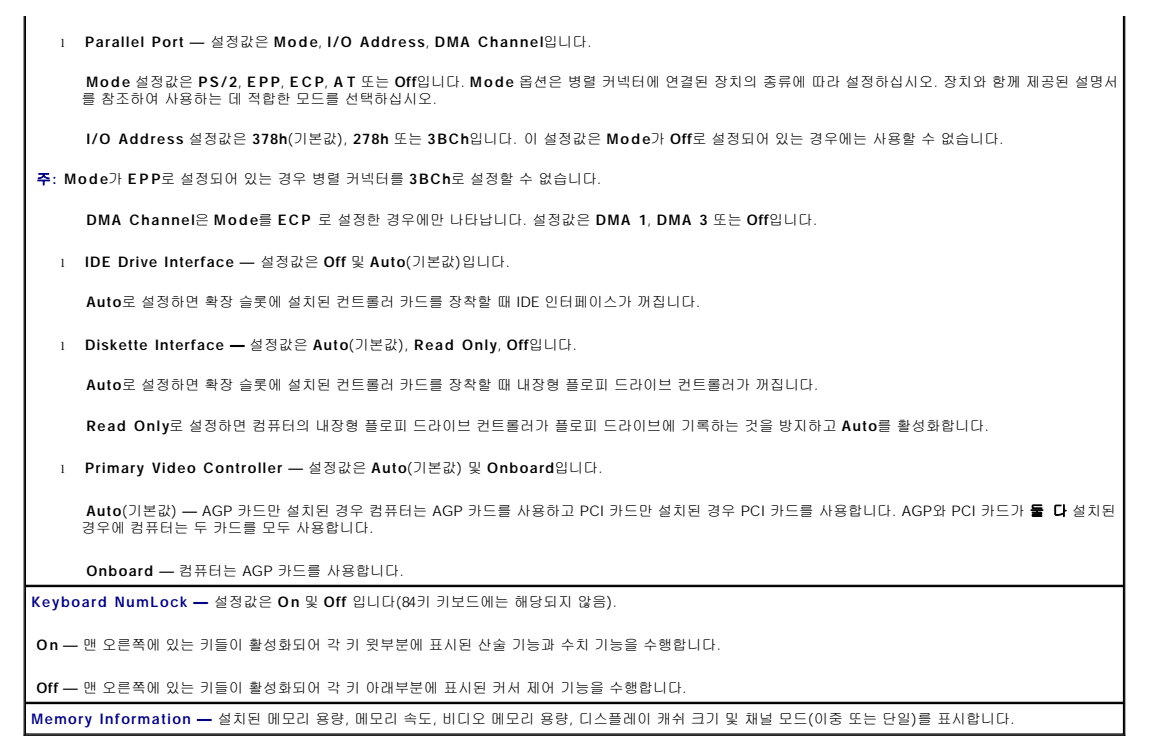

# <span id="page-15-0"></span>고급 문제 해결

#### **Dell™ OptiPlex™ GX60** 시스템 사용 설명서

- Dell [진단 프로그램](#page-15-1)
- $\bullet$   $\leq$  200 버 및 유틸리티 재설치
- Microsoft® Windows® XP [시스템 복원 사용](#page-17-0)
- [Microsoft](#page-18-0)® Windows® XP 재설치
- <u>[Microsoft Windows 2000](#page-20-0) 재설치</u>
- $\bullet$  [소프트웨어 및 하드웨어 비호환성 해결](#page-21-0)

## <span id="page-15-1"></span>**Dell** 진단 프로그램

#### 주의**:** 이 항목의 절차를 수행하기 전에 [안전 지침](file:///C:/data/systems/opgx60/ko/ug/safety.htm)을 수행하십시오**.**

#### **Dell** 진단 프로그램 사용 시기

컴퓨터에 문제가 발생하면 Dell에 기술 지원을 문의하기 전에 "[문제 해결](file:///C:/data/systems/opgx60/ko/ug/solvprob.htm#1252394)"의 점검사항을 수행하고 Dell 진단 프로그램을 실행하십시오.

작업을 시작하기 전에 본 설치 과정을 인쇄하는 것이 좋습니다.

주의사항**:** Dell 진단 프로그램은 Dell™ 컴퓨터에서만 실행됩니다.

[시스템 설치 프로그램을 시작하](file:///C:/data/systems/opgx60/ko/ug/advfeat.htm#1123082)여 컴퓨터의 구성 정보를 재검토한 다음 검사할 장치가 System Setup 프로그램에 나타나고 활성화되어 있는지 확인하십시오.

[하드 드라이브](#page-15-2) 또는 [드라이버 및 유틸리티](#page-15-3) CD(**ResourceCD**라고도 함)에서 Dell 진단 프로그램을 실행하십시오.

#### <span id="page-15-2"></span>하드 드라이브에서 **Dell** 진단 프로그램 실행

- 1. 컴퓨터를 종료하고 재시작하십시오.
- 2. DELL™ 로고가 나타나면 즉시 <F12>를 누르십시오.

주**:** Diagnostics 유틸리티 파티션을 찾을 수 없다는 메시지가 나타나면 [드라이버 및 유틸리티](#page-15-3) CD에서 Dell 진단 프로그램을 실행하십시오.

시간이 초과되어 Microsoft® Windows® 로고가 나타나면 Windows 바탕 화면이 표시될 때까지 기다리십시오. 그리고 **시작** 메뉴를 사용하여 컴퓨터를 종료한 후 다시 시도하십시<br>오.

- 3. 부팅 장치 목록이 표시되면 **Boot to Utility Partition**을 선택하고 <Enter>를 누르십시오.
- 4. Dell 진단 프로그램 Main Menu가 나타나면 실행할 검사를 선택하십시오.

## <span id="page-15-3"></span>드라이버 및 유틸리티 **CD**에서 **Dell** 진단 프로그램 실행

- 1. 드라이버 및 유틸리티 CD를 넣으십시오.
- 2. 컴퓨터를 종료하고 재시작하십시오.

DELL 로고가 나타나면 즉시 <F12>를 누르십시오.

시간이 초과되어 Windows® 로고가 나타나면, Windows 바탕 화면이 표시될 때까지 기다리십시오. 그리고 시작 메뉴를 사용하여 컴퓨터를 종료한 후 다시 시도하십시오.

주**:** 이 경우에는 부팅 순서가 한 번만 변경됩니다. 이후에 컴퓨터를 부팅하면 System Setup 프로그램에 지정된 장치 순서대로 부팅됩니다.

3. 부팅 장치 목록이 표시되면 **IDE CD-ROM Device** 를 선택하고 <Enter>를 누르십시오.

- 4. CD 부팅 메뉴에서 **IDE CD-ROM Device** 옵션을 선택하십시오.
- 5. 나타나는 메뉴에서 **Boot from CD-ROM** 옵션을 선택하십시오.
- 6. 1을 입력하여 ResourceCD 메뉴를 실행하십시오.
- 7. 2를 입력하여 Dell 진단 프로그램을 실행하십시오.
- 8. 번호가 지정된 목록에서 **Run the 32 Bit Dell Diagnostics**를 선택하십시오. 목록에 여러 버전이 있는 경우 사용자의 플랫폼에 알맞은 버전을 선택하십시오.
- 9. Dell 진단 프로그램 Main Menu가 나타나면 실행할 검사를 선택하십시오.

#### **Dell** 진단 프로그램 기본 메뉴

1. Dell 진단 프로그램이 로드되고 **Main Menu** 화면이 나타나면 원하는 옵션 단추를 클릭하십시오.

주**:** 컴퓨터의 서비스 태그는 각 검사 화면 상단에 표시됩니다. Dell에 문의할 경우 기술 지원부에서 서비스 태그를 묻습니다.

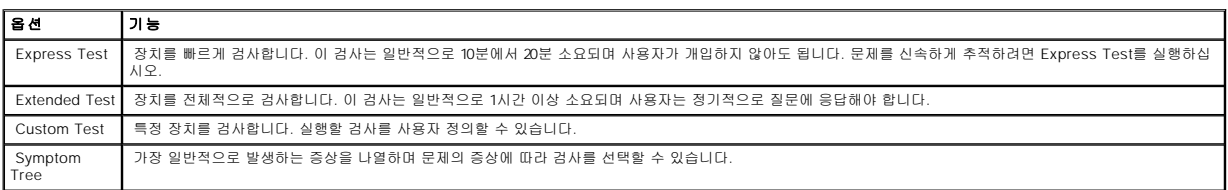

2. 검사 도중 문제가 발견되면 오류 코드와 문제 설명이 메시지에 함께 표시되어 나타납니다. 오류 코드와 문제 설명을 기록해 두고 화면의 지시사항을 따르십시오.

오류 상태를 해결할 수 없는 경우 <u>Dell[에 문의](file:///C:/data/systems/opgx60/ko/ug/gethelp.htm#1181720)</u>하십시오.

3. **Custom Test** 또는 **Symptom Tree** 옵션에서 검사를 실행할 경우 다음 표에서 설명하는 적용 가능한 탭을 클릭하여 추가 정보를 얻으십시오.

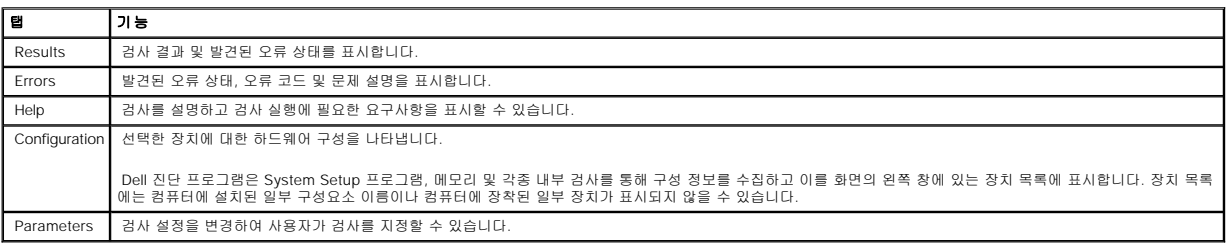

4. 검사가 완료되면, 드라이버 및 유틸리티 CD에서 Dell 진단 프로그램을 실행하고 있는 경우 CD를 꺼내십시오.

5. 검사 화면을 닫고 **Main Menu** 화면으로 복귀하십시오. Dell 진단 프로그램을 종료하고 컴퓨터를 재시작하려면 **Main Menu** 화면을 닫으십시오.

## <span id="page-16-0"></span>드라이버 및 유틸리티 재설치

주의사항**:** Dell 지원 웹사이트(**support.dell.com**) 및 드라이버 및 유틸리티 CD는 Dell™ 컴퓨터용으로 승인된 드라이버를 제공합니다. 다른 웹사이트나 CD에서 드라이버를 설치하면 컴퓨터가 올바르게 작동하지 않을 수도 있습니다.

### **Windows XP** 장치 드라이버 롤백 사용

드라이버를 설치 또는 업데이트한 다음에 문제가 발생할 경우 Windows XP 장치 드라이버 롤백을 사용하여 드라이버를 이전에 설치한 버전으로 교체하십시오.

- 1. 시작 단추를 클릭하고 제어판을 클릭하십시오.
- 2. 종류 선택에서 성능 및 유지 관리를 클릭하십시오.
- 3. 시스템을 클릭하십시오.
- 4. 시스템 등록 정보 창에서 하드웨어 탭을 클릭하십시오.
- 5. 장치 관리자를 클릭하십시오.
- 6. 새 드라이버가 설치된 장치를 마우스 오른쪽으로 클릭하고 속성을 클릭하십시오.
- 7. 드라이버 탭을 클릭하십시오.
- 8. 드라이버 롤백을 클릭하십시오.

장치 드라이버 롤백으로 문제가 해결되지 않으면 시스템 복원 기능을 사용하여 새 드라이버를 설치하기 이전 상태로 컴퓨터를 되돌리십시오.

## 드라이버 및 유틸리티 **CD** 사용

장치 드라이버 롤백이나 시스템 복원으로도 문제가 해결되지 않으면 **드라이버 및 유틸리티** CD(Resource CD라고도 함)를 이용하여 드라이버를 다시 설치하십시오.

주**:** Windows를 실행하는 경우 장치 드라이버와 사용 설명서에 액세스하려면 드라이버 및 유틸리티 CD를 사용해야 합니다.

1. 드라이버 및 유틸리티 CD를 넣으십시오.

드라이버 및 유틸리티 CD를 처음 사용하면 설치 창이 열리고 CD로 설치를 시작한다는 메시지가 나타납니다. **OK**를 클릭하고 설치 프로그램에서 지시하는 대로 설치를 완료하십  $\lambda$ |  $\leq$ 

- 2. **Welcome Dell System Owner** 화면에서 **Next**를 클릭하십시오.
- 3. 해당 System Model, Operating System, Device Type 및 Topic을 선택하십시오.
- 4. **Topic** 드롭다운 메뉴에서 **My Drivers**를 클릭하십시오.

드라이버 및 유틸리티 CD는 컴퓨터의 하드웨어와 운영 체제를 검색한 다음 시스템 구성에 따른 장치 드라이버 목록을 표시합니다.

5. 해당 드라이버를 클릭하고 화면의 지침에 따라 컴퓨터에 알맞은 드라이버를 다운로드 하십시오.

컴퓨터에 맞는 사용 가능한 모든 장치 목록을 보려면 **Topic** 드롭다운 메뉴에서 **Drivers**를 클릭하십시오.

드라이버 및 유틸리티 CD의 도움말을 보려면 물음표 단추나 화면 상단의 **Help** 링크를 클릭하십시오.

## <span id="page-17-0"></span>**Microsoft® Windows® XP** 시스템 복원 사용

Microsoft Windows XP 운영 체제에서 제공하는 시스템 복원 기능은 컴퓨터의 하드웨어, 소프트웨어 또는 기타 시스템 설정값이 원하지 않는 값으로 변경된 경우 예전 상태로 복원할 수 있<br>는 기능입니다. 시스템 복원에 관한 자세한 내용은 Windows 도움말 및 지원 센터를 참조하십시오.

주의사항**:** 데이타 파일을 정기적으로 백업해두십시오. 시스템 복원 기능은 데이타 파일을 감시하거나 복구하지 않습니다.

## 복원 지점 작성

- 1. 시작 단추를 클릭하고 도움말 및 지원을 클릭하십시오.
- 2. 시스템 복원을 클릭하십시오.
- 3. 화면의 지시사항을 따르십시오.

#### 이전 작동 상태로 컴퓨터 복원

- 주의사항**:** 컴퓨터를 예전 운영 상태로 복원하기 전에 열려있는 파일을 모두 저장한 후 닫고 실행 중인 프로그램을 모두 종료하십시오. 시스템 복원이 완료될 때까지 파일 또는 프로 그램을 고치거나 열거나 삭제하지 마십시오.
- 1. 시작 단추를 클릭하고 모든 프로그램 → 보조프로그램 → 시스템 도구를 차례로 지정하고 시스템 복원을 클릭하십시오.
- 2. 이전 시점으로 내 컴퓨터 복원이 선택되어 있는지 확인하고 다음을 클릭하십시오.
- 3. 컴퓨터를 복원하려면 달력 날짜를 클릭하십시오.

복원 지점 선택 화면에는 복원 지점을 확인하고 선택할 수 있는 달력이 제공됩니다. 사용 가능한 복원 지점이 있는 모든 달력 날짜는 굵은체로 표시됩니다.

4. 복원 지점을 선택하고 다음을 클릭하십시오.

달력 날짜에 한 개의 복원 지점만 있는 경우에는 복원 지점이 자동으로 선택됩니다. 두 개 이상의 복원 지점을 이용할 수 있는 경우에는 원하는 복원 지점을 클릭하십시오.

5. 다음을 클릭하십시오.

시스템 복원으로 데이타를 모두 수집하면 컴퓨터가 자동으로 재시작되고 복원 완료 화면이 나타납니다.

6. 컴퓨터가 재시작되면 확인을 클릭하십시오.

복원 지점을 변경하려면 다른 복원 지점을 사용하여 단계를 반복 수행하거나 복원 실행을 취소할 수 있습니다.

## 마지막 시스템 복원 실행 취소

주의사항**:** 마지막 시스템 복원 실행을 취소하기 전에 열려있는 모든 파일을 닫고 실행 중인 프로그램을 모두 종료하십시오. 시스템 복원이 완료될 때까지 파일 또는 프로그램을 고 치거나 열거나 삭제하지 마십시오.

1. 시작 단추를 클릭하고 모든 프로그램 → 보조프로그램 → 시스템 도구를 차례로 지정하고 시스템 복원을 클릭하십시오.

- 2. 마지막 복원 실행 취소 를 클릭하고 다음을 클릭하십시오.
- 3. 다음을 클릭하십시오.

시스템 복원 화면이 나타나고 컴퓨터가 재시작됩니다.

4. 컴퓨터가 재시작되면 확인을 클릭하십시오.

#### 시스템 복원 활성화

Windows XP 재설치시 하드 디스크 여유 공간이 200MB 이하인 경우에는 시스템 복원 기능은 자동으로 비활성화됩니다. 시스템 복원 기능의 활성 여부를 확인하려면:

- 1. 시작 단추를 클릭하고 **제어판**을 클릭하십시오.
- 2. 성능 및 유지 관리를 클릭하십시오.
- 3. 시스템을 클릭하십시오.
- 4. 시스템 복원 탭을 클릭하십시오.
- 5. 시스템 복원 사용 안함이 선택되어 있지 않도록 확인하십시오.

## <span id="page-18-0"></span>**Microsoft® Windows® XP** 재설치

#### 시작하기 전에

새로 설치한 드라이버로 인해 발생한 문제를 해결하기 위해 Windows XP 운영 체제를 재설치하려는 경우 먼저 Windows XP 장치 드라이버 롤백 기능을 사용해보십시오. 장치 드라이버 롤 백 기능을 사용해도 문제가 해결되지 않으면 시스템 복원 기능을 사용하여 운영 체제를 새 장치 드라이버를 설치하기 이전의 작동 상태로 복원할 수 있습니다.

주의사항**:** 설치를 시작하기 전에 주 하드 디스크 드라이브의 모든 데이타 파일을 백업해두십시오. 일반적으로 주 하드 드라이브는 컴퓨터가 처음 감지하는 드라이브로 구성되어 있 습니다.

Windows XP를 재설치하려면 다음 CD가 필요합니다:

<sup>l</sup> Dell™ 운영 체제 CD l Dell 드라이버 및 유틸리티 CD **주: 드라이버 및 유틸리티** CD에는 컴퓨터 조립시 설치된 드라이버가 포함되어 있습니다. 컴퓨터에 RAID 컨트롤러가 있는 경우 필요한 드라이버 뿐만 아니라 필요한 드라이버를<br>로드할 때 **드라이버 및 유틸리티** CD를 사용하십시오.

l 제품 키(제품 ID 번호)

주**:** 제품 키는 컴퓨터의 측면 덮개에 붙어 있는 스티커에 바 코드로 표시되어 있습니다. 운영 체제 CD를 사용할 때 제품 키를 입력해야 하는 경우가 있습니다.

#### **Windows XP** 재설치

Windows XP를 재설치하려면 다음 항목의 모든 단계를 나열된 순서대로 수행하십시오.

재설치 절차를 완료하는 데 1~2시간이 소요됩니다. 운영 체제를 재설치한 후 장치 드라이버, 바이러스 방지 프로그램 및 기타 프로그램도 재설치해야 합니다.

주의사항**:** 운영 체제 CD에는 Windows XP를 재설치하는 데 필요한 옵션이 포함되어 있습니다. 옵션은 설치한 파일을 덮어쓰기 때문에 하드 드라이브에 설치되어 있는 프로그램 에 영향을 줄 수 있습니다. 그러므로 Dell의 전문 지원 담당자가 이를 권고하지 않는 한 Windows XP를 재설치하지 마십시오.

주의사항**:** Windows XP와의 충돌을 방지하려면 Windows XP를 재설치하기 전에 컴퓨터에 설치되어 있는 바이러스 방지 소프트웨어를 모두 비활성화해야 합니다. 자세한 지침은 소프트웨어 설명서를 참조하십시오.

#### 운영 체제 **CD**에서 부팅

- 1. 열려있는 파일을 모두 저장하고 닫은 다음 열려있는 프로그램을 모두 종료하십시오.
- 2. 운영 체제 CD를 넣으십시오. 자동으로 실행되는 프로그램이 있는 경우 계속 진행하기 전에 해당 프로그램을 종료하십시오.
- 3. 컴퓨터를 재시작하십시오.
- 4. DELL™ 로고가 나타면 즉시 <F12>를 누르십시오.

운영 체제 로고가 나타날 경우 Windows 바탕 화면이 표시될 때까지 기다린 후 컴퓨터를 종료한 다음 다시 시도하십시오.

- 5. 화살표 키를 사용하여 **CD-ROM**을 선택하고 <Enter>를 누르십시오.
- 6. Press any key to boot from CD 메시지가 나타나면 아무 키를 누르십시오.

#### **Windows XP** 설치

- 1. **Windows XP Setup** 화면이 나타나면 <Enter>를 눌러 **To set up Windows now**를 선택하십시오.
- 2. **Microsoft Windows** 사용권 계약 화면의 내용을 읽은 다음 <F8>을 눌러 사용권 계약서에 동의하십시오.
- 3. 컴퓨터에 이미 Windows XP가 설치되어 있는 경우 현재 Windows XP 데이타를 복구하려면 r을 입력하여 복구 옵션을 선택하고 드라이브에서 CD를 제거하십시오.
- 4. 새 Windows XP를 설치하려면 <Esc>를 눌러 해당 옵션을 선택하십시오.
- 5. <Enter>를 눌러 지정된 파티션을 선택하고(권장) 화면의 지시사항을 따르십시오.

**Windows XP** 설치 화면이 나타나고 운영 체제는 파일 복사 및 장치 설치 절차를 시작합니다. 컴퓨터는 자동으로 여러번 재시작합니다.

주**:** 설치를 완료하는 데 소요되는 시간은 하드 드라이브 크기와 컴퓨터 속도에 따라 다릅니다.

주의사항**:** 다음 메시지가 표시될 때 아무 키를 누르지 마십시오: Press any key to boot from the CD.

- 6. 국가 및 언어 옵션 이 나타나면 해당 위치에 맞는 설정을 선택하고 다음을 클릭하십시오.
- 7. 소프트웨어 개별화 화면에 이름과 회사(옵션)를 입력하고 다음을 클릭하십시오.
- 8. **컴퓨터 이름 및 관리자 암호** 창에서 컴퓨터 이름(또는 지정된 이름 승인) 및 암호를 입력하고 **다음**을 클릭하십시오.
- 9. 모뎀 전화 걸기 정보 화면이 나타나면, 요청된 내용을 입력하고 다음을 클릭하십시오.
- 10. 날짜 및 시간 설정 창에서 날짜, 시간, 시간대를 입력하고 다음을 클릭하십시오.
- 11. 네트워크 설정 화면이 표시되면 일반을 클릭하고 다음을 클릭하십시오.
- 12. Windows XP Professional을 재설치하는 도중에 네트워크 구성과 관련된 추가 정보가 요청될 경우 선택사항을 입력하십시오. 설정에 대해 확실하지 않을 경우 주어진 기본값을 승 인하십시오.

Windows XP는 운영 체제 구성요소를 설치하고 컴퓨터를 구성합니다. 컴퓨터가 자동으로 재시작됩니다.

주의사항**:** 다음 메시지가 표시될 때 아무 키를 누르지 마십시오: Press any key to boot from the CD.

- 13. **Microsoft** 시작 화면이 나타나면 다음을 클릭하십시오.
- 14. 어떤 방법으로 인터넷에 연결하시겠습니까?란 메시지가 나타나면 건너뛰기를 클릭하십시오.
- 15. 지금 **Microsoft**에 등록하시겠습니까**?** 화면이 나타나면 아니오**,** 지금은 등록하지 않습니다를 선택하고 다음을 클릭하십시오.
- 16. 사용자의 이름을 입력하십시오 화면이 나타나면 최대 5명의 사용자를 입력할 수 있습니다.
- 17. 다음을 클릭하십시오.
- 18. 마침을 클릭하여 설치를 완료하고 CD를 제거하십시오.
- 19. 드라이버 및 유틸리티 CD를 사용하여 해당 드라이버를 재설치하십시오.
- 20. 바이러스 방지 소프트웨어를 재설치하십시오.

#### <span id="page-20-0"></span>**Microsoft Windows 2000** 재설치

#### 재설치하기 전에

주의사항**:** 설치를 시작하기 전에 주 하드 디스크 드라이브의 모든 데이타 파일을 백업해두십시오. 일반적으로 주 하드 드라이브는 컴퓨터가 처음 감지하는 드라이브로 구성되어 있 습니다.

Windows 2000을 재설치하려면 다음 CD가 필요합니다:

- <sup>l</sup> Dell™ 운영 체제 CD
- l Dell 드라이버 및 유틸리티 CD

**주: 드라이버 및 유틸리티** CD에는 컴퓨터 조립시 설치된 드라이버가 포함되어 있습니다. 컴퓨터에 RAID 컨트롤러가 있는 경우 필요한 드라이버 뿐만 아니라 필요한 드라이버를<br>로드할 때 **드라이버 및 유틸리티** CD를 사용하십시오.

l 제품 키(제품 ID 번호)

주**:** 제품 키는 컴퓨터의 측면 덮개에 붙어 있는 스티커에 바 코드로 표시되어 있습니다. 운영 체제 CD를 사용할 때 제품 키를 입력해야 하는 경우가 있습니다.

#### **Windows 2000** 재설치

Windows XP를 재설치하려면 다음 항목의 모든 단계를 나열된 순서대로 수행하십시오.

재설치 절차를 완료하는 데 1~2시간이 소요됩니다. 운영 체제를 재설치한 후 장치 드라이버, 바이러스 방지 프로그램 및 기타 프로그램도 재설치해야 합니다.

주의사항**:** 운영 체제 CD에는 Windows 2000을 재설치하는 데 필요한 옵션이 포함되어 있습니다. 옵션은 설치한 파일을 덮어쓰기 때문에 하드 드라이브에 설치되어 있는 프로그 램에 영향을 줄 수 있습니다. 그러므로 Dell의 전문 지원 담당자가 이를 권고하지 않는 한 Windows 2000을 재설치하지 마십시오.

주의사항**:** Windows 2000과의 충돌을 방지하려면 Windows 2000을 재설치하기 전에 컴퓨터에 설치되어 있는 바이러스 방지 소프트웨어를 모두 비활성화해야 합니다. 자세한 지침 은 소프트웨어 설명서를 참조하십시오.

#### 운영 체제 **CD**에서 부팅

- 1. 열려있는 파일을 모두 저장하고 닫은 다음 열려있는 프로그램을 모두 종료하십시오.
- 2. 운영 체제 CD를 넣으십시오. 자동으로 실행되는 프로그램이 있는 경우 계속 진행하기 전에 해당 프로그램을 종료하십시오.
- 3. 컴퓨터를 재시작하십시오.
- 4. DELL™ 로고가 나타나면 즉시 <F12>를 누르십시오.
- 5. 운영 체제 로고가 나타날 경우 Windows 바탕 화면이 표시될 때까지 기다린 후 컴퓨터를 종료한 다음 다시 시도하십시오.
- 6. 화살표 키를 사용하여 **CD-ROM**을 선택한 다음 <Enter>를 누르십시오.
- 7. Press any key to boot from CD 메시지가 나타나면 아무 키를 누르십시오.

#### **Windows 2000** 설치

- 1. **Windows 2000** 설치 창이 나타나면 **Win2000**을 지금 설치하려면 **ENTER**를 누르십시오가 지정되어 있는지 확인하십시오. 그런 다음, <Enter>를 누르십시오.
- 2. **Windows 2000 Professional** 설치 창이 나타나면 화살표 키를 눌러 원하는 Windows 2000 파티션 옵션을 선택하십시오. 그런 다음 선택한 파티션 옵션의 키를 누르십시오.
- 3. **Windows 2000 Professional** 설치 창이 나타나면 화살표 키를 눌러 Windows 2000에서 사용할 파일 시스템 종류를 선택한 다음 <Enter>를 누르십시오.
- 4. <Enter>를 한 번 더 누르면 컴퓨터가 재시작됩니다.
- 5. **Windows 2000** 설치 마법사 시작 창이 나타나면 다음을 클릭하십시오.
- 6. 지역 설정 창이 나타나면 해당 설정값을 선택하고 다음을 클릭하십시오.
- 7. 소프트웨어 개별화 화면에 이름과 회사를 입력하고 다음을 클릭하십시오.
- 8. 컴퓨터에 부착된 Microsoft 레이블에 인쇄된 Windows 제품 키를 입력하고 다음을 클릭하십시오.
- 9. **컴퓨터 이름 및 관리자 암호** 창이 나타나면, 원하는 이름과 암호를 입력하십시오. **다음**을 클릭하십시오.
- 10. 날짜 및 시간 설정 창에 날짜와 시간을 입력하고 다음을 클릭하십시오.

Windows 2000은 구성요소를 설치하고 컴퓨터를 구성합니다.

11. **Windows 2000** 설치 마법사 완료 창이 나타나면 드라이브에서 CD를 꺼내고 마침을 클릭하십시오.

#### 컴퓨터가 자동으로 재시작됩니다.

- 12. 드라이버 및 유틸리티 CD를 사용하여 해당 드라이버를 재설치하십시오.
- 13. 바이러스 방지 소프트웨어를 재설치하십시오.

### <span id="page-21-0"></span>소프트웨어 및 하드웨어 비호환성 해결

#### **Windows XP**

운영 체제를 설정하는 동안 장치 중 하나가 감지되지 않거나 장치가 감지되었지만 잘못 구성되어 있는 경우 Windows XP IRQ 충돌이 일어납니다.

Windows XP를 실행하는 컴퓨터에서 충돌이 발생했는지 확인하려면:

- 1. 시작 단추를 클릭하고 **제어판**을 클릭하십시오.
- 2. 성능 및 유지 관리를 클릭하고 시스템을 클릭하십시오.
- 3. 하드웨어 탭을 클릭한 다음 장치 관리자를 클릭하십시오
- 4. 장치 관리자 목록에서 다른 장치와 충돌하는지 점검하십시오.

충돌을 일으키는 장치 옆에 황색 느낌표(!)가 표시되거나 장치가 비활성화된 경우 적색 X가 표시됩니다.

5. 충돌한 장치를 더블 클릭하여 등록 정보 창을 표시한 다음 장치 관리자에서 재구성하거나 제거하는 데 필요한 사항을 결정하십시오.

특정 장치를 점검하기 전에 이러한 충돌을 해결하십시오.

- 6. 장치 관리자 목록에서 오작동하는 장치 유형을 더블 클릭하십시오.
- 7. 확장된 목록에서 특정 장치에 대한 아이콘을 더블 클릭하십시오.

등록 정보 창이 나타납니다.

8. 5단계에 설명된 대로 IRQ 충돌 문제를 해결하십시오.

IRQ 충돌이 발생하는 경우 등록 정보 창의 장치 상태 영역에는 장치의 IRQ를 공유하는 카드 또는 장치가 나타납니다.

Windows XP 하드웨어 문제 해결사도 사용할 수 있습니다. 문제 해결사를 사용하려면, **시 작** 단추를 클릭하고 **도움말 및 지원**을 클릭하십시오**. 검색** 필드에 하드웨어 문제 해결사를 입력<br>한 다음, 화살표를 클릭하여 검색을 시작하십시오. **검색 결과** 목록에서 **하드웨어 문제 해결사**를 클릭하십시오. **하드웨어 문제 해결사** 목록에서 **컴퓨터의 하드웨어 충돌을 해결해야**<br>**합니다**를

#### **Windows 2000**

Windows 2000을 실행하는 컴퓨터에서 충돌이 발생하는지 확인하려면:

- 1. 시작 단추를 클릭하고 설정을 지정한 후 제어판을 클릭하십시오.
- 2. 제어판 창에서 시스템 아이콘을 더블 클릭하십시오.
- 3. **하드웨어** 탭을 클릭하십시오.
- 4. 장치 관리자를 클릭하십시오.
- 5. 보기를 클릭하고 리소스**(**연결별**)**을 클릭하십시오.
- 6. IRQ 할당을 보려면 인터럽트 요청**(IRQ)**을 더블 클릭하십시오.

충돌을 일으키는 장치 옆에 황색 느낌표(!)가 표시되거나 장치가 비활성화된 경우 적색 X가 표시됩니다.

- 7. 충돌한 장치를 더블 클릭하여 등록 정보 창을 표시한 다음 장치 관리자에서 재구성하거나 제거하는 데 필요한 사항을 결정하십시오. 특정 장치를 점검하기 전에 이러한 충돌을 해 결하십시오.
- 8. 장치 관리자 목록에서 오작동하는 장치 유형을 더블 클릭하십시오.
- 9. 확장된 목록에서 특정 장치에 대한 아이콘을 더블 클릭하십시오.

등록 정보 창이 나타납니다.

10. IRQ 충돌이 발생하는 경우 등록 정보 창의 장치 상태 영역에는 장치의 IRQ를 공유하는 카드 또는 장치가 나타납니다. IRQ 충돌을 해결하십시오.

Windows 2000 하드웨어 문제 해결사도 사용할 수 있습니다. 문제 해결사를 사용하려면, **시작** 단추를 클릭하고 **도움말**을 클릭하십시오. **목차** 탭에서 **문제 해결 및 유지 관리**를 클릭하고<br>Windows 2000 **문제 해결사**를 클릭한 후 **하드웨어**를 클릭하십시오. **하드웨어 문제 해결사** 목록에서 **컴퓨터의 하드웨어 충돌을 해결해야 합니다**를 클릭하고 **다음**을 클릭하십시<br>오

<span id="page-23-0"></span>전지 **Dell™ OptiPlex™ GX60** 시스템 사용 설명서

## 전지 교체

## <mark>∕ ↑</mark> 주의: 이 과정을 수행하기 전에 <u>안전 지침</u>을 수행하십시오.

코인 셀 전지는 컴퓨터 구성, 날짜 및 시간 정보를 유지해줍니다. 전지 수명은 몇 년 정도 지속됩니다.

부팅 루틴에서 다음과 같은 메시지와 함께 화면에 잘못된 시간과 날짜가 표시되면 전지를 교체해야 합니다:

Time-of-day not set - please run SETUP program

또는

Invalid configuration information please run SETUP program

또는

Strike the F1 key to continue, F2 to run the setup utility

전지 교체 여부를 확인하려면 시간과 날짜를 System Setup 프로그램에 다시 입력한 다음 프로그램을 종료하여 정보를 저장하십시오. 컴퓨터를 끄고 몇 시간 동안 전원 콘센트에서 분리한<br>다음 컴퓨터를 다시 연결하여 전원을 켜고 System Setup 프로그램을 재실행하십시오. System Setup 프로그램의 날짜와 시간이 올바르지 않으면, 전지를 교체하십시오.

전지가 없어도 컴퓨터를 작동시킬 수는 있지만 전지가 없는 상태에서 컴퓨터를 끄거나 전원 콘센트에서 뽑으면 구성 정보가 지워집니다. 이런 경우 반드시 System Setup 프로그램을 실행 하여 구성 옵션을 재설정해야 합니다.

# 주의**:** 새 전지를 잘못 설치하면 전지가 파열될 위험이 있습니다**.** 제조업체에서 권장하는 것과 동일하거나 동등한 종류의 전지로만 교환하십시오**.** 사용한 전지는 제 조업체의 지시사항에 따라 폐기하십시오**.**

- 1. 먼저 System Setup 프로그램에서 구성 정보를 복사하십시오("<u>[시스템 설치 프로그램](file:///C:/data/systems/opgx60/ko/ug/advfeat.htm#1123075)</u>" 참조).
- 2. "[시작하기 전에](file:///C:/data/systems/opgx60/ko/ug/before.htm#1107075)"에 설명된 절차를 따르십시오.
- 3. BATTERY라고 표시된 전지 소켓을 찾으십시오("<u>[시스템 보드 구성요소](file:///C:/data/systems/opgx60/ko/ug/sysbrd.htm)</u>" 참조).

주의사항**:** 단단한 물체를 사용하여 소켓에서 전지를 꺼낼 경우 시스템 보드를 건드리지 않도록 주의하십시오. 전지를 분리하기 전에 날카롭지 않은 물체를 전지와 소켓 사이에 끼 우십시오. 그렇지 않으면 소켓이 손상되거나 시스템 보드의 회로판이 파손되어 시스템 보드에 결함이 발생할 수 있습니다.

4. 손가락 또는 플라스틱 나사 드라이버와 같이 날카롭지 않은 비전도성 물체를 이용하여 소켓에서 전지를 빼내십시오.

5. 새 전지의 "+"라고 새겨진 면이 보이도록 소켓에 넣고 제자리에 끼우십시오.

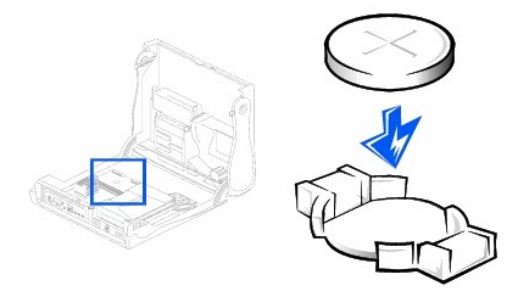

주의사항**:** 네트워크 케이블을 연결하려면 먼저 케이블을 네트워크 벽면 잭에 끼운 다음 컴퓨터에 끼우십시오.

- 6. 컴퓨터의 덮개를 닫고 컴퓨터와 장치를 전원 콘센트에 연결하십시오.
- 7. 사용하는 경우 컴퓨터 받침대를 장착하십시오.
- 8. 덮개를 열었다 닫은 후 컴퓨터를 재시작하면 섀시 침입 탐지기가 활성화된 경우 다음 메시지를 화면에 표시합니다:

ALERT! Cover was previously removed.

9. **Chassis Intrusion**을 **Enabled** 또는 **Enabled-Silent**로 변경하여 [섀시 침입 탐지기를 재설정](file:///C:/data/systems/opgx60/ko/ug/advfeat.htm#1123037)하십시오.

주**:** 다른 사람이 설정 암호를 지정한 경우 네트워크 관리자에게 섀시 침입 탐지기 재설정에 대한 정보를 문의하십시오.

- 10. [시스템 설치 프로그램을 시작하](file:///C:/data/systems/opgx60/ko/ug/advfeat.htm#1123082)여 1단계에서 기록해 두었던 설정을 복원하십시오.
- 11. 다 쓴 전지는 올바르게 폐기하십시오.

# <span id="page-25-0"></span>시작하기 전에

**Dell™ OptiPlex™ GX60** 시스템 사용 설명서

[권장 도구](#page-25-1)

[컴퓨터 종료](#page-25-2)

이 항목은 컴퓨터의 구성요소 제거 및 설치에 대한 절차를 설명합니다. 특별히 언급하지 않는 한, 각 절차에서는 다음과 같은 조건이 있음을 가정합니다:

l "[컴퓨터 종료](#page-25-2)"의 절차가 수행되었습니다.

l [안전 지침](file:///C:/data/systems/opgx60/ko/ug/safety.htm)을 숙독했습니다.

#### <span id="page-25-1"></span>권장 도구

본 설명서의 절차를 수행하려면 다음 도구가 필요할 수 있습니다:

- l 소형 일자 드라이버
- l Phillips 드라이버
- l 플래쉬 BIOS 업데이트 프로그램 플로피 디스크 또는 CD

## <span id="page-25-2"></span>컴퓨터 종료

컴퓨터가 손상되는 것을 방지하고 안전하게 작업하려면 다음 안전 지침을 따르십시오.

## 주의**:** 이 항목의 절차를 수행하기 전에 [안전 지침](file:///C:/data/systems/opgx60/ko/ug/safety.htm)을 수행하십시오**.**

주의사항**:** 공인된 서비스 기술자만 시스템을 수리해야 합니다. Dell에서 공인하지 않은 서비스로 인한 손상에 대해서는 보상하지 않습니다.

# 주의**:** 구성요소와 카드를 조심스럽게 다루십시오**.** 카드의 구성부품이나 단자를 만지지 마십시오**.** 카드를 잡을 때는 모서리나 금속 설치 받침대를 잡으십시오**.** 프로 세서와 같은 구성부품은 핀을 잡지 말고 가장자리를 잡으십시오**.**

**주의사항:** 케이블을 분리할 경우 케이블 선을 잡아 당기지 말고 커넥터 또는 고정 완화 루프 부분을 잡고 분리하십시오. 일부 케이블에는 잠금 장치가 있는 커넥터가 달려 있으므로<br>이와 같은 종류의 케이블을 분리할 때는 잠금 탭을 누르고 분리하십시오. 커넥터를 잡아 당길 때 커넥터 핀이 구부러지지 않도록 평평하게 하십시오. 케이블을 연결하기 전에 두 커<br>넥터가 올바르게 정렬되었는지도 확인하십시오

주의사항**:** 컴퓨터 손상을 방지하려면 컴퓨터 내부를 작업하기 전에 다음 단계를 수행하십시오.

- 1. 컴퓨터를 종료하십시오.
- 2. 컴퓨터와 컴퓨터에 연결된 모든 장치의 전원이 꺼져 있는지 확인하십시오. 컴퓨터를 종료할 때 컴퓨터와 컴퓨터에 연결된 장치의 전원이 자동으로 꺼지지 않은 경우 지금 전원을 끄 십시오.

주의사항**:** 네트워크 케이블을 분리하려면 먼저 컴퓨터에서 케이블을 분리한 다음, 네트워크 벽면 잭에서 케이블을 분리하십시오.

- 3. 컴퓨터에 연결된 전화선이나 통신선도 분리하십시오.
- 4. 컴퓨터와 컴퓨터에 연결된 장치를 전원 콘센트에서 분리한 다음 전원 단추를 눌러 시스템 보드를 방전시키십시오.
- 5. 컴퓨터에 받침대가 장착된 경우 받침대를 분리하십시오.

## <mark>个</mark>、주의: 전기 충격을 방지하려면 덮개를 열기 전에 항상 컴퓨터를 전원 콘센트에서 분리해놓으십시오.

6. 컴퓨터 덮개를 여십시오(컴퓨터 덮개를 여는 방법은 <u>색인</u>에서 해당 링크를 찾으십시오).

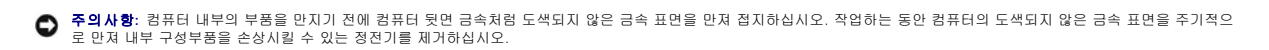

## <span id="page-27-0"></span>섀시 침입 스위치 **Dell™ OptiPlex™ GX60** 시스템 사용 설명서

[섀시 침입 스위치 교체](#page-27-1)

 $\bullet$   $\frac{1}{4}$   $\frac{1}{4}$   $\frac{1}{$ 

## <span id="page-27-1"></span>섀시 침입 스위치 교체

#### 주의**:** 이 항목의 절차를 수행하기 전에 [안전 지침](file:///C:/data/systems/opgx60/ko/ug/safety.htm)을 수행하십시오**.**

- 1. "<u>[시작하기 전에](file:///C:/data/systems/opgx60/ko/ug/before.htm)</u>"에 설명된 절차를 따르십시오.
- 2. 컴퓨터 전면의 제어 패널에서 섀시 침입 스위치 케이블을 분리하십시오.

섀시 침입 케이블이 섀시에 연결되어 있던 배선 경로를 잘 봐둔 후에 분리하십시오. 케이블이 섀시 안쪽의 고리로 고정되어 있을 수 있습니다.

3. 섀시 침입 스위치를 슬롯에서 밀어내고 연결된 케이블과 함께 컴퓨터에서 분리하십시오.

## 소형 폼 팩터 컴퓨터

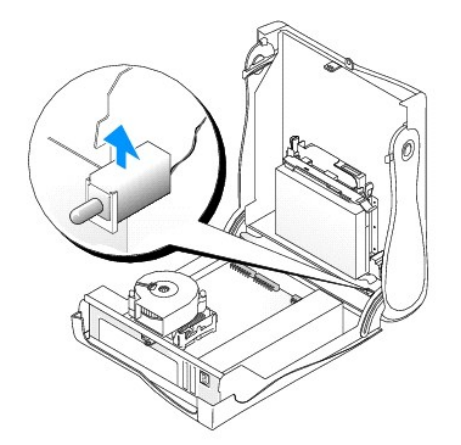

#### 소형 데스크탑 컴퓨터

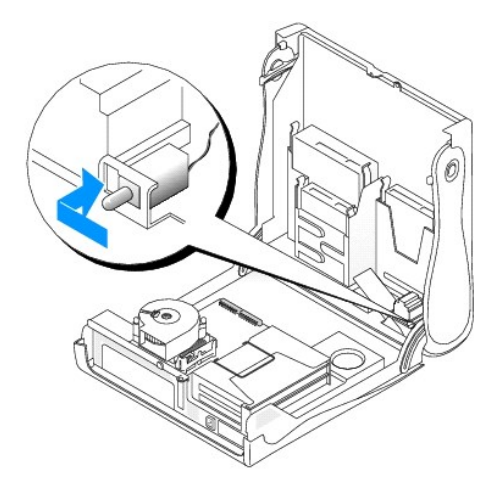

#### 소형 미니 타워 컴퓨터

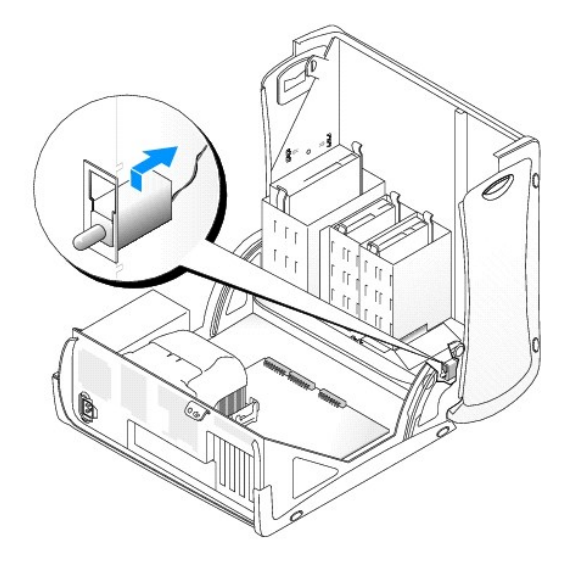

- 4. 섀시 침입 스위치를 슬롯에 밀어 넣은 후 제어 패널의 커넥터에 케이블을 다시 연결하십시오.
- 5. 컴퓨터 덮개를 닫으십시오.
- 6. 사용하는 경우 <u>컴퓨터 받침대를 장착</u>하십시오.

주의사항**:** 네트워크 케이블을 연결하려면 먼저 케이블을 네트워크 벽면 잭에 끼운 다음, 컴퓨터에 끼우십시오.

7. 컴퓨터와 장치를 전원 콘센트에 연결하고 전원을 켜십시오.

## <span id="page-28-0"></span>섀시 침입 탐지기 재설정

1. 컴퓨터를 시작할 때 <F2>를 눌러 <u>시스템 설치 프로그램을 시작</u>하십시오.

2. **System Security** 탭의 **Chassis Intrusion** 옵션에서 왼쪽 또는 오른쪽 화살표 키를 눌러 **Reset**을 선택하십시오. 설정값을 **Enabled**, **Enabled-Silent** 또는 **Disabled**로 변경하십시오.

주**:** 기본값은 **Enabled-Silent**입니다.

주**:** 다른 사람이 설정 암호를 지정한 경우 네트워크 관리자에게 섀시 침입 탐지기 재설정에 대한 정보를 문의하십시오.

3. <Alt><b>를 눌러 컴퓨터를 재시작하여 변경 사항을 적용하십시오.

## <span id="page-30-0"></span>컴퓨터 청소 **Dell™ OptiPlex™ GX60** 시스템 사용 설명서

● <u>컴퓨터, 키보드, [모니터](#page-30-1)</u>

- $\bullet$  [마우스](#page-30-2)
- [플로피 드라이브](#page-30-3)
- CD 및 [DVD](#page-30-4)

#### <span id="page-30-1"></span>주의**:** 이 항목의 절차를 수행하기 전에 [안전 지침](file:///C:/data/systems/opgx60/ko/ug/safety.htm)을 수행하십시오**.**

#### 컴퓨터**,** 키보드**,** 모니터

- 주의**:** 컴퓨터를 청소하기 전에 전원 콘센트에서 컴퓨터를 분리하십시오**.** 물기있는 부드러운 천을 사용하여 컴퓨터를 청소하십시오**.** 인화성 물질이 포함된 액체 세 제나 에어졸 클리너를 사용하지 마십시오**.**
	- l 솔이 달린 진공 청소기를 사용하여 컴퓨터에 있는 슬롯과 구멍 및 키보드의 키 사이에 있는 먼지를 제거하십시오.

주의사항**:** 디스플레이 화면을 비누나 알코올로 닦지 마십시오. 이 용액으로 닦으면 반사 방지 코팅 처리가 벗겨질 수 있습니다.

- l 모니터 화면을 닦으려면 부드럽고 깨끗한 천에 물을 살짝 적십니다. 가능하면 모니터의 정전기 방지 코팅 처리에 적합한 특수 처리된 화면 청소 티슈나 세제를 사용하십시오.
- l 액체 식기 세제와 물을 1:3의 비율로 혼합하여 부드럽고 깨끗한 천에 묻혀 키보드, 컴퓨터, 모니터의 플라스틱 처리된 부분을 닦으십시오.

천을 세제에 담그거나 컴퓨터 또는 키보드 내부에 세제가 들어가지 않도록 주의하십시오.

## <span id="page-30-2"></span>마우스

화면의 커서가 제대로 움직이지 않거나 이상하게 움직이면 마우스를 청소하십시오. 광마우스가 아닌 마우스를 청소하려면:

- 1. 마우스 밑면에 있는 지탱 고리를 반시계 방향으로 돌려 볼을 꺼내십시오.
- 2. 깨끗하고 보풀이 없는 천으로 볼을 닦으십시오.
- 3. 입으로 볼 용기 안쪽을 조심스럽게 불어 먼지와 보풀을 제거하십시오.
- 4. 볼 용기 안쪽에 있는 롤러가 더러우면 소독용 알코올을 살짝 적신 면봉으로 롤러를 청소하십시오.
- 5. 롤러의 위치가 잘못되어 있으면 제자리로 돌려놓으십시오. 면봉의 솜털이 롤러에 남아 있지 않도록 확인하십시오.
- 6. 볼과 지탱 고리를 다시 넣고 지탱 고리를 시계 방향으로 돌려 제자리에 끼우십시오.

## <span id="page-30-3"></span>플로피 드라이브

주의사항**:** 면봉으로 드라이브 헤드를 청소하지 마십시오. 이 경우 헤드 정렬이 흐트러져 드라이브가 작동하지 않을 수도 있습니다.

시중에서 판매하는 청소 키트 사용하여 플로피 드라이브를 청소하십시오. 청소용 키트에는 정상 작동시 오염 물질을 제거할 수 있는 사전 처리된 플로피 디스크가 들어 있습니다.

#### <span id="page-30-4"></span>**CD** 및 **DVD**

주의사항**:** 항상 압축 공기를 사용하여 CD/DVD 드라이브 렌즈를 청소하고 압축 공기와 함께 제공되는 지침을 따르십시오. 드라이브의 렌즈를 절대 손으로 만지지 마십시오.

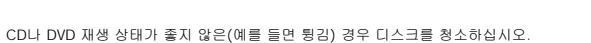

- 1. 디스크를 잡을 때는 바깥쪽 테두리를 잡으십시오. 중앙 부분의 구멍 모서리를 잡아도 됩니다.
- 
- 
- 주의사항**:** 원을 그리면서 디스크를 닦으면 표면이 손상됩니다.

2. 부드러운 천을 사용하여 디스크 밑면(레이블이 없는 쪽)을 중앙에서 바깥쪽을 향해 직선으로 부드럽게 닦으십시오.

찌든 때는 물이나 물과 중성 세제를 혼합하여 닦으십시오. 시중에서 판매하는 제품을 사용해도 디스크를 청소하고 먼지, 지문, 긁힘 등을 방지할 수 있습니다. CD 청소 제품은 DVD 에 사용해도 안전합니다.

<span id="page-32-0"></span>제어 패널 **Dell™ OptiPlex™ GX60** 시스템 사용 설명서

<mark>∕ ^</mark> 주의: 이 항목의 절차를 수행하기 전에 <u>안전 지침</u>의 단계를 수행하십시오.

# 제어 패널 분리

## 소형 폼 팩터 컴퓨터

- 1. "<mark>[시작하기 전에](file:///C:/data/systems/opgx60/ko/ug/before.htm)</mark>"에 설명된 절차를 따르십시오.
- 2. 일자 드라이버로 컴퓨터 안쪽의 4개의 탭을 분리하여 컴퓨터 덮개를 분리하십시오.

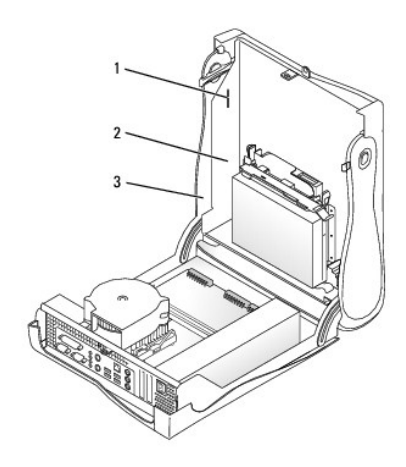

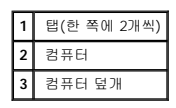

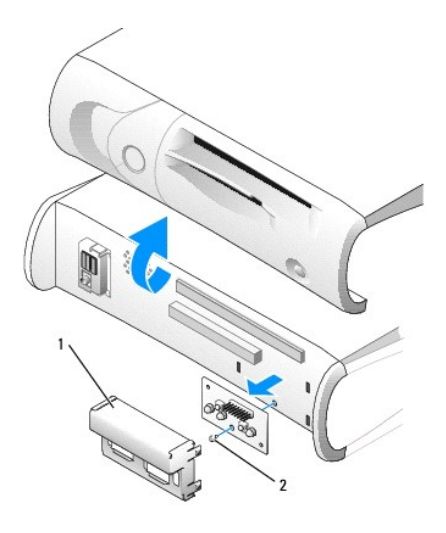

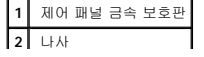

- 3. 제어 패널 금속 보호판을 분리하십시오.
- 4. 제어 패널을 컴퓨터에 고정시키는 나사를 풀어 제어 패널을 분리하십시오.

#### <span id="page-33-0"></span>소형 데스크탑 컴퓨터

 $\Box$ 

- 1. "<u>[시작하기 전에](file:///C:/data/systems/opgx60/ko/ug/before.htm)</u>"에 설명된 절차를 따르십시오.
- 2. 전면 I/O [패널을 분리하십시오](file:///C:/data/systems/opgx60/ko/ug/iopanel.htm).

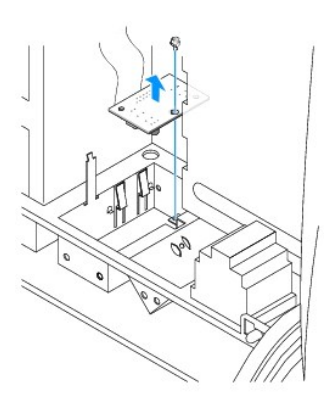

3. 8인치 #2 Phillips 드라이버를 사용하여 제어 패널을 컴퓨터에 고정시키는 나사를 풀고 제어 패널을 들어 올려 분리하십시오.

#### 소형 미니 타워 컴퓨터

- 1. "<u>[시작하기 전에](file:///C:/data/systems/opgx60/ko/ug/before.htm)</u>"에 설명된 절차를 따르십시오.
- 2. 컴퓨터 상단 패널과 하단 패널을 분리하려면 설치되어 있는 CD 드라이브를 모두 뺀 뒤 각 패널의 탭을 분리하십시오.

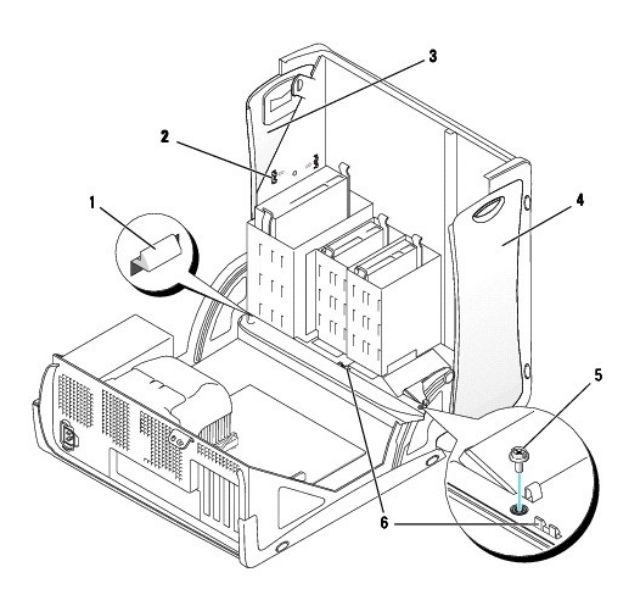

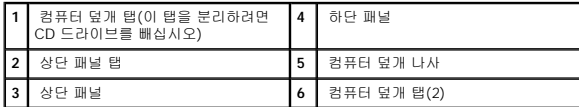

3. 컴퓨터 덮개를 분리할 수 있도록 3개의 컴퓨터 덮개 탭을 분리하십시오(하나는 CD 드라이브 옆, 둘은 I/O 패널 옆).

주**:** CD 드라이브 옆의 탭은 컴퓨터 덮개를 열고 탭을 당기는 방법으로 분리할 수 있습니다.

- 4. 필요한 경우 컴퓨터 덮개 나사를 푸십시오.
- 
- 6. 제어 패널을 컴퓨터에 고정시키는 나사를 풀고 제어 패널을 당겨서 컴퓨터와 분리하십시오.
- 
- 

제어 패널 다시 끼우기

1. 제어 패널과 제어 패널 보호판을 다시 끼우십시오.

C

2. 컴퓨터 덮개를 다시 끼우십시오. 2개의 금속 고리와 탭이 제자리에 단단히 끼워졌는지 확인하십시오.

컴퓨터 장식 도어와 전면 마스크를 분리하면 컴퓨터 덮개를 끼우기 쉬워집니다: a. 전면 마스크를 분리하려면 컴퓨터 덮개 안쪽의 탭을 분리하십시오. b. 장식 도어를 분리하려면 장식 도어의 가운데를 누르면서 양쪽을 당기십시오.

소형 폼 팩터 컴퓨터

- 5. 컴퓨터를 닫고 컴퓨터 덮개를 분리하십시오.
- 
- 
- 
- 
- 
- 
- 
- 
- 
- 
- 
- 
- 
- 
- 
- 
- 
- 
- 

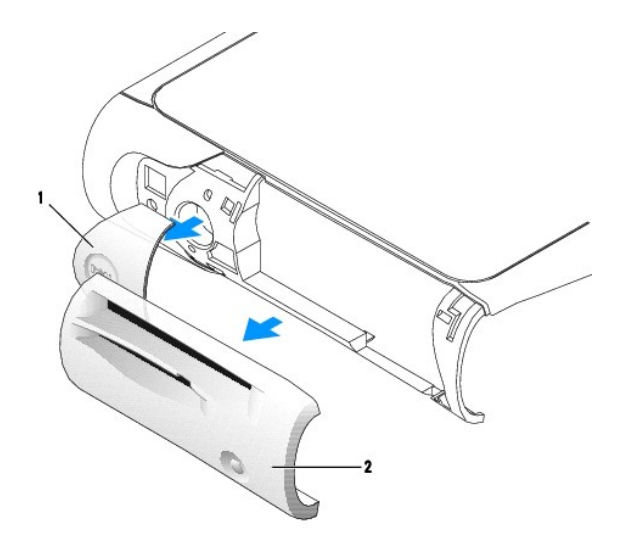

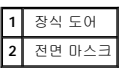

3. 컴퓨터 덮개를 다시 끼운 후 2개의 금속 고리와 탭이 제자리에 단단히 끼워졌는지 확인하십시오.

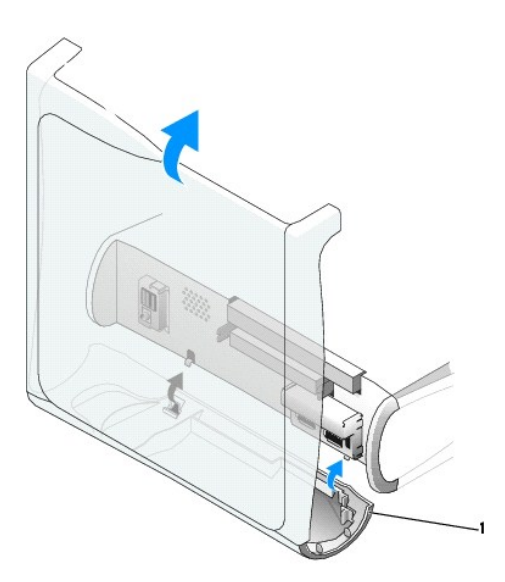

**1** 금속 고리(2)

4. 전면 마스크와 장식 도어를 원래의 자리에 끼우십시오.

## 소형 데스크탑 컴퓨터

"[제어 패널 분리](#page-33-0)"의 단계를 거꾸로 수행하십시오. 수행 중에 모든 탭이 확실하게 끼워졌는지 확인해야 합니다.

## 소형 미니 타워 컴퓨터
"[제어 패널 분리](#page-33-0)"의 단계를 거꾸로 수행하십시오. 수행 중에 모든 탭이 확실하게 끼워졌는지 확인해야 합니다.

[목차 페이지로 돌아가기](file:///C:/data/systems/opgx60/ko/ug/index.htm)

 $\sim$ 

### 컴퓨터 덮개 닫기 **Dell™ OptiPlex™ GX60** 시스템 사용 설명서

### 주의**:** 이 항목의 절차를 수행하기 전에 [안전 지침](file:///C:/data/systems/opgx60/ko/ug/safety.htm)을 수행하십시오**.**

1. 모든 케이블이 연결되어 있는지 확인하고 케이블을 정돈하십시오.

전원 케이블이 드라이브 밑부분에 걸리지 않도록 앞쪽으로 살짝 당기십시오.

- 2. 컴퓨터 내부에 도구나 다른 부품이 남아 있지 않도록 확인하십시오.
- 3. 덮개를 닫으십시오:
	- a. 덮개를 아래로 돌리십시오.
	- b. 덮개가 닫힐 때까지 덮개 오른쪽을 누르십시오.
	- c. 덮개가 닫힐 때까지 덮개 왼쪽을 누르십시오.
	- d. 양쪽 덮개가 제자리에 끼워졌는지 확인하십시오. 제대로 끼워지지 않은 경우 이 단계를 다시 수행해 보십시오.

주의사항**:** 네트워크 케이블을 연결하려면 먼저 케이블을 네트워크 벽면 잭에 끼운 다음 컴퓨터에 끼우십시오.

4. 컴퓨터와 장치를 전원 콘센트에 연결하고 전원을 켜십시오.

덮개를 열었다 닫은 후 컴퓨터를 재시작하면 섀시 침입 탐지기가 활성화된 경우 다음 메시지를 화면에 표시합니다:

ALERT! Cover was previously removed.

5. **Chassis Intrusion**을 **Enabled** 또는 **Enabled-Silent**로 변경하여 [섀시 침입 탐지기를 재설정](file:///C:/data/systems/opgx60/ko/ug/advfeat.htm#1123037)하십시오.

주**:** 다른 사람이 설정 암호를 지정한 경우 네트워크 관리자에게 섀시 침입 탐지기 재설정에 대한 정보를 문의하십시오.

# 컴퓨터 설명서

**Dell™ OptiPlex™ GX60** 시스템 사용 설명서

# 인체 공학적 컴퓨터 사용 습관

**Dell™ OptiPlex™ GX60** 시스템 사용 설명서

#### 주의**:** 키보드를 올바르지 않은 자세로 장시간 사용하면 인체에 해로울 수 있습니다**.**

#### 주의**:** 모니터 화면을 장시간 보고 있으면 눈이 피로해집니다**.**

워크스테이션 컴퓨터 설정 및 사용시 다음의 인체 공학적 지침을 준수하면 매우 편안하고 효율적으로 사용할 수 있습니다:

- l 작업할 때 모니터와 키보드가 정면에 오도록 컴퓨터를 배치하십시오. 올바른 자세로 키보드를 사용하도록 도와주는 특수 받침대를 별도로 구입하여 사용할 수도 있습니다.
- l 모니터는 보기 편안한 거리에 두십시오(보통 눈에서 450~610mm[18~24인치] 정도).
- l 모니터 앞에 앉았을 때, 모니터 화면이 눈높이나 조금 낮은 위치에 오도록 조정하십시오.
- l 모니터의 각도, 대비, 밝기를 조절하고, 주변 빛(실내등, 탁상등, 커튼, 블라인드 등)의 화면 반사를 최소화하여 사용하십시오.
- l 적당한 높이의 등받이가 있는 의자를 사용하십시오.
- l 키보드나 마우스를 팔이 손목과 평행이 되는 편안한 위치에 두고 사용하십시오.
- l 키보드나 마우스를 사용할 때 항상 손을 놓을 수 있는 공간을 남겨 두십시오.
- l 양팔을 자연스럽게 옆에 올려 놓으십시오.
- l 사용자의 발이 바닥과 수평을 이루고 편안한 위치에 놓이는지 확인하십시오.
- l 앉아 있을 때는 다리의 중심을 의자 앞에 두지 말고 발에 두십시오. 필요에 따라 의자 높이를 조정하거나 발 받침대를 사용하여 자세를 올바르게 하십시오.
- l 작업을 조절하십시오. 장시간 동안 계속 타이핑 작업을 하지 않도록 작업 시간을 조정하십시오. 타이핑을 멈추면 두 손을 사용하는 작업을 하십시오.

인체 공학적 컴퓨터 사용 습관에 대한 자세한 내용은 HFES(Human Factors and Ergonomics Society) 웹사이트 **www.hfes.org/publications/HFES100.html**에서 구입 가능한<br>BSR/HFES 100 표준을 참조하십시오.

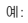

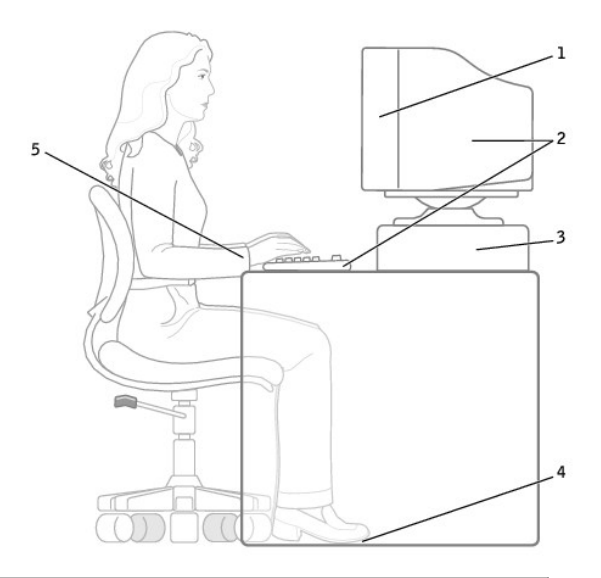

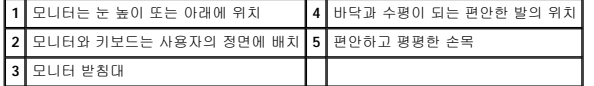

#### 참고자료:

1. American National Standards Institute. **ANSI/HFES 100: American National Standards for Human Factors Engineering of Visual Display Terminal Workstations**. Santa Monica, CA: Human Factors Society, Inc., 1988.

2. Human Factors and Ergonomics Society. **BSR/HFES 100 Draft standard for trial use: Human Factors Engineering of Computer Workstations**. Santa Monica, CA: Human Factors and Ergonomics Society, 2002.

3. International Organization for Standardization (ISO). ISO 9241 Ergonomics requirements for office work with visual display terminals (VDTs). Geneva,<br>Switzerland: International Organization for Standardization, 1992.

# <span id="page-41-2"></span>컴퓨터 정보 찾기

**Dell™ OptiPlex™ GX60** 시스템 사용 설명서

<span id="page-41-1"></span><span id="page-41-0"></span>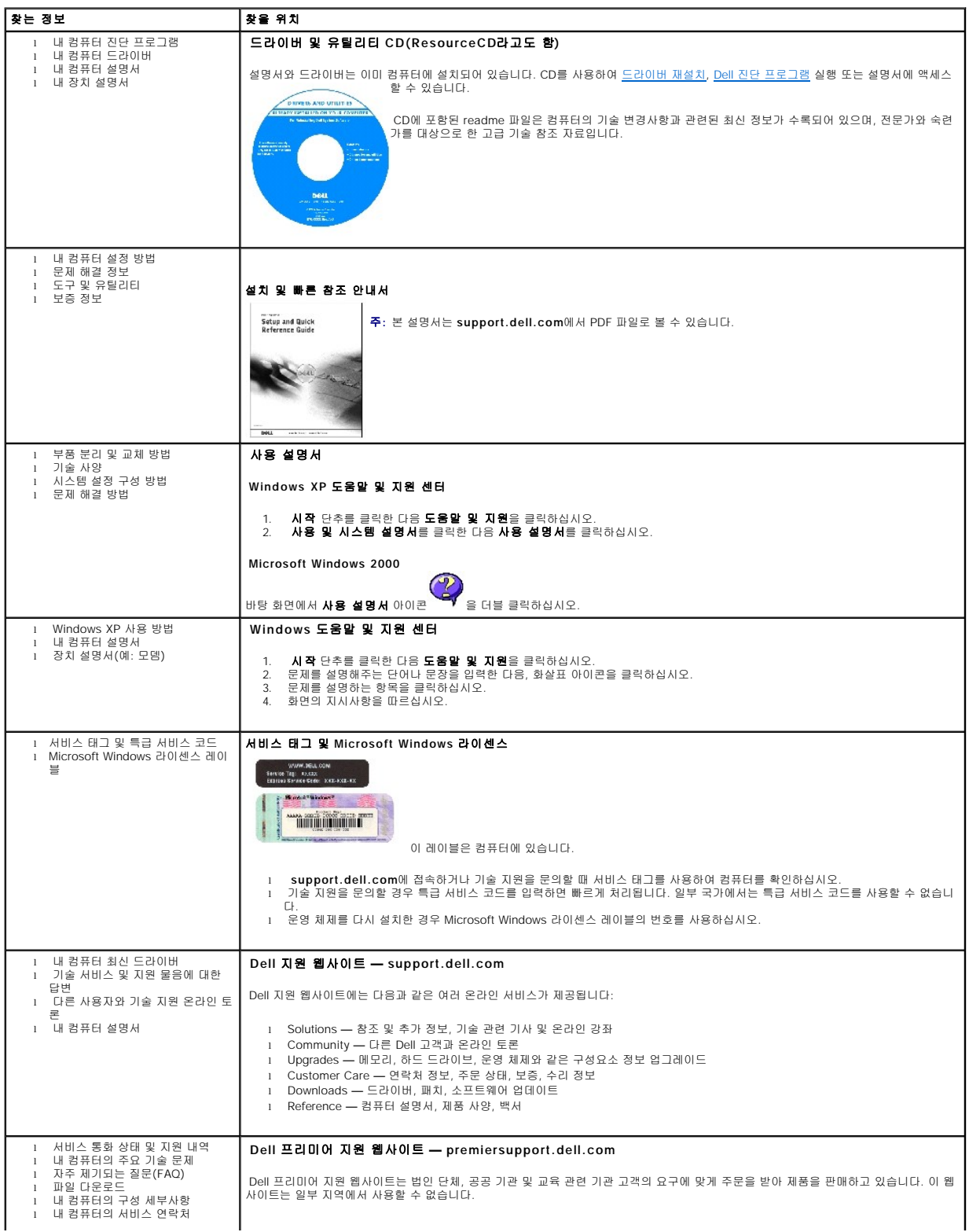

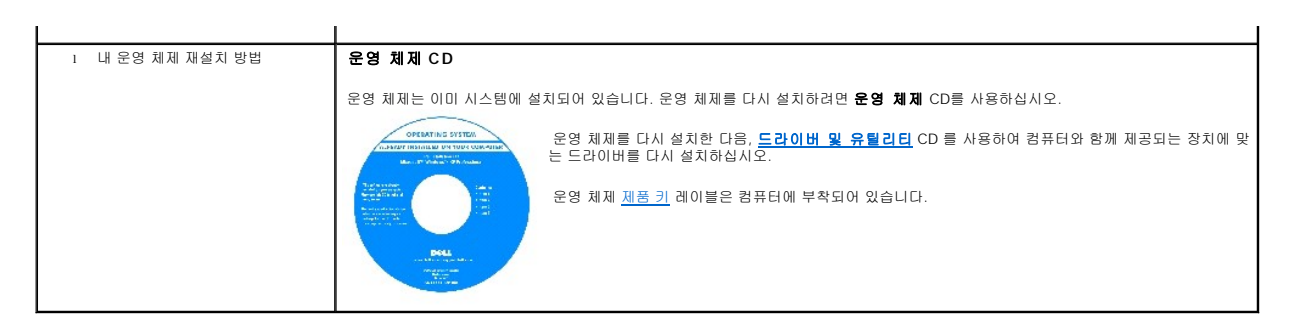

## <span id="page-43-1"></span>도움말 얻기

**Dell™ OptiPlex™ GX60** 시스템 사용 설명서

- [기술 지원](#page-43-0)
- $\bullet$  [주문 관련 문제](#page-45-0)
- $\underline{\hspace{1cm}}$  [제품 정보](#page-45-1)
- [수리 또는 신용 보증에 따른 제품 반환](#page-45-2)
- $\bullet$  [문의하기 전에](#page-45-3)
- $\bullet$   $DeII$ [에 문의하기](#page-46-0)

## <span id="page-43-0"></span>기술 지원

기술적인 문제와 관련하여 지원이 필요한 경우 Dell에 문의하십시오.

컴퓨터 덮개를 분리해야 하는 경우 먼저 전원 콘센트에서 컴퓨터 전원과 모뎀 케이블을 분리하십시오.

- 1. "<mark>[문제 해결](file:///C:/data/systems/opgx60/ko/ug/solvprob.htm#1252394)</mark>"의 절차를 수행하십시오.
- 2. Dell [진단 프로그램을](file:///C:/data/systems/opgx60/ko/ug/advshoot.htm#1163831) 실행하십시오.
- 3. [진단 점검사항](#page-45-4) 사본을 만들어 작성하십시오.
- 4. 설치 및 문제 해결 절차에 대한 도움말은 Dell 지원(**support.dell.com**)에서 Dell의 다양한 온라인 서비스를 참조하십시오.
- 5. 이 단계를 수행해도 문제가 해결되지 않으면 Dell에 문의하십시오.

Dell 자동 응답 시스템에 연결되면, Express Service Code(특급 서비스 코드)를 입력하십시오. 그러면 해당 지원 담당자와 직접 연결됩니다. 특급 서비스 코드가 없는 경우 **Dell Accessories** 폴더에서 **Express Service Code** 아이콘을 더블 클릭한 다음 화면에 나타나는 지침을 따르십시오.

주**:** Dell 기술 지원부에 전화로 문의하는 경우 필요한 절차를 수행할 수 있도록 컴퓨터 옆이나 가까운 곳에서 전화하십시오.

주**:** Dell 특급 서비스 코드 시스템은 모든 국가에 지원되지는 않습니다.

[기술 지원 서비스](#page-44-0) 이용에 관한 지침은 "<mark>기술 지원 서비스</mark>"를 참조하십시오.

주**:** 미국 이외의 지역에서는 다음 서비스 중 일부가 지원되지 않습니다. 사용가능 여부를 확인하려면, 해당 지역의 Dell 지사로 문의하십시오.

### 온라인 서비스

**support.dell.com**에서 Dell 지원에 액세스할 수 있습니다. 도움말 도구 및 정보를 얻으려면 **WELCOME TO DELL SUPPORT** 페이지에서 해당 지역을 선택하고 요청된 세부사항을 입력하십시오.

l 월드 와이드 웹

**www.dell.com/** 

**www.dell.com/ap/**(아시아/태평양 지역 국가 전용)

**www.euro.dell.com**(유럽만 해당)

**www.dell.com/la/**(라틴 아메리카 국가 전용)

#### <span id="page-44-1"></span>**www.dell.ca**(캐나다만 해당)

l 익명 FTP(File Transfer Protocol)

#### **ftp.dell.com/**

```
사용자명을 anonymous로 로그인하고 본인의 이메일 주소를 암호로 사용하십시오.
```
l 전자 지원 서비스

#### mobile\_support@us.dell.com

support@us.dell.com

apsupport@dell.com(아시아/태평양 지역 국가 전용)

#### **support.euro.dell.com**(유럽만 해당)

l 전자 시세 정보 서비스

#### sales@dell.com

apmarketing@dell.com(아시아/태평양 지역 국가 전용)

sales\_canada@dell.com(캐나다만 해당)

l 전자 정보 서비스

#### info@dell.com

Dell의 자동 응답 기술 지원 서비스인 AutoTech는 Dell 고객이 휴대용과 데스크탑용 컴퓨터에 관해 자주 질문하는 사항을 응답기를 통해 제공합니다.

AutoTech로 문의할 때 질문사항에 해당하는 주제를 선택하려면 버튼식 전화를 사용하십시오.

AutoTech 서비스는 하루 24시간 연중 무휴로 이용할 수 있습니다. 기술 지원 서비스를 통해 이 서비스를 이용할 수도 있습니다. 해당 지역의 전화 번호는 Dell[에 문의하기](#page-46-1)를 참조하십시오.

### 자동 주문 현황 서비스

주문한 Dell™ Dell 제품의 현황을 확인하려면 **support.dell.com** 또는 자동화된 주문 상태 서비스로 문의하십시오. 자동 응답 시스템을 이용하는 경우 녹음된 안내 내용을 통해 주문 확<br>인에 필요한 여러 정보를 묻습니다. 해당 지역의 전화 번호는 Dell[에 문의하기](#page-46-1)를 참조하십시오.

# <span id="page-44-0"></span>기술 지원 서비스

이 서비스는 연중 무휴로 제공되며 Dell 하드웨어에 대해 질문하고 응답하는 Dell만의 업계 선두적인 하드웨어 기술 지원 서비스입니다. Dell의 기술 지원부 직원들은 컴퓨터 기반 진단 프로 그램을 사용하여 보다 빠르고 정확하게 답변해드리고 있습니다.

Dell의 [기술 지원](#page-43-0) 서비스를 이용하려면, "<mark>기술 지원"</mark>을 참조한 다음 <u>Dell에 문의하기</u>에 나와 있는 해당 지역 연락처로 전화하십시오.

### <span id="page-45-0"></span>주문 관련 문제

부품의 누락 및 결함, 또는 잘못된 청구서 발송과 같은 주문상의 문제가 발생하는 경우에는 Dell 고객 지원부로 문의하십시오. 문의할 때에는 제품 구매서나 포장재를 준비하십시오. 해당 지역의 전화 번호는 Dell[에 문의하기를](#page-46-1) 참조하십시오.

### <span id="page-45-1"></span>제품 정보

Dell에서 추가로 구입할 수 있는 제품에 대한 정보가 필요하거나 제품을 주문하려면 Dell 웹사이트(**www.dell.com**)를 방문하십시오. 영업 담당자와 통화하려면, Dell[에 문의하기](#page-46-1)에서 해 당 지역을 참조하십시오.

## <span id="page-45-2"></span>수리 또는 신용 보증에 따른 제품 반환

수리 또는 신용 보증에 따라 제품을 반환하는 경우 다음 사항을 준비하십시오:

1. Dell에 전화를 걸어 제품 반환 승인 번호를 받으십시오. 이 번호를 상자 바깥쪽에 알기 쉽도록 잘 보이게 적어 놓으십시오.

.<br>해당 지역의 전화 번호는 <u>Dell에 문의하기</u>를 참조하십시오.

- 2. 제품 구매서 사본 및 반환 사유를 첨부하십시오.
- 3. 실행한 검사 및 Dell 진단 프로그램에서 표시한 오류 메시지를 기록한 <u>진단 점검사항</u> 사본 한 부를 첨부하십시오.
- 4. 신용 반환하는 경우 장치와 함께 제공된 모든 부속품(전원 케이블, 소프트웨어 플로피 디스크, 설명서 등)도 함께 반환해야 합니다.
- 5. 반환 제품은 제품 구입시 사용된(또는 비슷한 종류의) 포장재로 포장하십시오.

반환 운송료는 사용자가 부담하게 됩니다. 제품을 안전하게 반환해야 하며 제품 운송 중 발생한 손실에 대해서는 사용자가 책임을 져야 합니다. 수신자 부담(C.O.D.)으로 발송한 제품은 접 수하지 않습니다.

위에서 설명한 조건이 하나라도 빠진 경우 Dell은 반환된 제품을 다시 반송합니다.

### <span id="page-45-3"></span>문의하기 전에

주**:** 전화를 걸어 문의하기 전에 특급 서비스 코드를 알아두십시오. Dell 자동 응답 지원 전화 시스템은 이 코드를 사용하여 보다 효율적으로 고객의 전화 문의를 처리합니다.

<u>[진단 점검사항](#page-45-4)</u>에 기록해 두는 것을 잊지 마십시오. 가능하면 Dell에 기술 지원을 문의하기 전에 컴퓨터를 켜고 가까운 곳에서 전화를 거십시오. 문의 중에 전화 상담원이 키보드로 몇 가지<br>명령을 수행하도록 하고 이에 대한 반응을 묻거나 시스템 자체적인 문제 해결 절차를 수행하도록 요청받을 수도 있습니다. 컴퓨터 설명서가 필요한지 확인하십시오.

### 주의**:** 컴퓨터 내부를 작업하기 전에 **"**[안전 지침](file:///C:/data/systems/opgx60/ko/ug/safety.htm)**"**을 읽어 보십시오**.**

<span id="page-45-4"></span>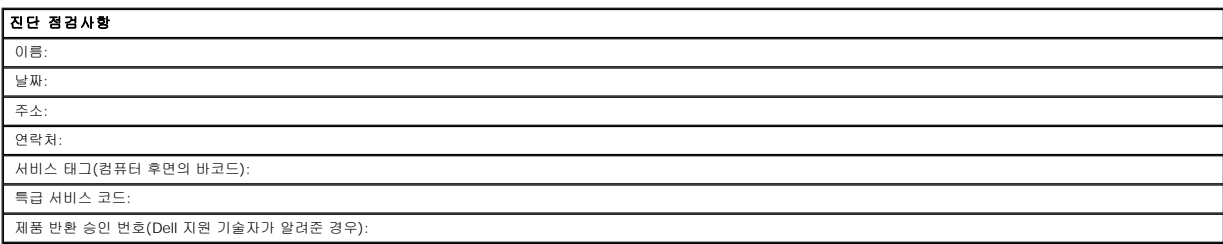

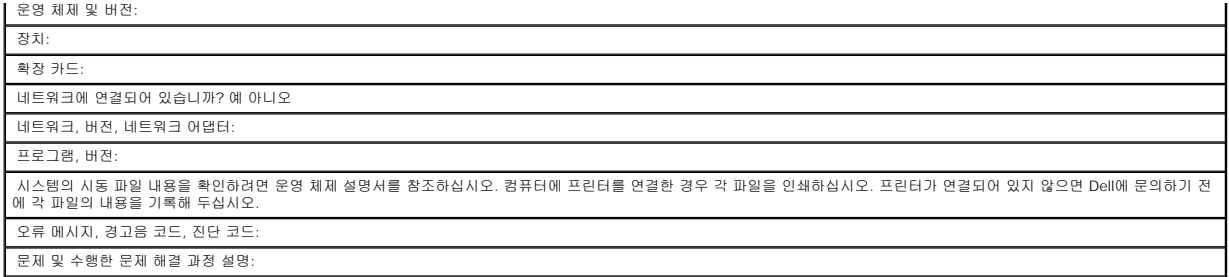

# <span id="page-46-0"></span>**Dell**에 문의하기

인터넷으로 Dell에 접속하려면 다음 웹사이트를 이용하십시오:

- l **www.dell.com**
- l **support.dell.com**(기술 지원)
- l **premiersupport.dell.com**(교육, 정부, 의료 기관, 중소 기업/대기업 고객, 프리미어, 플래티넘 및 우량 고객을 포함한 대기업 고객의 기술 지원)

국가별 웹 주소는 아래 표에 나와있는 해당 지역을 찾아 보시기 바랍니다.

주**:** 수신자 부담 번호는 목록에 명시되어 있는 국가에서만 사용할 수 있습니다.

Dell에 문의하려면 다음 표에 나와 있는 전화 번호, 코드, 전자 우편 주소를 사용하십시오. 사용할 코드를 확인하려면, 지역 또는 국제 교환원에게 문의하십시오.

<span id="page-46-1"></span>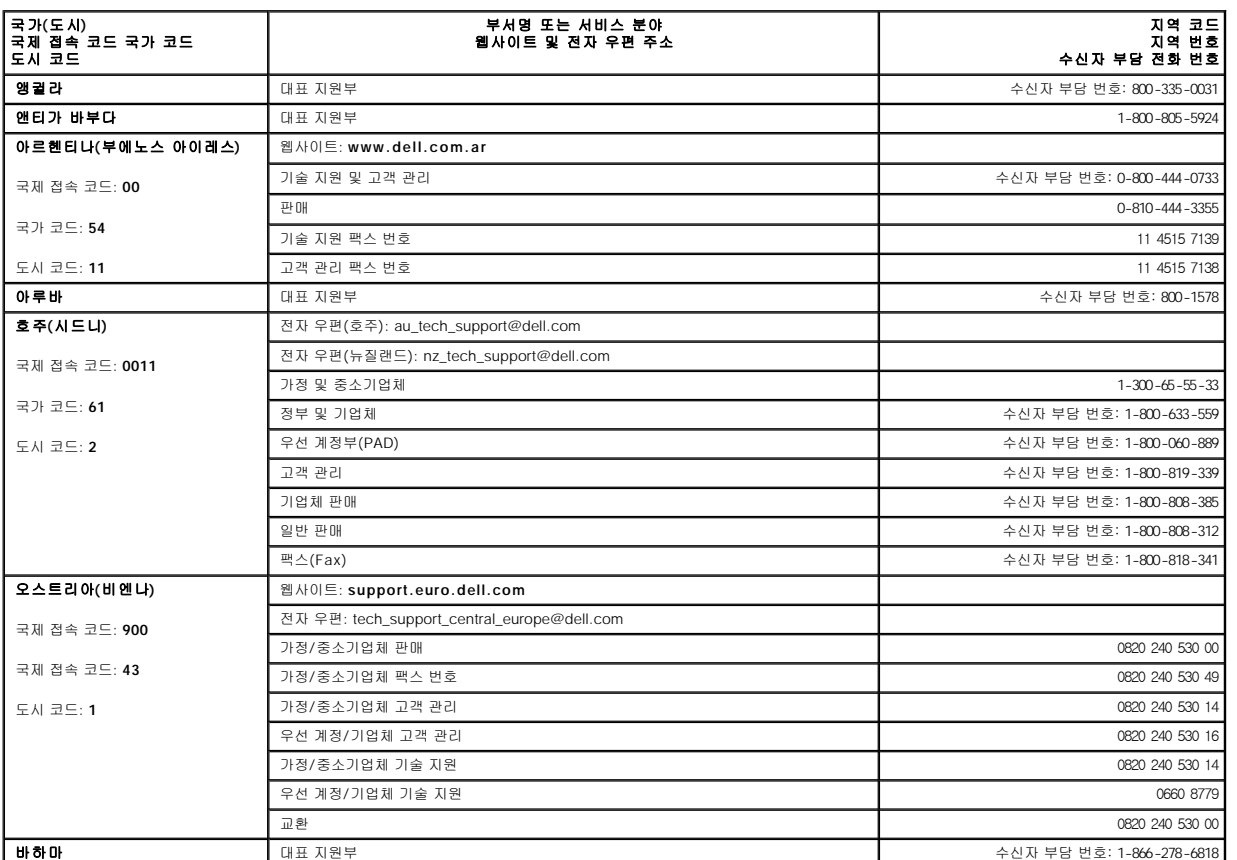

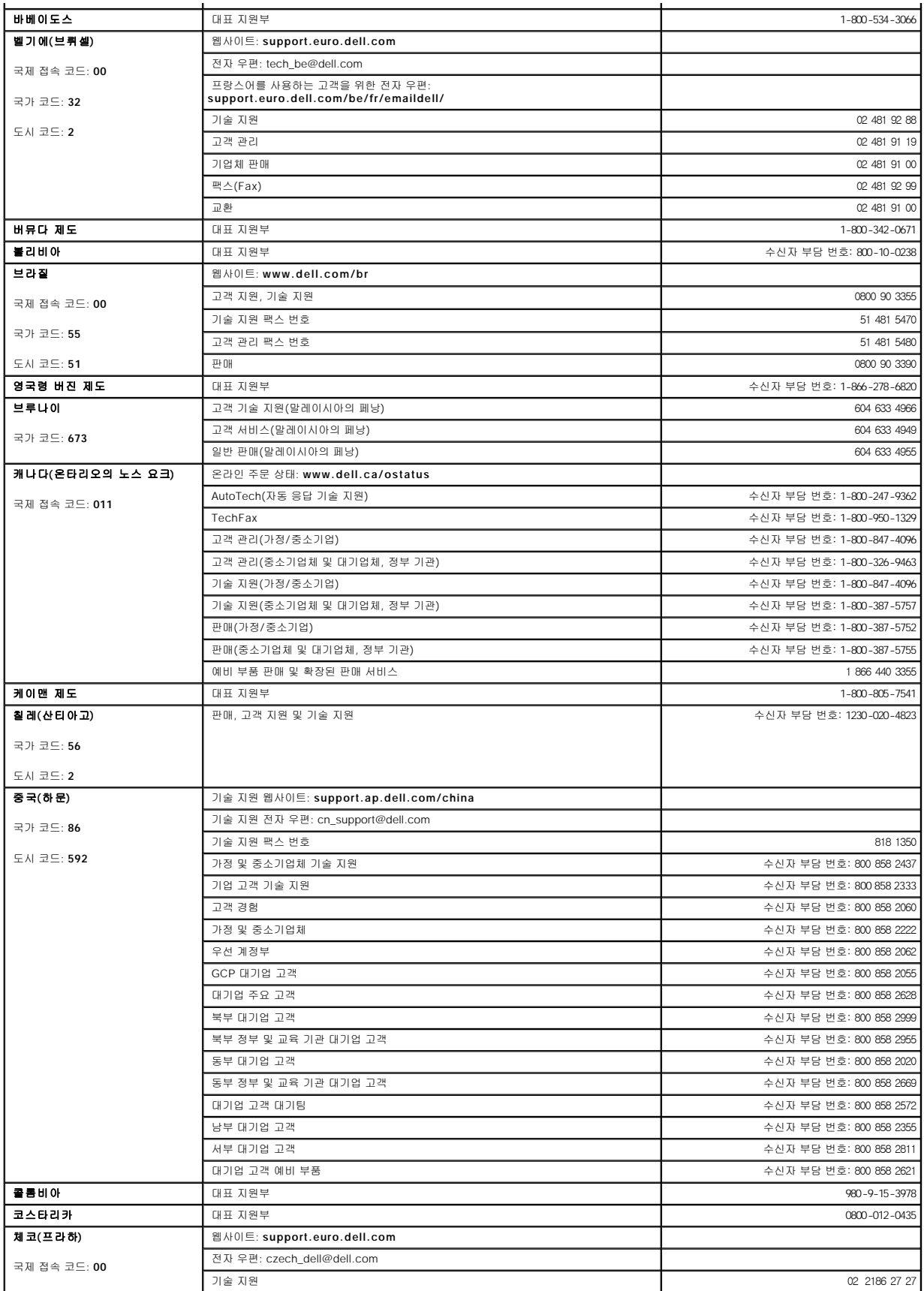

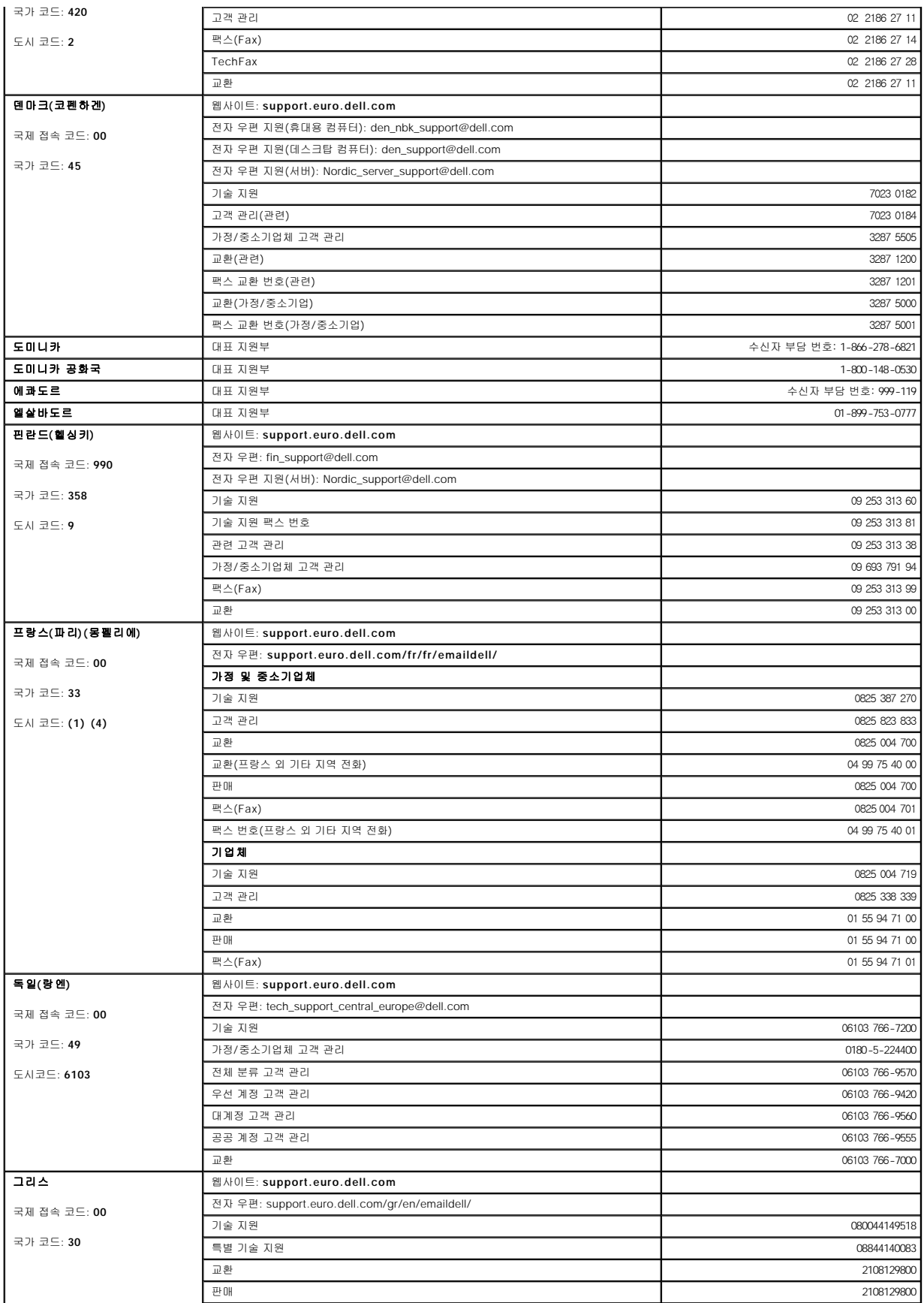

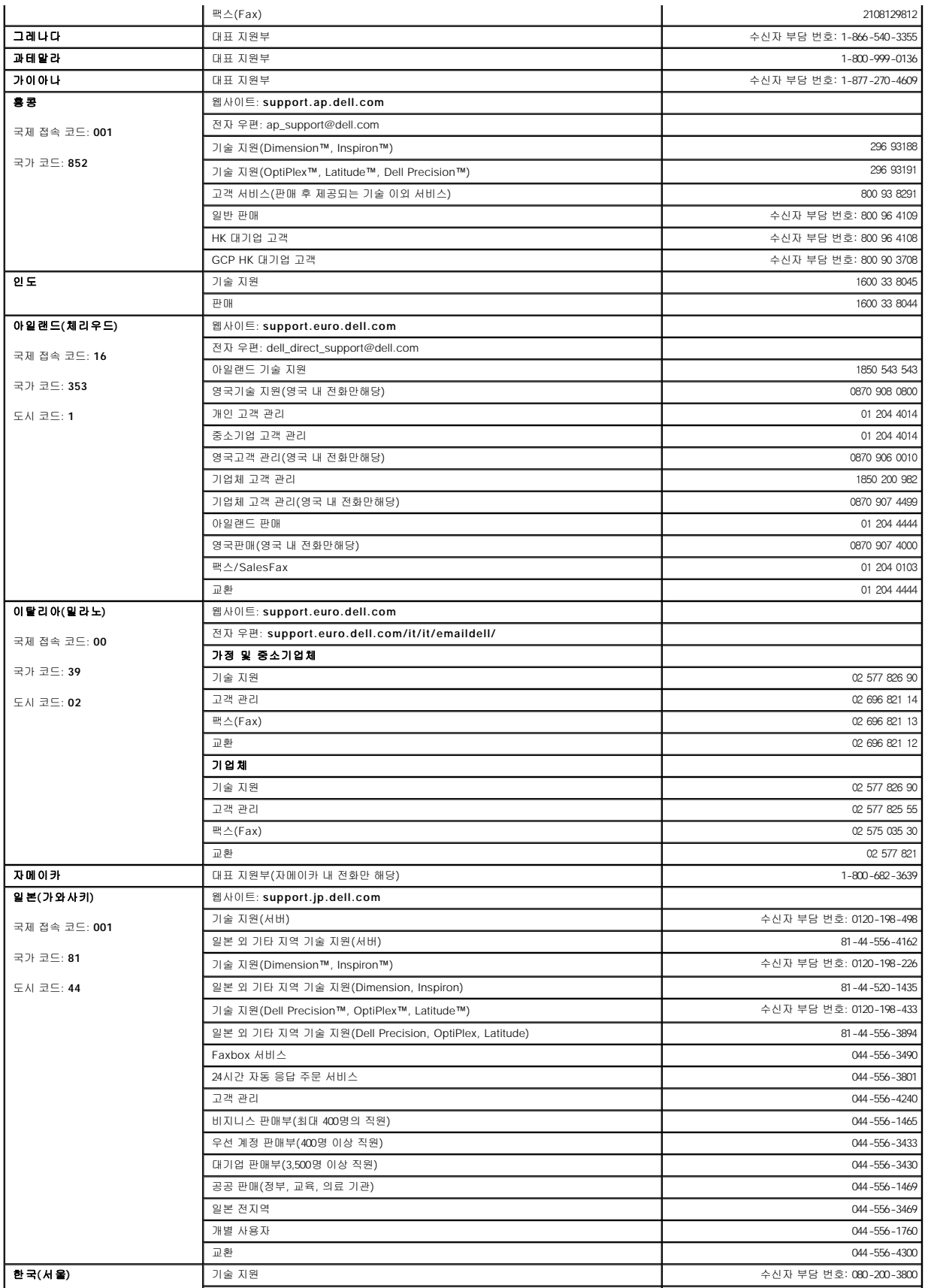

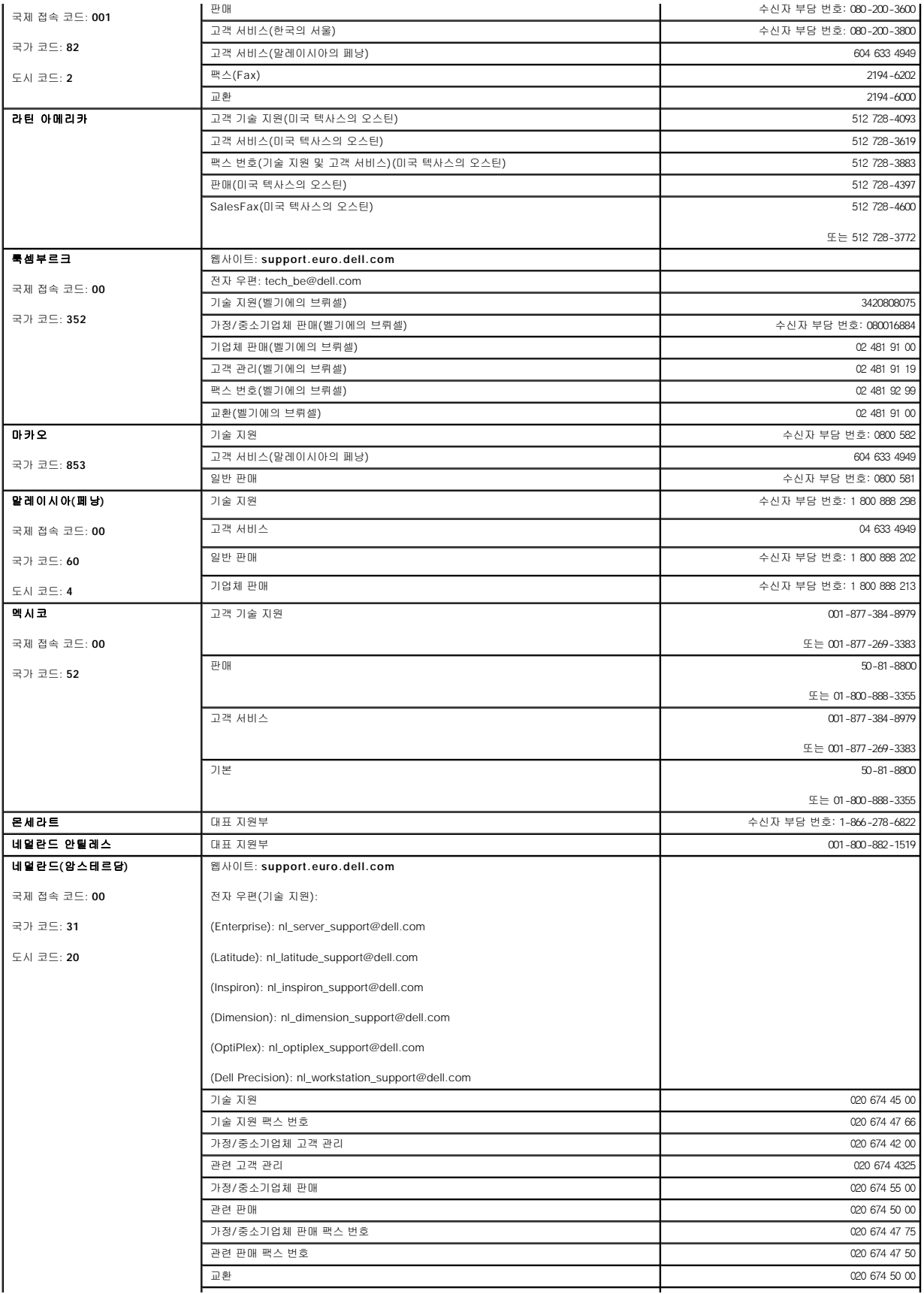

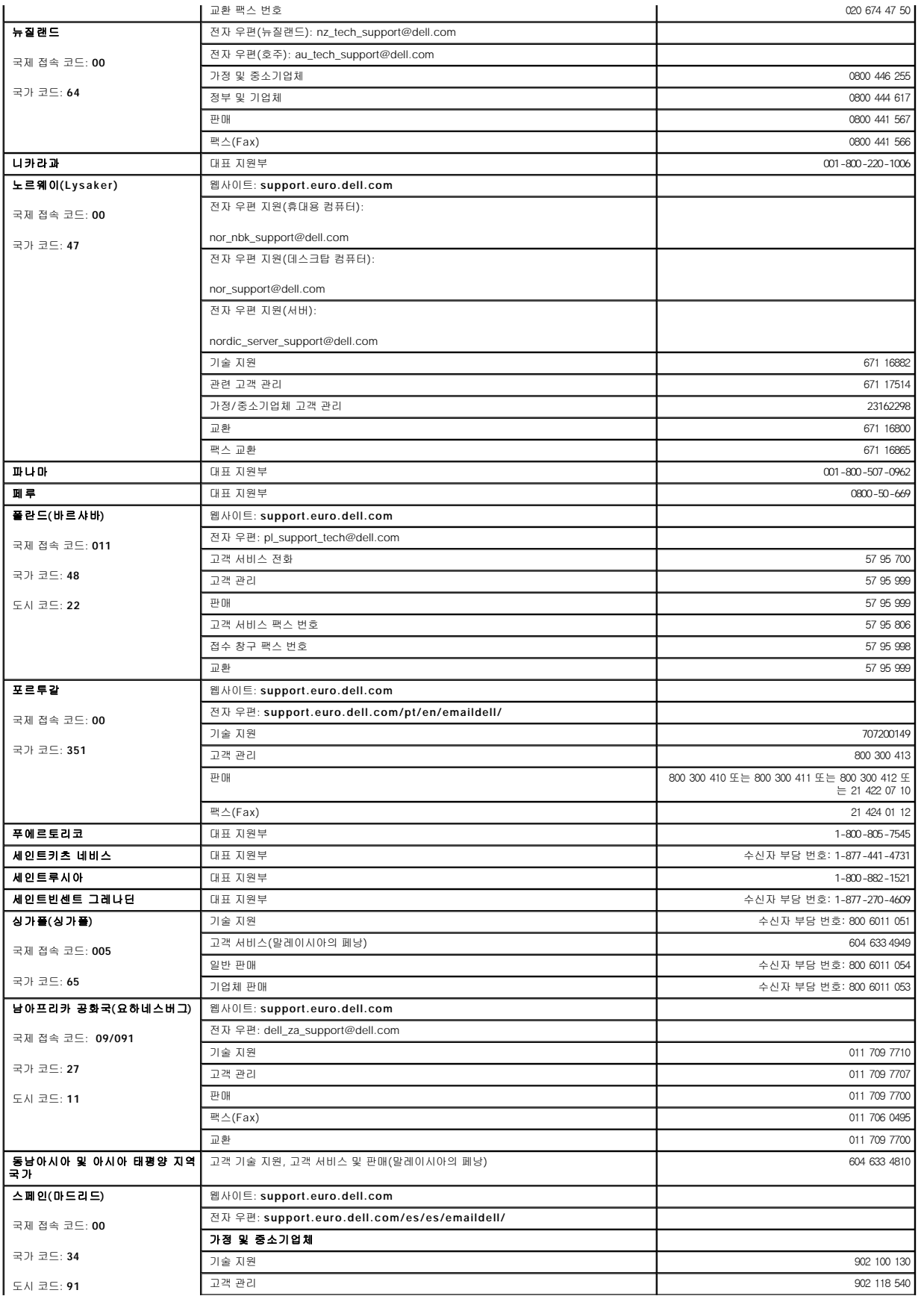

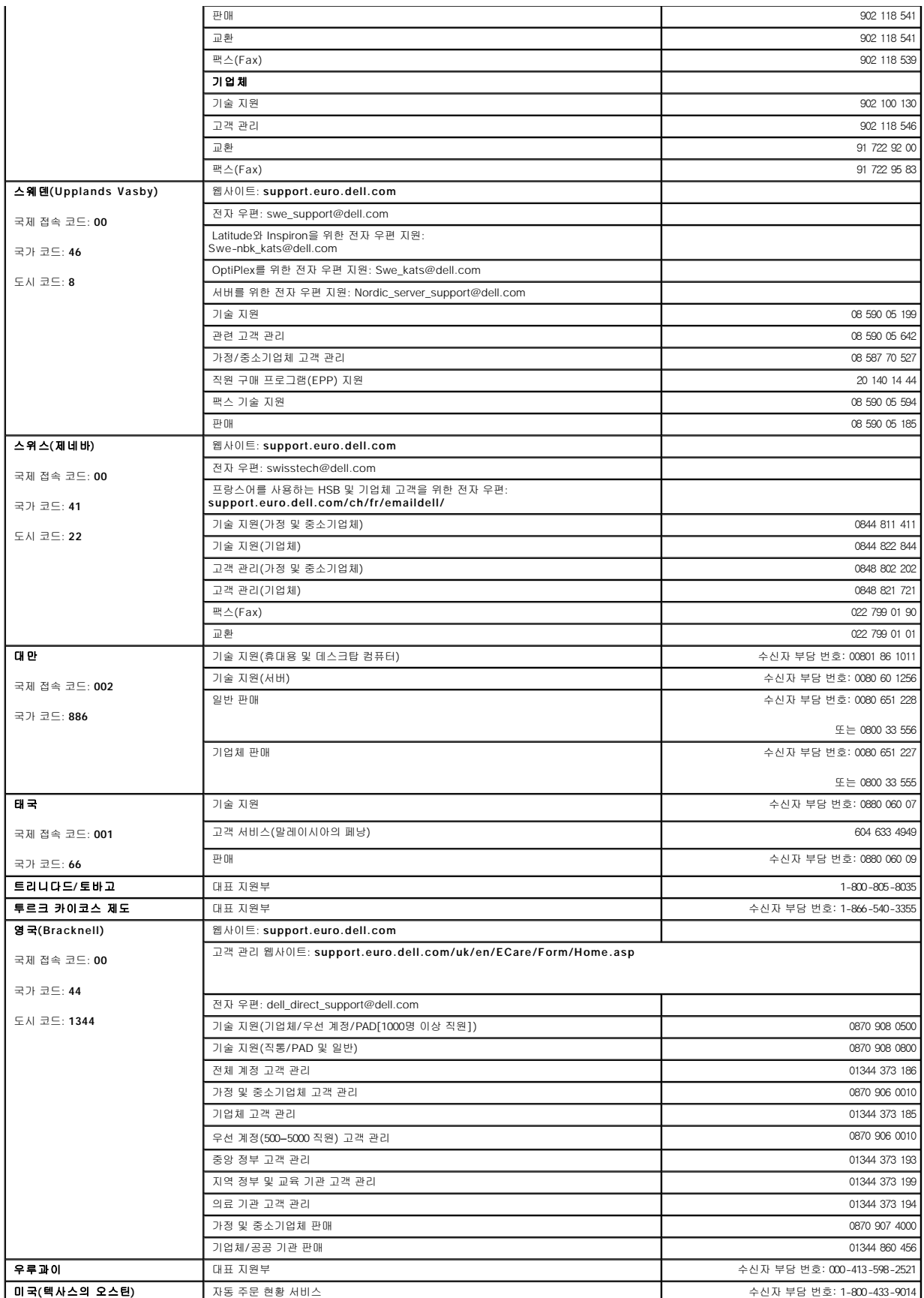

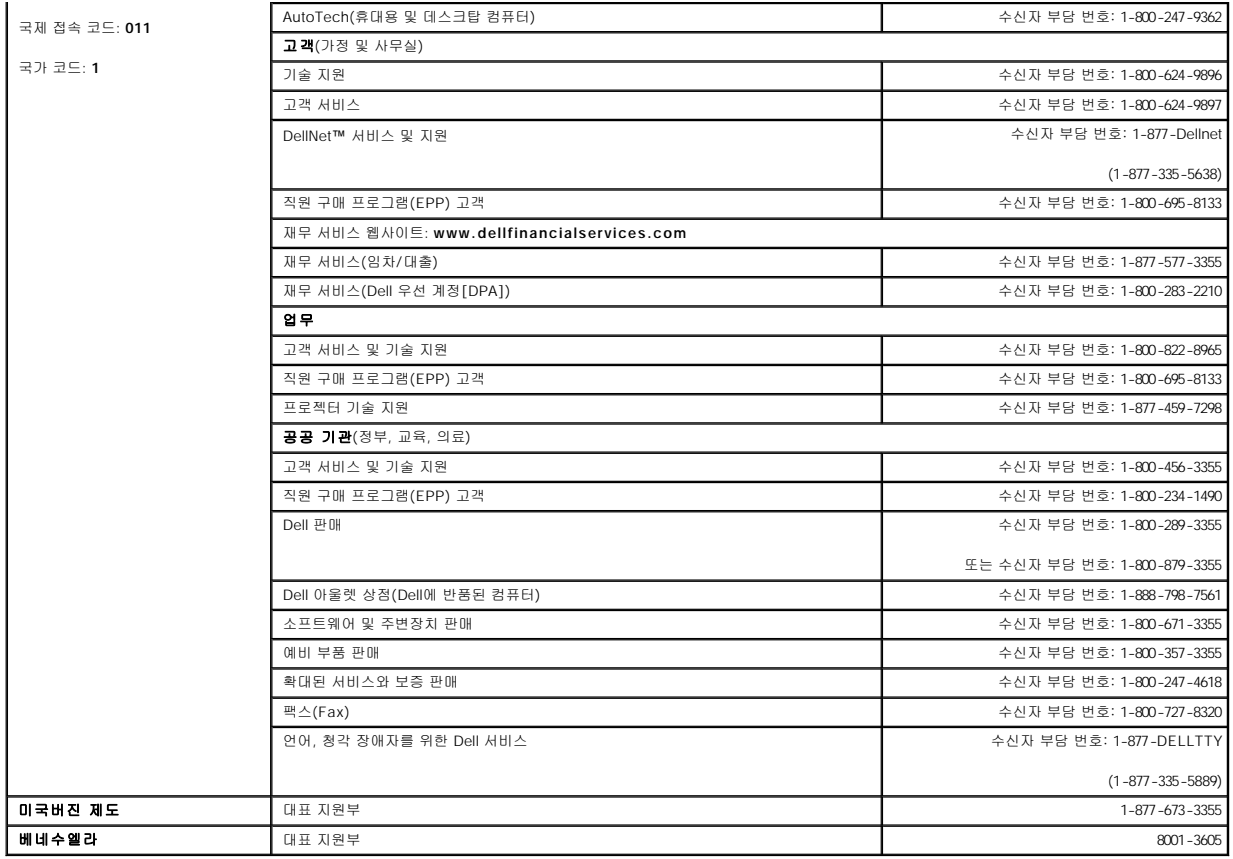

### 용어집

**Dell™ OptiPlex™ GX60** 시스템 사용 설명서

<u>[가](#page-54-0) [나](#page-54-1) [다](#page-54-2) [마](#page-54-3)  [바](#page-54-4)  [사](#page-55-0)  [아](#page-55-1)  [자](#page-55-2) [차](#page-55-3) [카](#page-55-4) [파](#page-56-0)  [하](#page-56-1)  [A](#page-56-2) [B](#page-56-3) [C](#page-56-4) [D](#page-57-0) [E](#page-57-1) [F](#page-57-2) [G](#page-57-3) [H](#page-57-4) [I](#page-58-0) [K](#page-58-1) [L](#page-58-2) [M](#page-58-3) [N](#page-58-4) [P](#page-58-5) [R](#page-58-6) [S](#page-59-0) [U](#page-59-1) [V](#page-59-2) [W](#page-59-3) [Z](#page-59-4)</u>

### <span id="page-54-0"></span>가

광학 드라이브 **—** CD 또는 DVD에서 데이타를 읽거나 기록할 때 광학 기술을 사용하는 드라이브입니다. 광학 드라이브에는 CD 드라이브, DVD 드라이브, CD-RW 드라이브, CD-RW/DVD 콤보 드라이브가 있습니다.

그래픽 가속기 **—** 그래픽 성능을 향상시켜주는 특수 비디오 프로세서 종류입니다.

<span id="page-54-1"></span>그래픽 모드 **— x** (수평 픽셀) X **y** (수직 픽셀) X **z** (색상)으로 정의할 수 있는 비디오 모드입니다. 그래픽 모드는 다양한 모양과 글꼴을 표시할 수 있습니다.

### 나

네트워크 어댑터 **—** 네트워크 기능을 제공하는 칩입니다. 컴퓨터에는 시스템 보드에 네트워크 어댑터가 포함되어 있거나 어댑터가 있는 PC 카드가 포함되어 있습니다. 네트워크 어댑터 는 NIC(Network Interface Controller)라고도 합니다.

## <span id="page-54-2"></span>다

대기 모드 **—** 에너지 절약을 위해 필요없는 모든 컴퓨터 작동을 종료하는 전원 관리 모드입니다.

듀얼 디스플레이 모드 **—** 디스플레이 확장용으로 보조 모니터를 사용할 수 있도록 해주는 디스플레이 설정입니다. 확장 디스플레이 모드라고도 합니다.

<span id="page-54-3"></span>드라이버 **—** 운영 체제가 프린터와 같은 장치를 제어할 수 있도록 해주는 소프트웨어입니다. 대부분의 장치는 컴퓨터에 해당 드라이버가 설치되어 있지 않으면 작동하지 않습니다.

#### 마

마우스 **—** 화면의 커서 움직임을 조정하는 입력 장치입니다. 딱딱하고 평평한 표면 위에서 마우스를 움직이면 화면에서 포인터나 커서가 움직입니다.

**메모리 —** 컴퓨터 내부의 임시 데이타 저장 공간입니다. 메모리에 있는 데이타는 비영구적이므로 작업하는 동안 자주 파일을 저장하고 컴퓨터를 종료하기 전에도 항상 파일을 저장하는 것<br>이 좋습니다. 컴퓨터에는 다양한 형태의 메모리가 있습니다(예를 들면 RAM, ROM, 비디오 메모리). 일반적으로 메모리는 RAM의 동의어로 사용됩니다.

메모리 모듈 **—** 시스템 보드에 연결하는 메모리 칩이 포함된 작은 회로 보드입니다.

메모리 주소 **—** RAM에 임시로 저장되는 데이타의 특정 위치입니다.

모뎀 **—** 아날로그 전화선을 통해 컴퓨터가 다른 컴퓨터와 통신할 수 있도록 해주는 장치입니다. 모뎀에는 외장형, PC 카드 및 내장형의 세 가지 유형이 있습니다. 모뎀을 이용하여 인터넷 . -<br>| 연결하고 전자 우편을 주고 받을 수 있습니다.

#### <span id="page-54-4"></span>바

**바이러스 —** 컴퓨터에 저장되어 있는 데이타를 파괴하거나 사용자에게 불편하도록 고안된 프로그램입니다. 바이러스 프로그램은 감염된 디스크, 인터넷에서 다운로드한 소프트웨어, 전자<br>우편의 첨부 파일과 같은 경로로 다른 컴퓨터로 이동합니다. 감염된 프로그램이 실행되면 내장된 바이러스도 실행됩니다.

바이러스는 데이타에 첨부될 수 없습니다. 컴퓨터에 다운로드하거나 설치하는 프로그램에 첨부됩니다. 바이러스가 첨부된 프로그램을 실행하면 바이러스가 활성됩니다. 매크로 바<br>이러스도 유사하지만 문서(데이타)에 숨어 있습니다. 매크로가 실행되면 문서(데이타)가 손상됩니다.

일반적인 유형의 바이러스는 부팅 바이러스로 플로피 디스크의 부팅 섹터에 저장되어 있습니다. 컴퓨터를 종료하고 다시 켤 때 드라이브에 플로피 디스크가 있으면 컴퓨터에서 운 영 체제를 찾기 위해 플로피 디스크의 부팅 섹터를 읽을 때 컴퓨터가 감염됩니다. 컴퓨터가 감염되면 바이러스를 없앨 때까지 부팅 바이러스는 컴퓨터에서 읽거나 기록하는 모든 플 로피 디스크에 자신을 복제합니다.

바이트 **—** 컴퓨터에서 사용되는 기본 데이타 저장 단위입니다. 일반적으로 1바이트는 8비트입니다.

- 방열판 **—** 열 분산을 도와주는 프로세서의 금속판입니다.
- 백업 **—** 플로피 디스크, 테이프, CD 또는 하드 드라이브에 저장된 프로그램이나 데이타 파일 복사본입니다. 예방 조치로 데이타 파일을 하드 드라이브에 주기적으로 백업해야 합니다.

버스 **—** 컴퓨터 구성요소 간의 통신 경로입니다.

- 버스 속도 **—** 속도(MHz 단위)는 버스의 정보 전달 속도를 나타냅니다.
- 병렬 커넥터 **—** 주로 병렬 프린터를 컴퓨터에 연결할 때 사용하는 I/O 포트입니다.

부팅 디스크 **—** 컴퓨터를 시작할 때 사용할 수 있는 디스크입니다. 하드 드라이브가 손상되었거나 컴퓨터가 바이러스에 감염된 경우에 사용할 수 있도록 부팅 디스크나 부팅 CD를 준비하 십시오.

부팅 순서 **—** 부팅 순서를 통해 컴퓨터가 부팅을 시도할 장치의 순서를 정의할 수 있습니다.

부팅 **CD —** 컴퓨터를 시작할 때 사용할 수 있는 CD입니다. 하드 드라이브가 손상되었거나 컴퓨터가 바이러스에 감염된 경우에 사용할 수 있도록 부팅 CD나 부팅 디스크를 준비하십시오.

비디오 메모리 **—** 비디오 기능 전용의 메모리 칩으로 구성된 메모리입니다. 비디오 메모리는 대개 시스템 메모리보다 빠릅니다. 설치되어 있는 비디오 메모리 용량은 프로그램이 표시할 수 있는 색상 수에 영향을 줍니다.

비디오 모드 **—** 텍스트와 그래픽이 모니터에 표시되는 방법을 설명하는 모드입니다. Windows 운영 체제와 같은 그래픽 기반 소프트웨어는 **x** (수평 픽셀) X **y** (수직 픽셀) X **z** (색상)으로 정의할 수 있는 비디오 모드로 표시됩니다. 텍스트 편집기와 같은 문자 기반 소프트웨어는 **x** 행 X **y** 열로 정의할 수 있는 비디오 모드에서 표시합니다.

비디오 컨트롤러 **—** 컴퓨터에 비디오 기능을 제공해주는(모니터와 연계하여) 비디오 카드나 시스템 보드(내장형 비디오 컨트롤러가 있는 컴퓨터)의 회로입니다.

비디오 해상도 **—** 해상도를 참조하십시오.

<span id="page-55-0"></span>비트 **—** 컴퓨터에서 해석하는 데이타의 최소 단위입니다.

### 사

서비스 태그 **—** 컴퓨터에 부착된 바코드 레이블은 Dell | 지원 웹사이트(**support.dell.com**)에 접속하거나 Dell에 고객 또는 기술 지원을 문의할 때 컴퓨터를 확인하기 위해 사용합니다.

서지 방지기 **—** 뇌우 또는 전원 간섭이 일어나는 동안 전원 콘센트를 통해 유입되는 전압 스파이크를 방지해주는 장치입니다. 여러 서지 방지기에는 모뎀 보호용 전화 잭이 있습니다. 일부 서지 방지기의 경우 특정한 손상에 대해서만 보증합니다.

대부분의 서지 방지기는 번개 충격에 대한 보호 기능이 없습니다. 그러므로 번개가 칠 때에는 컴퓨터를 분리해야 합니다. 서지 방지기는 20% 이상 전압이 떨어질 때 발생하는 전원 간섭(전원 변화)에 대한 보호 기능은 없습니다.

네트워크 연결 상태는 서지 방지기로 보호할 수 없습니다. 뇌우 시에는 항상 네트워크 케이블을 네트워크 커넥터에서 분리하십시오.

설치 프로그램 **—** 하드웨어와 소프트웨어를 설치하고 구성할 때 사용하는 프로그램입니다. **setup.exe** 또는 **install.exe** 프로그램은 대부분의 Windows 소프트웨어 패키지에 포함되어 있습니다. 설치 프로그램은 System Setup 프로그램과 다릅니다.

시스템 보드 **—** 컴퓨터의 주 회로 보드입니다. 마더보드라고도 합니다.

<span id="page-55-1"></span>시스템 설치 프로그램 **—** 컴퓨터 하드웨어와 운영 체제 사이의 인터페이스로 작동하는 프로그램입니다. 컴퓨터 설정 변경에 대해 잘 모르면 이 프로그램의 설정을 변경하지 마십시오.

#### 아

안티바이러스 소프트웨어 **—** 컴퓨터에서 바이러스를 확인, 검사, 삭제하도록 고안된 프로그램입니다.

읽기 전용 **—** 읽을 수만 있고 편집하거나 삭제할 수 없는 데이타 및/또는 파일입니다. 파일은 다음과 같은 경우에 읽기 전용 상태가 됩니다.

- l 물리적으로 쓰기 방지되어 있는 플로피 디스크에 있는 파일인 경우
- l 네트워크의 디렉토리에 있고 시스템 관리자가 읽기 권한만 지정한 경우

### <span id="page-55-2"></span>자

장치 **—** 디스크 드라이브, 프린터 또는 키보드와 같이 컴퓨터에 설치되어 있거나 연결되어 있는 하드웨어입니다.

장치 드라이버 **—** 드라이버를 참조하십시오.

재생 빈도 **—** Hz로 표시하며 화면의 수평 라인이 재충전되는 주파수(수직 주파수라고도 함)입니다. 재생 빈도가 높을수록 눈에 보이는 화면 깜박임이 줄어듭니다.

- 전지 **—** 휴대용 컴퓨터를 AC 어댑터와 전원 콘센트에 연결할 수 없을 때 사용되는 내부 전원입니다.
- 제어 패널 **—** 전원 스위치, 하드 드라이브 사용 표시등, 전원 표시등과 같은 표시등 및 제어 장치가 있는 컴퓨터 콘솔의 한 부분입니다.
- 종료 **—** 창과 프로그램을 닫고 운영 체제를 종료하여 컴퓨터를 끄는 과정입니다. 종료 과정이 완료되기 전에 컴퓨터를 끄면 데이타가 유실됩니다.

<span id="page-55-3"></span>직렬 커넥터 **—** 소형 디지탈 장치 또는 디지탈 카메라와 같은 장치를 컴퓨터에 연결하는데 주로 사용되는 I/O 포트입니다.

#### 차

<span id="page-55-4"></span>**최대 절전 모드 —** 메모리의 모든 정보를 하드 드라이브의 예약된 공간에 저장하고 컴퓨터를 끄는 전원 관리 기능입니다. 컴퓨터를 재시작하면 하드 드라이브에 저장했던 메모리 정보가<br>자동으로 복원됩니다.

카

캐쉬 **—** 데이타나 지침을 빠르게 검색할 수 있도록 보관하는 영역입니다. 캐쉬는 여러 프로세서의 작동 효율성을 높여줍니다. 캐쉬는 다음 두 가지 유형이 있습니다:

l L1 캐쉬 — 프로세서에 저장된 고속, 주 캐쉬입니다.<br>l L2 캐쉬 — 보조 캐쉬라고도 합니다. 요즘 들어 프로세서 구조에는 L2 캐쉬가 함께 포함되어 있기도 하지만 간혹 프로세서의 외장형 메모리를 캐쉬라고 합니다.

커서 **—** 키보드, 터치패드, 마우스의 다음 작동이 일어날 위치를 알려주는 디스플레이 또는 화면에 표시되는 기호입니다. 선이 깜박거리거나 글자 아래 밑줄이 있거나 작은 화살표로 표시 됩니다.

컨트롤러 **—** 프로세서와 메모리 또는 프로세서와 장치 간의 데이타 전송을 제어하는 칩입니다.

**클럭 속도 —** 속도(MHz 단위)는 시스템 버스로 연결되는 컴퓨터 구성요소의 작동 속도를 나타냅니다. 클럭 속도와 동기화되는 구성요소는 빠르거나 느리게 실행할 수 있지만, 구성요소의<br>속도는 클럭 속도를 곱하거나 나누어 결정됩니다.

<span id="page-56-0"></span>키보드 단축 키 **—** 동시에 여러 키를 누르는 명령입니다. 키 조합이라고도 합니다.

### 파

파티션 **—** 하드 드라이브의 물리적 저장 공간이며, 논리 드라이브라고 하는 1개 이상의 논리 저장 영역을 지정할 수 있습니다. 각 파티션에는 여러 논리 드라이브가 포함될 수 있습니다.

포맷 **—** 파일을 저장할 드라이브나 디스크 공간을 준비하는 과정입니다. 드라이브나 디스크가 포맷되면 기존 정보는 지워집니다.

폴더 **—** 디스크나 드라이브에 있는 파일을 구성하고 분류하는 곳입니다. 폴더에 있는 파일은 여러 방식(예를 들면 알파벳순, 날짜별, 크기별 등)으로 정렬할 수 있습니다.

프로그램 **—** 스프레드시트, 워드 프로세서, 데이타베이스, 게임 등을 포함한 데이타 처리 소프트웨어입니다. 운영 체제를 실행해야 프로그램을 사용할 수 있습니다.

프로세서 **—** 컴퓨터 내부의 주 계산 칩입니다. 이 칩은 컴퓨터의 "두뇌"로써 산술 및 논리 연산을 해석하여 수행합니다. 프로세서는 마이크로프로세서 또는 CPU(Central Processing Unit) 라고도 합니다.

플러그 앤 플레이 **—** 컴퓨터에 장치를 쉽게 연결할 수 있는 업계 표준 사양입니다. 플러그 앤 플레이 기능을 사용하면 자동으로 설치 및 구성되며 기존의 하드웨어와 호환됩니다.

플로피 드라이브 **—** 플로피 디스크를 읽고 기록할 수 있는 디스크 드라이브입니다.

<span id="page-56-1"></span>픽셀 **—** 열과 행을 배열하여 이미지를 생성하는 디스플레이 화면의 단일 점입니다. 비디오 해상도는 800 x 600과 같이 수평 방향 픽셀과 수직 방향의 픽셀 수로 표시합니다.

#### 하

하드 드라이브 **—** 하드 디스크에 데이타를 기록하고 읽을 수 있는 드라이브입니다. 하드 드라이브와 하드 디스크라는 용어는 같은 의미로 쓰입니다.

해상도 **—** 프린터나 모니터에 나타나는 이미지 상태와 선명도입니다. 해상도가 높을수록 이미지가 선명합니다.

확장 디스플레이 모드 **—** 디스플레이 확장용으로 보조 모니터를 사용할 수 있는 디스플레이 설정입니다. 듀얼 디스플레이 모드라고도 합니다.

<span id="page-56-2"></span>확장 카드 **—** 컴퓨터 시스템 보드의 확장 슬롯에 설치되어 컴퓨터의 기능을 확장 시켜주는 회로 보드입니다. 확장 카드에는 비디오, 모뎀, 사운드 카드 등이 있습니다.

### **A**

**AC —** 교류 전류(Alternating Current) — AC 어댑터 전원 케이블을 전원 콘센트에 연결했을 때 컴퓨터에 전력을 공급해주는 전류 형식입니다.

**ACPI —** 고급 구성 및 전원 인터페이스(Advanced Configuration and Power Interface) — 컴퓨터를 대기나 최대 절전 모드로 두어 전지 또는 전력을 절약하도록 설정할 수 있는 Microsoft® Windows® 운영 체제 유틸리티입니다.

**AGP —** 가속 그래픽 포트(Accelerated Graphics Port) — 비디오 관련 작업에 시스템 메모리를 사용하도록 해주는 전용 그래픽 포트입니다. AGP를 사용하면 비디오 회로와 시스템 메모<br>리 사이의 인터페이스가 보다 빠르게 이루어지기 때문에 훨씬 부드럽고, 생생한 비디오 이미지를 구현할 수 있습니다.

**ASF —** 경고 표준 포맷(Alert Standards Format) — 하드웨어 및 소프트웨어가 관리 콘솔에 경고하도록 보고하는 구조를 정의한 표준입니다. ASF는 플랫폼과 운영 체제가 독립적으로 고 안되었습니다.

#### <span id="page-56-3"></span>**B**

**BIOS —** 기본 입출력 시스템(Basic Input/Output System) — 컴퓨터 하드웨어와 운영 체제 간의 인터페이스로 작동하는 프로그램(또는 유틸리티)입니다. 컴퓨터 설정 변경에 대해 잘 모<br>르면 이 프로그램의 설정을 변경하지 마십시오. System Setup 프로그램이라고도 합니다.

**bps —** 초당 비트(bits per second) — 데이타 전송 속도를 측정하는 데 사용하는 표준 단위입니다.

<span id="page-56-4"></span>**BTU —** 영국식 열단위(British Thermal Unit) — 약 252칼로리와 같은 열 단위입니다.

### **C**

**C —** 섭씨(Celsius) — 0°를 빙점, 100°를 끓는점으로 간주하는 온도 측정 시스템입니다.

**CD-RW** 드라이브 **—** CD를 읽고 CD-RW(재기록 가능 CD) 및 CD-R(기록 가능 CD) 디스크에 기록할 수 있는 드라이브입니다. CD-RW 디스크에는 여러 번 데이타를 기록할 수 있지만 CD-R 디스크에는 한 번만 기록할 수 있습니다.

**CD** 드라이브 **—** CD의 데이타를 읽기 위해 광학 기술을 사용하는 드라이브입니다.

**CD** 플레이어 **—** 음악 CD를 재생할 때 사용하는 소프트웨어입니다. CD 플레이어 창에는 CD를 재생할 때 사용하는 여러 단추가 표시됩니다.

**cm —** 센티미터(centimeter) — 0.39인치와 같은 미터 측정 단위입니다.

<span id="page-57-0"></span>**cm/sec —** 초당 센티미터(centimeters per second)

#### **D**

**DDR SDRAM —** 더블 데이타 속도 SDRAM(Double-Data-Rate SDRAM) — 메모리 클럭 속도를 이론적으로 최소 200MHz까지 향상시킬 수 있는 SDRAM의 일종입니다.

**DIN** 커넥터 **—** DIN(Deutsche Industrinorm) 표준에 맞는 둥근 모양의 6핀 커넥터는 일반적으로 PS/2 키보드 또는 마우스 케이블 커넥터에 연결합니다.

**DMA —** 직접 메모리 접근(Direct Memory Access) — 프로세서를 거치지 않고 RAM과 장치 간의 특정 데이타 전송을 가능하게 해주는 채널입니다.

**DRAM —** 동적 임의 접근 메모리(Dynamic Random-Access Memory) — 축전기가 포함되어 있는 집적 회로에 정보를 보관하는 메모리입니다.

**DVD-RW** 드라이브 **—** DVD와 대부분의 CD 매체를 읽고 DVD-RW(재기록 가능 DVD) 디스크에 기록할 수 있는 드라이브입니다.

**DVD —** 디지탈 만능 디스크(Digital Versatile Disc) — 영화를 저장할 때 주로 사용하는 디스크입니다. DVD는 양면이며 CD는 단면입니다. DVD 드라이브는 대부분의 CD 매체도 읽을 수 있습니다.

**DVD** 드라이브 **—** 광학 기술을 사용하여 DVD와 CD의 데이타를 읽을 수 있는 드라이브입니다.

**DVD** 플레이어 **—** DVD 영화를 재생할 때 사용되는 소프트웨어입니다. DVD 플레이어 창에는 영화를 시청할 때 사용하는 단추가 있습니다.

**DVI —** 디지탈 비디오 인터페이스(Digital Video Interface) — 컴퓨터와 디지탈 비디오 디스플레이 간의 디지탈 전송을 위한 표준입니다.

**DVI** 어댑터 **—** 시스템에 내장된 그래픽 제어기와 함께 작동하며 컴퓨터에 DVI 포트를 제공합니다. DVI 포트는 디지탈 평면 패널 디스플레이와 같이 디지탈 디스플레이에 디지탈을 직접 연결해 줍니다. 운영 체제에서의 DVI 어댑터 제어는 내장된 그래픽 드라이버 사용자 인터페이스를 통해서 가능합니다. 이 인터페이스는 Windows 운영 체제의 경우 제어판에 있습니다.

#### <span id="page-57-1"></span>**E**

**ECC —** 오류 검사 및 수정(Error Checking and Correction) — 메모리로 입출력되는 데이타의 정확성을 검사하는 특정 회로가 포함된 메모리의 일종입니다.

**ECP —** 확장 기능 포트(Extended Capabilities Port) — 향상된 양방향 데이타 전송을 제공하는 병렬 포트입니다. EPP와 비슷하게 직접 메모리 접근을 사용하여 데이타를 전송하고 성능 을 향상시킵니다.

**EIDE —** 고급 내장형 장치 전자기(Enhanced Integrated Device Electronics) — 하드 드라이브와 CD 드라이브용 IDE 인터페이스의 향상된 버전입니다.

**EMI —** 전자파 장애(ElectroMagnetic Interference) — 전자기 방사로 인해 나타나는 전자기 장애입니다.

<span id="page-57-2"></span>**ESD —** 정전기 방전(ElectroStatic Discharge) — 정전기의 빠른 방전입니다. ESD는 컴퓨터와 통신 장치의 내장형 회로를 손상시킬 수 있습니다.

### **F**

**F —** 화씨(Fahrenheit) — 32°를 빙점, 212°를 끓는점으로 간주하는 온도 측정 시스템입니다.

**FCC —** 미 연방 통신 위원회(Federal Communications Commission) —컴퓨터 및 기타 전자 장비의 방사선 방출량에 관한 통신 관련 규정을 담당하는 미국의 정부 기관입니다.

<span id="page-57-3"></span>**ft —** 피트(foot) — 12인치와 같으며 길이 측정 단위입니다.

### **G**

**G —** 중력(Gravity) — 무게와 힘의 측정 단위입니다.

**GB —** 기가바이트(GigaByte) — 1024MB(1,073,741,824바이트)와 같으며 드라이브 저장 용량을 측정하는 데이타 단위입니다.

<span id="page-57-4"></span>**GHz —** 기가헤르쯔(GigaHertz) — 10억Hz 또는 1000MHz에 해당되는 주파수 측정 단위입니다.

#### **H**

**Hz —** 헤르쯔(Hertz) — 초당 1주기와 같으며 주파수 측정 단위입니다. 컴퓨터와 전자 장치는 대개 킬로헤르쯔(kHz), 메가헤르쯔(MHz), 기가헤르쯔(GHz) 또는 테라헤르쯔(THz) 단위로 측정됩니다.

### <span id="page-58-0"></span>**I**

**I/O —** 입/출력(Input/Output) — 컴퓨터에 데이타를 입력하고 출력하는 작동 또는 장치입니다. 키보드와 프린터는 I/O 장치입니다.

**IEEE 1394 —** Institute of Electrical and Electronics Engineers, Inc. — 디지탈 카메라 및 DVD 플레이어와 같은 IEEE 1394 호환 장치를 컴퓨터에 연결하는 데 사용하는 고성능 직렬 버 스입니다.

**IR** 센서 **—** 적외선 센서 — 케이블을 연결하지 않고도 컴퓨터와 IR 호환 장치 간의 데이타를 전송할 수 있도록 해주는 포트입니다.

**IRQ —** 인터럽트 요청(Interrupt ReQuest) — 특정 장치에 지정되어 해당 장치가 프로세서와 통신할 수 있는 전자 경로입니다. 연결된 각 장치에는 IRQ가 지정되어 있어야 합니다. 예를 들<br>어, 컴퓨터의 첫번째 직렬 포트는 일반적으로 IRQ4로 지정되어 있습니다. 2개의 장치에 동일한 IRQ를 지정하여 공유할 수는 있지만 양쪽 장치를 동시에 작동할 수는 없습니다.

### <span id="page-58-1"></span>**K**

**KB —** 킬로바이트(KiloByte) — 1,024바이트에 해당하는 데이타 단위지만 대개 1,000바이트로 간주합니다.

<span id="page-58-2"></span>**kg —** 킬로그램(kilogram) — 1,000그램에 해당하는 질량 측정 단위입니다.

#### **L**

L**AN —** 근거리 네트워크(Local Area Network) — 소규모 지역을 제어하는 컴퓨터 네트워크입니다. LAN은 한 빌딩이나 가까운 몇 개의 빌딩으로 한정됩니다. LAN은 전화선과 전파를 통<br>해 멀리 떨어진 다른 LAN에 연결되어 WAN(Wide Area Network)을 형성할 수 있습니다.

<span id="page-58-3"></span>**LOM —** 마더보드의 LAN(LAN On Motherboard) — 내장형 네트워킹 실리콘이 포함된 시스템 보드로써 애드인 네트워크 카드 없이 시스템 보드와의 신호를 통해 고급 관리 기술을 사용 할 수 있습니다.

#### **M**

**MB —** 메가바이트(MegaByte) — 1,048,576바이트의 저장 단위를 의미합니다. 그러나 하드 드라이브 저장 장치에서는 약 1,000,000바이트로 간주됩니다.

**MB/sec —** 초당 메가바이트 — 초당 100만 바이트입니다. 일반적으로 디스크와 테이프 전송률을 측정하는데 사용합니다.

**Mbps —** 초당 메가비트(Megabits per second) — 초당 100만 비트입니다. 주로 네트워크와 모뎀의 전송 속도를 측정하는데 사용합니다.

**MHz —** 메가헤르쯔(MegaHertz) — 초당 100만 주기에 해당하며 주파수 측정 단위입니다. 컴퓨터 프로세서, 버스, 인터페이스 속도는 대개 MHz로 측정합니다.

<span id="page-58-4"></span>**mm —** 밀리미터(millimeter) — 1/25인치 또는 1/1000미터에 해당하는 길이 단위입니다.

#### **N**

**NVRAM —** 비휘발성 임의 접근 메모리(Nonvolatile Random Access Memory)

<span id="page-58-5"></span>컴퓨터가 꺼졌을 때나 외부 전원이 유실되었을 때 데이타를 저장하는 메모리 종류입니다.

#### **P**

**PC** 카드 **—** PCMCIA 표준에 장착하는 이동식 I/O 카드로 신용 카드보다 약간 큽니다. 모뎀과 네트워크 어댑터는 일반 PC 카드 종류입니다.

<span id="page-58-6"></span>**PS/2 —** 개인용 시스템(Personal System/2) — PS/2 호환 키보드, 마우스 또는 키패드를 연결하는 커넥터의 일종입니다.

### **R**

**RAM —** 임의 접근 메모리(Random-Access Memory) — 프로그램 명령과 데이타를 저장하는 주 임시 저장 영역입니다. RAM에 저장되어 있는 정보는 컴퓨터를 끄면 모두 지워집니다.

**readme** 파일 **—** 소프트웨어 패키지 또는 하드웨어 제품에 포함되어 있는 텍스트 파일입니다. 일반적으로 readme 파일에는 설치 정보와 새로운 제품의 개선된 특징이 설명되어 있으며 Teadine 파를 <del>수</del> 오르트케이 페기지 모든 이:<br>설명서에서 변경된 사항도 포함되어 있습니다.

**ROM —** 읽기 전용 메모리(Read-Only Memory) — 컴퓨터에서 삭제하거나 기록할 수 없는 데이타와 프로그램을 보관하는 메모리입니다. ROM은 RAM과 달리 컴퓨터를 꺼도 내용이 유 지됩니다. 컴퓨터 작동에 필수적인 일부 프로그램은 ROM에 저장됩니다.

## <span id="page-59-0"></span>**S**

**SDRAM —** 동기식 동적 임의 접근 메모리(Synchronous Dynamic Random-Access Memory) — 최적의 프로세서 클럭 속도로 동기화된 DRAM 종류입니다.

**SVGA —** 수퍼 비디오 그래픽 배열(Super-Video Graphics Array) — 비디오 카드와 컨트롤러의 비디오 표준입니다. 일반적인 SVGA 해상도는 800 x 600 및 1024 x 768입니다.

<span id="page-59-1"></span>프로그램에서 표시하는 색상 수와 해상도는 모니터 기능, 비디오 컨트롤러와 드라이버, 컴퓨터에 설치되어 있는 비디오 메모리 총량에 따라 다릅니다.

#### **U**

**UPS —** 무정전 전원 공급 장치(Uninterruptible Power Supply) — 전원이 유실되거나 일정 단계 이하로 전압이 떨어지는 경우에 사용하는 전원 백업 장치입니다. UPS는 전원이 없어도 컴<br>퓨터가 실행되도록 해줍니다. UPS 시스템은 일반적으로 서지를 억제하고 전압을 조절합니다. 소형 UPS 시스템은 컴퓨터를 종료할 때 몇 분 정도 전지로 전원을 공급합니다.

**USB —** 범용 직렬 버스(Universal Serial Bus) — USB 호환 키보드, 마우스, 조이스틱, 스캐너, 스피커 세트 또는 프린터와 같은 저속 장치용 하드웨어 인터페이스입니다. 장치는 컴퓨터<br>의 4핀 소켓에 직접 꽂거나 컴퓨터에 연결된 다중 포트 허브에 꽂습니다. USB 장치는 컴퓨터가 켜져 있어도 연결하거나 분리할 수 있으며 데이지 체인 방식을 사용할 수 있습니다.

### <span id="page-59-2"></span>**V**

**V —** 볼트(Volt) — 전위 또는 기전력을 측정하는 단위입니다. 1V는 1A의 전류가 저항기를 통해 흐를때 1옴의 저항을 지나가는 것을 나타냅니다.

<span id="page-59-3"></span>**V —** 전압(Voltage)

#### **W**

<span id="page-59-4"></span>**W —** 와트(Watt) — 전력 측정 단위입니다. 1W는 1V에서 흐르는 1A 전류입니다.

### **Z**

**Zip —** 가장 일반적인 데이타 압축 형식입니다. Zip 형식으로 압축한 파일을 Zip 파일이라고 하며 파일명에 **.zip**이라는 확장명이 있습니다. Zip 파일의 특수한 형태로는 자가 압축 해제 파 일이 있는데 이 파일명에는 **.exe**라는 확장명이 붙습니다. 자가 압축 해제 파일을 더블 클릭하면 압축을 해제할 수 있습니다.

**Zip** 드라이브 **—** Zip 디스크라고 하는 3.5인치 분리형 디스크를 사용하는 고용량 플로피 드라이브이며 Iomega Corporation에서 개발했습니다. Zip 디스크는 일반 플로피 디스크보다 크 고 두 배 정도 두꺼우며 100MB의 데이타를 저장할 수 있습니다.

## **I/O** 패널

**Dell™ OptiPlex™ GX60** 시스템 사용 설명서

### **I/O** 패널 분리

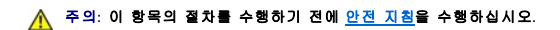

### <mark>∕ ↑</mark> 주의: 전기 충격을 방지하려면 덮개를 열기 전에 항상 컴퓨터를 전원 콘센트에서 분리해 놓으십시오.

- 1. "<mark>[시작하기 전에](file:///C:/data/systems/opgx60/ko/ug/before.htm)</mark>"에 설명된 절차를 따르십시오.
- 2. 후면 패널의 자물쇠 고리에 자물쇠를 설치한 경우 자물쇠를 제거하십시오.

### 소형 폼 팩터 컴퓨터

.<br>1. I/O 패널을 컴퓨터에 고정하는 나사를 풀 수 있도록 <u>하드 드라이브를 분리</u>하십시오.

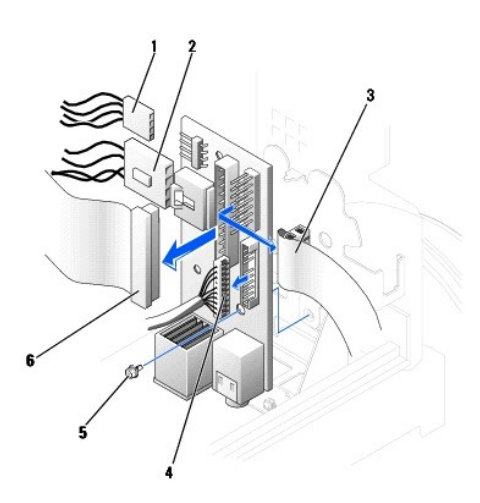

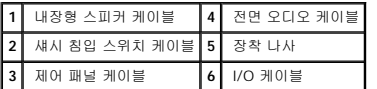

- 2. I/O 패널의 제어 패널 커넥터에서 제어 패널 케이블을 분리하십시오. I/O 패널에서 I/O 케이블을 분리하십시오.
- 3. 섀시 침입 스위치, 내장형 스피커 케이블 등 I/O 패널에 연결되어 있는 케이블을 모두 분리하십시오.
- 4. 컴퓨터 덮개 안쪽에서 I/O 패널을 컴퓨터에 고정하는 장착 나사를 푸십시오.
- 5. 컴퓨터에서 I/O 패널을 분리하십시오.

### 소형 데스크탑 컴퓨터

- 1. 하드 드라이브 데이타 케이블을 분리하십시오.
- 2. I/O 패널의 제어 패널 커넥터에서 제어 패널 케이블을 분리하십시오. I/O 패널에서 I/O 케이블을 분리하십시오.

제어 패널 케이블을 분리하기 전에 케이블이 컴퓨터에 연결되어 있는 배선 경로를 잘 봐두십시오. 그래야 나중에 올바르게 다시 연결할 수 있습니다.

- 3. 섀시 침입 스위치, 내장형 스피커 케이블 등 I/O 패널에 연결되어 있는 케이블을 모두 분리하십시오.
- 4. I/O 패널을 컴퓨터에 고정시키는 장착 나사를 분리하십시오.
- 5. 컴퓨터에서 I/O 패널을 분리하십시오.

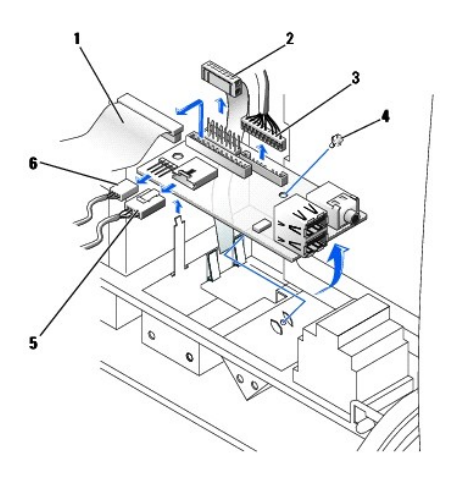

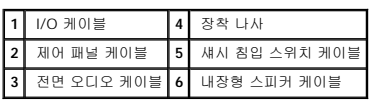

# 소형 미니 타워 컴퓨터

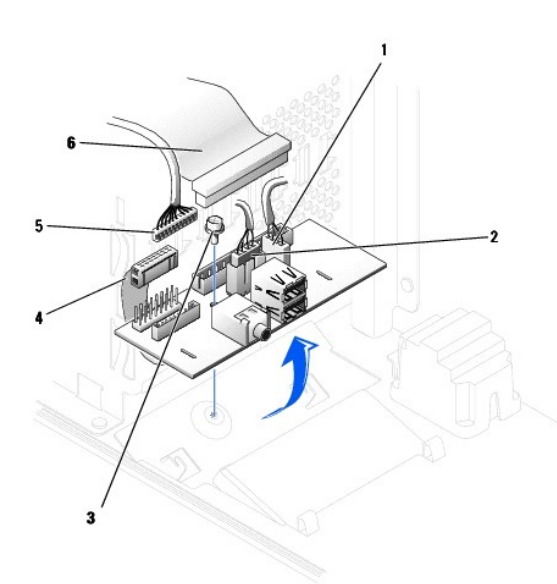

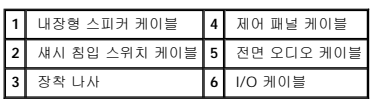

1. I/O 패널의 제어 패널 커넥터에서 제어 패널 케이블을 분리하십시오. I/O 패널에서 I/O 케이블을 분리하십시오.

제어 패널 케이블을 분리하기 전에 케이블이 컴퓨터에 연결되어 있는 배선 경로를 잘 봐두십시오. 그래야 나중에 올바르게 다시 연결할 수 있습니다.

- 2. 섀시 침입 스위치, 내장형 스피커 케이블 등 I/O 패널에 연결되어 있는 케이블을 모두 분리하십시오.
- 3. 섀시 덮개 안쪽에서 I/O 패널을 섀시에 고정하는 장착 나사를 푸십시오.
- 4. 섀시에서 I/O 패널을 분리하십시오.

# **I/O** 패널 다시 끼우기

I/O 패널을 다시 끼우려면 분리 절차를 거꾸로 수행하십시오.

### 메모리

#### **Dell™ OptiPlex™ GX60** 시스템 사용 설명서

- $\bullet$  DDR [메모리 개요](#page-63-0)
- $\normalsize \bigcirc$  [메모리 설치](#page-63-1)
- $\normalsize$  [메모리 분리](#page-65-0)

컴퓨터에 지원되는 메모리 유형에 관한 자세한 내용은 "기술 사양" 항목의 "[메모리](file:///C:/data/systems/opgx60/ko/ug/specs.htm#1112456)"를 참조하십시오.

주의사항**:** 새 메모리 모듈을 설치하기 전에 Dell 지원 웹사이트(**support.dell.com**)에서 컴퓨터에 해당하는 최신 BIOS를 다운로드하십시오.

### <span id="page-63-0"></span>**DDR** 메모리 개요

l 모듈의 우측 상단 모서리에 있는 레이블을 확인하여 모듈의 용량을 결정하십시오.

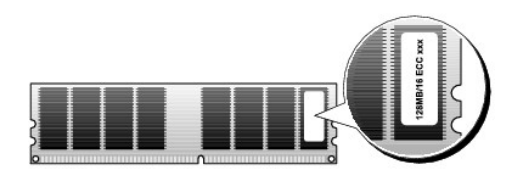

주**:** DDR 메모리 모듈은 반드시 시스템 보드에 표시된 순서대로 설치하십시오.

l 다음과 같은 메모리 구성을 권장합니다:

```
¡ DIMM_A 커넥터에 메모리 모듈 한 개 설치
```
또는

¡ DIMM\_A와 DIMM\_B 커넥터에 일치하는 한 쌍의 메모리 모듈 설치

주의사항**:** ECC 메모리 모듈은 설치하지 마십시오.

- l PC2100(DDR 266MHz)와 PC2700(DDR 333MHz) 메모리를 쌍으로 하여 설치하면 설치된 모듈의 속도 중에서 최저 속도로 작동합니다.
- l 모듈을 다른 커넥터에 설치하기 전에 단일 메모리 모듈을 프로세서에 가장 가까운 커넥터인 DIMM\_A에 설치하십시오.
- l SDRAM 메모리 채널의 실제 속도는 프로세서의 전면 버스의 속도에 따라 다릅니다.

### <span id="page-63-1"></span>메모리 설치

### <mark>/ ヘ</mark> 주의: 이 항목의 절차를 수행하기 전에 <u>안전 지침</u>을 수행하십시오.

주의사항**:** 컴퓨터 내부 구성요소의 정전기를 방지하려면 전기적 구성요소를 만지기 전에 사용자 몸의 정전기를 제거하십시오. 섀시의 도색되어 있지 않은 금속 표면을 만져 사용자 몸에 있는 정전기를 제거하십시오.

1. "[시작하기 전에](file:///C:/data/systems/opgx60/ko/ug/before.htm)"에 설명된 절차를 따르십시오.

2. 메모리 모듈 커넥터 양쪽 끝부분에 있는 고정 클립을 바깥쪽으로 누르십시오.

<span id="page-64-2"></span>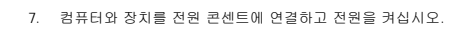

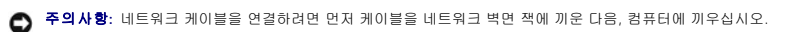

- <span id="page-64-1"></span>6. 컴퓨터 받침대를 장착하십시오(사용하는 경우).
- <span id="page-64-0"></span>5. 컴퓨터 덮개를 닫으십시오.

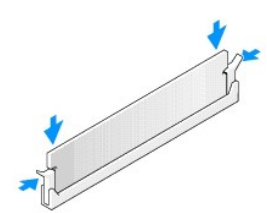

모듈이 제대로 끼워지면 고정 클립이 모듈 양쪽 끝부분에 있는 컷아웃에 걸립니다.

- 4. 모듈이 제자리에 끼워질 때까지 커넥터 쪽으로 누르십시오.
- </u> 주의사항: 메모리 모듈의 손상을 방지하려면 모듈의 양 끝을 똑같은 힘의 세기로 눌러 커넥터에 수직으로 끼우십시오.

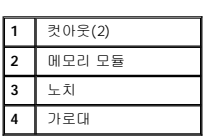

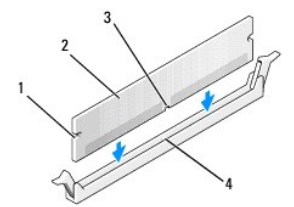

3. 모듈 밑면의 노치와 커넥터에 있는 가로대를 맞추십시오.

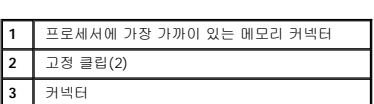

<span id="page-64-3"></span>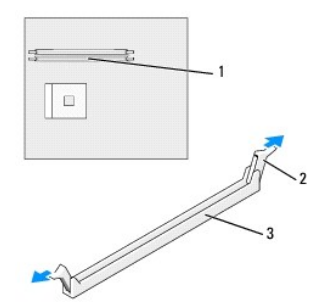

<span id="page-65-2"></span>덮개를 열었다 닫은 후 컴퓨터를 재시작하면 섀시 침입 탐지기가 활성화된 경우 다음 메시지를 화면에 표시합니다:

ALERT! Cover was previously removed.

8. **Chassis Intrusion**을 **Enabled** 또는 **Enabled-Silent**로 변경하여 [섀시 침입 탐지기를 재설정](file:///C:/data/systems/opgx60/ko/ug/advfeat.htm#1123037)하십시오.

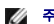

주**:** 다른 사람이 설정 암호를 지정한 경우 네트워크 관리자에게 섀시 침입 탐지기 재설정에 대한 정보를 문의하십시오.

9. 새 메모리가 기존 구성 정보와 일치하지 않는 내용이 컴퓨터에서 감지되면 다음과 같은 메시지가 표시됩니다:

The amount of system memory has changed. Strike the F1 key to continue, F2 to run the setup utility

10. <F2>를 눌러 System Setup 프로그램을 실행하여 **System Memory** 값을 확인하십시오.

컴퓨터는 새로 설치된 메모리 용량을 반영하여 변경된 **System Memory** 값을 표시해줍니다. 변경된 전체 메모리 용량을 확인하십시오. 맞으면, 12[단계](#page-65-1)를 수행하십시오.

- 11. 전체 메모리가 틀리면 컴퓨터와 장치의 전원을 끄고 전원 콘센트에서 분리하십시오. 컴퓨터 덮개를 열고 메모리 모듈이 소켓에 올바르게 장착됐는지 확인하십시오. 그런 다음, [5](#page-64-0), [6,](#page-64-1) [7](#page-64-2)단계를 반복하십시오.
- <span id="page-65-1"></span>12. **System Memory**의 전체 메모리 용량이 맞으면 <Esc>를 눌러 System Setup 프로그램을 종료하십시오.
- 13. Dell 진단 프로그램을 실행하여 메모리 모듈이 올바르게 작동하는지 확인하십시오.

### <span id="page-65-0"></span>메모리 분리

#### <mark>∕ ↑</mark> 주의: 이 항목의 절차를 수행하기 전에 <u>안전 지침</u>을 수행하십시오.

주의사항**:** 컴퓨터 내부 구성요소의 정전기를 방지하려면 전기적 구성요소를 만지기 전에 사용자 몸의 정전기를 제거하십시오. 섀시의 도색되어 있지 않은 금속 표면을 만져 사용자 몸에 있는 정전기를 제거하십시오.

- 1. "<mark>[시작하기 전에](file:///C:/data/systems/opgx60/ko/ug/before.htm)</mark>"에 설명된 절차를 따르십시오.
- 2. 메모리 모듈 커넥터 양쪽 끝부분에 있는 고정 클립을 바깥쪽으로 누르십시오.
- 3. 모듈을 꽉 잡아 당기십시오.

모듈이 잘 분리되지 않을 경우 모듈을 앞뒤로 부드럽게 움직이면 커넥터에서 쉽게 분리됩니다.

# 전원 공급 장치

**Dell™ OptiPlex™ GX60** 시스템 사용 설명서

- [전원 공급 장치 분리](#page-66-0)
- $\bullet$  [전원 공급 장치 다시 끼우기](#page-68-0)
- DC [전원 커넥터](#page-68-1)

### <span id="page-66-0"></span>전원 공급 장치 분리

주의사항**:** 컴퓨터 내부 구성요소의 정전기를 방지하려면 전기적 구성요소를 만지기 전에 사용자 몸의 정전기를 제거하십시오. 섀시의 도색되어 있지 않은 금속 표면을 만져 사용자 몸에 있는 정전기를 제거하십시오.

## 소형 폼 팩터 컴퓨터

#### <mark>/</mark> 주의: 이 항목의 절차를 수행하기 전에 <u>안전 지침</u>을 수행하십시오.

- 1. "[시작하기 전에](file:///C:/data/systems/opgx60/ko/ug/before.htm)"에 설명된 절차를 따르십시오.
- 2. 시스템 보드와 드라이브에서 DC 전원 케이블을 분리하십시오.

시스템 보드와 드라이브에서 DC 전원 케이블을 분리하기 전에 컴퓨터 프레임의 탭을 통과하는 DC 전원 케이블의 배선 경로를 잘 봐두십시오. 그래야 케이블을 나중에 다시 연결할 때 끼거나 몰리는 일이 일어나지 않도록 할 수 있습니다.

3. 컴퓨터 프레임 바닥의 분리 단추를 누르십시오.

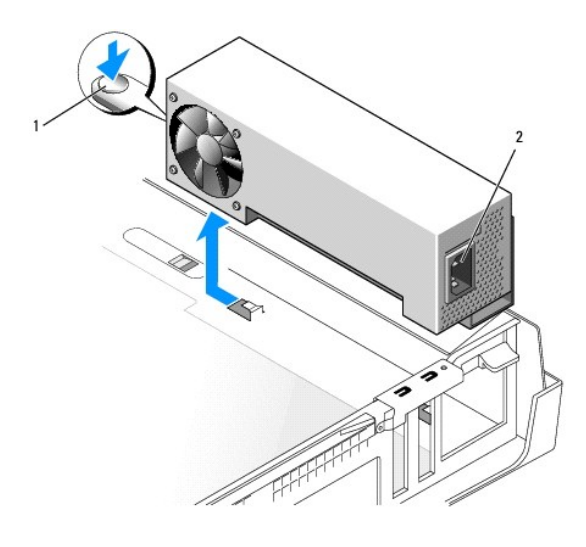

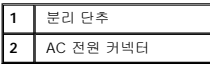

- 4. 전원 공급 장치를 컴퓨터 전면을 향해 1인치 정도 미십시오.
- 5. 전원 공급 장치를 들어 올려 컴퓨터에서 빼내십시오.

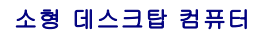

### 주의**:** 이 항목의 절차를 수행하기 전에 [안전 지침](file:///C:/data/systems/opgx60/ko/ug/safety.htm)을 수행하십시오**.**

- 1. "[시작하기 전에](file:///C:/data/systems/opgx60/ko/ug/before.htm)"에 설명된 절차를 따르십시오.
- 2. 시스템 보드와 드라이브에서 DC 전원 케이블을 분리하십시오.

시스템 보드와 드라이브에서 DC 전원 케이블을 분리하기 전에 컴퓨터 프레임의 탭을 통과하는 DC 전원 케이블의 배선 경로를 잘 봐두십시오. 그래야 케이블을 나중에 다시 연결할 때 끼거나 몰리는 일이 일어나지 않도록 할 수 있습니다.

- 3. 확장 카드 케이지를 분리하고 하드 드라이브 옆의 전원 케이블을 분리하십시오. 전원 케이블을 분리하려면 금속 클립을 손가락으로 잡은 상태에서 전원 케이블을 당겨 빼내십시오.
- 4. 핸들을 누르십시오. 핸들을 누르면 분리 단추가 눌립니다.

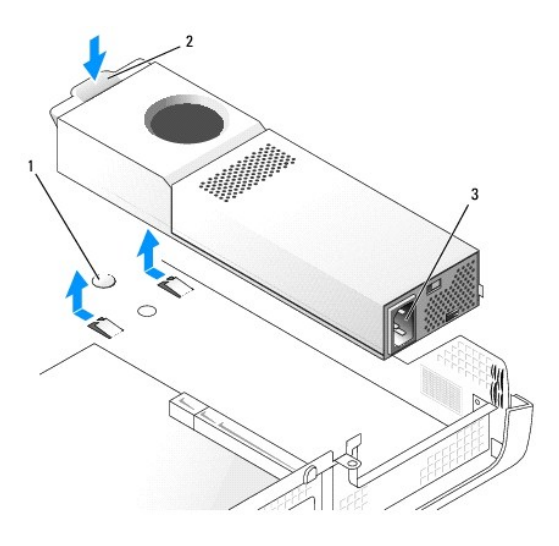

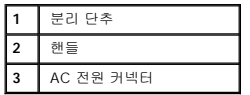

5. 전원 공급 장치를 컴퓨터 전면을 향해 1인치 정도 미십시오.

6. 전원 공급 장치를 들어 올려 컴퓨터에서 빼내십시오.

### 소형 미니 타워 컴퓨터

### 주의**:** 이 항목의 절차를 수행하기 전에 [안전 지침](file:///C:/data/systems/opgx60/ko/ug/safety.htm)을 수행하십시오**.**

- 1. "<mark>[시작하기 전에](file:///C:/data/systems/opgx60/ko/ug/before.htm)</mark>"에 설명된 절차를 따르십시오.
- 2. 시스템 보드와 드라이브에서 DC 전원 케이블을 분리하십시오.

시스템 보드와 드라이브에서 DC 전원 케이블을 분리하기 전에 컴퓨터 프레임의 탭을 통과하는 DC 전원 케이블의 배선 경로를 잘 봐두십시오. 그래야 케이블을 나중에 다시 연결할 때 끼거나 몰리는 일이 일어나지 않도록 할 수 있습니다.

- 3. 전원 공급 장치를 컴퓨터 프레임 후면에 고정시키는 2개의 나사를 분리하십시오.
- 4. 컴퓨터 프레임 바닥의 분리 단추를 누르십시오.

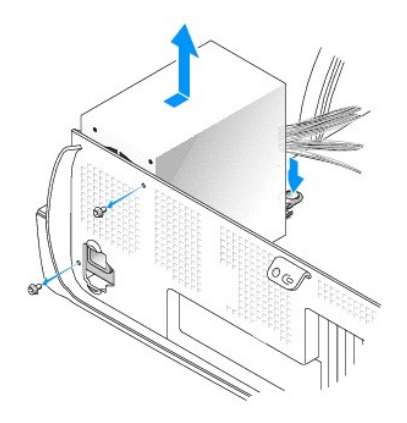

- 5. 전원 공급 장치를 컴퓨터 전면을 향해 1인치 정도 미십시오.
- 6. 전원 공급 장치를 들어 올려 컴퓨터에서 빼내십시오.

## <span id="page-68-0"></span>전원 공급 장치 다시 끼우기

#### 주의**:** 이 항목의 절차를 수행하기 전에 [안전 지침](file:///C:/data/systems/opgx60/ko/ug/safety.htm)을 수행하십시오**.**

- 1. 전원 공급 장치를 제자리로 밀어 넣으십시오.
- 2. 소형 미니 타워 컴퓨터의 경우 전원 공급 장치를 컴퓨터 프레임 후면에 고정하던 2개의 나사를 다시 끼워 조이십시오.
- 3. DC 전원 케이블을 다시 연결하십시오.
- 4. AC 전원 케이블을 콘센트에 연결하십시오
- 5. 소형 데스크탑 컴퓨터의 경우 하드 드라이브 옆에 전원 케이블을 다시 연결하고 확장 카드 케이지를 끼우십시오.
- 6. 케이블을 클립에 끼워 배선한 다음, 클립을 눌러 케이블을 고정하십시오.
- 7. 컴퓨터 덮개를 닫으십시오.
- 8. 컴퓨터 받침대를 사용하는 경우 장착하십시오.

주의사항**:** 네트워크 케이블을 연결하려면 먼저 케이블을 네트워크 벽면 잭에 끼운 다음, 컴퓨터에 끼우십시오.

9. 컴퓨터와 장치를 전원 콘센트에 연결하고 전원을 켜십시오.

### <span id="page-68-1"></span>**DC** 전원 커넥터

### 소형 폼 팩터 컴퓨터 전원 공급 장치 **DC** 커넥터 핀 지정

### **DC** 전원 커넥터 **P2**

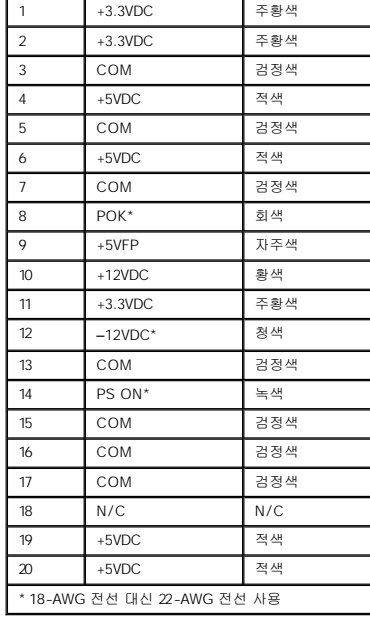

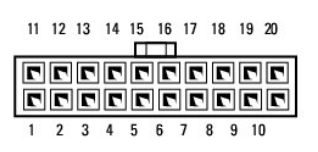

핀 번호 신호 이름 **18-AWG** 전선

### **DC** 전원 커넥터 **P1**

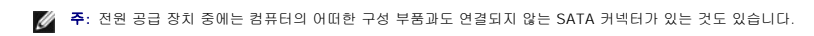

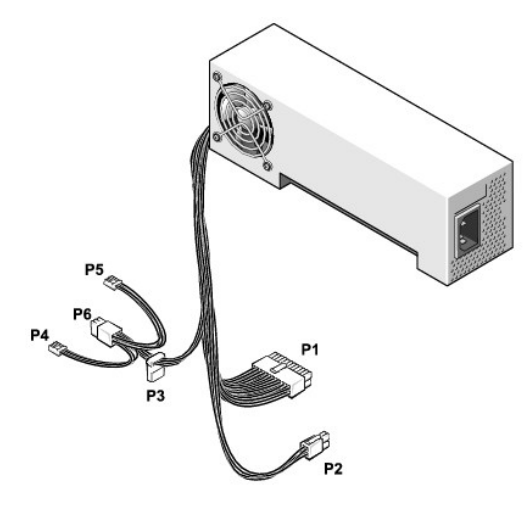

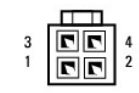

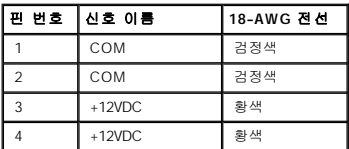

### **DC** 전원 커넥터 **P3**

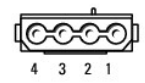

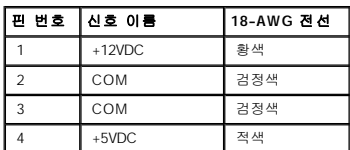

### **DC** 전원 커넥터 **P4, P5**

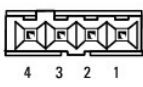

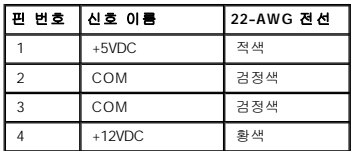

### 소형 데스크탑 전원 공급 장치 **DC** 커넥터 핀 지정

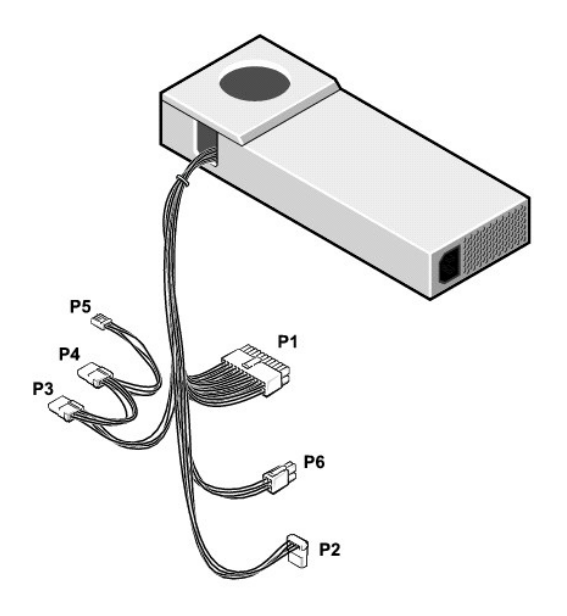

주**:** 전원 공급 장치 중에는 컴퓨터의 어떠한 구성 부품과도 연결되지 않는 SATA 커넥터가 있는 것도 있습니다.

### **DC** 전원 커넥터 **P1**

11 12 13 14 15 16 17 18 19 20

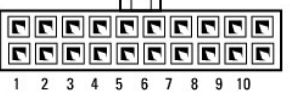

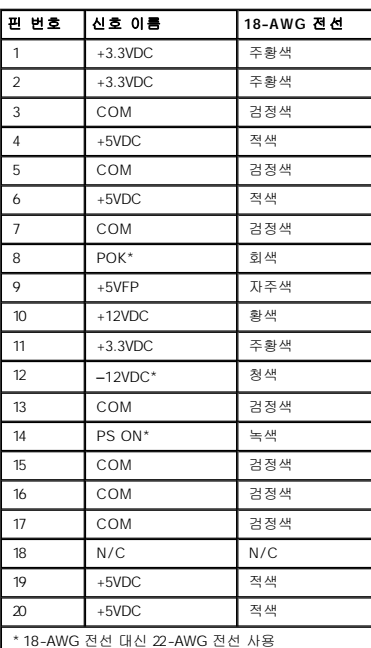

### **DC** 전원 커넥터 **P6**
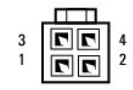

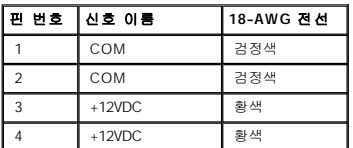

# **DC** 전원 커넥터 **P2, P3, P4**

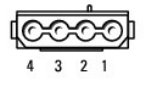

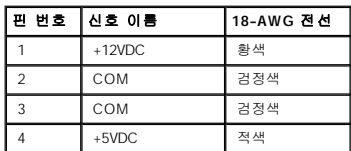

### **DC** 전원 커넥터 **P5**

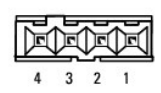

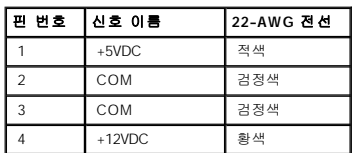

# 소형 미니 타워 전원 공급 장치 **DC** 커넥터 핀 지정

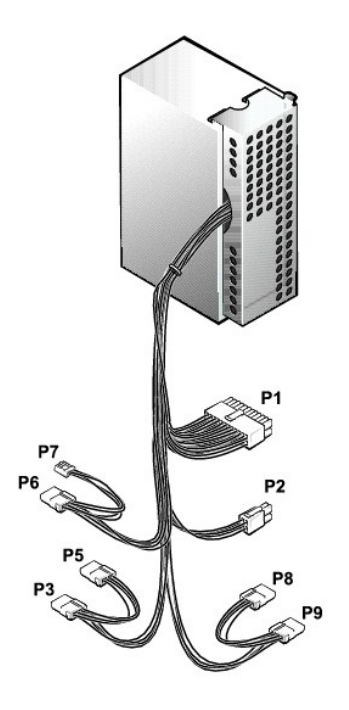

주**:** 전원 공급 장치 중에는 컴퓨터의 어떠한 구성 부품과도 연결되지 않는 SATA 커넥터가 있는 것도 있습니다.

# **DC** 전원 커넥터 **P1**

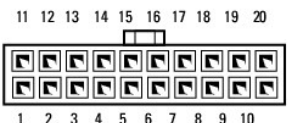

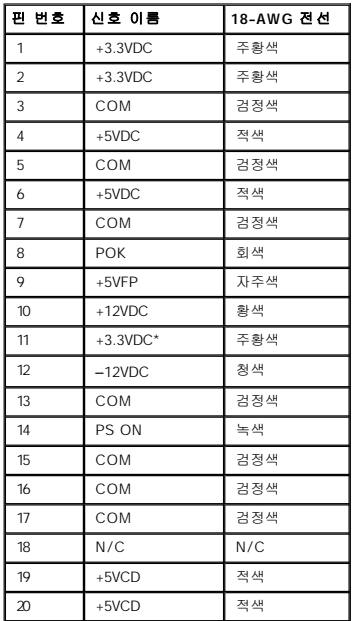

```
*감지 커넥터
```
# **DC** 전원 커넥터 **P2**

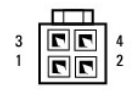

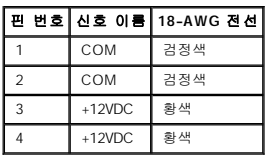

# **DC** 전원 커넥터 **P3, P5, P6, P8, P9**

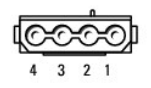

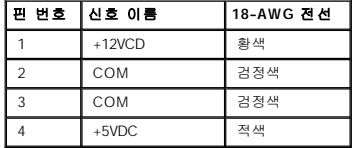

# **DC** 전원 커넥터 **P7**

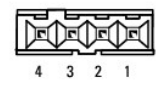

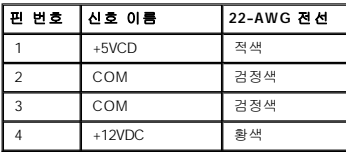

# 규정사항 **Dell™ OptiPlex™ GX60** 시스템 사용 설명서

EMC(ElectroMagnetic Compatibility)는 전자기 환경에서 전자 장치가 올바르게 작동할 수 있도록 하는 기능입니다. 본 시스템은 규정 기관의 EMI 관련 규제사항에 따라 설계되었으며 이 에 부합한다는 판정을 받았으나, 경우에 따라 전자파 장애가 발생할 수 있습니다. 본 장치가 무선 통신 서비스 전파 장애를 일으키는 경우 장치를 껐다가 다시 켜거나 다음과 같은 방법으로 장애를 해결하십시오:

- l 수신 안테나의 방향을 바꾸십시오.
- l 수신기에 영향을 주는 컴퓨터의 위치를 변경하십시오.
- l 수신기와 컴퓨터를 멀리 떨어뜨려 놓으십시오.
- l 수신기와 컴퓨터가 회로를 공유하지 않도록 컴퓨터의 전원 콘센트를 다른 곳에 꽂으십시오.

필요에 따라 Dell 기술 지원부 또는 숙련된 라디오/TV 기술자에게 문의하여 도움을 받으십시오.

Dell™ 컴퓨터는 전자기 환경에 적합하도록 설계되고 검사를 거쳐 등급을 취득한 제품입니다. 일반적으로 이러한 전자기 환경 등급은 다음과 같은 내용을 나타냅니다:

- l A등급은 업무용 또는 산업용입니다.
- l B등급은 주거용입니다.

시스템에 장착하는 주변장치, 확장 카드, 프린터, I/O 장치, 모니터 등과 같은 ITE(Information Technology Equipment)는 시스템의 전자기 환경 등급과 일치하는 제품을 사용해야 합니다.

# 피복된 신호 케이블에 대한 주의사항: 무선 통신 서비스 간섭 가능성을 줄이기 위해 Dell 장치에 주변장치를 연결할 때는 피복된 케이블만 사용하십시오. 피복된 케이블을<br>사용하면 해당 전자기 환경에 직합한 EMC 등급을 유지할 수 있습니다. 병렬 프린터의 경우 Dell에서 공급하는 케이블을 사용하십시오. 필요한 경우 Dell 월드 와이드 웹<br>accessories.us.dell.com/sna/ca

대부분의 Dell 컴퓨터 시스템은 B등급으로 분류됩니다. 그러나 특정 옵션을 포함시킬 경우에는 일부 구성 등급이 A등급으로 변경됩니다. 시스템 또는 장치의 전자기 분류 등급을 확인하려<br>면, 각 규정 기관에서 지정한 다음의 규정사항을 참조하십시오. 다음 각 항목에서는 국가별 EMC/EMI 또는 제품 안전 정보에 대해 설명합니다.

# **MIC** 규정사항**(**한국에만 해당**)**

본 컴퓨터(또는 기타 Dell 디지탈 장치)의 분류 등급(A 또는 B)을 확인하려면, 컴퓨터(또는 기타 Dell 디지탈 장치)에 표시된 한국 MIC(Ministry of Information and Communications) 등록<br>레이블을 확인하십시오. MIC 레이블은 제품에 적용된 규정 표시와는 별도로 표시되어 있습니다. 방출 등급은 레이블에 A등급 제품인 경우에는 "(A)", B등급 제품

- 주**:** MIC 방출 조항에서는 다음 두 가지 등급에 대해 규정하고 있습니다:
	- l A등급 장치는 업무용입니다.
	- l B등급 장치는 비업무용입니다.

## **A**등급 장치

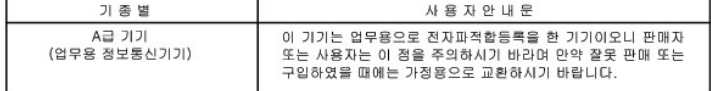

이 장치는 전자파 장애를 고려하여 업무용으로 승인되었습니다. 이 장치가 사용하기에 부적합한 경우 비업무용으로 승인된 장치로 교환할 수 있습니다.

### **MIC A**등급 규정 레이블

규정 레이블에 다음과 같은 표시가 있으면 컴퓨터는 A등급 제품입니다:

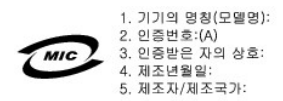

# **B**등급 장치

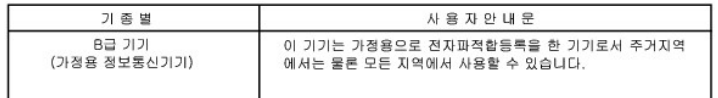

이 장치는 비업무용으로 승인되었으므로 주거 환경을 포함한 모든 환경에서 사용할 수 있습니다.

### **MIC B**등급 규정 레이블

규정 레이블에 다음과 같은 표시가 있으면 컴퓨터는 B등급 제품입니다.

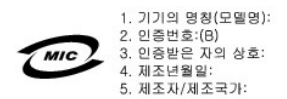

# **ENERGY STAR®** 준수

**ENERGY STAR®** 표시

Dell 컴퓨터의 일부 구성은 에너지 효율적인 컴퓨터를 구현하기 위해 EPA(Environmental Protection Agency)에서 명시한 요건을 준수합니다. 컴퓨터 전면 패널에 ENERGY STAR® 표시 가 있거나 컴퓨터를 켰을 때 ENERGY STAR® 표시가 보이면 컴퓨터의 초기 구성은 이러한 요건을 준수하고 컴퓨터의 모든 ENERGY STAR® 전원 관리 기능이 활성 상태임을 의미합니다.

주**:** 컴퓨터 또는 시작 화면에 ENERGY STAR® 표시가 있는 모든 Dell 컴퓨터는 출하시 EPA ENERGY STAR® 요건을 준수함을 의미합니다. 컴퓨터 구성을 변경할 경우(예: 확장 카드 또 는 드라이브 추가 설치) 컴퓨터의 소비 전력이 증가하여 EPA의 ENERGY STAR® 컴퓨터 프로그램에서 설정한 제한 범위를 초과할 수도 있습니다.

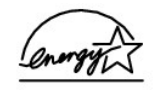

EPA의 ENERGY STAR® 컴퓨터 프로그램은 에너지 효율이 우수한 컴퓨터를 만들어 공기 오염을 줄이기 위한 EPA와 제조업체 간의 공동 노력입니다. EPA는 ENERGY STAR® 표시가 있 는 컴퓨터를 사용하면 매년 2억 달러의 전기를 절약할 수 있다고 추정하고 있습니다. 이렇게 전기를 절약하면 온실 효과의 원인인 이산화탄소와 산성비의 원인인 이산화황과 질소 함유물 발생이 감소됩니다.

특히, 밤시간과 주말에 장시간 동안 컴퓨터를 사용하지 않을 때, 전원을 꺼놓으면 전기 사용량과 그에 따른 부작용을 줄일 수 있습니다.

# <span id="page-77-0"></span>시스템 보드

**Dell™ OptiPlex™ GX60** 시스템 사용 설명서

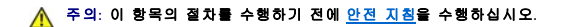

주의사항**:** 컴퓨터 내부 구성요소의 정전기를 방지하려면 전기적 구성요소를 만지기 전에 사용자 몸의 정전기를 제거하십시오. 섀시의 도색되어 있지 않은 금속 표면을 만져 사용자 몸에 있는 정전기를 제거하십시오.

1. "[시작하기 전에](file:///C:/data/systems/opgx60/ko/ug/before.htm)"에 설명된 절차를 따르십시오.

주의사항**:** 시스템 보드와 금속 트레이는 한 세트로 구성되어 있어 함께 분리합니다.

- 2. 시스템 보드를 분리하는 데 방해가 되는 구성요소는 모두 분리하십시오.
- 3. 시스템 보드에서 케이블을 모두 분리하십시오.
- 4. 시스템 보드 조립품을 실제로 분리하기 전에 교체용 시스템 보드와 모양을 비교해서 교체할 대상이 맞는지 확인하십시오.
- 5. 시스템 보드 조립품의 탭을 당기고 시스템 보드를 컴퓨터 전면을 향해 민 후 들어올려 빼내십시오.

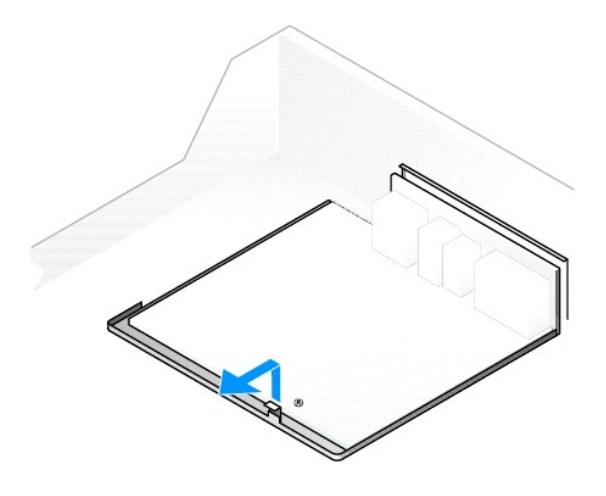

- 6. 들어올린 시스템 보드 조립품을 교체용 시스템 보드 옆에 놓으십시오.
- 7. 분리한 시스템 보드의 구성요소를 교체용 시스템 보드로 옮기십시오:
	- a. [메모리 모듈을 분리](file:///C:/data/systems/opgx60/ko/ug/memory.htm#1105802)한 후 교체용 보드에 설치하십시오.

# <mark>/</mark> 주의: 프로세서와 방열판이 매우 뜨거울 수 있습니다. 화상을 입지 않도록 프로세서와 방열판을 충분히 식힌 다음 만지십시오.

- b. 방열판과 프로세서를 기존 시스템 보드에서 분리해서 교체용 시스템 보드로 옮기십시오.
- 8. 교체용 시스템 보드의 설정을 구성하십시오.
- 9. 교체용 시스템 보드의 점퍼를 분리한 시스템 보드와 똑같이 [설정하](file:///C:/data/systems/opgx60/ko/ug/advfeat.htm#1122649)십시오.

주**:** 일부 구성요소와 커넥터는 교체용 시스템 보드에서의 위치와 기존 시스템 보드에서의 위치가 다를 수 있습니다.

- 10. 보드 바닥의 노치를 컴퓨터의 탭에 맞춰 교체용 보드의 방향을 잡으십시오.
- 11. 시스템 보드 조립품이 딸깍 소리를 내며 끼워질 때까지 컴퓨터 후면 쪽으로 미십시오.
- 12. 분리했던 구성요소와 케이블을 다시 연결하십시오.
- 13. 컴퓨터 후면의 커넥터에 케이블을 모두 연결하십시오.
- 14. [컴퓨터 덮개를 닫으십시오](file:///C:/data/systems/opgx60/ko/ug/cvrclose.htm#1139193).
- 15. 사용하는 경우 컴퓨터 받침대를 장착하십시오.

주의사항**:** 네트워크 케이블을 연결하려면 먼저 케이블을 네트워크 벽면 잭에 끼운 다음, 컴퓨터에 끼우십시오.

16. 컴퓨터와 장치를 전원 콘센트에 연결하고 전원을 켜십시오.

[목차 페이지로 돌아가기](file:///C:/data/systems/opgx60/ko/ug/index.htm)

 $\overline{\phantom{a}}$ 

<span id="page-79-0"></span>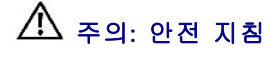

### **Dell™ OptiPlex™ GX60** 시스템 사용 설명서

시스템이 손상되지 않도록 보호하고 사용자의 안전을 위해 다음 안전 지침을 따르십시오.

### 안전**:** 일반

- l 숙련된 서비스 기술자만 컴퓨터를 수리해야 하며 사용자 임의대로 컴퓨터를 다루지 마십시오. 반드시 설치 지침을 따르십시오.
- l 전기 충격을 방지하려면 컴퓨터와 장치 전원 케이블을 전원에 올바르게 연결하십시오. 케이블에는 3구 플러그가 장착되어 있어 확실하게 접지할 수 있습니다. 어댑터 플러그를 사<br>- 용하거나 케이블에서 접지구를 분리하지 마십시오. 확장 케이블을 사용해야 하는 경우 올바르게 접지된 플러그가 있는 3선 케이블을 사용해야 합니다.
- l 뇌우시 전기 충격을 받지 않으려면 뇌우가 발생하는 동안 컴퓨터를 사용하지 마십시오.
- l 뇌우시 전기 충격을 받지 않으려면 케이블 연결 및 분리, 제품 유지보수 및 재구성 작업을 하지 마십시오.
- l 컴퓨터에 모뎀이 설치되어 있는 경우 모뎀에 사용된 케이블은 최소 크기의 26AWG(American Wire Gauge) 전선 및 FCC 준수 RJ-11 모듈식 플러 그로 제작된 것이어야 합니다.
- l 컴퓨터를 청소하기 전에 전원 콘센트에서 컴퓨터를 분리하십시오. 물기있는 부드러운 천을 사용하여 컴퓨터를 청소하십시오. 인화성 물질이 포함된 액체 세제나 에어졸 클리너를 사용하지 마십시오.
- l 시스템 보드의 손상을 방지하려면 컴퓨터의 전원을 끄고 5초 정도 기다렸다가 컴퓨터에서 장치를 분리하십시오.
- ı 네트워크 케이블을 분리할 때 컴퓨터 단락을 방지하려면 먼저 컴퓨터 후면에 있는 네트워크 어댑터에서 케이블을 분리한 다음 네트워크 잭에서 분리하십시오. 컴퓨터에 네트워크<br> 케이블을 다시 연결할 때는 먼저 네트워크 잭에 네트워크 케이블을 꽂은 다음 네트워크 어댑터에 연결하십시오.
- l 갑작스럽게 과도한 전류가 흐르지 않도록 컴퓨터를 보호하려면 서지 방지기, 회선 조절기 또는 UPS(Uninterruptible Power Supply)를 사용하십시오.
- l 컴퓨터 케이블에 아무 것도 올려놓지 말고 밟거나 겹칠 수 있는 것에 케이블을 두지 마십시오.
- l 컴퓨터 구멍에 어떤 물체도 넣지 마십시오. 이물질을 넣으면 내부 구성요소가 단락되어 화재나 감전 사고가 발생할 수 있습니다.
- l 컴퓨터를 직사광선이나 열에서 멀리 떨어진 곳에 두십시오. 시스템의 냉각 구멍을 막지 마십시오. 컴퓨터 밑에 종이를 놓아두지 말고 컴퓨터를 사방이 막혀 있는 곳이나 침대, 소파,<br>카페트 위에 놓지 마십시오.
- l 컴퓨터에 음식이나 음료를 흘리지 마십시오. 컴퓨터가 젖은 경우 "<mark>[문제 해결](file:///C:/data/systems/opgx60/ko/ug/solvprob.htm)</mark>"을 참조하십시오.

# 안전**:** 컴퓨터 사용시

컴퓨터를 사용할 때 다음 안전 지침을 준수하십시오.

### 주의**:** 덮개**(**컴퓨터 덮개**,** 베젤**,** 필러 브래킷**,** 전면 패널 삽입기 등**)**를 분리한 채로 컴퓨터를 작동사키지 마십시오**.**

l 컴퓨터에는 다음 장치 중 하나가 설치되어 있습니다:

- o 고정 전압 전원 공급 장치 고정 전압 전원 공급 장치가 장착된 컴퓨터의 후면 패널에는 전압 선택 스위치가 없으며 일정한 전압으로만 작동합니다. 작동 전압을 확인하려<br>- 연 컴퓨터 바깥쪽에 부착된 규정 레이블을 참조하십시오.
- ㅇ 전압 자동 감지 회로 전압 자동 감지 회로가 장착된 컴퓨터의 후면 패널에는 전압 선택 스위치가 없으며 적절한 작동 전압을 자동으로 찾습니다.
- o 수동 전압 선택 스위치 수동 전압 선택 스위치가 장착된 컴퓨터에는 적절한 작동 전압을 수동으로 설정하여 작동해야 합니다. 해당 지역에서 사용하는 전압과 가장 비슷<br>한 위치에 스위치를 맞추십시오.

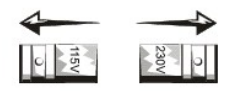

주의사항**:** 컴퓨터가 손상되지 않도록 하려면 전압 선택 스위치를 수동으로 조작하여 해당 지역에서 사용하는 AC 전원에 가장 가까운 전압으로 설정하십시오. 일본에서 사용하는 AC 전원이 100V인 경우에도 전압 선택 스위치는 115V로 설정해야 합니다. 모니터 및 연결된 장치의 전기 등급이 해당 지역에서 사용하는 AC 전원으로 작동하고 있는지 확인하십시 오.

l 컴퓨터의 내부 작업을 하기 전에 전기 충격을 방지하거나 시스템 보드가 손상되지 않도록 하려면 컴퓨터에 연결된 플러그를 분리해 놓으십시오. 일부 시스템 보드 구성요소는 컴퓨 터가 AC 전원에 연결되어 있으면 계속 전원이 공급됩니다.

# 안전**:** 컴퓨터 내부 작업시

컴퓨터 덮개를 열기 전에 다음 단계를 순서대로 수행하십시오.

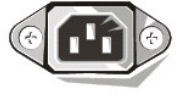

주의**:** 온라인 **Dell™** 설명서나 **Dell**에서 제공한 기타 지침에 나와 있는 사항을 제외하고 시스템을 함부로 다루지 마십시오**.** 항상 설치 및 수리 지침에 따라 작업하십 시오**.**

주의사항**:** 시스템 보드의 손상을 방지하려면 시스템 보드에서 구성요소를 분리하거나 컴퓨터에서 장치를 분리하기 전에 컴퓨터를 끈 다음 5초 정도 기다리십시오.

- 1. 운영 체제 메뉴를 사용하여 컴퓨터를 순서대로 종료하십시오.
- 2. 컴퓨터와 컴퓨터에 연결된 모든 장치의 전원을 끄십시오.
- 3. 컴퓨터 내부를 만지기 전에, 컴퓨터 후면에 있는 카드 슬롯 입구 주위의 금속과 같이 섀시의 도색되지 않은 금속 표면을 만져 사용자 몸의 정전기를 방전시키십시오.

작업 도중 컴퓨터 섀시의 색칠되어 있지 않은 금속 표면을 주기적으로 만지면 내부 구성요소에 손상을 줄 수 있는 모든 정전기를 없앨 수 있습니다.

4. 전원 콘센트에서 모니터 뿐만 아니라 컴퓨터와 장치를 분리하십시오. 컴퓨터에서 전화선과 통신선도 분리하십시오.

이와 같이 하면 부상이나 감전 사고의 가능성을 줄일 수 있습니다.

또한, 필요에 따라 다음 안전 지침을 참조하십시오.

- l 케이블을 분리할 때는 케이블을 직접 잡아 당기지 말고 커넥터나 당김 안전 끈을 잡고 분리하십시오. 일부 케이블에는 잠금 장치가 있는 커넥터가 달려 있으므로 이와 같은 종류의 케이블을 분리하는 경우에는 잠금 탭을 누르고 분리하십시오. 커넥터를 잡아 당길 때 커넥터 핀이 구부러지지 않도록 평평하게 하십시오. 케이블을 연결하기 전에 두 커넥터가 올바<br>르게 정렬되었는지도 확인하십시오.
- l 구성요소와 카드를 조심스럽게 다루십시오. 카드의 구성부품이나 단자를 만지지 마십시오. 카드를 잡을 때는 모서리나 금속 설치 받침대를 잡으십시오. 프로세서와 같은 구성요소 는 핀을 잡지 말고 모서리를 잡으십시오.

# 주의**:** 새 전지를 올바르게 설치하지 않으면 전지가 파열될 위험이 있습니다**.** 제조업체에서 권장하는 것과 동일하거나 동등한 종류의 전지로만 교환하십시오**.** 전지 를 일반 가정용 쓰레기와 함께 처리하지 마십시오**.** 해당 지역의 폐기물 처리 기관에 문의하여 가까운 전지 폐기 처리소에 폐기하십시오**.**

# 안전**:** 정전기 방전 방지

정전기는 컴퓨터 내부의 정교한 부품에 손상을 줄 수 있습니다. 이와 같은 손상을 방지하려면 컴퓨터의 프로세서와 같은 전기 부품을 만지기 전에 사용자 몸의 정전기를 제거해야 합니다. .<br>- 새시의 도색되어 있지 않은 금속 표면을 만져 사용자 몸에 있는 정전기를 제거하십시오.

컴퓨터 내부 작업을 하는 동안 주기적으로 도색되어 있지 않은 금속 표면을 만져 몸에 축적된 정전기를 제거하십시오.

다음 단계를 수행하여 ESD(ElectroStatic Discharge)로 인한 손상을 방지하십시오:

- l 컴퓨터에 구성요소를 설치할 준비가 완료되기 전까지는 구성요소의 정전기 방지 포장을 풀지 마십시오. 정전기 방전 포장을 풀기 전에 사용자 몸의 정전기를 제거하십시오.
- l 정전기로 인해 손상되기 쉬운 구성요소를 운송하는 경우 정전기 방지 상자나 포장재로 포장하십시오.
- l 모든 구성요소는 정전기가 발생하지 않는 장소에서 다루십시오. 가능하면 정전기 방지용 바닥 깔개나 작업대 깔개를 사용하십시오.

# 안전**:** 인체 공학적 컴퓨터 사용 습관

### 주의**:** 키보드를 올바르지 않은 자세로 장시간 사용하면 인체에 해로울 수 있습니다**.**

### 주의**:** 모니터 화면을 장시간 보고 있으면 눈이 피로해집니다**.**

컴퓨터 설치 및 사용시 <mark>인체 공학적 지침</mark>을 준수하면 컴퓨터를 편안하고 효율적으로 사용할 수 있습니다.

### 안전**:** 전지 폐기

전지를 일반 가정용 쓰레기와 함께 처리하지 마십시오. 해당 지역의 폐기물 처리 기관에 문의하여 가까운 전지 폐기 처리소에 폐기하십시오.

# <span id="page-82-2"></span>컴퓨터 정보

**Dell™ OptiPlex™ GX60** 시스템 사용 설명서

- [전면 보기](#page-82-0)
- [후면 보기](#page-82-1)
- [컴퓨터 내부](#page-83-0)
- [컴퓨터 받침대 연결 및 분리](#page-84-0)

# <span id="page-82-0"></span>전면 보기

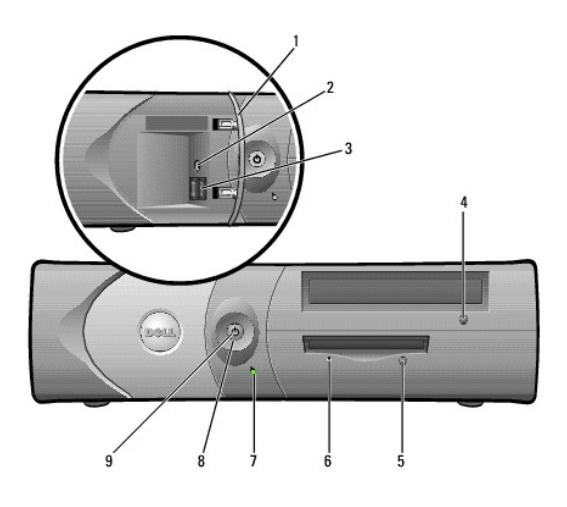

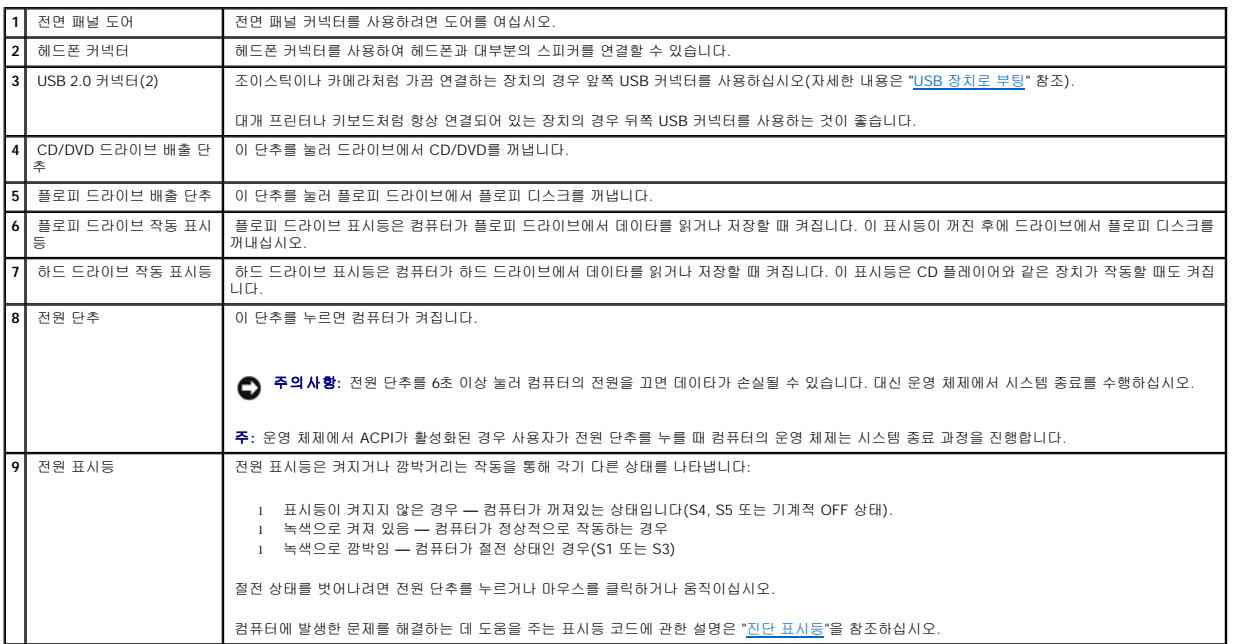

# <span id="page-82-1"></span>후면 보기

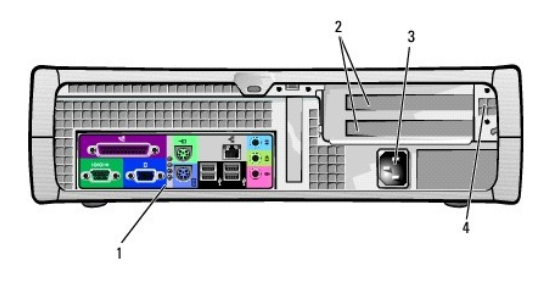

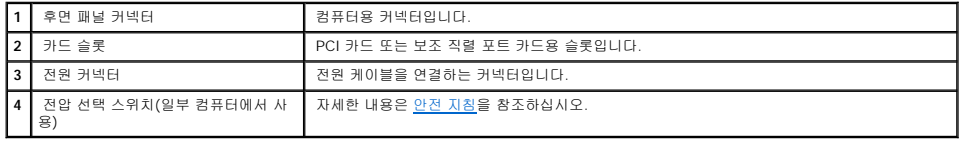

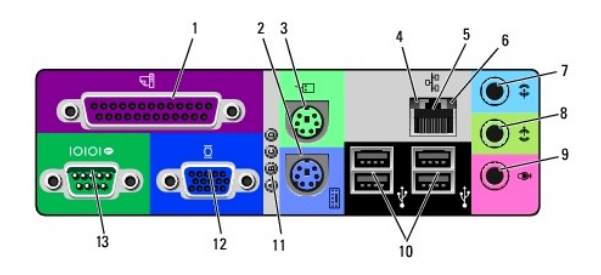

<span id="page-83-0"></span>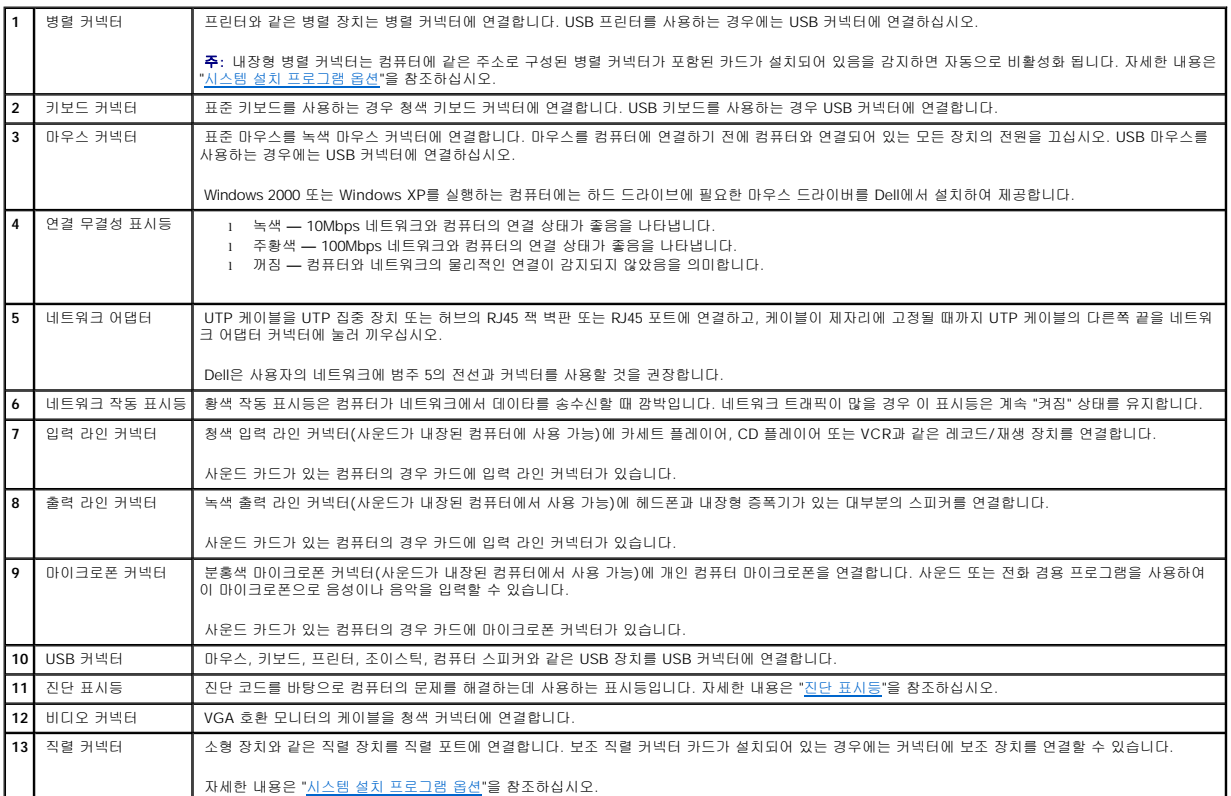

# <span id="page-84-1"></span>컴퓨터 내부

주의**:** 이 항목의 절차를 수행하기 전에 [안전 지침](file:///C:/data/systems/opgx60/ko/ug/safety.htm)을 수행하십시오**.**

# <mark>∕ ^</mark> 주의: 전기 충격을 방지하려면 덮개를 열기 전에 항상 컴퓨터를 전원 콘센트에서 분리해 놓으십시오.

주의사항**:** 컴퓨터 덮개를 열 때 시스템 보드에서 케이블을 실수로 분리하지 않도록 항상 조심하십시오.

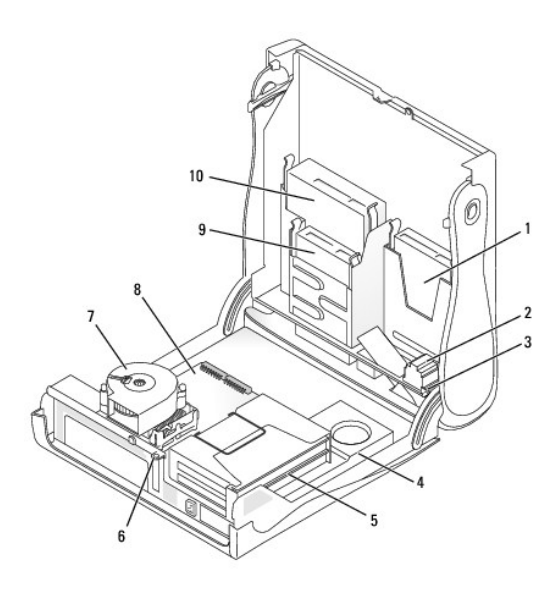

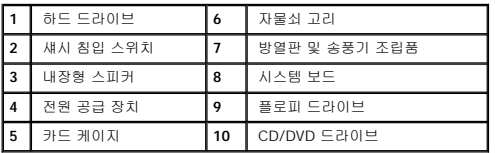

# 케이블 색상

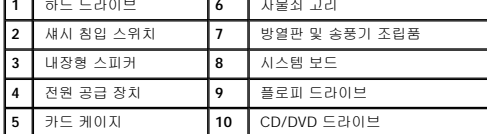

<span id="page-84-0"></span>컴퓨터 받침대 연결 및 분리

하드 드라이브 청색 당김 탭 플로피 드라이브 흑색 당김 탭 CD/DVD 드라이브 주황색 당김 탭

컴퓨터를 수평 또는 수직으로 세워놓을 수 있습니다.

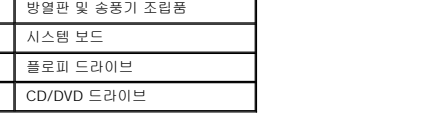

 $\bullet$   $\bullet$ 

수직으로 컴퓨터를 세우려면 받침대를 부착해야 합니다:

- 1. 드라이브 베이가 밑면을 향하도록 컴퓨터의 오른쪽 면을 세우십시오.
- 2. 컴퓨터의 정상적 위치를 기준으로 왼쪽면에 받침대를 장착하십시오.

a. 다음 그림과 같이 받침대를 놓고 받침대의 큰 원형 구멍과 덮개 측면에 있는 고정 단추를 맞추고 받침대의 조임 나사와 덮개의 나사 구멍을 정렬하십시오. b. 받침대를 제자리에 맞추고, 나사를 조이십시오.

3. 받침대는 아래로, 드라이브는 위로 오도록 컴퓨터를 돌리십시오.

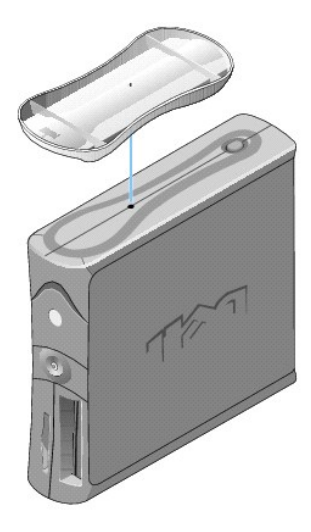

### 받침대를 제거하려면:

- 1. 컴퓨터를 거꾸로 돌려 받침대가 위로 오도록 하십시오.
- 2. 나사를 풀고 받침대를 분리하십시오.
- 3. 컴퓨터를 수평으로 놓으십시오.

# 소형 데스크탑 컴퓨터 **Dell™ OptiPlex™ GX60** 시스템 사용 설명서

# <span id="page-87-1"></span>드라이브

# **Dell™ OptiPlex™ GX60** 시스템 사용 설명서

[일반 설치 지침](#page-87-0)

- $\bullet$  [하드 드라이브](#page-88-0)
- [전면 패널 삽입기](#page-91-0)
- [플로피 드라이브](#page-91-1)
- [CD/DVD](#page-94-0) 드라이브

본 컴퓨터에 지원되는 드라이브:

- l 하드 드라이브 1개
- l 플로피 또는 Zip 드라이브(옵션) 1개
- l CD 또는 DVD 드라이브 옵션 1개

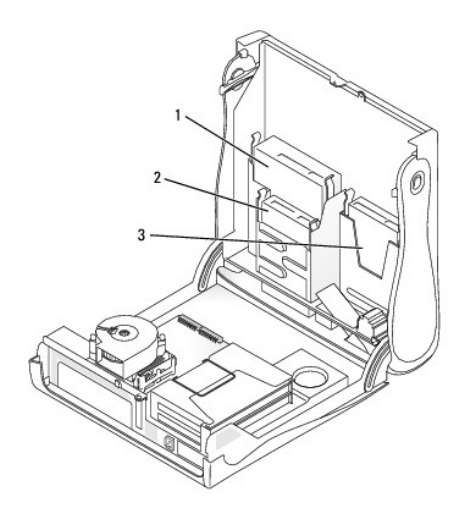

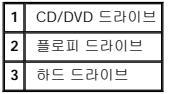

# <span id="page-87-0"></span>일반 설치 지침

하드 드라이브는 "IDE1"로 표시된 커넥터에 연결하고 CD/DVD 드라이브는 "IDE2"로 표시된 커넥터에 연결하십시오.

# **IDE** 드라이브 주소 지정

IDE 장치 2개를 단일 IDE 인터페이스 케이블에 연결하고 장치를 케이블 선택 설정에 맞게 구성한 경우 인터페이스 케이블 맨 끝의 커넥터에 연결된 장치가 마스터(주) 또는 부팅 장치(drive<br>이가 되고, 인터페이스 케이블의 가운데 커넥터에 연결된 장치는 슬레이브(종) 장치(drive 1)가 됩니다. 케이블 선택 설정에 맞게 장치를 구성하는 내용은 업그레이드 키트와 함께 제공되는<br>드라이브 설

# 드라이브 케이블 연결

# 1. 드라이브에서 전원 케이블과 하드 드라이브 케이블을 분리하십시오.

# <mark>/</mark> 주의: 전기 충격을 방지하려면 덮개를 열기 전에 항상 컴퓨터를 전원 콘센트에서 분리해놓으십시오.

# 주의**:** 이 항목의 절차를 수행하기 전에 [안전 지침](file:///C:/data/systems/opgx60/ko/ug/safety.htm)을 수행하십시오**.**

2. "[시작하기 전에](file:///C:/data/systems/opgx60/ko/ug/before.htm)"에 설명된 절차를 따르십시오.

IDE 드라이브 데이타 케이블을 분리할 경우 색상있는 당김 탭을 잡고 커넥터가 분리될 때까지 당기십시오.

1. 보관하려는 데이타가 저장된 하드 드라이브를 교체하려면 이 과정을 수행하기 전에 파일을 백업해두십시오.

# 드라이브 케이블 연결 및 분리

<span id="page-88-0"></span>하드 드라이브

하드 드라이브 분리

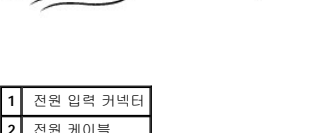

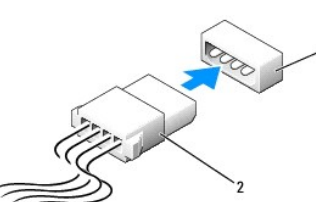

# 전원 케이블 커넥터

주의사항**:** 인터페이스 케이블을 연결하는 경우 색칠된 부분이 커넥터의 1번 핀 반대쪽에 닿지 않도록 하십시오. 케이블을 반대로 연결하면, 드라이브가 정상적으로 작동하지 않을 뿐만 아니라 컨트롤러와 드라이브가 손상될 수도 있습니다.

대부분의 인터페이스 커넥터는 해당 위치에서 서로 맞물리도록 구성되어 있습니다. 즉, 한쪽 커넥터에 있는 노치나 핀이 빠져 있는 자리는 다른 쪽 커넥터의 탭이나 구멍이 막혀있는 부분과<br>일치합니다. 이 같이 서로 맞물리는 커넥터는 케이블의 1번 핀 와이어(케이블 한쪽에 색칠된 부분)가 커넥터의 1번 핀 끝에 닿게 됩니다. 일반적으로, 보드나 카드 끝에 있는 커넥터의 1번<br>핀은 보드나 카드에 직접

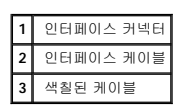

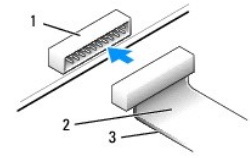

### **IDE** 드라이브 커넥터

드라이브 설치시, DC 전원 케이블과 데이타 케이블을 드라이브 후면과 시스템 보드에 연결하십시오. 일부 드라이브에는 오디오 커넥터가 있습니다. 오디오 케이블을 한쪽 끝은 드라이브 커넥터, 다른 쪽 끝은 시스템 보드에 연결하십시오.

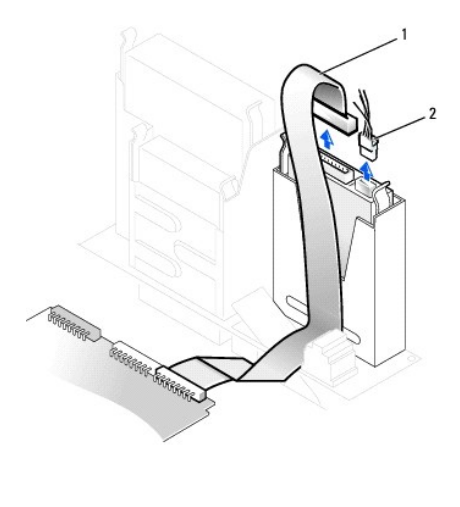

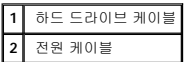

2. 드라이브 양쪽에 있는 탭을 누르고 드라이브를 위로 밀어 분리하십시오.

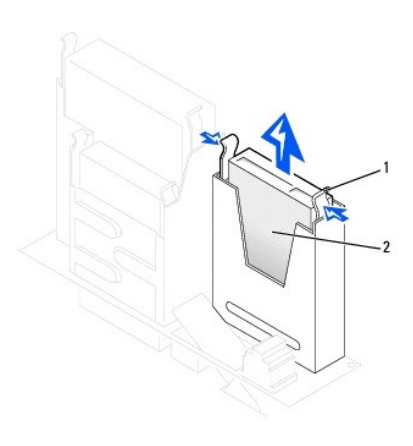

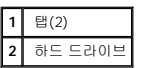

# 하드 드라이브 설치

1. 드라이브 설명서를 참조하여 드라이브가 컴퓨터에 맞게 구성되었는지 확인하십시오.

주의사항**:** 딱딱한 바닥에 드라이브를 놓으면 드라이브가 손상될 수 있습니다. 기포 패드와 같이 충분한 쿠션이 있는 곳에 드라이브를 두십시오.

- 2. 교체용 하드 드라이브의 포장을 풀고 설치할 준비를 하십시오.
- 3. 교체용 하드 드라이브에 브래킷 레일이 연결되어 있지 않으면 드라이브에 레일을 고정하는 2개의 나사를 분리하여 기존의 드라이브에 부착된 레일을 떼어내십시오. 브래킷 레일의<br>· 나사 구멍과 드라이브의 나사 구멍을 맞춘 다음 4개의 나사(각 레일에 2개씩)를 모두 조여 브래킷 레일을 새로운 드라이브에 연결하십시오.

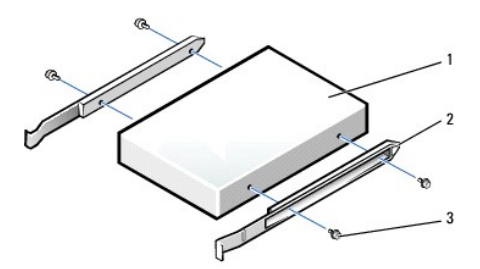

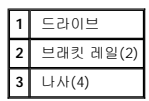

- 4. '딸각' 소리가 들릴 때까지 드라이브를 천천히 밀어 넣어 컴퓨터에 하드 드라이브를 설치하십시오.
- 주의사항**:** 드라이브의 1번 핀과 케이블의 색칠된 부분을 맞추십시오(1번 핀은 "1"로 표시).
- 5. 전원 케이블과 하드 드라이브 케이블을 드라이브에 연결하십시오.

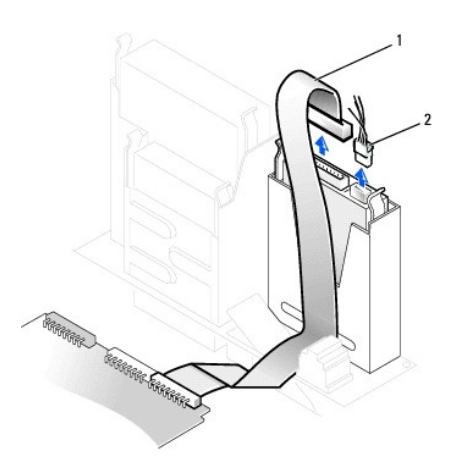

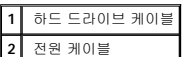

- 6. 모든 커넥터가 제대로 연결되고 단단히 꽂혀 있는지 확인하십시오.
- 
- 
- 
- 8. [컴퓨터 받침대를 장착하십시오](file:///C:/data/systems/opgx60/ko/ug/sdabout.htm#1104990)(옵션).
- 
- 

11. 컴퓨터를 켜십시오.

- 
- 

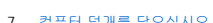

- 
- 

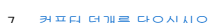

- 
- 
- 
- 
- 
- 
- 
- 
- 
- 
- 
- 
- 
- 
- 
- 

9. 컴퓨터와 장치를 전원 콘센트에 연결하고 전원을 켜십시오.

13. System Setup 프로그램을 종료하고 컴퓨터를 재부팅하십시오. 14. 다음 단계를 계속 수행하기 전에 드라이브를 분할하고 논리 포맷하십시오.

드라이브 작동에 필요한 소프트웨어 설치 지침은 드라이브와 함께 제공된 설명서를 참조하십시오. 10. 설치한 드라이브가 주 드라이브인 경우 A 드라이브에 부팅 가능한 플로피 디스크를 넣으십시오.

주의사항**:** 네트워크 케이블을 연결하려면 먼저 케이블을 네트워크 벽면 잭에 끼운 다음, 컴퓨터에 끼우십시오.

12. [시스템 설치 프로그램을 시작하](file:///C:/data/systems/opgx60/ko/ug/advfeat.htm#1123082)여 해당 **Primary Drive** 옵션(**0** 또는 **1**)을 업데이트하십시오.

- 
- 
- 
- 
- 
- 
- 7. [컴퓨터 덮개를 닫으십시오](file:///C:/data/systems/opgx60/ko/ug/cvrclose.htm#1139193).
- 
- 
- 

<span id="page-91-1"></span>2. 삽입기를 눌러 전면 패널 덮개가 튀어 나오도록 하십시오.

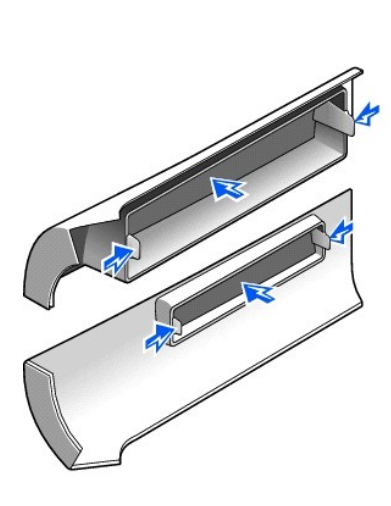

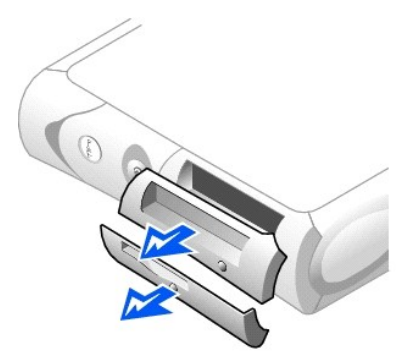

1. 컴퓨터 전면을 마주 본 상태에서 손가락으로 전면 패널 덮개를 분리하십시오.

드라이브를 교체하지 않고 새 플로피 또는 CD/DVD 드라이브를 설치할 경우 전면 패널 삽입기를 분리하십시오.

# <span id="page-91-0"></span>전면 패널 삽입기

주**:** 다른 사람이 설정 암호를 지정한 경우 네트워크 관리자에게 섀시 침입 탐지기 재설정에 대한 정보를 문의하십시오.

17. **Chassis Intrusion**을 **Enabled** 또는 **Enabled-Silent**로 변경하여 [섀시 침입 탐지기를 재설정](file:///C:/data/systems/opgx60/ko/ug/advfeat.htm#1123037)하십시오.

ALERT! Cover was previously removed.

덮개를 열었다 닫은 후 컴퓨터를 재시작하면 섀시 침입 탐지기가 활성화된 경우 다음 메시지를 화면에 표시합니다:

자세한 내용은 운영 체제와 함께 제공된 설명서를 참조하십시오.

- 
- 16. 설치한 드라이브가 주 드라이브인 경우 하드 드라이브에 운영 체제를 설치하십시오.
- <span id="page-91-2"></span>15. Dell [진단 프로그램을](file:///C:/data/systems/opgx60/ko/ug/advshoot.htm#1163831) 실행하여 하드 드라이브를 검사하십시오.

자세한 내용은 운영 체제와 함께 제공된 설명서를 참조하십시오.

# 플로피 드라이브

### 주의**:** 이 항목의 절차를 수행하기 전에 [안전 지침](file:///C:/data/systems/opgx60/ko/ug/safety.htm)을 수행하십시오**.**

# 주의**:** 전기 충격을 방지하려면 덮개를 열기 전에 항상 컴퓨터를 전원 콘센트에서 분리해놓으십시오.

- 1. "<u>[시작하기 전에](file:///C:/data/systems/opgx60/ko/ug/before.htm)</u>"에 설명된 절차를 따르십시오.
- 2. 드라이브를 교체하지 않고 새 플로피 드라이브를 설치할 경우 <u>전면 패널 삽입기를 분리</u>하십시오.

# 플로피 드라이브 분리

- 1. 플로피 드라이브 위쪽에 있는 CD/DVD 드라이브에서 전원과 데이타 케이블을 분리하십시오.
- 2. 플로피 드라이브 뒤쪽에서 전원 케이블과 플로피 드라이브 케이블을 분리하십시오.
- 3. 시스템 보드 커넥터에서 플로피 드라이브 케이블을 분리하십시오(DSKT 표시).

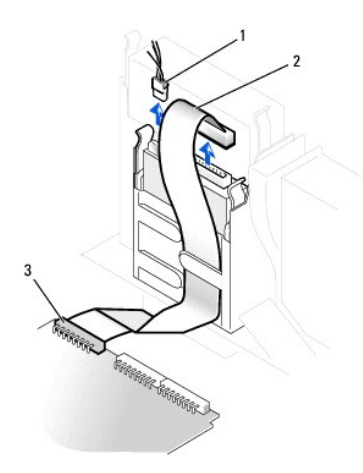

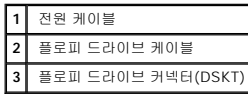

4. 드라이브 옆면에 있는 두 개의 탭을 안쪽으로 누르고 드라이브를 위쪽으로 밀어 플로피 드라이브 베이에서 분리하십시오.

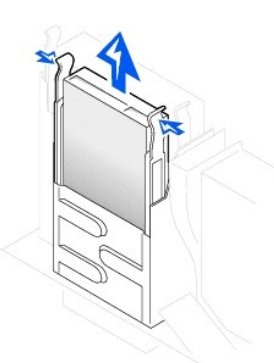

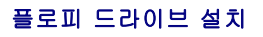

1. 교체용 드라이브에 브레킷 레일이 설치되어 있지 않은 경우 기존 드라이브의 레일을 고정시켜주는 2개의 나사를 풀면 레일이 분리됩니다. 브래킷 레일의 나사 구멍과 드라이브의

나사 구멍을 맞춘 다음 4개의 나사(각 레일에 2개씩)를 모두 조여 브래킷을 새로운 드라이브에 연결하십시오.

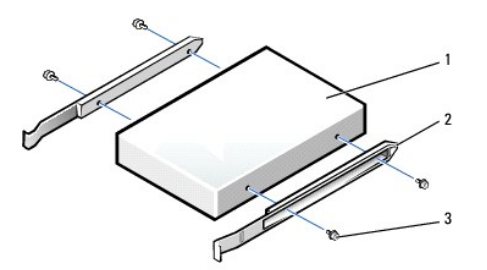

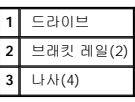

- 2. 탭이 '딸각'하며 제자리에 걸릴 때까지 드라이브를 부드럽게 제자리에 밀어 넣으십시오.
- 3. 전원 케이블과 플로피 드라이브 케이블을 플로피 드라이브에 연결하십시오.
- 4. 플로피 드라이브 케이블의 다른쪽 끝을 시스템 보드에서 DSKT라고 표시된 커넥터로 연결하십시오.

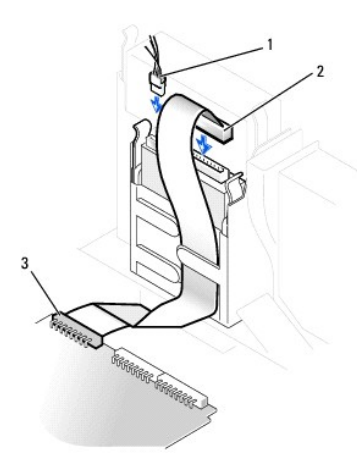

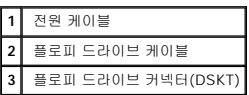

- 5. 전원 및 데이타 케이블을 플로피 드라이브 위쪽에 있는 CD/DVD 드라이브 베이에 설치된 드라이브의 뒤쪽에 다시 연결하십시오.
- 6. 모든 케이블의 연결 상태를 확인하고 팬과 냉각 장치의 공기 흐름이 원활할 수 있도록 케이블을 정돈하십시오.
- 7. [컴퓨터 덮개를 닫으십시오](file:///C:/data/systems/opgx60/ko/ug/cvrclose.htm).
- 8. [컴퓨터 받침대를 장착하십시오](file:///C:/data/systems/opgx60/ko/ug/sdabout.htm#1104990)(옵션).

주의사항**:** 네트워크 케이블을 연결하려면 먼저 케이블을 네트워크 벽면 잭에 끼운 다음, 컴퓨터에 끼우십시오.

9. 컴퓨터와 장치를 전원 콘센트에 연결하고 전원을 켜십시오.

드라이브 작동에 필요한 소프트웨어 설치 지침은 드라이브와 함께 제공된 설명서를 참조하십시오.

10. [시스템 설치 프로그램을 시작하](file:///C:/data/systems/opgx60/ko/ug/advfeat.htm#1123082)여 해당 **Diskette Drive A** 옵션에 새 플로피 드라이브의 크기와 용량을 반영하십시오.

덮개를 열었다 닫은 후 컴퓨터를 재시작하면 섀시 침입 탐지기가 활성화된 경우 다음 메시지를 화면에 표시합니다:

ALERT! Cover was previously removed.

- 11. **Chassis Intrusion**을 **Enabled** 또는 **Enabled-Silent**로 변경하여 [섀시 침입 탐지기를 재설정](file:///C:/data/systems/opgx60/ko/ug/advfeat.htm#1123037)하십시오.
- 주**:** 다른 사람이 설정 암호를 지정한 경우 네트워크 관리자에게 섀시 침입 탐지기 재설정에 대한 정보를 문의하십시오.
- 12. Dell [진단 프로그램을](file:///C:/data/systems/opgx60/ko/ug/advshoot.htm#1163831) 실행하여 컴퓨터가 올바르게 작동하는지 확인하십시오.

# <span id="page-94-0"></span>**CD/DVD** 드라이브

주의**:** 이 항목의 절차를 수행하기 전에 [안전 지침](file:///C:/data/systems/opgx60/ko/ug/safety.htm)을 수행하십시오**.**

# <mark>∕ ↑</mark> 주의: 전기 충격을 방지하려면 덮개를 열기 전에 항상 컴퓨터를 전원 콘센트에서 분리해놓으십시오.

- 1. "[시작하기 전에](file:///C:/data/systems/opgx60/ko/ug/before.htm)"에 설명된 절차를 따르십시오.
- 2. 드라이브를 교체하지 않고 새 CD/DVD 드라이브를 설치할 경우 <u>전면 패널 삽입기를 분리</u>하십시오.

# **CD/DVD** 드라이브 분리

- 1. 드라이브 뒤쪽에서 전원 케이블, 오디오, CD/DVD 드라이브 케이블을 분리하십시오.
- 2. 시스템 보드 커넥터(IDE2)에서 CD/DVD 드라이브 케이블의 다른쪽 끝을 분리하십시오.

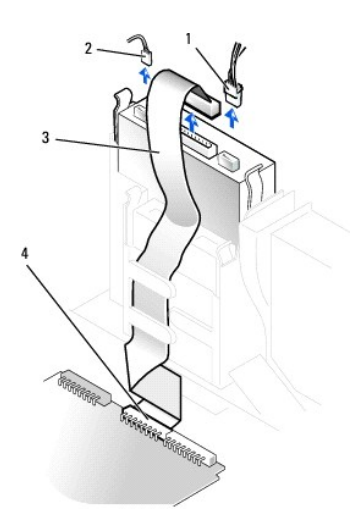

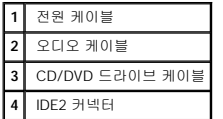

3. 드라이브 옆면에 있는 두 개의 탭을 안쪽으로 누른 다음 드라이브를 위쪽으로 밀어 드라이브 베이에서 분리하십시오.

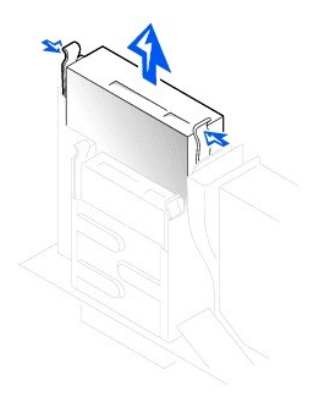

# **CD/DVD** 드라이브 설치

1. 드라이브의 포장을 벗기고 설치할 준비를 하십시오.

드라이브 설명서를 참조하여 드라이브가 컴퓨터에 맞게 구성되어 있는지 확인하십시오. IDE 드라이브를 설치하려면 케이블 선택 설정에 맞게 드라이브를 구성하십시오.

2. 교체용 드라이브에 브레킷 레일이 설치되어 있지 않은 경우 기존 드라이브의 레일을 고정시켜주는 2개의 나사를 풀면 레일이 분리됩니다. 브래킷 레일의 나사 구멍과 드라이브의 나사 구멍을 맞춘 다음 4개의 나사(각 레일에 2개씩)를 모두 조여 브래킷을 새로운 드라이브에 연결하십시오.

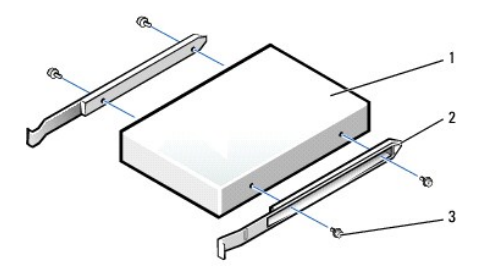

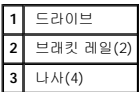

- 3. 탭이 '딸각'하며 제자리에 걸릴 때까지 드라이브를 부드럽게 제자리에 밀어 넣으십시오.
- 4. 전원 케이블, 오디오 및 CD/DVD 드라이브 케이블을 드라이브에 연결하십시오.
- 5. IDE2 시스템 보드 커넥터에 CD/DVD 드라이브 케이블의 다른쪽 끝을 연결하십시오.

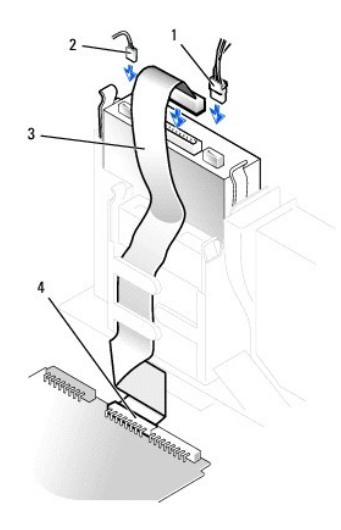

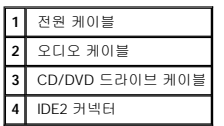

- 6. 자체 컨트롤러 카드가 있는 드라이브를 설치하려는 경우에는 카드 슬롯에 컨트롤러 카드를 설치하십시오.
- 7. 모든 케이블의 연결 상태를 확인하고 팬과 냉각 장치의 공기 흐름이 원활할 수 있도록 케이블을 정돈하십시오.
- 8. CD/DVD 드라이브 베이가 비어 있는 경우 <u>전면 패널 삽입기를 분리</u>하십시오.
- 9. [컴퓨터 덮개를 닫으십시오](file:///C:/data/systems/opgx60/ko/ug/cvrclose.htm).
- 10. [컴퓨터 받침대를 장착하십시오](file:///C:/data/systems/opgx60/ko/ug/sdabout.htm#1104990)(옵션).

주의사항**:** 네트워크 케이블을 연결하려면 먼저 케이블을 네트워크 벽면 잭에 끼운 다음, 컴퓨터에 끼우십시오.

11. 컴퓨터와 장치를 전원 콘센트에 연결하고 전원을 켜십시오.

드라이브 작동에 필요한 소프트웨어 설치 지침은 드라이브와 함께 제공된 설명서를 참조하십시오.

12. **Drives**: **Secondary** 아래의 **Drive** 옵션(**0** 또는 **1**)을 **Auto**로 설정하여 구성 정보를 업데이트하십시오. 자세한 내용은 "[드라이브 구성](file:///C:/data/systems/opgx60/ko/ug/advfeat.htm#1123179)"을 참조하십시오.

덮개를 열었다 닫은 후 컴퓨터를 재시작하면 섀시 침입 탐지기가 활성화된 경우 다음 메시지를 화면에 표시합니다:

ALERT! Cover was previously removed.

- 13. **Chassis Intrusion**을 **Enabled** 또는 **Enabled-Silent**로 변경하여 [섀시 침입 탐지기를 재설정](file:///C:/data/systems/opgx60/ko/ug/advfeat.htm#1123037)하십시오.
- 주**:** 다른 사람이 설정 암호를 지정한 경우 네트워크 관리자에게 섀시 침입 탐지기 재설정에 대한 정보를 문의하십시오.
- 14. Dell [진단 프로그램을](file:///C:/data/systems/opgx60/ko/ug/advshoot.htm#1163831) 실행하여 컴퓨터가 올바르게 작동하는지 확인하십시오.

# <span id="page-97-2"></span>**PCI** 카드 및 직렬 포트 어댑터 **Dell™ OptiPlex™ GX60** 시스템 사용 설명서

- $\bullet$  PCI [카드](#page-97-0)
- [직렬 포트 어댑터](#page-100-0)

### 주의**:** 이 항목의 절차를 수행하기 전에 [안전 지침](file:///C:/data/systems/opgx60/ko/ug/safety.htm)을 수행하십시오**.**

# <mark>/</mark> 주의: 전기 충격을 방지하려면 덮개를 열기 전에 항상 컴퓨터를 전원 콘센트에서 분리해놓으십시오.

본 Dell™ 컴퓨터에는 최대 2개의 32비트, 33MHz PCI 카드 또는 1개의 PCI 카드와 1개의 직렬 포트 어댑터용 슬롯이 제공됩니다.

# <span id="page-97-0"></span>**PCI** 카드

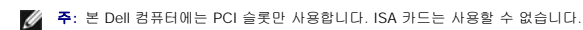

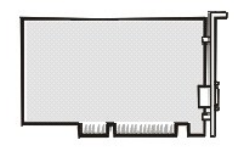

카드를 설치하거나 교체하려는 경우 다음 항목의 과정을 수행하십시오. 카드를 교체하지 않고 분리만 하려면 "<u>PCI [카드 분리](#page-99-0)</u>"로 이동하십시오.

- 1. 카드를 교체하려는 경우 현재 설치되어 있는 카드의 드라이버를 운영 체제에서 제거하십시오.
- 2. "[시작하기 전에](file:///C:/data/systems/opgx60/ko/ug/before.htm)"에 설명된 절차를 따르십시오.

# **PCI** 카드 설치

- <span id="page-97-1"></span>1. 카드 케이지를 분리하십시오:
	- a. 후면 패널 입구를 통해 카드에 연결되어 있는 모든 케이블을 점검하십시오. 일단 케이블을 컴퓨터에서 분리해 보고 카드 케이지에 닿지 않는 모든 케이블을 분리하십시오.
	- b. 핸들을 살짝 당기고 카드 케이지를 들어올려 컴퓨터에서 분리하십시오.

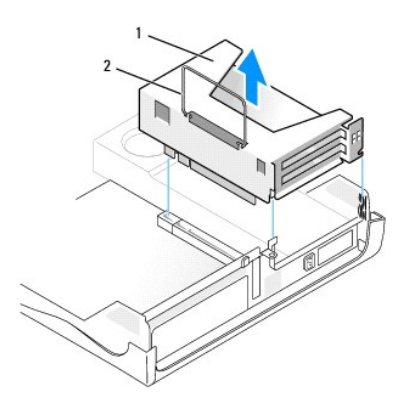

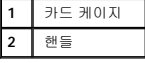

2. 새 카드를 설치하는 경우 빈 카드 슬롯 입구에서 필러 브래킷을 제거하십시오.

컴퓨터에 설치되어 있는 카드를 교체하는 경우에는 카드를 제거하십시오. 필요에 따라 카드에 연결된 케이블을 분리하십시오. 카드 상단의 모서리 부분을 잡고 커넥터에서 분리하십 .....<br>시오.

3. 설치할 카드를 준비하십시오.

카드 구성 정보, 내부 연결 방법을 비롯하여 사용자가 컴퓨터에 맞게 카드를 지정하는 방법은 카드와 함께 제공된 설명서를 참조하십시오.

# 주의**:** 일부 네트워크 어댑터는 컴퓨터가 네트워크에 연결되어 있으면 자동으로 컴퓨터를 시작합니다**.** 전기 충격을 방지하려면 카드를 설치하기 전에 시스템을 전원 에서 분리하십시오**.**

4. 카드를 카드 커넥터에 꽂으십시오.

전체 길이 카드인 경우 카드를 시스템 보드의 카드 커넥터 쪽으로 내리면서 카드 끝부분을 카드 가이드 브래킷에 끼워 넣으십시오. 카드를 라이저 보드의 카드 커넥터에 단단히 끼우 십시오.

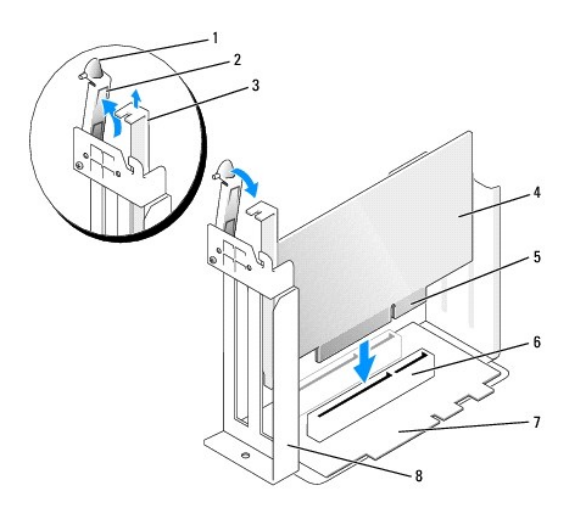

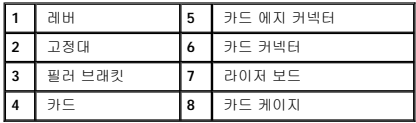

- 5. 고정대를 내리고 제자리에 끼워 넣어 컴퓨터에 카드를 고정시키십시오.
- 6. 카드 케이지를 교체하십시오:
	- a. 카드 케이지 측면에 있는 탭과 컴퓨터 측면에 있는 슬롯을 맞춘 다음 카드 케이지를 제자리에 밀어 넣으십시오.
	- b. 라이저 보드가 시스템 보드의 커넥터에 제대로 설치되어 있는지 확인하십시오.

<span id="page-99-1"></span>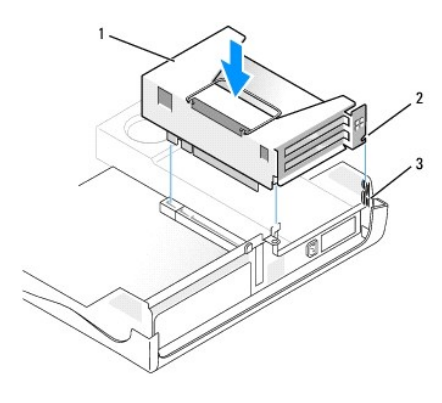

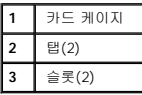

7. 이전의 1[단계에](#page-97-1)서 분리한 케이블을 다시 연결하십시오.

8. 카드에 연결해야 할 케이블을 모두 연결하십시오.

케이블을 카드에 연결하는 자세한 내용은 카드 설명서를 참조하십시오.

주의사항**:** 카드 위쪽이나 뒤쪽에 카드 케이블을 놓지 마십시오. 케이블이 카드 위쪽에 있으면 컴퓨터 덮개가 제대로 닫히지 않아 장치가 손상될 수 있습니다.

- 9. 컴퓨터 덮개를 닫으십시오.
- 10. <u>[컴퓨터 받침대를 장착하십시오](file:///C:/data/systems/opgx60/ko/ug/sdabout.htm#1104990)</u>(옵션).

주의사항**:** 네트워크 케이블을 연결하려면 먼저 케이블을 네트워크 벽면 잭에 끼운 다음, 컴퓨터에 끼우십시오.

11. 컴퓨터와 장치를 전원 콘센트에 연결하고 전원을 켜십시오.

덮개를 열었다 닫은 후 컴퓨터를 재시작하면 섀시 침입 탐지기가 활성화된 경우 다음 메시지를 화면에 표시합니다:

ALERT! Cover was previously removed.

12. **Chassis Intrusion**을 **Enabled** 또는 **Enabled-Silent**로 변경하여 [섀시 침입 탐지기를 재설정](file:///C:/data/systems/opgx60/ko/ug/advfeat.htm#1123037)하십시오.

주**:** 다른 사람이 설정 암호를 지정한 경우 네트워크 관리자에게 섀시 침입 탐지기 재설정에 대한 정보를 문의하십시오.

- 13. 사운드 카드를 설치한 경우:
	- a. [시스템 설치 프로그램을 시작](file:///C:/data/systems/opgx60/ko/ug/advfeat.htm#1123082)하여 **Integrated Devices**를 선택하고 **Sound** 설정을 **Off**로 변경하십시오.
	- b. 외장형 오디오 장치를 사운드 카드 커넥터에 연결하십시오. 외장형 오디오 장치를 <u>후면 패널</u>에 있는 마이크로폰, 스피커/헤드폰 또는 입력 라인 커넥터에 연결하지 마십시<br>오.
- 14. 애드인 네트워크 어댑터가 설치된 경우:
	- a. [시스템 설치 프로그램을 시작](file:///C:/data/systems/opgx60/ko/ug/advfeat.htm#1123082)하여 **Integrated Devices**를 선택하고, **Network Interface Card** 설정을 **Off**로 변경하십시오.
	- b. 네트워크 케이블은 애드인 네트워크 어댑터의 커넥터에 연결하십시오. 네트워크 케이블을 <u>후면 패널</u>의 내장형 커넥터에 연결하지 마십시오.
- 15. 카드 설명서의 설명대로 카드에 필요한 드라이버를 모두 설치하십시오.

### <span id="page-99-0"></span>**PCI** 카드 분리

- 1. "<mark>[시작하기 전에](file:///C:/data/systems/opgx60/ko/ug/before.htm)</mark>"에 설명된 절차를 따르십시오.
- 2. 카드 케이지를 분리하십시오(이전의 1[단계](#page-97-1) 참조).
- 3. 고정대의 레버를 눌러 고정대를 들어올리십시오.
- 4. 필요에 따라 카드에 연결된 케이블을 분리하십시오.
- 5. 카드 상단의 모서리 부분을 잡고 커넥터에서 분리하십시오.

6. 카드를 완전히 분리했으면 빈 카드 슬롯 입구에 필러 브래킷을 설치하십시오.

필러 브래킷이 필요하면 <mark>Dell[에 문의](file:///C:/data/systems/opgx60/ko/ug/gethelp.htm#1027508)</mark>하십시오.

주**:** 빈 카드 슬롯 입구에 필러 브래킷을 설치해야만 컴퓨터에 대한 FCC 인증을 유지할 수 있습니다. 또한, 브래킷은 컴퓨터에 먼지와 오물이 들어오지 않도록 보호해 줍니다.

7. 고정대를 내리고 제자리에 누르십시오.

# <span id="page-100-0"></span>직렬 포트 어댑터

주의**:** 이 항목의 절차를 수행하기 전에 [안전 지침](file:///C:/data/systems/opgx60/ko/ug/safety.htm)을 수행하십시오**.**

<mark>/↑</mark> 주의: 전기 충격을 방지하려면 덮개를 열기 전에 항상 컴퓨터를 전원 콘센트에서 분리해놓으십시오.

# 직렬 포트 어댑터 설치

- 1. "<u>[시작하기 전에](file:///C:/data/systems/opgx60/ko/ug/before.htm)</u>"에 설명된 절차를 따르십시오.
- 2. 카드 케이지를 분리하십시오(이전의 1[단계](#page-97-1) 참조).
- 3. 고정대의 레버를 눌러 고정대를 들어올리십시오.
- 4. 필러 브래킷을 분리하십시오.
- 5. 어댑터 브래킷을 카드 슬롯 입구 아래로 밀어 넣고 고정대를 내려 어댑터 브래킷을 고정하십시오.

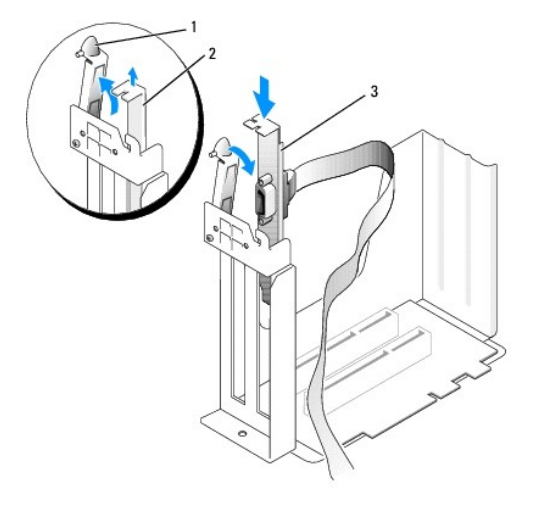

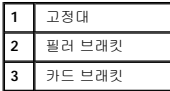

6. 직렬 카드 케이블을 카드 케이지 아래쪽에 놓고 케이블을 시스템 보드의 커넥터에 연결하십시오(SER2 표시).

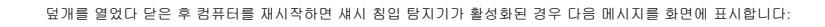

8. 컴퓨터 덮개를 닫고 컴퓨터와 장치를 전원 콘센트에 다시 연결한 다음 전원을 켜십시오.

- 주의사항**:** 네트워크 케이블을 연결하려면 먼저 케이블을 네트워크 벽면 잭에 끼운 다음, 컴퓨터에 끼우십시오.
- 7. 고정대를 내리고 제자리에 누르십시오.
- 
- 주**:** 빈 카드 슬롯 입구에 필러 브래킷을 설치해야만 컴퓨터에 대한 FCC 인증을 유지할 수 있습니다. 또한, 브래킷은 컴퓨터에 먼지와 오물이 들어오지 않도록 보호해 줍니다.
- 
- 
- 필러 브래킷이 필요하면 Dell[에 문의](file:///C:/data/systems/opgx60/ko/ug/gethelp.htm#1027508)하십시오.
- 6. 카드를 완전히 분리했으면 빈 카드 슬롯 입구에 필러 브래킷을 설치하십시오.
- 5. 카드 브래킷을 들어 올려 분리하십시오.
- 4. 고정대의 레버를 눌러 고정대를 들어올리십시오.
- 3. 카드 케이지를 분리하십시오(이전의 1[단계](#page-97-1) 참조).
- 2. 직렬 어댑터 케이블을 시스템 보드에서 분리하십시오.
- 1. "[시작하기 전에](file:///C:/data/systems/opgx60/ko/ug/before.htm)"에 설명된 절차를 따르십시오.

### <mark>/↑</mark> 주의: 전기 충격을 방지하려면 덮개를 열기 전에 항상 컴퓨터를 전원 콘센트에서 분리해놓으십시오.

# 주의**:** 이 항목의 절차를 수행하기 전에 [안전 지침](file:///C:/data/systems/opgx60/ko/ug/safety.htm)을 수행하십시오**.**

# 직렬 포트 어댑터 분리

- 주의사항**:** 다른 사람이 설정 암호를 지정한 경우 네트워크 관리자에게 섀시 침입 탐지기 재설정에 대한 정보를 문의하십시오.
- 8. **Chassis Intrusion**을 **Enabled** 또는 **Enabled-Silent**로 변경하여 [섀시 침입 탐지기를 재설정](file:///C:/data/systems/opgx60/ko/ug/advfeat.htm#1123037)하십시오.

ALERT! Cover was previously removed.

덮개를 열었다 닫은 후 컴퓨터를 재시작하면 섀시 침입 탐지기가 활성화된 경우 다음 메시지를 화면에 표시합니다:

- 7. 컴퓨터 덮개를 닫고 컴퓨터와 장치를 전원 콘센트에 다시 연결한 다음 전원을 켜십시오.
- 주의사항**:** 네트워크 케이블을 연결하려면 먼저 케이블을 네트워크 벽면 잭에 끼운 다음, 컴퓨터에 끼우십시오.

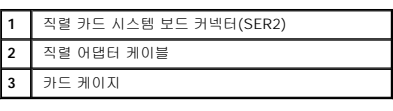

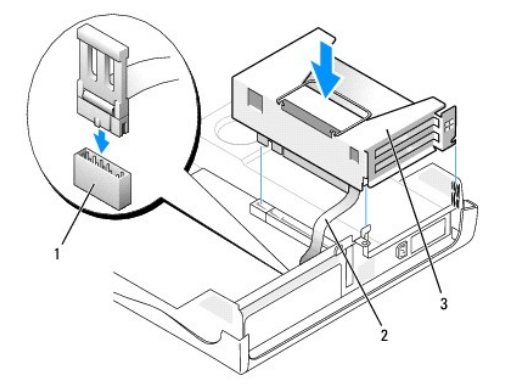

ALERT! Cover was previously removed.

9. **Chassis Intrusion**을 **Enabled** 또는 **Enabled-Silent**로 변경하여 [섀시 침입 탐지기를 재설정](file:///C:/data/systems/opgx60/ko/ug/advfeat.htm#1123037)하십시오.

주**:** 다른 사람이 설정 암호를 지정한 경우 네트워크 관리자에게 섀시 침입 탐지기 재설정에 대한 정보를 문의하십시오.

# 부품 추가 및 분리

**Dell™ OptiPlex™ GX60** 시스템 사용 설명서

 $\bullet$  <u>시작하기 전에</u> 2000년 - 2000년 - 2000년 - 2000년 - 2010년 - 2010년 - 2010년 - 2010년 - 2010년 - 2010년 - 2010년 - 2010년 - 2010년 - 2010년 - 2010년 - 2010년 - 2010년 - 2010년 - 2010년 - 2010년 - 2010년 - 2010년 - 2010년 - 2010년 - 2010년 - 2010년 <mark>● [컴퓨터 덮개 열기](#page-103-0)</mark> 2000 - PCI [카드 및 직렬 포트 어댑터](file:///C:/data/systems/opgx60/ko/ug/sdexcrd.htm)<br>● 전지 2000 - PCI 카드 오 <mark>전원 공급 장치</mark>  $\overline{O}$  [전원 공급 장치](file:///C:/data/systems/opgx60/ko/ug/pwrsply.htm)  [섀시 침입 스위치](file:///C:/data/systems/opgx60/ko/ug/chsintr.htm) [프로세서](file:///C:/data/systems/opgx60/ko/ug/sdprocsr.htm#1130925)  $\overline{\bullet}$   $\overline{\bullet}$   $\overline{\bullet}$   $\overline{\bullet}$   $\overline{\bullet}$   $\overline{\bullet}$  $\bullet$  [드라이브](file:///C:/data/systems/opgx60/ko/ug/sddrives.htm)  $\bullet$  [전화 겸용 응용 프로그래밍 인터페이스](file:///C:/data/systems/opgx60/ko/ug/tapi.htm)(TAPI) ● <mark>I/O [패널](file:///C:/data/systems/opgx60/ko/ug/iopanel.htm)</mark> 2000 - 2000 - 2000 - 2000 - 2000 - 2000 - 2000 - 2010 - 2010 - 2010 - 2010 - 2010 - 2010 - 2010 - 2010 - 2010 - 2010 - 2010 - 2010 - 2010 - 2010 - 2010 - 2010 - 2010 - 2010 - 2010 - 2010 - 2010 - 2010 - 2010 -

# <span id="page-103-0"></span>컴퓨터 덮개 열기

# 주의**:** 이 항목의 절차를 수행하기 전에 [안전 지침](file:///C:/data/systems/opgx60/ko/ug/safety.htm)을 수행하십시오**.**

# <mark>/</mark> 주의: 전기 충격을 방지하려면 덮개를 열기 전에 항상 컴퓨터를 전원 콘센트에서 분리해 놓으십시오.

1. 운영 체제 메뉴를 사용하여 컴퓨터를 순서대로 종료하십시오.

주의사항**:** 네트워크 케이블을 분리하려면 먼저 컴퓨터에서 케이블을 분리하고 네트워크 벽면 잭에서 케이블을 분리하십시오.

- 2. 연결되어 있는 장치의 전원을 모두 끄고 전원 콘센트에서 분리하십시오.
- 3. 전원 콘센트에서 컴퓨터 전원 케이블을 분리하고 전원 단추를 눌러 시스템 보드를 방전시키십시오.
- 4. 컴퓨터에 받침대가 장착된 경우 <mark>받침대를 분리</mark>하십시오.
- 5. 후면 패널의 자물쇠 고리에 자물쇠를 설치한 경우 자물쇠를 제거하십시오.

주의사항**:** 덮개를 열수 있는 충분한 공간(최소 30cm[1ft])이 있는지 확인하십시오.

6. 그림처럼 **2**개의 분리 단추를 찾은 다음 **2**개의 분리 단추를 눌러 덮개를 들어 올리십시오.

주의사항**:** 케이블이 손상되지 않도록 덮개를 조심스럽게 여십시오.

7. 덮개 뒤를 들어 올린 다음, 컴퓨터 앞쪽으로 젖히십시오.

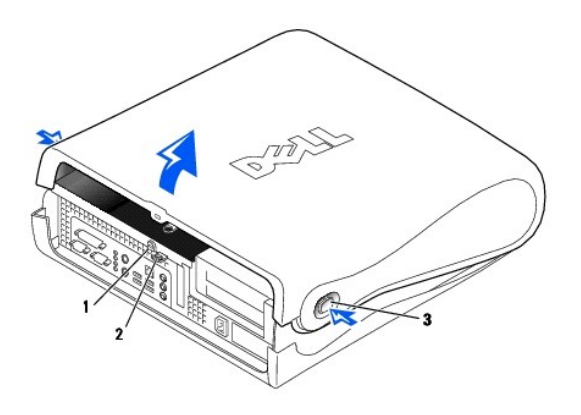

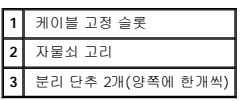

<span id="page-104-0"></span>프로세서 **Dell™ OptiPlex™ GX60** 시스템 사용 설명서

### 주의**:** 이 항목의 절차를 수행하기 전에 [안전 지침](file:///C:/data/systems/opgx60/ko/ug/safety.htm)을 수행하십시오**.**

<mark>/</mark> 주의: 전기 충격을 방지하려면 덮개를 열기 전에 항상 컴퓨터를 전원 콘센트에서 분리해 놓으십시오.

- 1. "<mark>[시작하기 전에](file:///C:/data/systems/opgx60/ko/ug/before.htm)</mark>"에 설명된 절차를 따르십시오.
- 2. 냉각팬 전원 케이블을 시스템 보드의 <mark>FAN [커넥터](file:///C:/data/systems/opgx60/ko/ug/sysbrd.htm)</mark>에서 분리하십시오.
- 3. 12V 전원 케이블을 시스템 보드의 [12VPOWER](file:///C:/data/systems/opgx60/ko/ug/sysbrd.htm) 커넥터에서 분리하십시오.

주의사항**:** 방열판을 분리하기 전에 방열판을 좌우로 부드럽게 움직인 다음 살짝 비틀어 시스템 보드에서 들어올리십시오.

- 4. 방열판/송풍기 조립품을 분리하십시오.
	- a. 방열판은 송풍기에 부착되어 있습니다. 고정식 녹색 레버를 눌러 시스템 보드와 평행을 이룰 때까지 내리십시오.
	- b. 방열판을 고정시키고 살짝 비틀어 프로세서에서 들어 올리십시오.

주의사항**:** 열 솔루션(thermal solution)이 위쪽을 향하도록 방열판을 놓으십시오.

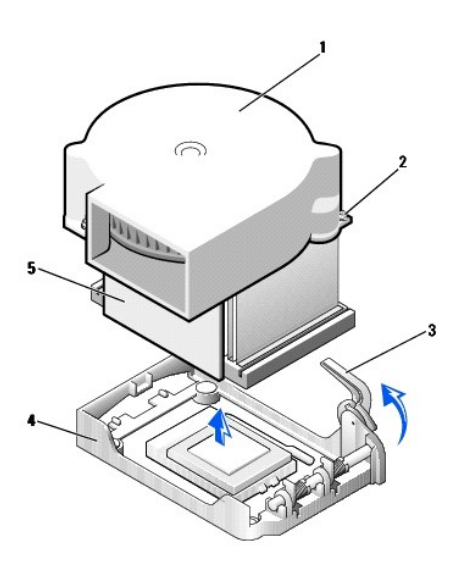

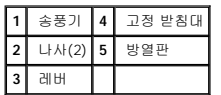

5. 방열판/송풍기 조립품을 프로세서에서 들어 올리십시오.

6. 송풍기에 있는 2개의 나사를 분리하여 방열판에서 송풍기를 분리하십시오.

주의사항**:** 송풍기는 버리지 마십시오. 다시 사용해야 합니다. Dell에서 구입한 프로세서 업그레이드 키트를 설치하는 경우에는 기존의 방열판을 버리십시오. Dell에서 구입한 프로 세서 업그레이드 키트를 설치하지 않는 경우에는 새 프로세서를 설치할 때 기존의 방열판을 재사용하십시오.

주의사항**:** 프로세서를 분리할 때 핀이 구부러지지 않도록 주의하십시오. 핀이 구부러지면 프로세서가 영구적으로 손상될 수 있습니다.

7. 프로세서가 빠질 때까지 분리 레버를 위로 당겨 소켓에서 프로세서를 분리하십시오.

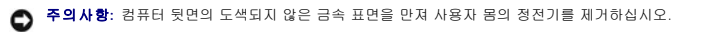

- 12. 프로세서가 소켓에 완전히 끼워지면 프로세서가 제자리에 고정될 때까지 분리 레버를 소켓 뒤쪽으로 돌리십시오.
- 11. 소켓에 프로세서를 살짝 올려 놓고 핀과 구멍을 맞추십시오. 프로세서가 잘못 맞춰지면 핀이 휘어질 수 있으므로 힘을 가하지 마십시오. 프로세서가 제대로 놓여 있으면 마이크로프 로세서를 살짝 눌러 고정시키십시오.
- 
- 
- 
- 
- 주의사항**:** 소켓에 프로세서를 꽂을 때에는 소켓의 해당 구멍에 모든 핀이 일치하도록 꽂아야 합니다. 핀이 휘어지지 않도록 주의하십시오.
- 
- 10. 프로세서와 소켓 모서리에 있는 1번 핀을 맞추십시오.
- 9. 소켓의 분리 레버가 완전히 당겨지지 않으면 위치를 옮기십시오.
- 주의사항**:** 컴퓨터의 전원을 켤 때 프로세서와 컴퓨터가 영구적으로 손상되지 않도록 하려면 프로세서를 소켓에 정확하게 꽂아야 합니다.

**1** 프로세서와 소켓 모서리의 1번 핀을 맞춤

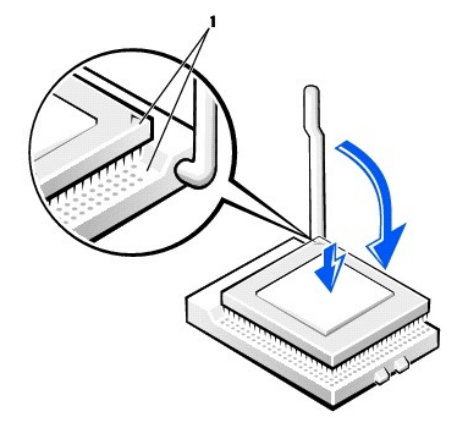

프로세서 핀이 휘어진 경우에는 <mark>Dell[에 문의](file:///C:/data/systems/opgx60/ko/ug/gethelp.htm#1027508)</mark>하여 기술 지원을 요청하십시오.

주의사항**:** 컴퓨터 뒷면의 도색되지 않은 금속 표면을 만져 사용자 몸의 정전기를 제거하십시오.

- 8. 새 프로세서의 포장을 벗기십시오.
- 주의사항**:** 프로세서의 포장을 풀 때 핀이 구부러지지 않도록 주의하십시오. 핀이 구부러지면 프로세서가 영구적으로 손상될 수 있습니다.

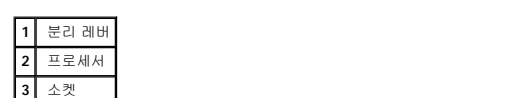

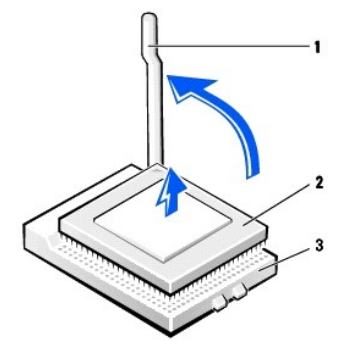

주의사항**:** Dell에서 구입한 업그레이드 키트를 설치하지 않는 경우에는 프로세서를 교체할 때 기존의 송풍기/방열판 조립품을 재사용하십시오.

Dell의 프로세서 교체 키트를 설치할 경우 교체 키트를 포장했던 포장재에 프로세서를 넣어 Dell에 반환하십시오.

- 13. 방열판에 송풍기를 장착시켜주는 2개의 나사를 재설치하십시오.
- 14. 방열판이 고정대에 맞춰지도록 방열판/송풍기 조립품을 프로세서에 놓으십시오.
- 15. 고정 레버를 올리고 방열판이 고정될 때까지 누르십시오. 90도 각도가 되면 레버가 걸리는 느낌이 납니다. 레버가 고정될 때까지 레버를 30도 각도로 계속 누르십시오.

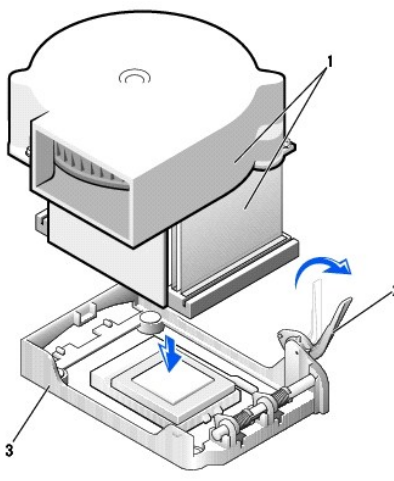

16. 시스템 보드의 FAN 커넥터에 팬 케이블을 연결하십시오.

20. 컴퓨터와 장치를 전원 콘센트에 연결하고 전원을 켜십시오.

ALERT! Cover was previously removed.

17. 시스템 보드의 12VPOWER 커넥터에 12V 전원 케이블을 연결하십시오.

덮개를 열었다 닫은 후 컴퓨터를 재시작하면 섀시 침입 탐지기가 활성화된 경우 다음 메시지를 화면에 표시합니다:

주의사항**:** 네트워크 케이블을 연결하려면 먼저 케이블을 네트워크 벽면 잭에 끼운 다음, 컴퓨터에 끼우십시오.

21. **Chassis Intrusion** 옵션을 **Enabled** 또는 **Enabled-Silent**로 변경하여 [섀시 침입 탐지기를 재설정하](file:///C:/data/systems/opgx60/ko/ug/advfeat.htm#1123037)십시오.

주**:** 다른 사람이 설정 암호를 지정한 경우 네트워크 관리자에게 섀시 침입 탐지기 재설정에 대한 정보를 문의하십시오.

**1** 방열판/송풍기 조립품

**2** 레버 **3** 고정 받침대

18. 컴퓨터 덮개를 닫으십시오. 19. <u>[컴퓨터 받침대를 장착하십시오](file:///C:/data/systems/opgx60/ko/ug/sdabout.htm#1104990)</u>(옵션).

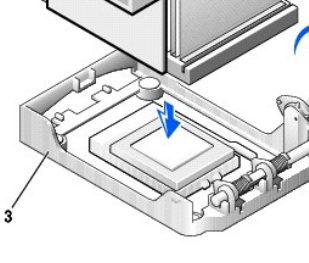

# 컴퓨터 정보

**Dell™ OptiPlex™ GX60** 시스템 사용 설명서

- [전면 보기](#page-107-0)
- [후면 보기](#page-107-1)
- [컴퓨터 내부](#page-108-0)
- [컴퓨터 받침대 연결 및 분리](#page-109-0)

# <span id="page-107-0"></span>전면 보기

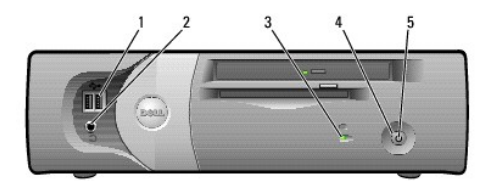

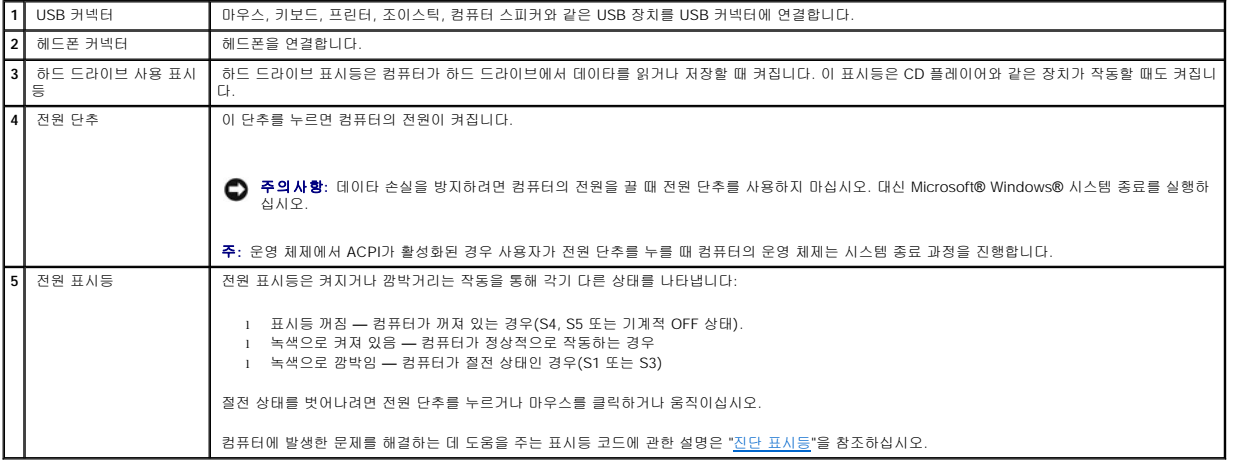

# <span id="page-107-1"></span>후면 보기

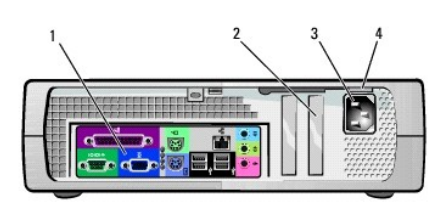

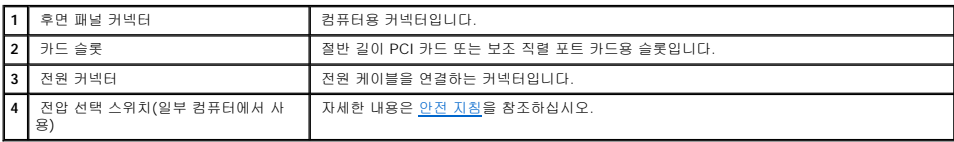
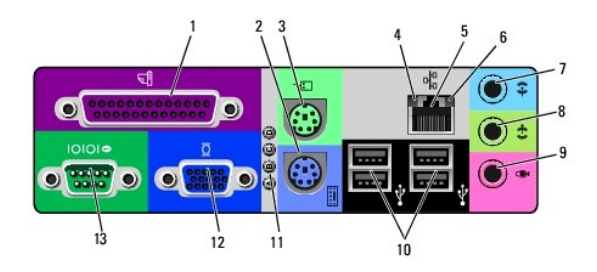

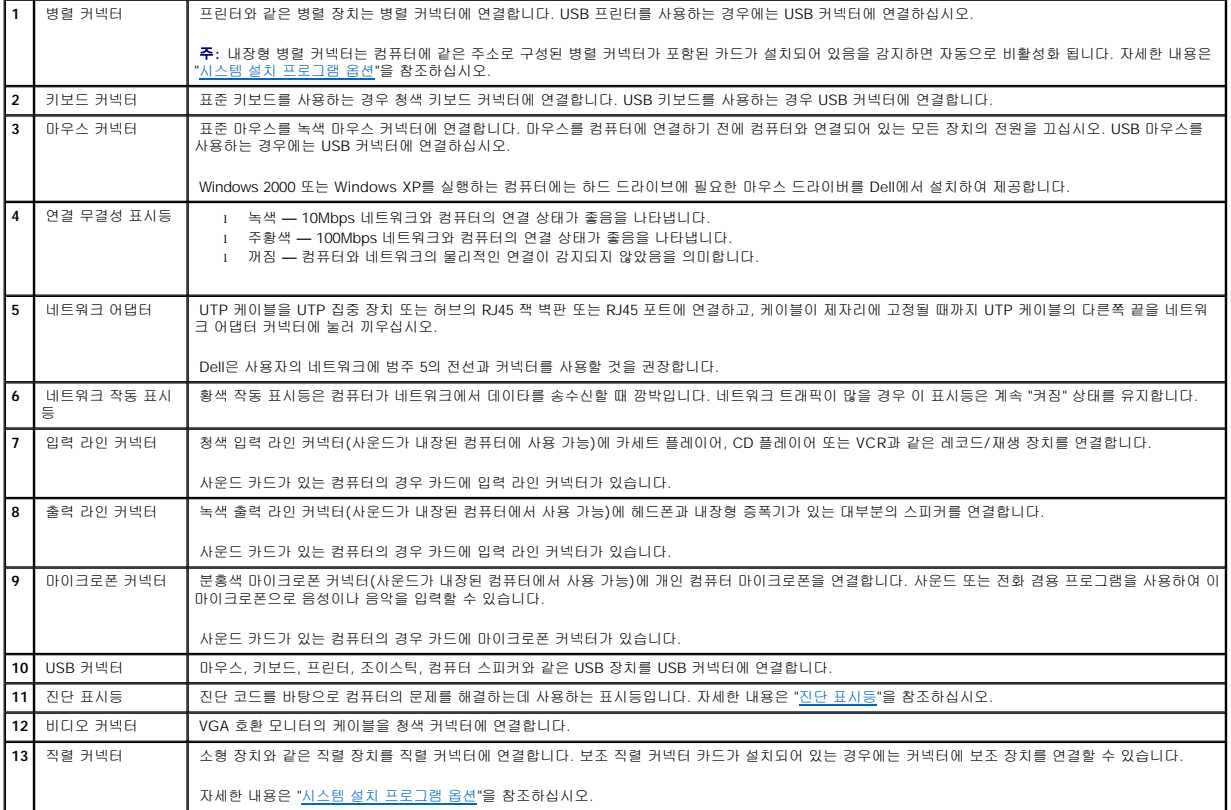

# 컴퓨터 내부

# 주의**:** 이 항목의 절차를 수행하기 전에 [안전 지침](file:///C:/data/systems/opgx60/ko/ug/safety.htm)을 수행하십시오**.**

# 주의**:** 전기 충격을 방지하려면 덮개를 열기 전에 항상 컴퓨터를 전원 콘센트에서 분리해 놓으십시오**.**

주의사항**:** 컴퓨터 덮개를 열 때 시스템 보드에서 케이블을 실수로 분리하지 않도록 항상 조심하십시오.

- b. 받침대를 제자리에 맞추고, 나사를 조이십시오. 3. 받침대는 아래로, 드라이브는 위로 오도록 컴퓨터를 돌리십시오.
- a. 다음 그림과 같이 받침대를 놓고 받침대의 큰 원형 구멍과 덮개 측면에 있는 고정 단추를 맞추고 받침대의 조임 나사와 덮개의 나사 구멍을 정렬하십시오.
- 2. 컴퓨터의 정상적 위치를 기준으로 왼쪽면에 받침대를 장착하십시오.
- 1. 드라이브 베이가 밑면을 향하도록 컴퓨터의 오른쪽 면을 세우십시오.
- 수직으로 컴퓨터를 세우려면 받침대를 부착해야 합니다:

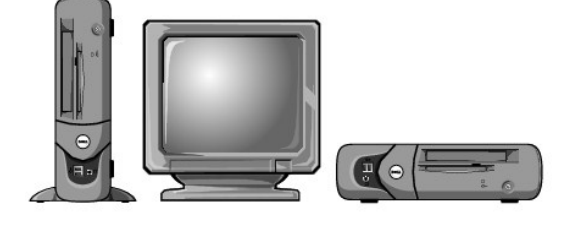

컴퓨터를 수평 또는 수직으로 세워놓을 수 있습니다.

# 컴퓨터 받침대 연결 및 분리

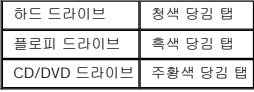

#### 케이블 색상

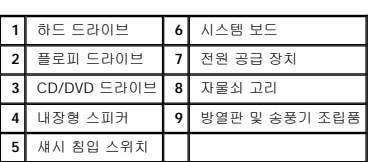

<span id="page-109-0"></span>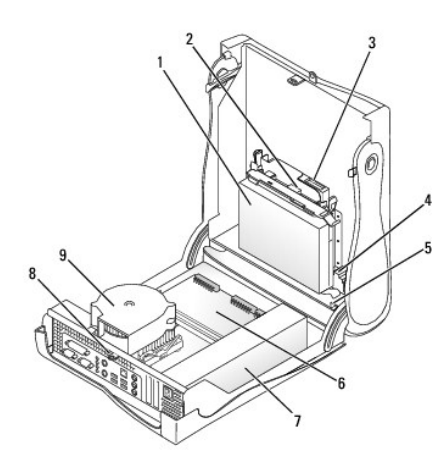

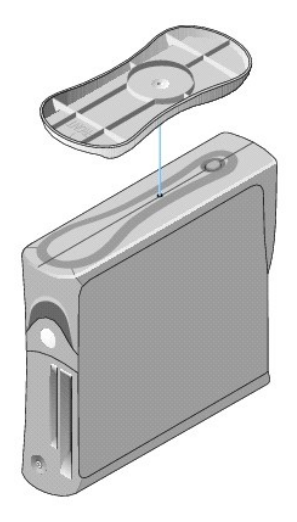

컴퓨터 받침대를 제거하려면: 1. 컴퓨터를 거꾸로 돌려 받침대가 위로 오도록 하십시오.

- 2. 나사를 풀고 받침대를 분리하십시오.
- 3. 컴퓨터를 수평으로 놓으십시오.
- 

# 소형 폼 팩터 컴퓨터 **Dell™ OptiPlex™ GX60** 시스템 사용 설명서

# <span id="page-112-1"></span>드라이브

# **Dell™ OptiPlex™ GX60** 시스템 사용 설명서

- [일반 설치 지침](#page-112-0)  $\bullet$  [하드 드라이브](#page-113-0)
- 
- [전면 패널 삽입기](#page-115-0) [플로피 드라이브](#page-116-0)
- 
- [CD/DVD](#page-119-0) 드라이브

본 컴퓨터에 지원되는 드라이브:

- l 하드 드라이브 1개
- l 플로피 또는 Zip 드라이브(옵션) 1개
- l CD 또는 DVD 드라이브 옵션 1개

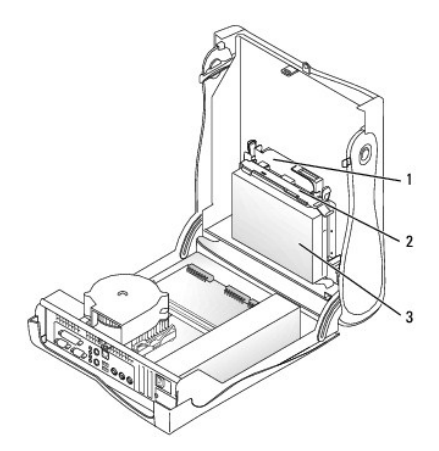

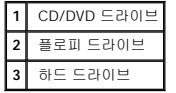

# <span id="page-112-0"></span>일반 설치 지침

하드 드라이브는 "IDE1"로 표시된 커넥터에 연결하고 CD/DVD 드라이브는 "IDE2"로 표시된 커넥터에 연결하십시오.

#### **IDE** 드라이브 주소 지정

IDE 장치 2개를 단일 IDE 인터페이스 케이블에 연결하고 장치를 케이블 선택 설정에 맞게 구성한 경우 인터페이스 케이블 맨 끝의 커넥터에 연결된 장치가 마스터(주) 또는 부팅 장치(drive<br>이가 되고, 인터페이스 케이블의 가운데 커넥터에 연결된 장치는 슬레이브(종) 장치(drive 1)가 됩니다. 케이블 선택 설정에 맞게 장치를 구성하는 내용은 업그레이드 키트와 함께 제공되는<br>드라이브 설

# 드라이브 케이블 연결

드라이브 설치시, DC 전원 케이블과 데이타 케이블을 드라이브 후면과 시스템 보드에 연결하십시오. 일부 드라이브에는 오디오 커넥터가 있습니다. 오디오 케이블을 한쪽 끝은 드라이브 커넥터, 다른 쪽 끝은 시스템 보드에 연결하십시오.

#### **IDE** 드라이브 커넥터

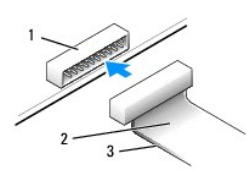

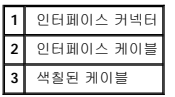

대부분의 인터페이스 커넥터는 해당 위치에서 서로 맞물리도록 구성되어 있습니다. 즉, 한쪽 커넥터에 있는 노치나 핀이 빠져 있는 자리는 다른 쪽 커넥터의 탭이나 구멍이 막혀있는 부분과 일치합니다. 이 같이 서로 맞물리는 커넥터는 케이블의 1번 핀 와이어(케이블 한쪽에 색칠된 부분)가 커넥터의 1번 핀 끝에 닿게 됩니다. 일반적으로, 보드나 카드 끝에 있는 커넥터의 1번 핀은 보드나 카드에 직접 "1"로 인쇄되어 있어 구별할 수 있습니다.

주의사항**:** 인터페이스 케이블을 연결하는 경우 색칠된 부분이 커넥터의 1번 핀 반대쪽에 닿지 않도록 하십시오. 케이블을 반대로 연결하면, 드라이브가 정상적으로 작동하지 않을 뿐만 아니라 컨트롤러와 드라이브가 손상될 수도 있습니다.

#### 전원 케이블 커넥터

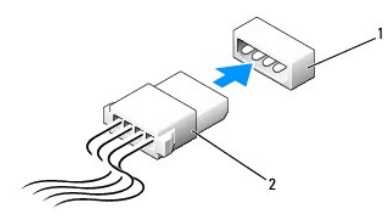

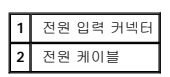

# 드라이브 케이블 연결 및 분리

IDE 드라이브 데이타 케이블을 분리할 경우 색상있는 당김 탭을 잡고 커넥터가 분리될 때까지 당기십시오.

# <span id="page-113-0"></span>하드 드라이브

#### 주의**:** 이 항목의 절차를 수행하기 전에 [안전 지침](file:///C:/data/systems/opgx60/ko/ug/safety.htm)을 수행하십시오**.**

#### <mark>/</mark> 주의: 전기 충격을 방지하려면 덮개를 열기 전에 항상 컴퓨터를 전원 콘센트에서 분리해놓으십시오.

주의사항**:** 딱딱한 바닥에 드라이브를 놓으면 드라이브가 손상될 수 있습니다. 기포 패드와 같이 충분한 쿠션이 있는 곳에 드라이브를 두십시오.

- 1. 보관하려는 데이타가 저장된 하드 드라이브를 교체하려면 이 과정을 수행하기 전에 파일을 백업해두십시오.
- 2. 드라이브 설명서를 참조하여 드라이브가 컴퓨터에 맞게 구성되었는지 확인하십시오.
- 3. "[시작하기 전에](file:///C:/data/systems/opgx60/ko/ug/before.htm)"에 설명된 절차를 따르십시오.

#### 하드 드라이브 분리

1. 드라이브에서 전원 케이블과 하드 드라이브 케이블을 분리하십시오.

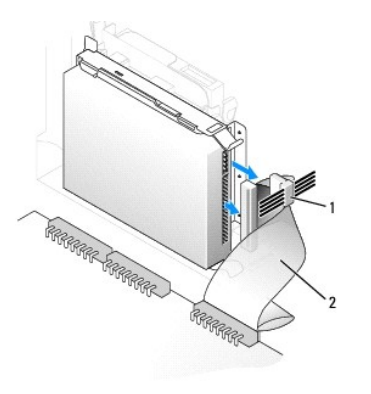

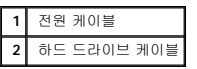

2. 드라이브 양쪽 측면에 있는 탭을 누르고 드라이브를 I/O 패널 쪽으로 밀면 컴퓨터에서 분리됩니다.

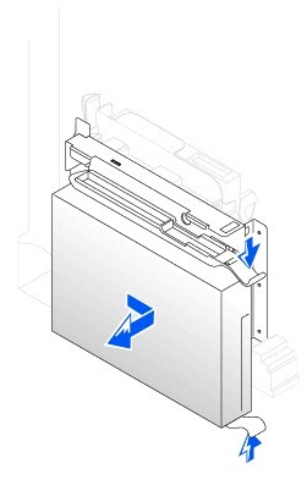

# 하드 드라이브 설치

- 1. 교체용 하드 드라이브의 포장을 풀고 설치할 준비를 하십시오.
- 2. 교체용 하드 드라이브에 브래킷 레일이 연결되어 있지 않으면 드라이브에 레일을 고정하는 2개의 나사를 분리하여 기존의 드라이브에 부착된 레일을 떼어내십시오. 브래킷 레일의 나사 구멍과 드라이브의 나사 구멍을 맞춘 다음 4개의 나사(각 레일에 2개씩)를 모두 조여 브래킷 레일을 새로운 드라이브에 연결하십시오.

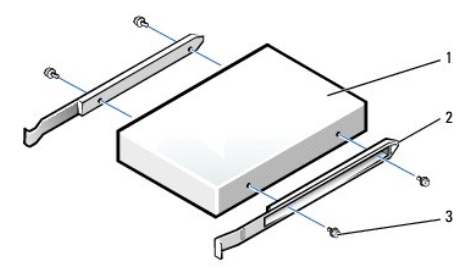

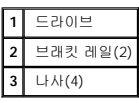

3. '딸각' 소리가 들릴 때까지 드라이브를 천천히 밀어 넣어 컴퓨터에 하드 드라이브를 설치하십시오.

주의사항**:** 드라이브의 1번 핀과 케이블의 색칠된 부분을 맞추십시오(1번 핀은 "1"로 표시됨).

4. 전원 케이블과 하드 드라이브 케이블을 드라이브에 연결하십시오.

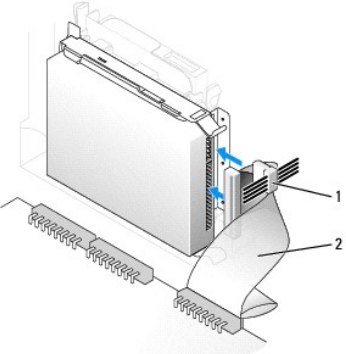

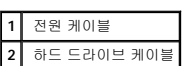

- 5. 모든 커넥터가 제대로 연결되고 단단히 꽂혀 있는지 확인하십시오.
- 6. [컴퓨터 덮개를 닫으십시오](file:///C:/data/systems/opgx60/ko/ug/cvrclose.htm).
- 7. <u>[컴퓨터 받침대를 장착하십시오](file:///C:/data/systems/opgx60/ko/ug/sffabout.htm#1103755)</u>(옵션).

주의사항**:** 네트워크 케이블을 연결하려면 먼저 케이블을 네트워크 벽면 잭에 끼운 다음, 컴퓨터에 끼우십시오.

- 8. 컴퓨터와 장치를 전원 콘센트에 연결하고 전원을 켜십시오.
- 

- 
- 
- 

9. 설치한 드라이브가 주 드라이브인 경우 A 드라이브에 부팅 가능한 플로피 디스크를 넣으십시오.

- 10. 컴퓨터를 켜십시오.
- 11. [시스템 설치 프로그램을 시작하](file:///C:/data/systems/opgx60/ko/ug/advfeat.htm#1123082)여 해당 **Primary Drive** 옵션(**0** 또는 **1**)을 업데이트하십시오.
- 
- 
- 
- 
- 
- 
- 
- 13. 다음 단계를 계속 수행하기 전에 드라이브를 분할하고 논리 포맷하십시오.
- 
- 
- 
- 
- 
- 
- 
- 
- 
- 
- 
- 
- 
- 
- 
- 

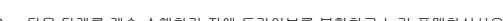

15. 설치한 드라이브가 주 드라이브인 경우 하드 드라이브에 운영 체제를 설치하십시오.

덮개를 열었다 닫은 후 컴퓨터를 재시작하면 섀시 침입 탐지기가 활성화된 경우 다음 메시지를 화면에 표시합니다:

16. **Chassis Intrusion**을 **Enabled** 또는 **Enabled-Silent**로 변경하여 [섀시 침입 탐지기를 재설정](file:///C:/data/systems/opgx60/ko/ug/advfeat.htm#1123037)하십시오.

<span id="page-115-0"></span>주**:** 다른 사람이 설정 암호를 지정한 경우 네트워크 관리자에게 섀시 침입 탐지기 재설정에 대한 정보를 문의하십시오.

- 
- 
- 

자세한 내용은 운영 체제와 함께 제공된 설명서를 참조하십시오. 14. Dell [진단 프로그램을](file:///C:/data/systems/opgx60/ko/ug/advshoot.htm#1163831) 실행하여 하드 드라이브를 검사하십시오.

자세한 내용은 운영 체제와 함께 제공된 설명서를 참조하십시오.

ALERT! Cover was previously removed.

- 
- 
- 
- 
- 
- 
- 
- 
- 12. System Setup 프로그램을 종료하고 컴퓨터를 재부팅하십시오.

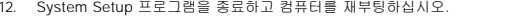

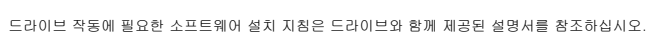

<span id="page-115-1"></span>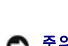

# 전면 패널 삽입기

드라이브를 교체하지 않고 새 플로피 또는 CD/DVD 드라이브를 설치할 경우 전면 패널 삽입기를 분리하십시오.

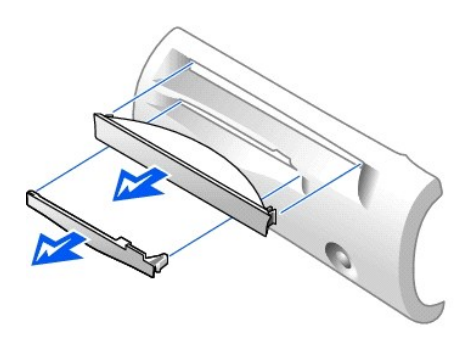

# <span id="page-116-0"></span>플로피 드라이브

#### 주의**:** 이 항목의 절차를 수행하기 전에 [안전 지침](file:///C:/data/systems/opgx60/ko/ug/safety.htm)을 수행하십시오**.**

#### <mark>/</mark> 주의: 전기 충격을 방지하려면 덮개를 열기 전에 항상 컴퓨터를 전원 콘센트에서 분리해놓으십시오.

- 1. "<u>[시작하기 전에](file:///C:/data/systems/opgx60/ko/ug/before.htm)</u>"에 설명된 절차를 따르십시오.
- 2. 드라이브를 교체하지 않고 새 플로피 드라이브를 설치할 경우 [전면 패널 삽입기를 분리하](#page-115-0)십시오.

# 플로피 드라이브 분리

- 1. 시스템 보드 커넥터에서 플로피 드라이브 케이블을 분리하십시오(DSKT).
- 2. 장착 보드에서 전원 케이블을 분리하십시오.
- 3. CD/DVD 드라이브에서 전원 케이블과 CD/DVD [드라이브 케이블을 분리](#page-119-1)하십시오.
- 4. 드라이브의 양쪽 옆에 있는 녹색 탭을 누른 다음 드라이브를 위로 들어올려 드라이브를 분리하거나 세워두십시오.
- 5. 플로피 드라이브에서 플로피 드라이브 케이블을 분리하십시오:
	- a. 탭을 누르고 장착 보드를 회전시켜 플로피 드라이브에서 장착 보드를 분리하십시오.

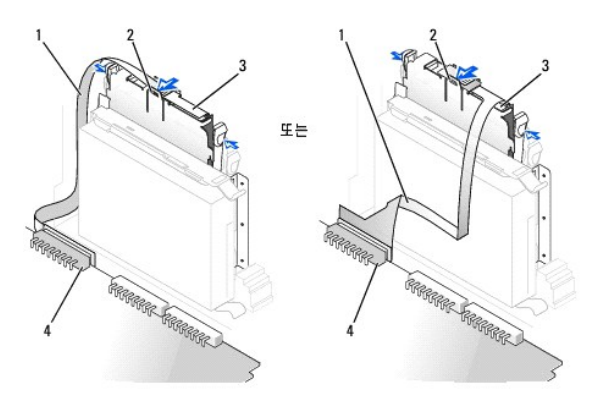

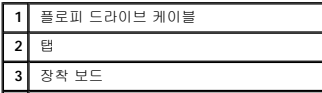

#### **4** 시스템 보드 플로피 드라이브 커넥터(DSKT)

b. 커넥터에서 플로피 드라이브 케이블을 분리하려면 레버를 끝까지 민 다음 케이블을 빼내십시오.

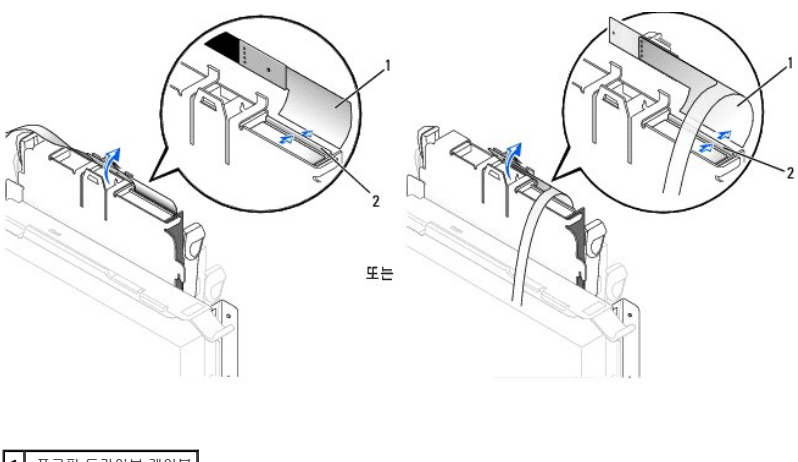

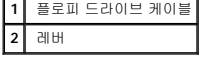

6. 드라이브를 위로 들어 올리면서 슬레드에서 드라이브를 밀고 슬레드 탭을 밖으로 당겨 플로피 드라이브를 슬레드에서 분리하십시오.

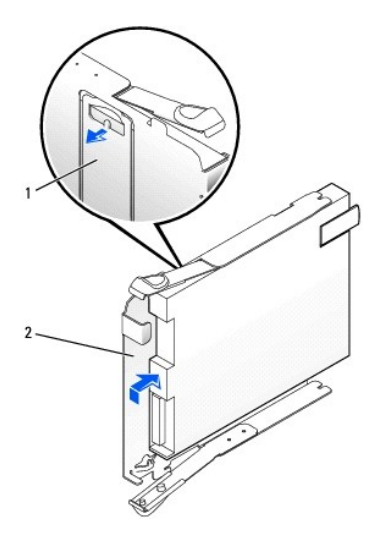

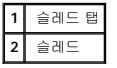

# 플로피 드라이브 설치

- 1. 슬레드에 교체용 드라이브를 끼우고 제대로 고정되었는지 확인하십시오.
- 2. 플로피 드라이브에 장착 보드를 연결하십시오:
	- a. 디스켓 드라이브 케이블을 커넥터로 밀어 넣으십시오.
	- b. 레버를 닫아 케이블을 커넥터에 고정시킵니다.
	- c. 커넥터의 노치와 장착 보드 밑면에 있는 구멍을 잘 맞추어 장착 보드가 드라이브에 걸리도록 하십시오.
- 3. 탭이 제자리에 걸려 '딸각' 소리가 날 때까지 드라이브를 컴퓨터에 부드럽게 밀어 넣으십시오.

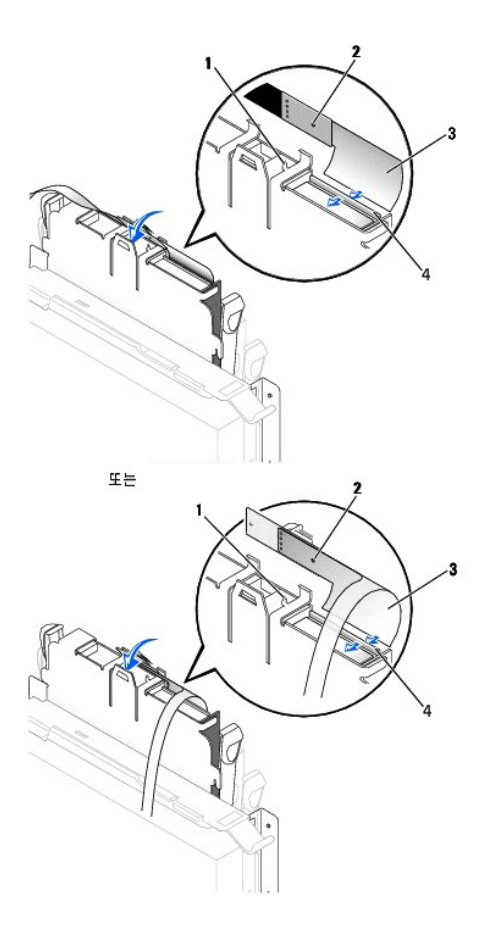

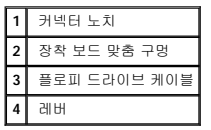

- 4. 플로피 드라이브의 장착 보드에 전원 케이블을 연결하십시오.
- 5. CD/DVD 드라이브에 전원 케이블과 CD/DVD [드라이브 케이블을 연결하](#page-119-2)십시오.
- 6. 플로피 드라이브 케이블을 시스템 보드의 DSKT 커넥터에 연결하십시오.
- 7. 모든 케이블의 연결 상태를 확인하고 팬과 냉각 장치의 공기 흐름이 원활할 수 있도록 케이블을 정돈하십시오.
- 8. [컴퓨터 덮개를 닫고](file:///C:/data/systems/opgx60/ko/ug/cvrclose.htm) [컴퓨터 받침대를 장착하십시오](file:///C:/data/systems/opgx60/ko/ug/sffabout.htm#1103755)(옵션).

주의사항**:** 네트워크 케이블을 연결하려면 먼저 케이블을 네트워크 벽면 잭에 끼운 다음, 컴퓨터에 끼우십시오.

- 9. 컴퓨터와 장치를 전원 콘센트에 연결하고 전원을 켜십시오.
- 10. [시스템 설치 프로그램을 시작하](file:///C:/data/systems/opgx60/ko/ug/advfeat.htm#1123082)여 해당 **Diskette Drive A** 옵션에 새 플로피 드라이브의 크기와 용량을 반영하십시오.

드라이브 작동에 필요한 소프트웨어 설치 지침은 드라이브와 함께 제공된 설명서를 참조하십시오.

덮개를 열었다 닫은 후 컴퓨터를 재시작하면 섀시 침입 탐지기가 활성화된 경우 다음 메시지를 화면에 표시합니다:

ALERT! Cover was previously removed.

11. **Chassis Intrusion**을 **Enabled** 또는 **Enabled-Silent**로 변경하여 [섀시 침입 탐지기를 재설정](file:///C:/data/systems/opgx60/ko/ug/advfeat.htm#1123037)하십시오.

<span id="page-119-3"></span>주**:** 다른 사람이 설정 암호를 지정한 경우 네트워크 관리자에게 섀시 침입 탐지기 재설정에 대한 정보를 문의하십시오.

12. Dell [진단 프로그램을](file:///C:/data/systems/opgx60/ko/ug/advshoot.htm#1163831) 실행하여 컴퓨터가 올바르게 작동하는지 확인하십시오.

# <span id="page-119-0"></span>**CD/DVD** 드라이브

주의**:** 이 항목의 절차를 수행하기 전에 [안전 지침](file:///C:/data/systems/opgx60/ko/ug/safety.htm)을 수행하십시오**.**

<mark>/↑</mark> 주의: 전기 충격을 방지하려면 덮개를 열기 전에 항상 컴퓨터를 전원 콘센트에서 분리해놓으십시오.

# <span id="page-119-1"></span>**CD/DVD** 드라이브 분리

- 1. "<u>[시작하기 전에](file:///C:/data/systems/opgx60/ko/ug/before.htm)</u>"에 설명된 절차를 따르십시오.
- 2. 전원 케이블과 오디오 케이블을 장착 보드에서 분리하십시오.
- 3. 드라이브에서 장착 보드를 분리하십시오.

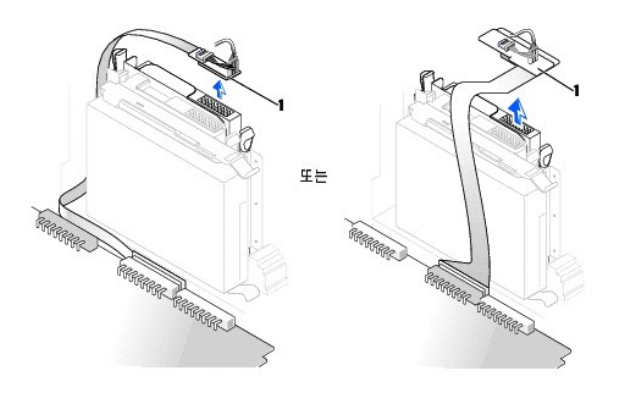

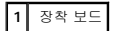

4. 드라이브 옆면에 있는 두 개의 탭을 안쪽으로 누른 다음 드라이브를 위쪽으로 밀어 드라이브 베이에서 분리하십시오.

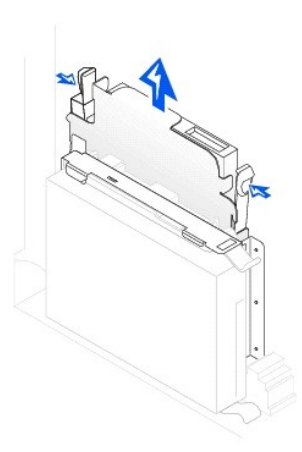

#### <span id="page-119-2"></span>**CD/DVD** 드라이브 설치

- 1. "<u>[시작하기 전에](file:///C:/data/systems/opgx60/ko/ug/before.htm)</u>"에 설명된 절차를 따르십시오.
- 2. 드라이브의 포장을 벗기고 설치할 준비를 하십시오.

10. **Drives**: **Secondary** 아래의 **Drive** 옵션(**0** 또는 **1**)을 **Auto**로 설정하여 구성 정보를 업데이트하십시오. 자세한 내용은 "[드라이브 구성](file:///C:/data/systems/opgx60/ko/ug/advfeat.htm#1123179)"을 참조하십시오.

드라이브 작동에 필요한 소프트웨어 설치 지침은 드라이브와 함께 제공된 설명서를 참조하십시오.

9. 컴퓨터와 장치를 전원 콘센트에 연결하고 전원을 켜십시오.

주의사항**:** 네트워크 케이블을 연결하려면 먼저 케이블을 네트워크 벽면 잭에 끼운 다음, 컴퓨터에 끼우십시오.

- 8. [컴퓨터 덮개를 닫고](file:///C:/data/systems/opgx60/ko/ug/cvrclose.htm) [컴퓨터 받침대를 장착하십시오](file:///C:/data/systems/opgx60/ko/ug/sffabout.htm#1103755)(옵션).
- 7. CD/DVD 드라이브 베이가 비어 있는 경우 [전면 패널 삽입기](#page-115-0)를 분리하십시오("<u>전면 패널 삽입기</u>" 참조).
- 6. 모든 케이블의 연결 상태를 확인하고 팬과 냉각 장치의 공기 흐름이 원활할 수 있도록 케이블을 정돈하십시오.
- 5. 자체 컨트롤러 카드가 내장된 드라이브를 설치하는 경우 확장 슬롯에 컨트롤러 카드를 설치하십시오.

컴퓨터에 IDE CD 드라이브가 설치되어 있는 경우 기존의 인터페이스 케이블에 있는 여분의 커넥터를 사용하십시오. 아니면 드라이브 키트에 있는 IDE 인터페이스 케이블을 사용하 십시오.

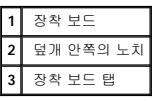

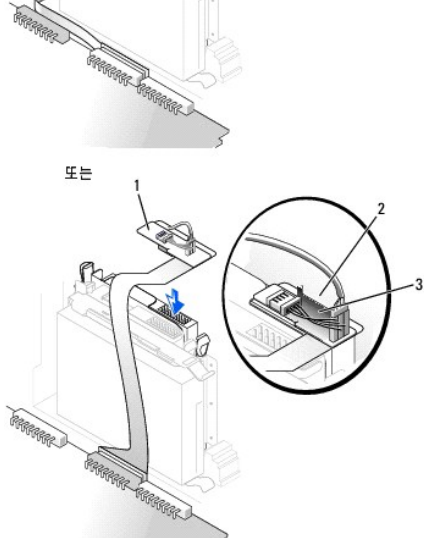

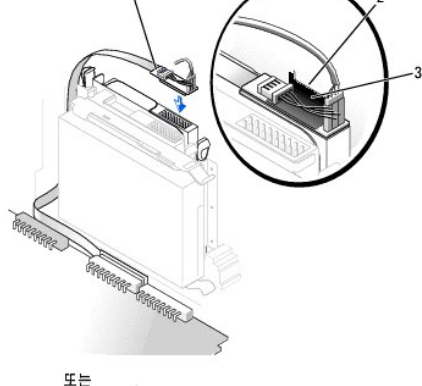

- b. 전원 케이블과 오디오 케이블을 장착 보드에 연결하십시오.
- a. 장착 보드 탭이 덮개 안쪽의 노치 아래 부분에 단단히 끼워졌는지 확인하십시오.
- 4. CD 드라이브에 장착 보드를 연결하십시오.
- 3. 탭이 '딸각'하며 제자리에 걸릴 때까지 드라이브를 부드럽게 제자리에 밀어 넣으십시오.

드라이브 설명서를 참조하여 드라이브가 컴퓨터에 맞게 구성되어 있는지 확인하십시오. IDE 드라이브를 설치하려면 케이블 선택 설정에 맞게 드라이브를 구성하십시오.

덮개를 열었다 닫은 후 컴퓨터를 재시작하면 섀시 침입 탐지기가 활성화된 경우 다음 메시지를 화면에 표시합니다:

ALERT! Cover was previously removed.

11. **Chassis Intrusion**을 **Enabled** 또는 **Enabled-Silent**로 변경하여 [섀시 침입 탐지기를 재설정](file:///C:/data/systems/opgx60/ko/ug/advfeat.htm#1123037)하십시오.

주**:** 다른 사람이 설정 암호를 지정한 경우 네트워크 관리자에게 섀시 침입 탐지기 재설정에 대한 정보를 문의하십시오.

12. Dell [진단 프로그램을](file:///C:/data/systems/opgx60/ko/ug/advshoot.htm#1163831) 실행하여 컴퓨터가 올바르게 작동하는지 확인하십시오.

# <span id="page-122-1"></span>**PCI** 카드 및 직렬 포트 어댑터 **Dell™ OptiPlex™ GX60** 시스템 사용 설명서

 $\bullet$  PCI [카드](#page-122-0)

[직렬 포트 어댑터](#page-124-0)

#### 주의**:** 이 항목의 절차를 수행하기 전에 [안전 지침](file:///C:/data/systems/opgx60/ko/ug/safety.htm)을 수행하십시오**.**

# <mark>/↑</mark> 주의: 전기 충격을 방지하려면 덮개를 열기 전에 항상 컴퓨터를 전원 콘센트에서 분리해놓으십시오.

주의사항**:** 컴퓨터 내부 구성요소의 정전기를 방지하려면 전기적 구성요소를 만지기 전에 사용자 몸의 정전기를 제거하십시오. 섀시의 도색되어 있지 않은 금속 표면을 만져 사용자 몸에 있는 정전기를 제거하십시오.

본 Dell™ 컴퓨터에는 1개의 로우 프로파일, 32비트, 33MHz PCI 카드 또는 직렬 포트 어댑터용 확장 슬롯이 있습니다.

# <span id="page-122-0"></span>**PCI** 카드

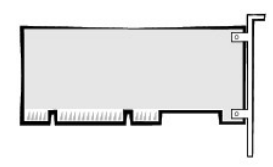

주**:** 본 Dell 컴퓨터에는 PCI 슬롯만 사용합니다. ISA 카드는 사용할 수 없습니다.

PCI 카드를 설치하거나 교체하려는 경우 다음 항목의 과정을 수행하십시오. PCI 카드를 교체하지 않고 분리만 하려면 "PCI [카드 분리](#page-124-1)"로 이동하십시오.

카드를 교체하려는 경우 현재 설치되어 있는 카드의 드라이버를 운영 체제에서 제거하십시오.

# **PCI** 카드 설치

- 1. "[시작하기 전에](file:///C:/data/systems/opgx60/ko/ug/before.htm)"에 설명된 절차를 따르십시오.
- 2. 고정대를 올리십시오.

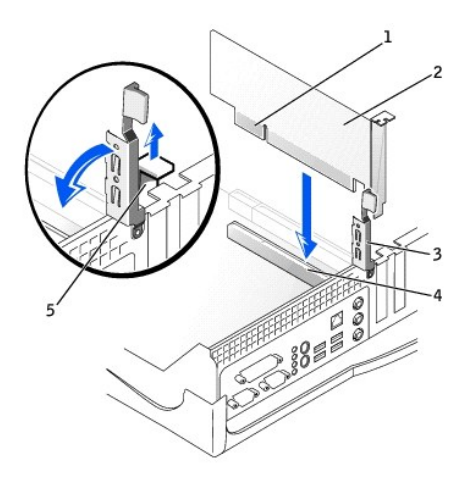

<span id="page-123-1"></span>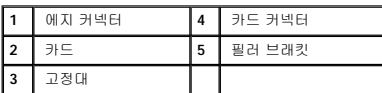

- 3. 새 카드를 설치할 경우 빈 카드 슬롯 입구를 막고 있는 필러 브래킷을 제거한 다음 <mark>5[단계](#page-123-0)</mark>를 계속 수행하십시오.
- 4. 컴퓨터에 설치되어 있는 카드를 교체하는 경우에는 카드를 분리하십시오("<u>PCI [카드 분리](#page-124-1)</u>" 참조).

필요에 따라 카드에 연결된 케이블을 분리하십시오. 카드 상단의 모서리 부분을 잡고 커넥터에서 분리하십시오.

<span id="page-123-0"></span>5. 설치할 카드를 준비하십시오.

카드 구성 정보, 내부 연결 방법을 비롯하여 사용자가 컴퓨터에 맞게 카드를 지정하는 방법은 카드와 함께 제공된 설명서를 참조하십시오.

# 주의**:** 일부 네트워크 어댑터는 컴퓨터가 네트워크에 연결되어 있으면 자동으로 컴퓨터를 시작합니다**.** 전기 충격을 방지하려면 카드를 설치하기 전에 시스템을 전원 에서 분리하십시오**.** 시스템 보드의 전원 대기 표시등이 꺼졌는지 확인하십시오**.** 이 표시등의 위치는 **"**[시스템 보드 구성요소](file:///C:/data/systems/opgx60/ko/ug/sysbrd.htm)**"**를 참조하십시오**.**

6. 커넥터에 카드를 놓고 아래쪽으로 단단히 누르십시오. 카드가 슬롯에 완전히 장착되었는지 확인하십시오.

전체 길이 카드인 경우 카드를 시스템 보드의 카드 커넥터 쪽으로 내리면서 카드 끝부분을 카드 가이드 브래킷에 끼워 넣으십시오. 카드를 시스템 보드의 카드 커넥터에 단단히 끼우 십시오.

- 7. 고정대를 내리기 전에 다음 사항을 확인하십시오:
	- l 모든 카드의 상단부와 필러 브래킷이 정렬대와 같은 높이인지 확인
	- l 카드 또는 필러 브래킷 상단부의 노치가 정렬 가이드에 끼워졌는지 확인
- <span id="page-123-2"></span>8. 고정대를 눌러 제자리에 끼우면 카드가 컴퓨터에 고정됩니다.

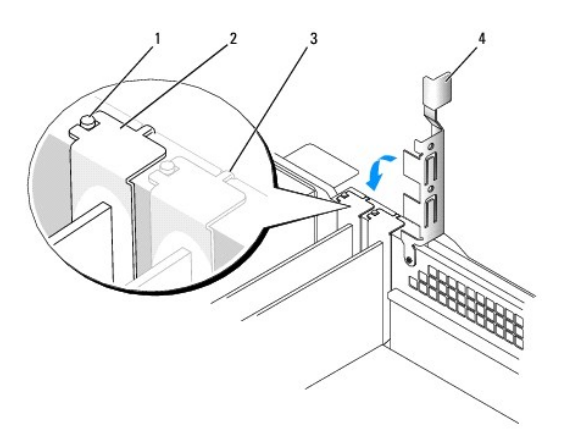

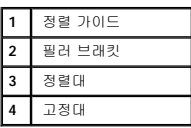

주의사항**:** 카드 위쪽이나 뒤쪽에 카드 케이블을 놓지 마십시오. 케이블이 카드 위쪽에 있으면 컴퓨터 덮개가 제대로 닫히지 않아 장치가 손상될 수 있습니다.

9. 카드에 연결해야 할 케이블을 모두 연결하십시오.

케이블을 카드에 연결하는 자세한 내용은 카드 설명서를 참조하십시오.

<span id="page-124-2"></span>주의사항**:** 네트워크 케이블을 연결하려면 먼저 케이블을 네트워크 벽면 잭에 끼운 다음, 컴퓨터에 끼우십시오.

10. 컴퓨터 덮개를 닫고 컴퓨터와 장치를 전원 콘센트에 다시 연결한 다음 전원을 켜십시오.

덮개를 열었다 닫은 후 컴퓨터를 재시작하면 섀시 침입 탐지기가 활성화된 경우 다음 메시지를 화면에 표시합니다:

ALERT! Cover was previously removed.

11. **Chassis Intrusion**을 **Enabled** 또는 **Enabled-Silent**로 변경하여 [섀시 침입 탐지기를 재설정](file:///C:/data/systems/opgx60/ko/ug/advfeat.htm#1123037)하십시오.

주**:** 다른 사람이 설정 암호를 지정한 경우 네트워크 관리자에게 섀시 침입 탐지기 재설정에 대한 정보를 문의하십시오.

- 12. 사운드 카드를 설치한 경우:
	- a. [시스템 설치 프로그램을 시작](file:///C:/data/systems/opgx60/ko/ug/advfeat.htm#1123082)하여 **Integrated Devices**를 선택하고 **Sound** 설정을 **Off**로 변경하십시오.
	- b. 외장형 오디오 장치를 사운드 카드 커넥터에 연결하십시오. 외장형 오디오 장치를 I/O 패널에 있는 마이크로폰, 스피커/헤드폰 또는 입력 라인 커넥터에 연결하지 마십시오.
- 13. 애드인 네트워크 어댑터가 설치된 경우:
	- a. [시스템 설치 프로그램을 시작](file:///C:/data/systems/opgx60/ko/ug/advfeat.htm#1123082)하여 **Integrated Devices**를 선택하고, **Network Interface Card** 설정을 **Off**로 변경하십시오.
	- b. 네트워크 케이블은 애드인 네트워크 어댑터의 커넥터에 연결하십시오. 네트워크 케이블을 I/O 패널의 내장형 커넥터에 연결하지 마십시오.
- 14. 카드 설명서의 설명대로 카드에 필요한 드라이버를 모두 설치하십시오.

#### <span id="page-124-1"></span>**PCI** 카드 분리

#### <mark>/</mark> 주의: 이 과정을 수행하기 전에 <u>안전 지침</u>을 수행하십시오.

- 1. "<mark>[시작하기 전에](file:///C:/data/systems/opgx60/ko/ug/before.htm)</mark>"에 설명된 절차를 따르십시오.
- 2. 카드 고정대의 레버를 눌러 고정대를 들어올리십시오.
- 3. 필요에 따라 카드에 연결된 케이블을 분리하십시오.
- 4. 카드 상단의 모서리 부분을 잡고 커넥터에서 분리하십시오.
- 5. 카드를 완전히 분리했으면 빈 카드 슬롯 입구에 필러 브래킷을 설치하십시오.

필러 브래킷이 필요하면 Dell[에 문의](file:///C:/data/systems/opgx60/ko/ug/gethelp.htm#1027508)하십시오.

주**:** 빈 카드 슬롯 입구에 필러 브래킷을 설치해야만 컴퓨터에 대한 FCC 인증을 유지할 수 있습니다. 또한, 브래킷은 컴퓨터에 먼지와 오물이 들어오지 않도록 보호해 줍니다.

6. 고정대를 내리고 제자리에 누르십시오.

주의사항**:** 네트워크 케이블을 연결하려면 먼저 케이블을 네트워크 벽면 잭에 끼운 다음, 컴퓨터에 끼우십시오.

7. 컴퓨터 덮개를 닫고 컴퓨터와 장치를 전원 콘센트에 다시 연결한 다음 전원을 켜십시오.

덮개를 열었다 닫은 후 컴퓨터를 재시작하면 섀시 침입 탐지기가 활성화된 경우 다음 메시지를 화면에 표시합니다:

ALERT! Cover was previously removed.

8. **Chassis Intrusion**을 **Enabled** 또는 **Enabled-Silent**로 변경하여 [섀시 침입 탐지기를 재설정](file:///C:/data/systems/opgx60/ko/ug/advfeat.htm#1123037)하십시오.

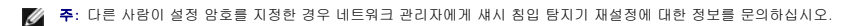

9. 카드 드라이버를 운영 체제에서 제거하십시오.

#### <span id="page-124-0"></span>직렬 포트 어댑터

# 직렬 포트 어댑터 설치

# <mark>/</mark> 주의: 이 과정을 수행하기 전에 <u>안전 지침</u>을 수행하십시오.

- 1. "[시작하기 전에](file:///C:/data/systems/opgx60/ko/ug/before.htm)"에 설명된 절차를 따르십시오.
- 2. 고정대를 올리십시오.
- 3. 필러 브래킷을 분리하십시오.
- 4. 어댑터 브래킷을 카드 슬롯 입구 아래로 밀어 넣고 고정대를 내린 후 다음을 확인하십시오:
	- l 모든 카드의 상단부와 필러 브래킷이 정렬대와 같은 높이인지 확인
	- l 카드 또는 필러 브래킷 상단부의 노치가 정렬 가이드에 끼워졌는지 확인(이전 과정의 <mark>8단계</mark> 참조).
- 5. 직렬 카드 케이블을 시스템 보드의 커넥터에 연결하십시오(SER2 표시).

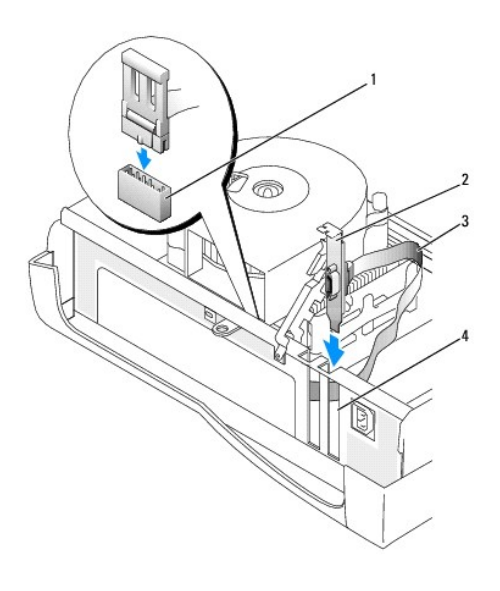

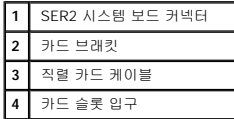

- 6. 고정대를 눌러 제자리에 끼우면 카드가 컴퓨터에 고정됩니다.
- 7. 다음 과정의 <u>7[단계](#page-126-0)</u>를 계속 수행하십시오.

# 직렬 포트 어댑터 분리

#### <mark>/</mark> 주의: 이 과정을 수행하기 전에 <u>안전 지침</u>을 수행하십시오.

- 1. "[시작하기 전에](file:///C:/data/systems/opgx60/ko/ug/before.htm)"에 설명된 절차를 따르십시오.
- 2. 직렬 어댑터 케이블을 시스템 보드에서 분리하십시오.
- 3. 고정대를 올리십시오.
- 4. 카드 브래킷을 들어 올려 분리하십시오.
- 5. 카드를 완전히 분리했으면 빈 카드 슬롯 입구에 필러 브래킷을 설치하십시오.

필러 브래킷이 필요하면 <mark>Dell[에 문의](file:///C:/data/systems/opgx60/ko/ug/gethelp.htm#1027508)</mark>하십시오.

<span id="page-126-1"></span>주**:** 빈 카드 슬롯 입구에 필러 브래킷을 설치해야만 컴퓨터에 대한 FCC 인증을 유지할 수 있습니다. 또한, 브래킷은 컴퓨터에 먼지와 오물이 들어오지 않도록 보호해 줍니다.

6. 고정대를 내리고 제자리에 누르십시오.

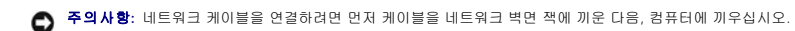

<span id="page-126-0"></span>7. 컴퓨터 덮개를 닫고 컴퓨터와 장치를 전원 콘센트에 다시 연결한 다음 전원을 켜십시오.

덮개를 열었다 닫은 후 컴퓨터를 재시작하면 섀시 침입 탐지기가 활성화된 경우 다음 메시지를 화면에 표시합니다:

ALERT! Cover was previously removed.

8. **Chassis Intrusion**을 **Enabled** 또는 **Enabled-Silent**로 변경하여 [섀시 침입 탐지기를 재설정](file:///C:/data/systems/opgx60/ko/ug/advfeat.htm#1123037)하십시오.

# 부품 추가 및 분리

**Dell™ OptiPlex™ GX60** 시스템 사용 설명서

- [시작하기 전에](file:///C:/data/systems/opgx60/ko/ug/before.htm) [메모리](file:///C:/data/systems/opgx60/ko/ug/memory.htm)
	-
- [컴퓨터 덮개 열기](#page-127-0) PCI [카드 및 직렬 포트 어댑터](file:///C:/data/systems/opgx60/ko/ug/sffexcrd.htm)
	- [전원 공급 장치](file:///C:/data/systems/opgx60/ko/ug/pwrsply.htm)
- $\bullet$   $\frac{1}{4}$  제 침입 스위치  $\bullet$  그래서 그녀는 그래서 그녀는 그래서 그녀는 그래서 그래서
- [제어 패널](file:///C:/data/systems/opgx60/ko/ug/cntrlpnl.htm) [시스템 보드](file:///C:/data/systems/opgx60/ko/ug/replbrd.htm)
- $\bullet$  [드라이브](file:///C:/data/systems/opgx60/ko/ug/sffdrvs.htm)  $\bullet$  [전화 겸용 응용 프로그래밍 인터페이스](file:///C:/data/systems/opgx60/ko/ug/tapi.htm)(TAPI)
- <mark>I/O [패널](file:///C:/data/systems/opgx60/ko/ug/iopanel.htm)</mark> 전 The Manual Manual Manual Manual Manual Manual Manual Manual Manual Manual Manual Manual Manual Ma

# <span id="page-127-0"></span>컴퓨터 덮개 열기

#### 주의**:** 이 항목의 절차를 수행하기 전에 [안전 지침](file:///C:/data/systems/opgx60/ko/ug/safety.htm)을 수행하십시오**.**

#### <mark>/↑</mark> 주의: 전기 충격을 방지하려면 덮개를 열기 전에 항상 컴퓨터를 전원 콘센트에서 분리해 놓으십시오.

1. 운영 체제 메뉴를 사용하여 컴퓨터를 순서대로 종료하십시오.

주의사항**:** 네트워크 케이블을 분리하려면 먼저 컴퓨터에서 케이블을 분리하고 네트워크 벽면 잭에서 케이블을 분리하십시오.

- 2. 연결되어 있는 장치의 전원을 모두 끄고 전원 콘센트에서 분리하십시오.
- 3. 전원 콘센트에서 컴퓨터 전원 케이블을 분리하고 전원 단추를 눌러 시스템 보드를 방전시키십시오.
- 4. 컴퓨터에 받침대가 장착된 경우 <mark>받침대를 분리</mark>하십시오.
- 5. 후면 패널의 자물쇠 고리에 자물쇠를 설치한 경우 자물쇠를 제거하십시오.

주의사항**:** 덮개를 열수 있는 충분한 공간(최소 30cm[1ft])이 있는지 확인하십시오.

- 6. 그림처럼 **2**개의 분리 단추를 찾은 다음 **2**개의 분리 단추를 눌러 덮개를 들어 올리십시오.
- 주의사항**:** 케이블이 손상되지 않도록 덮개를 조심스럽게 여십시오.

덮개 뒤를 들어 올린 다음, 컴퓨터 앞쪽으로 젖히십시오.

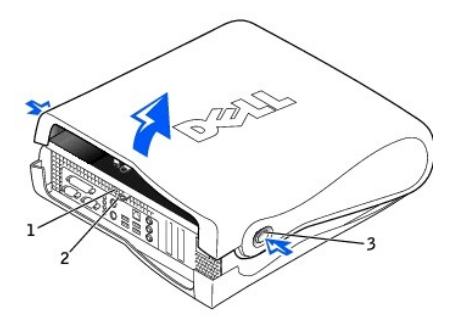

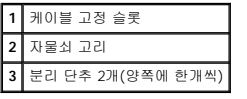

# <span id="page-128-0"></span>프로세서

**Dell™ OptiPlex™ GX60** 시스템 사용 설명서

# 주의**:** 이 항목의 절차를 수행하기 전에 [안전 지침](file:///C:/data/systems/opgx60/ko/ug/safety.htm)을 수행하십시오**.**

# <mark>∕ ↑</mark> 주의: 전기 충격을 방지하려면 덮개를 열기 전에 항상 컴퓨터를 전원 콘센트에서 분리해 놓으십시오.

- 1. "<mark>[시작하기 전에](file:///C:/data/systems/opgx60/ko/ug/before.htm)</mark>"에 설명된 절차를 따르십시오.
- 2. 냉각팬 전원 케이블을 시스템 보드의 <mark>FAN [커넥터](file:///C:/data/systems/opgx60/ko/ug/sysbrd.htm)</mark>에서 분리하십시오.
- 3. 12V 전원 케이블을 시스템 보드의 [12VPOWER](file:///C:/data/systems/opgx60/ko/ug/sysbrd.htm) 커넥터에서 분리하십시오.
- 4. 방열판/송풍기 조립품을 분리하십시오.
	- a. 방열판은 송풍기에 부착되어 있습니다. 고정식 녹색 레버를 눌러 시스템 보드와 평행을 이룰 때까지 내리십시오.
	- b. 방열판을 고정시키고 살짝 비틀어 프로세서에서 들어 올리십시오.

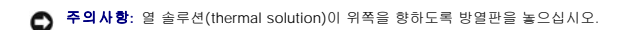

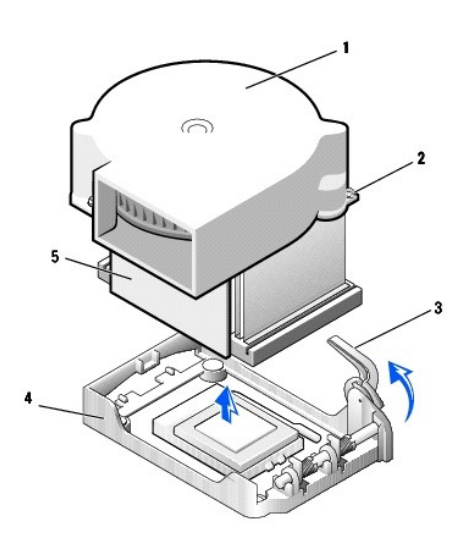

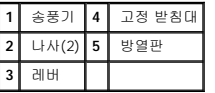

5. 방열판/송풍기 조립품을 프로세서에서 들어 올리십시오.

6. 송풍기에 있는 2개의 나사를 분리하여 방열판에서 송풍기를 분리하십시오.

주의사항**:** 송풍기는 버리지 마십시오. 다시 사용해야 합니다. Dell에서 구입한 프로세서 업그레이드 키트를 설치하는 경우에는 기존의 방열판을 버리십시오. Dell에서 구입한 프로 세서 업그레이드 키트를 설치하지 않는 경우에는 새 프로세서를 설치할 때 기존의 방열판을 재사용하십시오.

주의사항**:** 프로세서를 분리할 때 핀이 구부러지지 않도록 주의하십시오. 핀이 구부러지면 프로세서가 영구적으로 손상될 수 있습니다.

7. 프로세서가 빠질 때까지 분리 레버를 위로 당겨 소켓에서 프로세서를 분리하십시오.

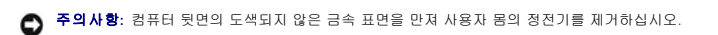

- 12. 프로세서가 소켓에 완전히 끼워지면 프로세서가 제자리에 고정될 때까지 분리 레버를 소켓 뒤쪽으로 돌리십시오.
- 11. 소켓에 프로세서를 살짝 올려 놓고 핀과 구멍을 맞추십시오. 프로세서가 잘못 맞춰지면 핀이 휘어질 수 있으므로 힘을 가하지 마십시오. 프로세서가 제대로 놓여 있으면 마이크로프 로세서를 살짝 눌러 고정시키십시오.
- 
- 주의사항**:** 소켓에 프로세서를 꽂을 때에는 소켓의 해당 구멍에 모든 핀이 일치하도록 꽂아야 합니다. 핀이 휘어지지 않도록 주의하십시오.
- 
- 10. 프로세서와 소켓 모서리에 있는 1번 핀을 맞추십시오.
- 9. 소켓의 분리 레버가 완전히 당겨지지 않으면 위치를 옮기십시오.
- 주의사항**:** 컴퓨터의 전원을 켤 때 프로세서와 컴퓨터가 영구적으로 손상되지 않도록 하려면 프로세서를 소켓에 정확하게 꽂아야 합니다.

**1** 프로세서와 소켓 모서리의 1번 핀을 맞춤

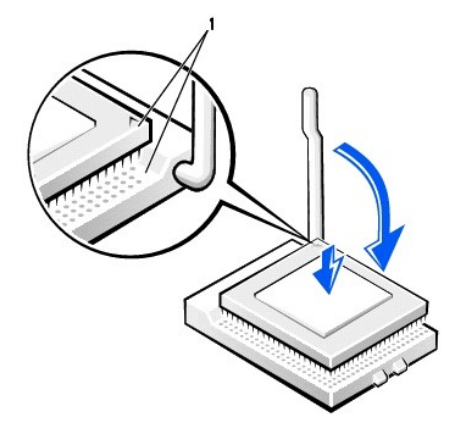

프로세서 핀이 휘어진 경우에는 <mark>Dell[에 문의](file:///C:/data/systems/opgx60/ko/ug/gethelp.htm#1027508)</mark>하여 기술 지원을 요청하십시오.

- 8. 새 프로세서의 포장을 벗기십시오.
- 주의사항**:** 프로세서의 포장을 풀 때 핀이 구부러지지 않도록 주의하십시오. 핀이 구부러지면 프로세서가 영구적으로 손상될 수 있습니다.
- 주의사항**:** 컴퓨터 뒷면의 도색되지 않은 금속 표면을 만져 사용자 몸의 정전기를 제거하십시오.

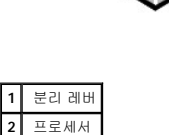

**3** 소켓

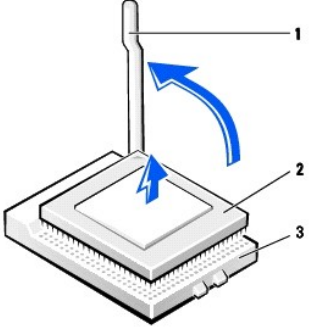

- 주**:** 다른 사람이 설정 암호를 지정한 경우 네트워크 관리자에게 섀시 침입 탐지기 재설정에 대한 정보를 문의하십시오.
- 21. **Chassis Intrusion** 옵션을 **Enabled** 또는 **Enabled-Silent**로 변경하여 [섀시 침입 탐지기를 재설정하](file:///C:/data/systems/opgx60/ko/ug/advfeat.htm#1123037)십시오.

ALERT! Cover was previously removed.

덮개를 열었다 닫은 후 컴퓨터를 재시작하면 섀시 침입 탐지기가 활성화된 경우 다음 메시지를 화면에 표시합니다:

- 20. 컴퓨터와 장치를 전원 콘센트에 연결하고 전원을 켜십시오.
- 주의사항**:** 네트워크 케이블을 연결하려면 먼저 케이블을 네트워크 벽면 잭에 끼운 다음, 컴퓨터에 끼우십시오.
- 19. [컴퓨터 받침대를 장착하십시오](file:///C:/data/systems/opgx60/ko/ug/sffabout.htm#1103755)(옵션).
- 18. 컴퓨터 덮개를 닫으십시오.
- 17. 시스템 보드의 12VPOWER 커넥터에 12V 전원 케이블을 연결하십시오.
- 16. 시스템 보드의 FAN 커넥터에 팬 케이블을 연결하십시오.

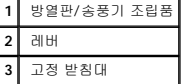

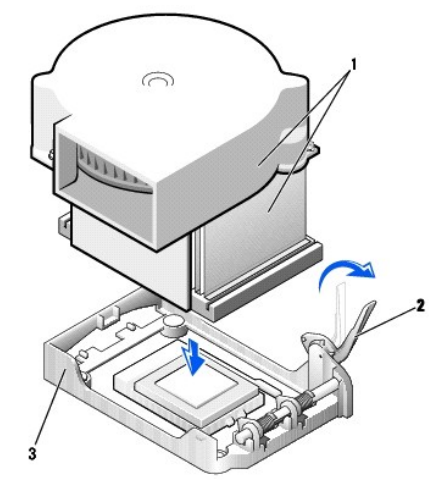

13. 방열판에 송풍기를 장착시켜 주는 2개의 나사를 재설치하십시오.

14. 방열판이 고정대에 맞춰지도록 방열판/송풍기 조립품을 프로세서에 놓으십시오.

- 15. 고정 레버를 올리고 방열판이 고정될 때까지 누르십시오. 90도 각도가 되면 레버가 걸리는 느낌이 납니다. 레버가 고정될 때까지 레버를 30도 각도로 계속 누르십시오.
- 주의사항**:** Dell에서 구입한 업그레이드 키트를 설치하지 않는 경우에는 프로세서를 교체할 때 기존의 송풍기/방열판 조립품을 재사용하십시오.

Dell의 프로세서 교체 키트를 설치할 경우 교체 키트를 포장했던 포장재에 프로세서를 넣어 Dell에 반환하십시오.

# <span id="page-131-1"></span>후면 보기

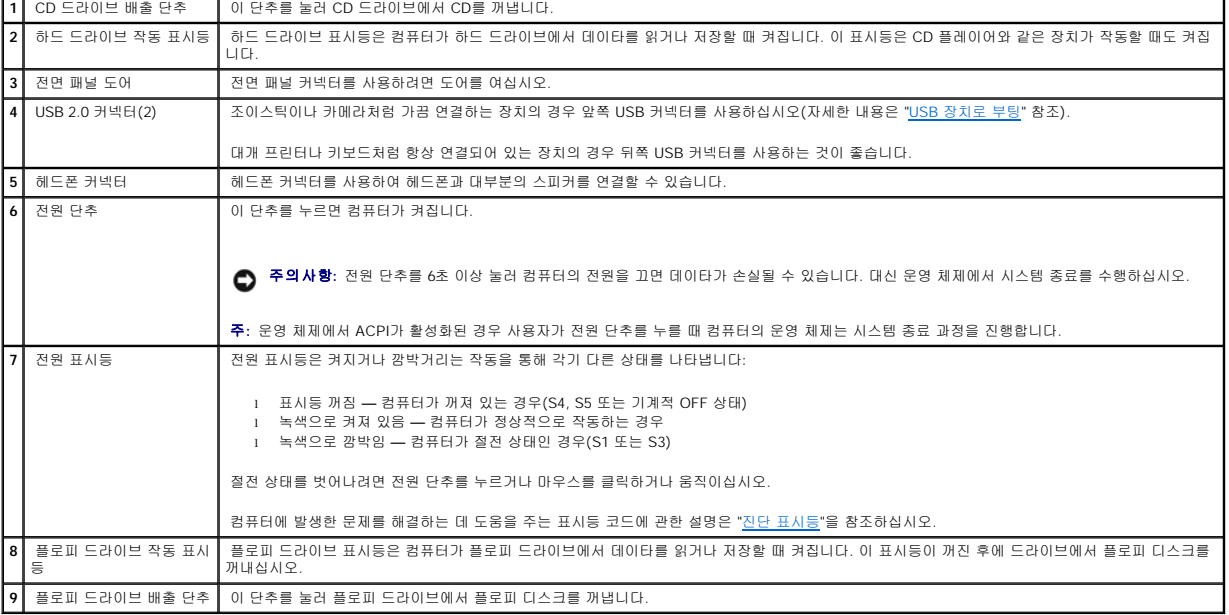

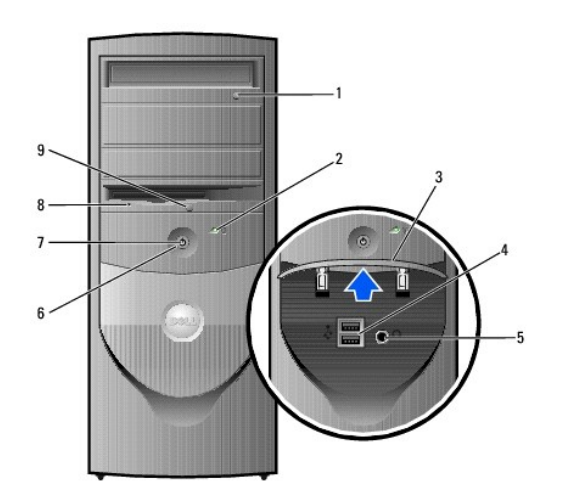

# 전면 보기

H

- <span id="page-131-0"></span>
- [후면 보기](#page-131-1)  $\bullet$  [컴퓨터 내부](#page-133-0)
- 
- [전면 보기](#page-131-0)
- 
- 
- 
- **Dell™ OptiPlex™ GX60** 시스템 사용 설명서
- 컴퓨터 정보
- 

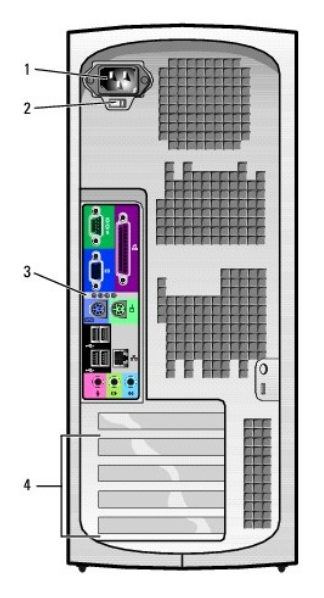

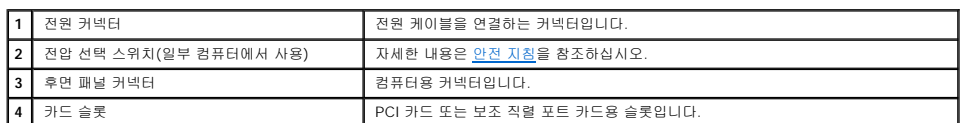

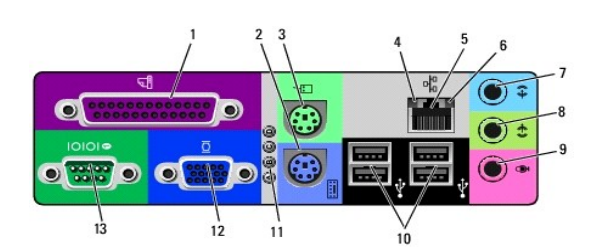

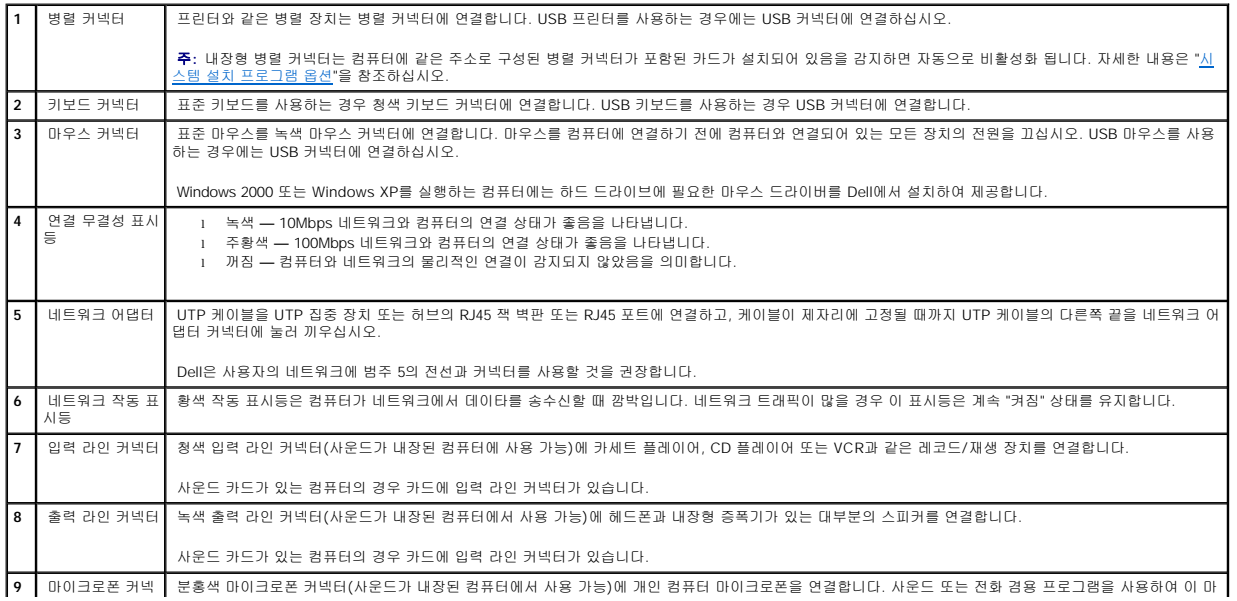

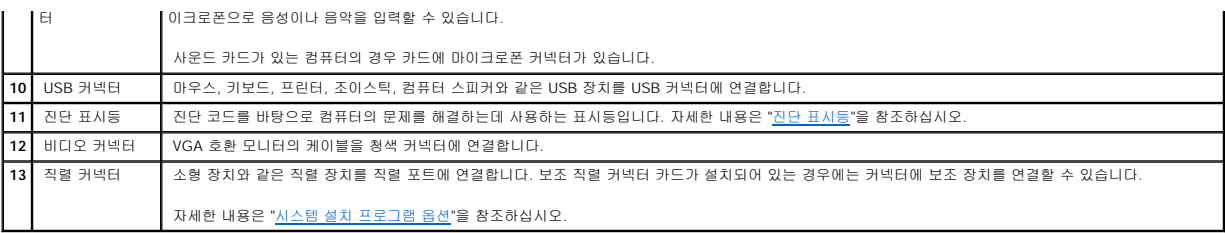

# <span id="page-133-0"></span>컴퓨터 내부

# 주의**:** 이 항목의 절차를 수행하기 전에 [안전 지침](file:///C:/data/systems/opgx60/ko/ug/safety.htm)을 수행하십시오**.**

# 주의**:** 전기 충격을 방지하려면 덮개를 열기 전에 항상 컴퓨터를 전원 콘센트에서 분리해 놓으십시오**.**

주의사항**:** 컴퓨터 덮개를 열 때 시스템 보드에서 케이블을 실수로 분리하지 않도록 항상 조심하십시오.

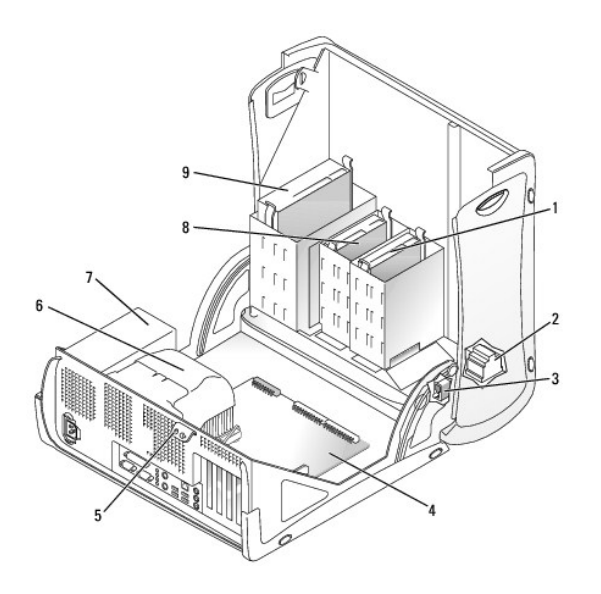

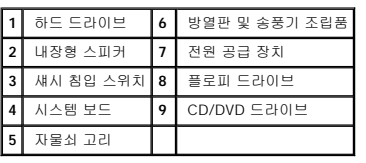

# 케이블 색상

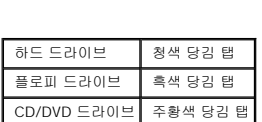

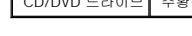

# 소형 미니 타워 컴퓨터

**Dell™ OptiPlex™ GX60** 시스템 사용 설명서

# 드라이브

# **Dell™ OptiPlex™ GX60** 시스템 사용 설명서

 [일반 설치 지침](#page-135-0)  $\bullet$  [하드 드라이브](#page-136-0)

- 
- [전면 패널 삽입기](#page-140-0)
- [플로피 드라이브](#page-141-0)
- [CD/DVD](#page-143-0) 드라이브

본 컴퓨터에 지원되는 드라이브:

- l 하드 드라이브 2개
- l 플로피 드라이브 또는 Zip 드라이브(옵션) 2개
- l CD 또는 DVD 드라이브 2개

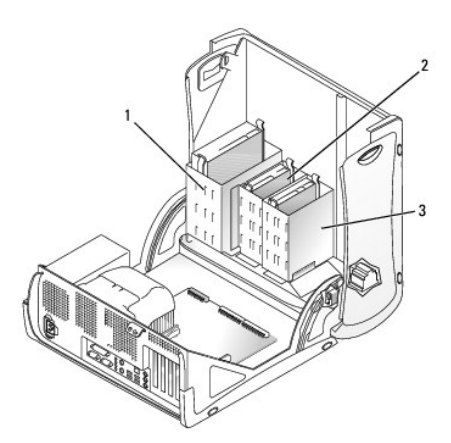

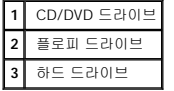

# <span id="page-135-0"></span>일반 설치 지침

하드 드라이브는 "IDE1"로 표시된 커넥터에 연결하고 CD/DVD 드라이브는 "IDE2"로 표시된 커넥터에 연결하십시오.

### **IDE** 드라이브 주소 지정

IDE 장치 2개를 단일 IDE 인터페이스 케이블에 연결하고 장치를 케이블 선택 설정에 맞게 구성한 경우 인터페이스 케이블 맨 끝의 커넥터에 연결된 장치가 마스터(주) 또는 부팅 장치(drive<br>이가 되고, 인터페이스 케이블의 가운데 커넥터에 연결된 장치는 슬레이브(종) 장치(drive 1)가 됩니다. 케이블 선택 설정에 맞게 장치를 구성하는 내용은 업그레이드 키트와 함께 제공되는<br>드라이브 설

### 드라이브 케이블 연결

드라이브 설치시, DC 전원 케이블과 데이타 케이블을 드라이브 후면과 시스템 보드에 연결하십시오. 일부 드라이브에는 오디오 커넥터가 있습니다. 오디오 케이블을 한쪽 끝은 드라이브 커넥터, 다른 쪽 끝은 시스템 보드에 연결하십시오.

#### **IDE** 드라이브 커넥터

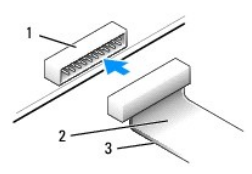

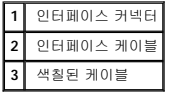

대부분의 인터페이스 커넥터는 해당 위치에서 서로 맞물리도록 구성되어 있습니다. 즉, 한쪽 커넥터에 있는 노치나 핀이 빠져 있는 자리는 다른 쪽 커넥터의 탭이나 구멍이 막혀있는 부분과<br>일치합니다. 이 같이 서로 맞물리는 커넥터는 케이블의 1번 핀 와이어(케이블 한쪽에 색칠된 부분)가 커넥터의 1번 핀 끝에 닿게 됩니다. 일반적으로, 보드나 카드 끝에 있는 커넥터의 1번<br>핀은 보드나 카드에 직접

주의사항**:** 인터페이스 케이블을 연결하는 경우 색칠된 부분이 커넥터의 1번 핀 반대쪽에 닿지 않도록 하십시오. 케이블을 반대로 연결하면, 드라이브가 정상적으로 작동하지 않을 뿐만 아니라 컨트롤러와 드라이브가 손상될 수도 있습니다.

#### 전원 케이블 커넥터

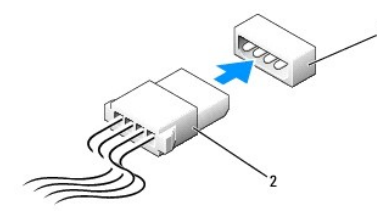

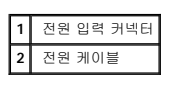

# 드라이브 케이블 연결 및 분리

IDE 드라이브 데이타 케이블을 분리할 경우 색상있는 당김 탭을 잡고 커넥터가 분리될 때까지 당기십시오.

# <span id="page-136-0"></span>하드 드라이브

#### 주의**:** 이 항목의 절차를 수행하기 전에 [안전 지침](file:///C:/data/systems/opgx60/ko/ug/safety.htm)을 수행하십시오**.**

#### <mark>/</mark> 주의: 전기 충격을 방지하려면 덮개를 열기 전에 항상 컴퓨터를 전원 콘센트에서 분리해 놓으십시오.

**← 주의사항**: 딱딱한 바닥에 드라이브를 놓으면 드라이브가 손상될 수 있습니다. 기포 패드와 같이 충분한 쿠션이 있는 곳에 드라이브를 두십시오.

- 1. 보관하려는 데이타가 저장된 하드 드라이브를 교체하려면 이 과정을 수행하기 전에 파일을 백업해두십시오.
- 2. 드라이브 설명서를 참조하여 드라이브가 컴퓨터에 맞게 구성되었는지 확인하십시오.
- 3. "[시작하기 전에](file:///C:/data/systems/opgx60/ko/ug/before.htm)"에 설명된 절차를 따르십시오.

# 하드 드라이브 분리

1. 드라이브에서 전원 케이블과 하드 드라이브 케이블을 분리하십시오.

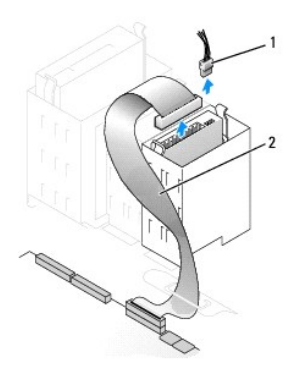

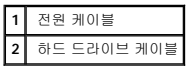

2. 드라이브 양쪽에 있는 탭을 누르고 드라이브를 위로 밀어 분리하십시오.

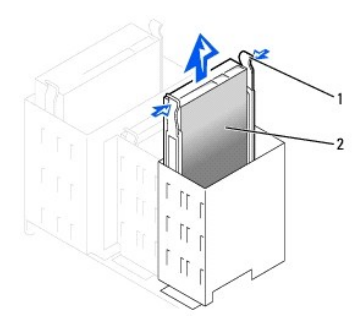

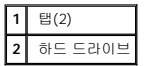

# 하드 드라이브 설치

- 1. 교체용 하드 드라이브의 포장을 풀고 설치할 준비를 하십시오.
- 2. 드라이브 설명서를 참조하여 드라이브가 컴퓨터에 맞게 구성되었는지 확인하십시오.
- 3. 교체용 하드 드라이브에 브래킷 레일이 연결되어 있지 않으면 드라이브에 레일을 고정하는 2개의 나사를 분리하여 기존의 드라이브에 부착된 레일을 떼어내십시오. 브래킷 레일의<br>- 나사 구멍과 드라이브의 나사 구멍을 맞춘 다음 4개의 나사(각 레일에 2개씩)를 모두 조여 브래킷 레일을 새로운 드라이브에 연결하십시오.

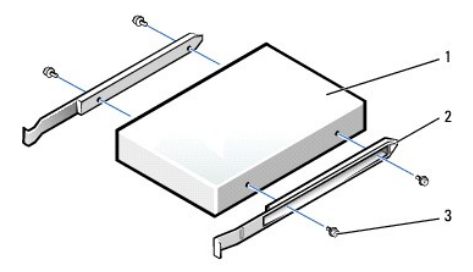

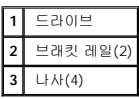

4. '딸각' 소리가 들릴 때까지 드라이브를 천천히 밀어 넣어 컴퓨터에 하드 드라이브를 설치하십시오.

# 보조 하드 드라이브 추가

주**:** 다른 사람이 설정 암호를 지정한 경우 네트워크 관리자에게 섀시 침입 탐지기 재설정에 대한 정보를 문의하십시오.

- 
- 
- 16. **Chassis Intrusion**을 **Enabled** 또는 **Enabled-Silent**로 변경하여 [섀시 침입 탐지기를 재설정](file:///C:/data/systems/opgx60/ko/ug/advfeat.htm#1123037)하십시오.

ALERT! Cover was previously removed.

덮개를 열었다 닫은 후 컴퓨터를 재시작하면 섀시 침입 탐지기가 활성화된 경우 다음 메시지를 화면에 표시합니다:

- 14. Dell [진단 프로그램을](file:///C:/data/systems/opgx60/ko/ug/advshoot.htm#1163831) 실행하여 하드 드라이브를 검사하십시오. 15. 설치한 드라이브가 주 드라이브인 경우 하드 드라이브에 운영 체제를 설치하십시오.
- 

자세한 내용은 운영 체제 설명서를 참조하십시오.

- 
- 
- 13. 다음 단계를 계속 수행하기 전에 드라이브를 분할하고 논리 포맷하십시오.
- 12. System Setup 프로그램을 종료하고 컴퓨터를 재부팅하십시오.
- 11. [시스템 설치 프로그램을 시작하](file:///C:/data/systems/opgx60/ko/ug/advfeat.htm#1123082)여 해당 **Primary Drive** 옵션(**0** 또는 **1**)을 업데이트하십시오.
- 
- 10. 컴퓨터를 켜십시오.
- 9. 설치한 드라이브가 주 드라이브인 경우 A 드라이브에 부팅 가능한 플로피 디스크를 넣으십시오.

드라이브 작동에 필요한 소프트웨어 설치 지침은 드라이브와 함께 제공된 설명서를 참조하십시오.

8. 컴퓨터와 장치를 전원 콘센트에 연결하고 전원을 켜십시오.

6. 모든 커넥터가 제대로 연결되고 단단히 꽂혀 있는지 확인하십시오.

주의사항**:** 네트워크 케이블을 연결하려면 먼저 케이블을 네트워크 벽면 잭에 끼운 다음, 컴퓨터에 끼우십시오.

- 7. [컴퓨터 덮개를 닫으십시오](file:///C:/data/systems/opgx60/ko/ug/cvrclose.htm).
- **1** 전원 케이블 **2** 하드 드라이브 케이블

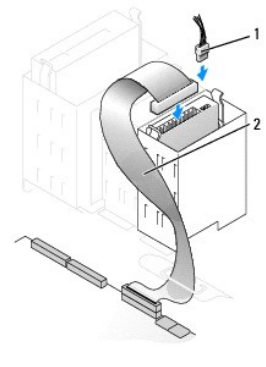

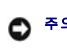

주의사항**:** 드라이브의 1번 핀과 케이블의 색칠된 부분을 맞추십시오(1번 핀은 "1"로 표시됨).

5. 전원 케이블과 하드 드라이브 케이블을 드라이브에 연결하십시오.

#### 주의**:** 이 항목의 절차를 수행하기 전에 [안전 지침](file:///C:/data/systems/opgx60/ko/ug/safety.htm)을 수행하십시오**.**

#### <mark>/</mark> 주의: 전기 충격을 방지하려면 덮개를 열기 전에 항상 컴퓨터를 전원 콘센트에서 분리해놓으십시오.

주의사항**:** 딱딱한 바닥에 드라이브를 놓으면 드라이브가 손상될 수 있습니다. 기포 패드와 같이 충분한 쿠션이 있는 곳에 드라이브를 두십시오.

- 1. 드라이브 설명서를 참조하여 드라이브가 컴퓨터에 맞게 구성되었는지 확인하십시오.
- 2. "[시작하기 전에](file:///C:/data/systems/opgx60/ko/ug/before.htm)"에 설명된 절차를 따르십시오.
- 3. 레일을 위로 당겨 하드 드라이브의 안쪽에 있는 두 개의 녹색 플라스틱 레일을 베이에서 분리하십시오.
- 4. 레일에 장착된 두 개의 나사를 사용하여 하드 드라이브에 레일을 설치하십시오.

레일 탭이 하드 드라이브 뒤쪽에 있는지 확인하십시오.

주의사항**:** 하드 드라이브 베이 안쪽에서 녹색 드라이브 레일을 분리할 때까지 하단부의 하드 드라이브 베이에 드라이브를 설치하지 마십시오.

- 5. 상단 베이에서 주 하드 드라이브를 꺼낸 다음 하단 베이에 설치하십시오.
	- a. 주 하드 드라이브 뒤쪽에서 전원 케이블과 하드 드라이브 케이블을 분리하십시오.
	- b. 두 개의 녹색 레일 탭을 눌러 상단 베이에서 주 하드 드라이브를 꺼내십시오.
	- c. '딸각' 소리가 들릴 때까지 하단 베이에 주 하드 드라이브를 부드럽게 밀어 넣으십시오.
	- d. 주 하드 드라이브 뒤쪽에 전원 케이블과 하드 드라이브 케이블을 다시 연결하십시오.
- 6. '딸각' 소리가 들릴 때까지 상단 베이에 새 하드 드라이브를 부드럽게 밀어 넣으십시오.

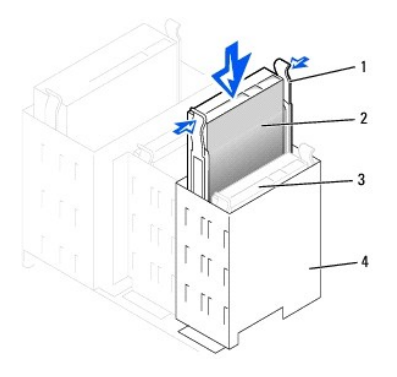

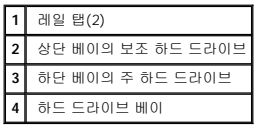

7. 전원 케이블을 드라이브에 연결하십시오.

주의사항**:** 드라이브의 1번 핀과 케이블의 색칠된 부분을 맞추십시오.

8. 주 하드 드라이브에 연결한 드라이브 케이블에서 여분의 커넥터를 찾아 보조 하드 드라이브에 커넥터를 연결하십시오.

본 컴퓨터는 케이블 선택 드라이브 케이블을 사용합니다. 즉, 드라이브 케이블의 끝부분에 달린 커넥터에 연결된 장치는 마스터 장치이고 중간 커넥터에 연결된 장치는 슬레이브 장<br>치입니다. 새 장치의 점퍼가 "케이블 선택"으로 설정되어 있는지 확인하십시오(자세한 내용은 드라이브와 함께 제공된 설명서 참조).

<span id="page-140-1"></span>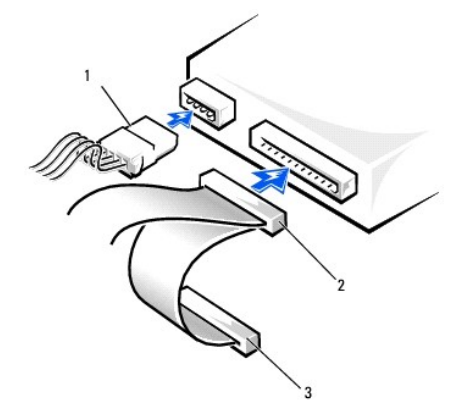

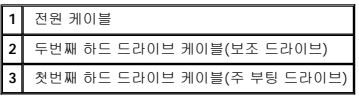

9. [컴퓨터 덮개를 닫으십시오](file:///C:/data/systems/opgx60/ko/ug/cvrclose.htm).

주의사항**:** 네트워크 케이블을 연결하려면 먼저 케이블을 네트워크 벽면 잭에 끼운 다음, 컴퓨터에 끼우십시오.

10. 컴퓨터와 장치를 전원 콘센트에 연결하고 전원을 켜십시오.

드라이브 작동에 필요한 소프트웨어 설치 지침은 드라이브와 함께 제공된 설명서를 참조하십시오.

덮개를 열었다 닫은 후 컴퓨터를 재시작하면 섀시 침입 탐지기가 활성화된 경우 다음 메시지를 화면에 표시합니다:

ALERT! Cover was previously removed.

11. **Chassis Intrusion**을 **Enabled** 또는 **Enabled-Silent**로 변경하여 [섀시 침입 탐지기를 재설정](file:///C:/data/systems/opgx60/ko/ug/advfeat.htm#1123037)하십시오.

주**:** 다른 사람이 설정 암호를 지정한 경우 네트워크 관리자에게 섀시 침입 탐지기 재설정에 대한 정보를 문의하십시오.

# <span id="page-140-0"></span>전면 패널 삽입기

드라이브를 교체하지 않고 새 플로피 또는 CD/DVD 드라이브를 설치할 경우 전면 패널 삽입기를 분리하십시오.

- 1. 덮개를 90도 각도로 여십시오.
- 2. 사용할 드라이브 베이 앞쪽에서 삽입기를 찾으십시오.
- 3. 컴퓨터 내부에서 삽입기의 분리 탭을 안쪽으로 누르십시오.

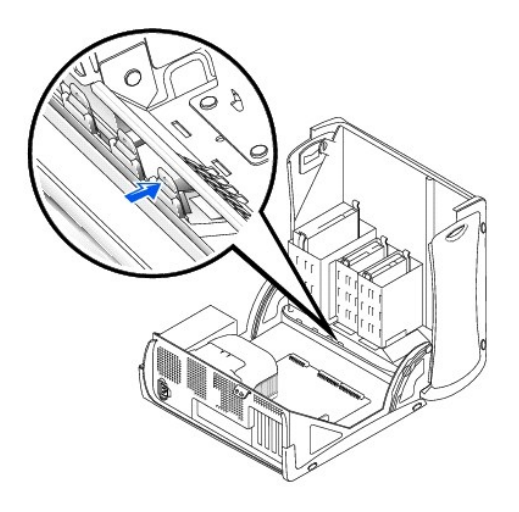

- 4. 컴퓨터 외부에서 삽입기를 컴퓨터의 전면 패널로부터 잡아 당기십시오.
- 5. 4개의 탭을 눌러서 삽입기 프레임으로부터 삽입기를 분리하십시오.

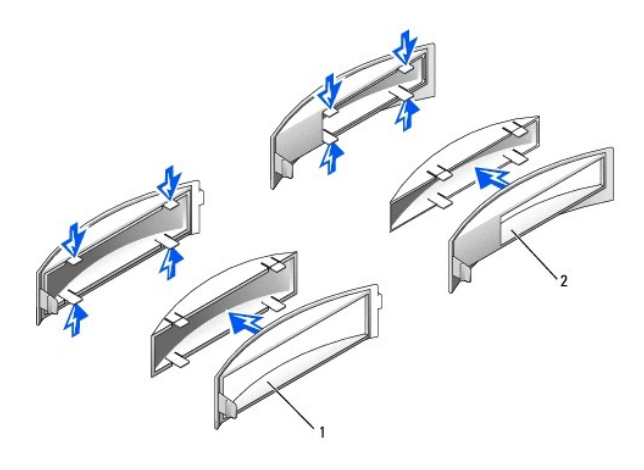

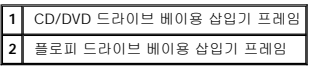

# <span id="page-141-0"></span>플로피 드라이브

# 주의**:** 이 항목의 절차를 수행하기 전에 [안전 지침](file:///C:/data/systems/opgx60/ko/ug/safety.htm)을 수행하십시오**.**

# <mark>∕ ^</mark> 주의: 전기 충격을 방지하려면 덮개를 열기 전에 항상 컴퓨터를 전원 콘센트에서 분리해놓으십시오.

# 플로피 드라이브 분리

- 1. "<u>[시작하기 전에](file:///C:/data/systems/opgx60/ko/ug/before.htm)</u>"에 설명된 절차를 따르십시오.
- 2. 플로피 드라이브 뒤쪽에서 전원 케이블과 플로피 드라이브 케이블을 분리하십시오.
- 3. 시스템 보드(DSKT 표시)에서 플로피 드라이브 케이블의 다른쪽 끝을 분리하십시오.

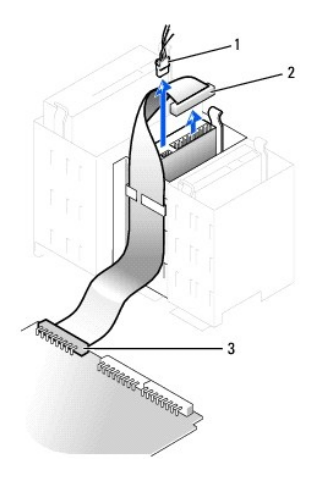

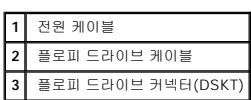

4. 드라이브 옆면에 있는 두 개의 탭을 안쪽으로 누르고 드라이브를 위쪽으로 밀어 플로피 드라이브 베이에서 분리하십시오.

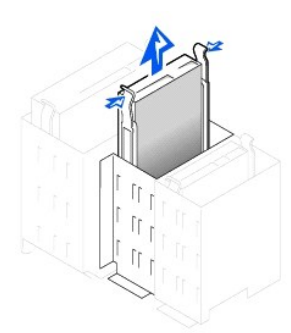

# 플로피 드라이브 설치

1. 드라이브를 브래킷 레일이 장착되지 않은 새 드라이브로 교체할 경우 기존 드라이브에서 각 레일을 고정한 두 개의 나사를 풀어 레일을 분리하십시오. 브래킷 레일의 나사 구멍과<br> 드라이브의 나사 구멍을 맞춘 다음 4개의 나사(각 레일에 2개씩)를 모두 조여 브래킷을 새로운 드라이브에 연결하십시오.

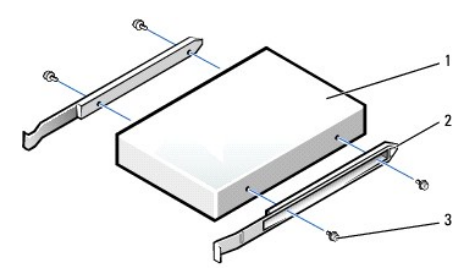

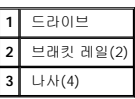

2. 탭이 '딸각'하며 제자리에 걸릴 때까지 드라이브를 부드럽게 제자리에 밀어 넣으십시오.

#### **CD/DVD** 드라이브 분리

# <mark>∕ ↑</mark> 주의: 전기 충격을 방지하려면 덮개를 열기 전에 항상 컴퓨터를 전원 콘센트에서 분리해놓으십시오.

주의**:** 이 항목의 절차를 수행하기 전에 [안전 지침](file:///C:/data/systems/opgx60/ko/ug/safety.htm)을 수행하십시오**.**

# <span id="page-143-0"></span>**CD/DVD** 드라이브

- 11. Dell [진단 프로그램을](file:///C:/data/systems/opgx60/ko/ug/advshoot.htm#1163831) 실행하여 컴퓨터가 올바르게 작동하는지 확인하십시오.
- 주**:** 다른 사람이 설정 암호를 지정한 경우 네트워크 관리자에게 섀시 침입 탐지기 재설정에 대한 정보를 문의하십시오.
- 10. **Chassis Intrusion**을 **Enabled** 또는 **Enabled-Silent**로 변경하여 [섀시 침입 탐지기를 재설정](file:///C:/data/systems/opgx60/ko/ug/advfeat.htm#1123037)하십시오.

ALERT! Cover was previously removed.

덮개를 열었다 닫은 후 컴퓨터를 재시작하면 섀시 침입 탐지기가 활성화된 경우 다음 메시지를 화면에 표시합니다:

9. [시스템 설치 프로그램을 시작하](file:///C:/data/systems/opgx60/ko/ug/advfeat.htm#1123082)여 해당 **Diskette Drive A** 옵션에 새 플로피 드라이브의 크기와 용량을 반영하십시오.

드라이브 작동에 필요한 소프트웨어 설치 지침은 드라이브와 함께 제공된 설명서를 참조하십시오.

- 8. 컴퓨터와 장치를 전원 콘센트에 연결하고 전원을 켜십시오.
- 주의사항**:** 네트워크 케이블을 연결하려면 먼저 케이블을 네트워크 벽면 잭에 끼운 다음, 컴퓨터에 끼우십시오.
- 7. [컴퓨터 덮개를 닫으십시오](file:///C:/data/systems/opgx60/ko/ug/cvrclose.htm).
- 6. 모든 케이블의 연결 상태를 확인하고 팬과 냉각 장치의 공기 흐름이 원활할 수 있도록 케이블을 정돈하십시오.
- 5. 드라이브를 교체하지 않고 새 플로피 드라이브를 설치할 경우 <u>전면 패널 삽입기를 분리</u>하십시오.

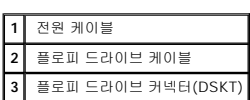

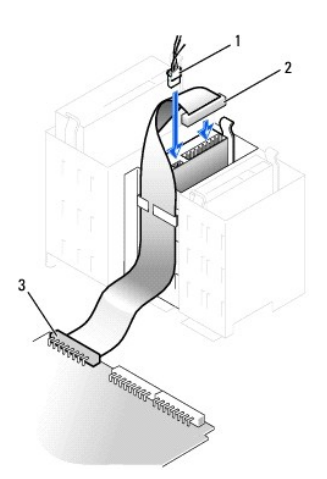

- 4. 플로피 드라이브 케이블의 다른쪽 끝을 시스템 보드에서 DSKT라고 표시된 커넥터로 연결하십시오.
- 3. 전원 케이블과 플로피 드라이브 케이블을 플로피 드라이브에 연결하십시오.
- 1. "<u>[시작하기 전에](file:///C:/data/systems/opgx60/ko/ug/before.htm)</u>"에 설명된 절차를 따르십시오.
- 2. 드라이브 뒤쪽에서 전원 케이블, 오디오, CD/DVD 드라이브 케이블을 분리하십시오.

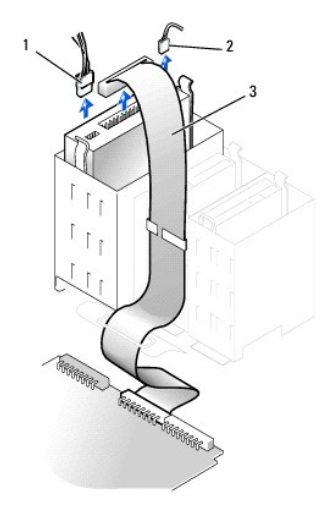

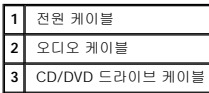

3. 드라이브 옆면에 있는 두 개의 탭을 안쪽으로 누른 다음 드라이브를 위쪽으로 밀어 드라이브 베이에서 분리하십시오.

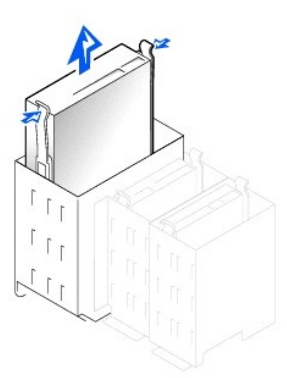

## **CD/DVD** 드라이브 설치

1. 새 드라이브를 설치할 경우 드라이브의 포장을 벗기고 설치할 준비를 하십시오.

드라이브 설명서를 참조하여 드라이브가 컴퓨터에 맞게 구성되어 있는지 확인하십시오. IDE 드라이브를 설치하려면 케이블 선택 설정에 맞게 드라이브를 구성하십시오.

- 2. 새 드라이브를 덮개 안쪽에 장착되어 있는 레일 세트에 연결하십시오. 레일 세트가 덮개 안쪽에 장착되어 있지 않을 경우에는 Dell[에 문의하](file:///C:/data/systems/opgx60/ko/ug/gethelp.htm)십시오.
- 3. 드라이브를 브래킷 레일이 장착되지 않은 새 드라이브로 교체할 경우 기존 드라이브에서 각 레일을 고정한 두 개의 나사를 풀어 레일을 분리하십시오. 브래킷 레일의 나사 구멍과<br>- 드라이브의 나사 구멍을 맞춘 다음 4개의 나사(각 레일에 2개씩)를 모두 조여 브래킷을 새로운 드라이브에 연결하십시오.

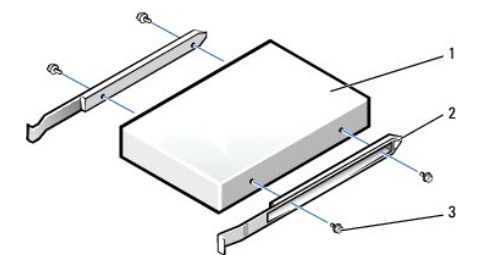

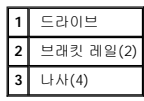

- 4. 탭이 '딸각'하며 제자리에 걸릴 때까지 드라이브를 부드럽게 제자리에 밀어 넣으십시오.
- 5. 전원 케이블, 오디오 및 CD/DVD 드라이브 케이블을 드라이브에 연결하십시오.
- 
- 

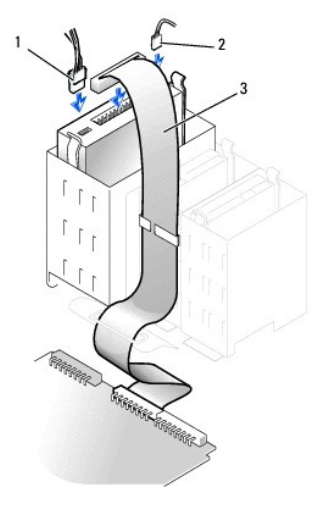

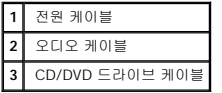

- 6. 드라이브를 교체하지 않고 새 CD/DVD 드라이브를 설치할 경우 [전면 패널 삽입기를 분리하](#page-140-0)십시오.
- 7. 자체 컨트롤러 카드가 있는 드라이브를 설치하려는 경우에는 카드 슬롯에 컨트롤러 카드를 설치하십시오.
- 8. 모든 케이블의 연결 상태를 확인하고 팬과 냉각 장치의 공기 흐름이 원활할 수 있도록 케이블을 정돈하십시오.
- 9. [컴퓨터 덮개를 닫으십시오](file:///C:/data/systems/opgx60/ko/ug/cvrclose.htm).
- 
- 
- 
- 

덮개를 열었다 닫은 후 컴퓨터를 재시작하면 섀시 침입 탐지기가 활성화된 경우 다음 메시지를 화면에 표시합니다:

- 
- 
- 
- 
- 
- 
- 
- 
- 
- 
- 
- 
- 
- 
- 주의사항**:** 네트워크 케이블을 연결하려면 먼저 케이블을 네트워크 벽면 잭에 끼운 다음, 컴퓨터에 끼우십시오.
- 
- 
- 
- 
- 
- 
- 
- 

자세한 내용은 "[드라이브 구성](file:///C:/data/systems/opgx60/ko/ug/advfeat.htm#1123179)"을 참조하십시오.

10. 컴퓨터와 장치를 전원 콘센트에 연결하고 전원을 켜십시오.

드라이브 작동에 필요한 소프트웨어 설치 지침은 드라이브와 함께 제공된 설명서를 참조하십시오. 11. **Drives**: **Secondary** 아래의 **Drive** 옵션(**0** 또는 **1**)을 **Auto**로 설정하여 구성 정보를 업데이트하십시오.

- 
- 
- 
- 

ALERT! Cover was previously removed.

12. **Chassis Intrusion**을 **Enabled** 또는 **Enabled-Silent**로 변경하여 [섀시 침입 탐지기를 재설정](file:///C:/data/systems/opgx60/ko/ug/advfeat.htm#1123037)하십시오.

주**:** 다른 사람이 설정 암호를 지정한 경우 네트워크 관리자에게 섀시 침입 탐지기 재설정에 대한 정보를 문의하십시오.

13. <u>Dell 진단 프로그램</u>을 실행하여 컴퓨터가 올바르게 작동하는지 확인하십시오.

## <span id="page-147-2"></span>**PCI** 카드 및 직렬 포트 어댑터 **Dell™ OptiPlex™ GX60** 시스템 사용 설명서

 $\bullet$  PCI [카드](#page-147-0)

[직렬 포트 어댑터](#page-150-0)

주의**:** 이 항목의 절차를 수행하기 전에 [안전 지침](file:///C:/data/systems/opgx60/ko/ug/safety.htm)을 수행하십시오**.**

## <mark>个</mark>, 주의: 전기 충격을 방지하려면 덮개를 열기 전에 항상 컴퓨터를 전원 콘센트에서 분리해놓으십시오.

본 Dell™ 컴퓨터에는 최대 4개의 32비트, 33MHz PCI 카드 또는 3개의 PCI 카드와 1개의 직렬 포트 어댑터용 슬롯이 제공됩니다.

## <span id="page-147-0"></span>**PCI** 카드

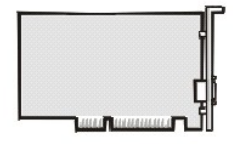

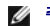

주**:** 본 Dell 컴퓨터에는 PCI 슬롯만 사용합니다. ISA 카드는 사용할 수 없습니다.

카드를 설치하거나 교체하려는 경우 다음 항목의 과정을 수행하십시오. 카드를 교체하지 않고 분리만 하려면 "<u>PCI [카드 분리](#page-149-0)</u>"를 참조하십시오.

카드를 교체하려는 경우 현재 설치되어 있는 카드의 드라이버를 운영 체제에서 제거하십시오.

## **PCI** 카드 설치

#### <mark>/</mark> 주의: 이 과정을 수행하기 전에 <u>안전 지침</u>을 수행하십시오.

- 1. "<u>[시작하기 전에](file:///C:/data/systems/opgx60/ko/ug/before.htm)</u>"에 설명된 절차를 따르십시오.
- <span id="page-147-1"></span>2. 카드 고정대의 레버를 눌러 고정대를 들어올리십시오.

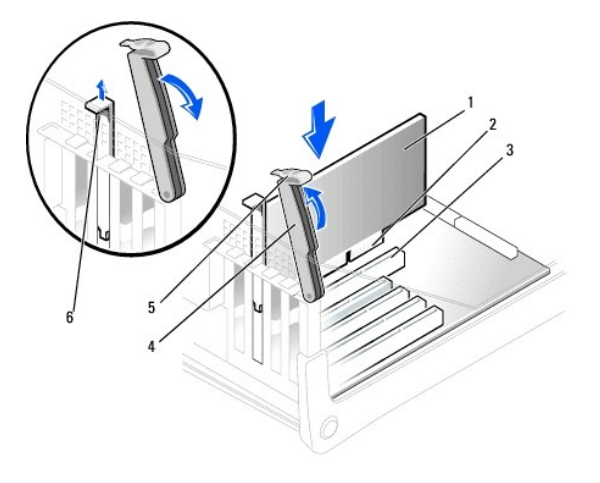

<span id="page-148-1"></span>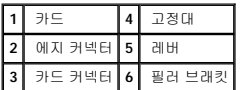

3. 새 카드를 설치할 경우 빈 카드 슬롯 입구를 막고 있는 필러 브래킷을 제거한 다음 <u>5[단계](#page-148-0)</u>를 계속 수행하십시오.

4. 컴퓨터에 설치되어 있는 카드를 교체하는 경우에는 카드를 제거하십시오.

필요에 따라 카드에 연결된 케이블을 분리하십시오. 카드 상단의 모서리 부분을 잡고 커넥터에서 분리하십시오.

<span id="page-148-0"></span>5. 설치할 카드를 준비하십시오.

카드 구성 정보, 내부 연결 방법을 비롯하여 사용자가 컴퓨터에 맞게 카드를 지정하는 방법은 카드와 함께 제공된 설명서를 참조하십시오.

## 주의**:** 일부 네트워크 어댑터는 컴퓨터가 네트워크에 연결되어 있으면 자동으로 컴퓨터를 시작합니다**.** 전기 충격을 방지하려면 카드를 설치하기 전에 시스템을 전원 에서 분리하십시오**.** 시스템 보드의 전원 대기 표시등이 꺼졌는지 확인하십시오**.** 이 표시등의 위치는 **"**[시스템 보드 구성요소](file:///C:/data/systems/opgx60/ko/ug/sysbrd.htm)**"**를 참조하십시오**.**

6. 카드를 커넥터에 끼우고 아래쪽으로 단단히 누르십시오. 카드가 슬롯에 완전히 장착되었는지 확인하십시오.

전체 길이 카드인 경우 카드를 시스템 보드의 카드 커넥터 쪽으로 내리면서 카드 끝부분을 카드 가이드 브래킷에 끼워 넣으십시오. 카드를 시스템 보드의 카드 커넥터에 단단히 끼우 십시오.

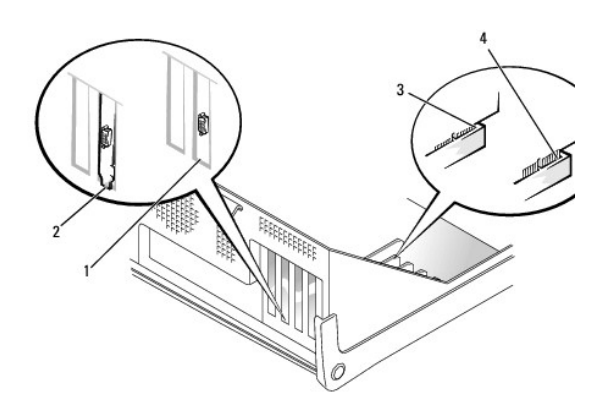

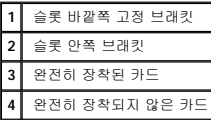

<span id="page-148-2"></span>7. 고정대를 내리기 전에 다음 사항을 확인하십시오:

- l 모든 카드의 상단부와 필러 브래킷이 정렬대와 같은 높이인지 확인
- l 카드 또는 필러 브래킷 상단부의 노치가 정렬 가이드에 끼워졌는지 확인

고정대를 눌러 제자리에 끼우면 카드가 컴퓨터에 고정됩니다.

<span id="page-149-1"></span>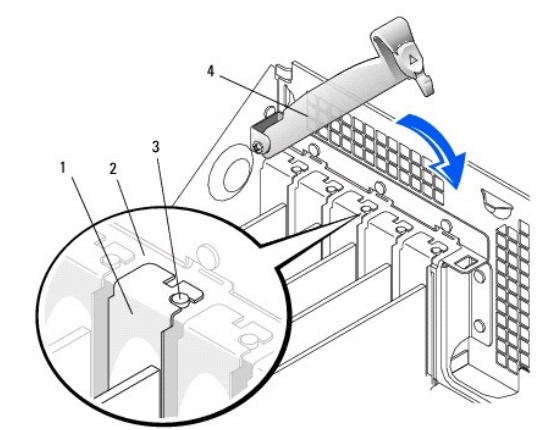

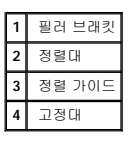

주의사항**:** 카드 위쪽이나 뒤쪽에 카드 케이블을 놓지 마십시오. 케이블이 카드 위쪽에 있으면 컴퓨터 덮개가 제대로 닫히지 않아 장치가 손상될 수 있습니다.

8. 카드에 연결해야 할 케이블을 모두 연결하십시오.

케이블을 카드에 연결하는 자세한 내용은 카드 설명서를 참조하십시오.

- 주의사항**:** 네트워크 케이블을 연결하려면 먼저 케이블을 네트워크 벽면 잭에 끼운 다음, 컴퓨터에 끼우십시오.
- 9. 컴퓨터 덮개를 닫고 컴퓨터와 장치를 전원 콘센트에 다시 연결한 다음 전원을 켜십시오.

덮개를 열었다 닫은 후 컴퓨터를 재시작하면 섀시 침입 탐지기가 활성화된 경우 다음 메시지를 화면에 표시합니다:

ALERT! Cover was previously removed.

10. **Chassis Intrusion**을 **Enabled** 또는 **Enabled-Silent**로 변경하여 [섀시 침입 탐지기를 재설정](file:///C:/data/systems/opgx60/ko/ug/advfeat.htm#1123037)하십시오.

주**:** 다른 사람이 설정 암호를 지정한 경우 네트워크 관리자에게 섀시 침입 탐지기 재설정에 대한 정보를 문의하십시오.

- 11. 사운드 카드를 설치한 경우:
	- a. [시스템 설치 프로그램을 시작](file:///C:/data/systems/opgx60/ko/ug/advfeat.htm#1123082)하여 **Integrated Devices**를 선택하고 **Sound** 설정을 **Off**로 변경하십시오.
	- b. 외장형 오디오 장치를 사운드 카드 커넥터에 연결하십시오. 마이크로폰, 스피커/헤드폰, 후면 I/O 패널의 입력 라인 커넥터에는 외장형 오디오 장치를 연결하지 마십시오 ("<u>[후면 보기](file:///C:/data/systems/opgx60/ko/ug/smtabout.htm#1105483)</u>" 참조).
- 12. 애드인 네트워크 어댑터가 설치된 경우:
	- a. [시스템 설치 프로그램을 시작](file:///C:/data/systems/opgx60/ko/ug/advfeat.htm#1123082)하여 **Integrated Devices**를 선택하고, **Network Interface Card** 설정을 **Off**로 변경하십시오.
	- b. 네트워크 케이블은 애드인 네트워크 어댑터의 커넥터에 연결하십시오. 네트워크 케이블을 후면 I/O 패널에 있는 내장형 커넥터에 연결하지 마십시오("<u>[후면 보기](file:///C:/data/systems/opgx60/ko/ug/smtabout.htm#1105483)</u>" 참조).
- 13. 카드 설명서의 설명대로 카드에 필요한 드라이버를 모두 설치하십시오.

## <span id="page-149-0"></span>**PCI** 카드 분리

#### <mark>/</mark> 주의: 이 과정을 수행하기 전에 <u>안전 지침</u>을 수행하십시오.

- 1. "[시작하기 전에](file:///C:/data/systems/opgx60/ko/ug/before.htm)"에 설명된 절차를 따르십시오.
- 2. 카드 고정대의 레버를 눌러 고정대를 들어올리십시오(이전 과정의 2[단계](#page-147-1) 참조).
- 3. 필요에 따라 카드에 연결된 케이블을 분리하십시오.
- 4. 카드 상단의 모서리 부분을 잡고 커넥터에서 분리하십시오.
- 5. 카드를 완전히 분리했으면 빈 카드 슬롯 입구에 필러 브래킷을 설치하십시오.

필러 브래킷이 필요하면 <mark>Dell[에 문의](file:///C:/data/systems/opgx60/ko/ug/gethelp.htm)</mark>하십시오.

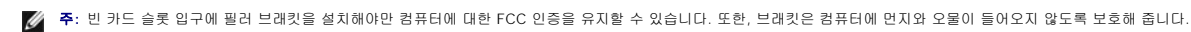

6. 고정대를 내리고 제자리에 끼워 넣어 컴퓨터에 카드를 고정시키십시오.

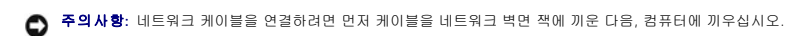

7. 컴퓨터 덮개를 닫고 컴퓨터와 장치를 전원 콘센트에 다시 연결한 다음 전원을 켜십시오.

덮개를 열었다 닫은 후 컴퓨터를 재시작하면 섀시 침입 탐지기가 활성화된 경우 다음 메시지를 화면에 표시합니다:

ALERT! Cover was previously removed.

8. **Chassis Intrusion** 을 **Enabled** 또는 Enabled-Silent로 변경하여 섀시 침입 탐지기를 재설정하십시오.

주**:** 다른 사람이 설정 암호를 지정한 경우 네트워크 관리자에게 섀시 침입 탐지기 재설정에 대한 정보를 문의하십시오.

9. 카드 드라이버를 운영 체제에서 제거하십시오.

## <span id="page-150-0"></span>직렬 포트 어댑터

## 직렬 포트 어댑터 설치

#### <mark>/</mark> 주의: 이 과정을 수행하기 전에 <u>안전 지침</u>을 수행하십시오.

- 1. "[시작하기 전에](file:///C:/data/systems/opgx60/ko/ug/before.htm)"에 설명된 절차를 따르십시오.
- 2. 고정대를 올리십시오.
- 3. 필러 브래킷을 분리하십시오.
- 4. 어댑터 브래킷을 카드 슬롯 입구 아래로 밀어 넣고 고정대를 내리면서 다음 사항을 확인하십시오:
	- l 모든 카드의 상단부와 필러 브래킷이 정렬대와 같은 높이인지 확인
	- l 카드 또는 필러 브래킷 상단부의 노치가 정렬 가이드에 끼워졌는지 확인(이전 과정의 <u>7단계</u> 참조).

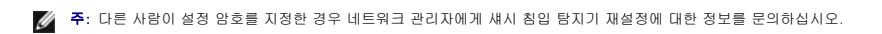

7. **Chassis Intrusion**을 **Enabled** 또는 **Enabled-Silent**로 변경하여 [섀시 침입 탐지기를 재설정](file:///C:/data/systems/opgx60/ko/ug/advfeat.htm#1123037)하십시오.

ALERT! Cover was previously removed.

덮개를 열었다 닫은 후 컴퓨터를 재시작하면 섀시 침입 탐지기가 활성화된 경우 다음 메시지를 화면에 표시합니다:

6. 컴퓨터 덮개를 닫고 컴퓨터와 장치를 전원 콘센트에 다시 연결한 다음 전원을 켜십시오.

주의사항**:** 네트워크 케이블을 연결하려면 먼저 케이블을 네트워크 벽면 잭에 끼운 다음, 컴퓨터에 끼우십시오.

5. 직렬 어댑터 카드를 시스템 보드의 직렬 포트 커넥터에 연결하십시오(SER2 표시).

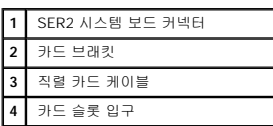

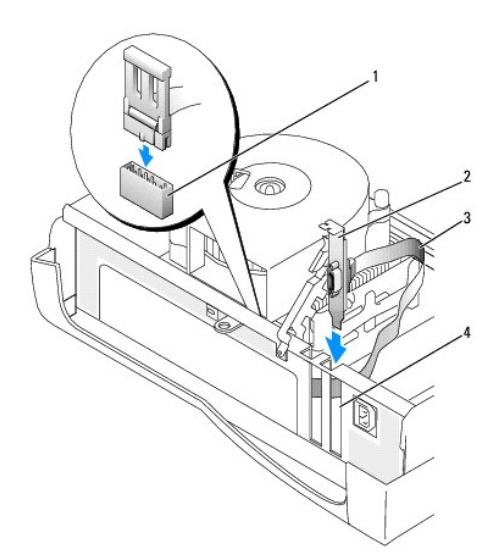

# 부품 추가 및 분리

**Dell™ OptiPlex™ GX60** 시스템 사용 설명서

- $\bullet$  <u>시작하기 전에</u> 2000년 1990년 1990년 1990년 1990년 1990년 1990년 1990년 1990년 1990년 1990년 1990년 1990년 1990년 1990년 1990년 1990년 1990년 1990년 1990년 1990년 1990년 1990년 1990년 1990년 1990년
	-
- $\bullet$  [컴퓨터 덮개 열기](#page-152-0)  $\bullet$  PCI [카드 및 직렬 포트 어댑터](file:///C:/data/systems/opgx60/ko/ug/smtexcrd.htm)
- 전<u>전자 전기 등 [전원 공급 장치](file:///C:/data/systems/opgx60/ko/ug/pwrsply.htm)</u><br>● 전자
- [섀시 침입 스위치](file:///C:/data/systems/opgx60/ko/ug/chsintr.htm)  [프로세서](file:///C:/data/systems/opgx60/ko/ug/smtprcsr.htm)
	-
- $\bullet$  [제어 패널](file:///C:/data/systems/opgx60/ko/ug/cntrlpnl.htm)  $\bullet$  [시스템 보드](file:///C:/data/systems/opgx60/ko/ug/replbrd.htm)
	-
- $\bullet$  [드라이브](file:///C:/data/systems/opgx60/ko/ug/smtdrvs.htm)  $\bullet$  [전화 겸용 응용 프로그래밍 인터페이스](file:///C:/data/systems/opgx60/ko/ug/tapi.htm)(TAPI)
- <mark>I/O [패널](file:///C:/data/systems/opgx60/ko/ug/iopanel.htm)</mark> 2000 2000 2000 2000 2000 2010 2010 2010 2010 2010 2010 2010 2010 2010 2010 2010 2010 2010 2010 2010 2010 2010 2010 2010 2010 2010 2010 2010 2010 2010 -

## <span id="page-152-0"></span>컴퓨터 덮개 열기

### 주의**:** 이 항목의 절차를 수행하기 전에 [안전 지침](file:///C:/data/systems/opgx60/ko/ug/safety.htm)을 수행하십시오**.**

## <mark>/</mark> 주의: 전기 충격을 방지하려면 덮개를 열기 전에 항상 컴퓨터를 전원 콘센트에서 분리해 놓으십시오.

1. 운영 체제 메뉴를 사용하여 컴퓨터를 순서대로 종료하십시오.

주의사항**:** 네트워크 케이블을 분리하려면 먼저 컴퓨터에서 케이블을 분리하고 네트워크 벽면 잭에서 케이블을 분리하십시오.

- 2. 연결되어 있는 장치의 전원을 모두 끄고 전원 콘센트에서 분리하십시오.
- 3. 전원 콘센트에서 컴퓨터 전원 케이블을 분리하고 전원 단추를 눌러 시스템 보드를 방전시키십시오.
- 4. 후면 패널의 자물쇠 고리에 자물쇠를 설치한 경우 자물쇠를 제거하십시오.

주의사항**:** 덮개를 열수 있는 충분한 공간(최소 30cm[1ft])이 있는지 확인하십시오.

- 5. 그림처럼 컴퓨터를 옆으로 눕히십시오.
- 6. 컴퓨터 덮개를 여십시오:
	- a. 컴퓨터 후면에서 한 손으로 오른쪽의 분리 단추를 누르고 다른 손으로 덮개 상단을 위로 당기십시오.
	- b. 한 손으로 컴퓨터 왼쪽의 분리 단추를 누르고 다른 손으로 덮개 상단을 위로 당기십시오.
	- c. 한 손으로 컴퓨터 하단을 잡고 다른 손으로 덮개를 당겨 여십시오.

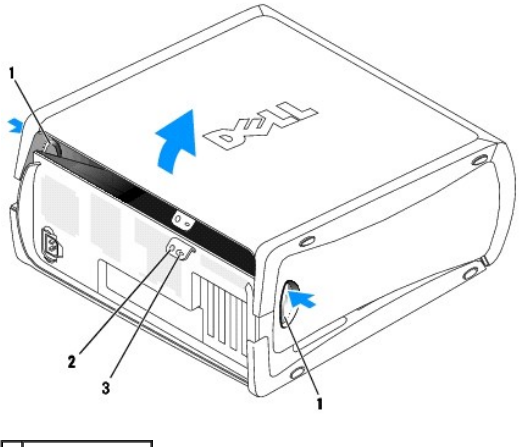

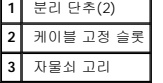

## <span id="page-153-0"></span>프로세서 **Dell™ OptiPlex™ GX60** 시스템 사용 설명서

 $\underline{P}$  [프로세서 분리](#page-153-1)  $\bullet$  [프로세서 설치](#page-154-0)

주의**:** 이 항목의 절차를 수행하기 전에 [안전 지침](file:///C:/data/systems/opgx60/ko/ug/safety.htm)을 수행하십시오**.**

<mark>∕ A</mark> 주의: 전기 충격을 방지하려면 덮개를 열기 전에 항상 컴퓨터를 전원 콘센트에서 분리해 놓으십시오.

## <span id="page-153-1"></span>프로세서 분리

- 1. "<u>[시작하기 전에](file:///C:/data/systems/opgx60/ko/ug/before.htm)</u>"에 설명된 절차를 따르십시오.
- 2. 냉각팬 전원 케이블을 시스템 보드의 <mark>FAN [커넥터](file:///C:/data/systems/opgx60/ko/ug/sysbrd.htm)</mark>에서 분리하십시오.
- 3. 전원 케이블을 시스템 보드의 [12VPOWER](file:///C:/data/systems/opgx60/ko/ug/sysbrd.htm) 커넥터에서 분리하십시오.
- 4. 공기 흐름판을 들어올리십시오.

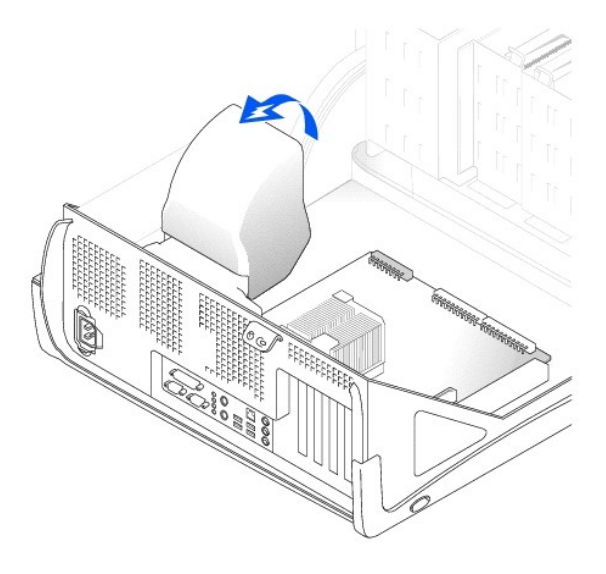

주의**:** 방열판은 일반 작동시 뜨거워질 수 있습니다**.** 방열판을 충분히 냉각시킨 다음 만지십시오**.**

- 5. 방열판을 분리하십시오:
	- a. 고정식 녹색 레버를 눌러 시스템 보드와 평행을 이룰 때까지 내리십시오.
	- b. 방열판을 고정시키고 살짝 비틀어 프로세서에서 들어 올리십시오.

- 2. 프로세서의 1번 핀(각인된 모서리 부분)과 소켓의 1번 핀을 맞추십시오.
- 1. 분리 레버가 분리 위치로 확장될 때까지 움직이십시오.
- 주의사항**:** 프로세서와 컴퓨터가 영구적으로 손상되지 않도록 하려면 프로세서를 소켓에 정확하게 꽂아야 합니다.
- 
- 
- 
- 
- 
- 
- 
- 
- 프로세서 설치
- 
- <span id="page-154-0"></span>
- 

소켓에 새 프로세서를 장착할 수 있도록 분리 레버를 확장된 상태로 두십시오.

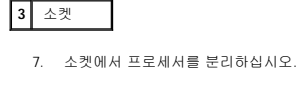

**1** 분리 레버 **2** 프로세서

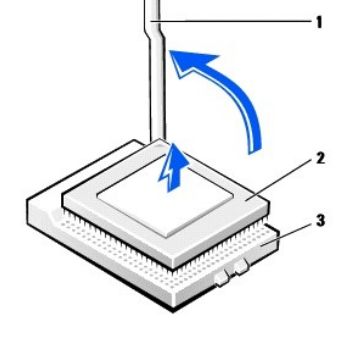

주의사항**:** 프로세서를 소켓에서 분리할 때 핀이 구부러지지 않도록 조심하십시오. 핀이 구부러지면 프로세서가 영구적으로 손상될 수 있습니다.

6. 프로세서가 분리될 때까지 분리 레버를 위쪽으로 똑바로 당기십시오.

주의사항**:** Dell에서 구입한 프로세서 업그레이드 키트를 설치하는 경우에는 기존의 방열판을 버리십시오. Dell에서 구입한 프로세서 업그레이드 키트를 설치하지 않는 경우에는 새 프로세서를 설치할 때 기존의 방열판과 송풍기를 재사용하십시오.

주의사항**:** 열 솔루션(thermal solution)이 위쪽을 향하도록 방열판을 놓으십시오.

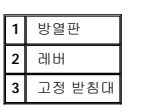

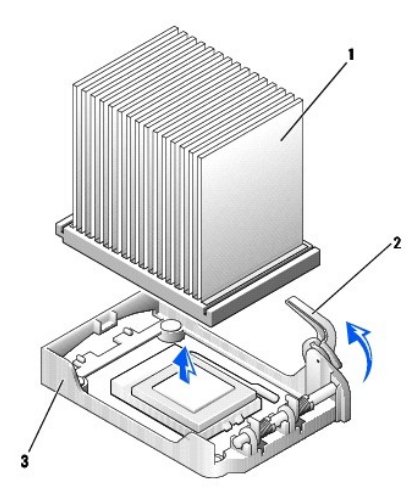

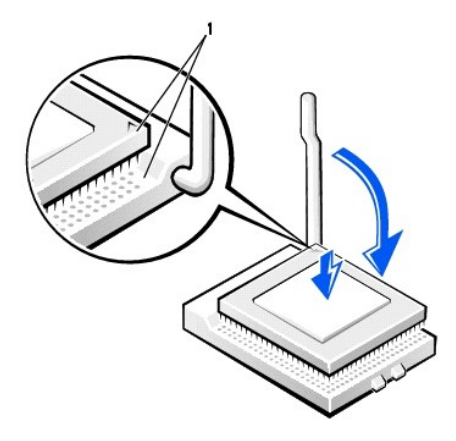

**1** 프로세서와 소켓 모서리의 1번 핀을 맞춤

주의사항**:** 프로세서 핀은 충격에 약합니다. 손상되지 않도록 프로세서를 소켓에 잘 맞추고, 프로세서를 설치할 때 무리한 힘을 가하지 마십시오.

- 3. 프로세서를 조심스럽게 소켓에 올려 놓고 장착될 때까지 가볍게 아래로 누르십시오.
- 4. 프로세서가 고정되어 제자리에 끼워질 때까지 시스템 보드 쪽으로 분리 레버를 뒤로 돌리십시오.
- 5. 방열판을 설치하십시오:
	- a. 방열판의 노치 끝부분을 연결쇠 반대쪽에 있는 고정대 끝에 넣으십시오.
	- b. 받침대에 고정될 때까지 방열판을 내리십시오.
- 6. 고정 레버를 올리고 방열판이 고정될 때까지 누르십시오. 90도 각도가 되면 레버가 걸리는 느낌이 납니다. 레버가 고정될 때까지 레버를 30도 각도로 계속 누르십시오.

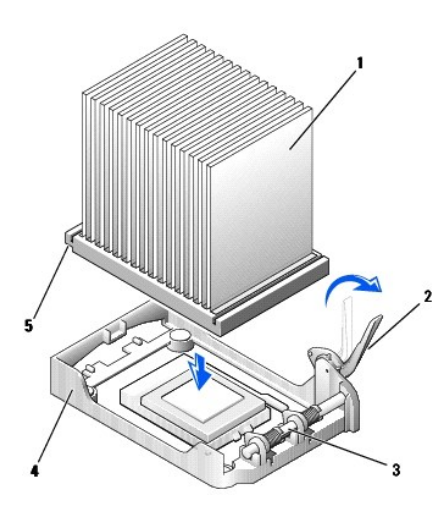

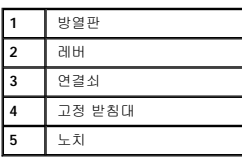

7. 공기 흐름판을 방열판 위에 놓으십시오.

Dell에서 제공한 프로세서 교체 키트를 설치하는 경우에는 교체 키트를 운송했던 포장지에 원래 방열판 조립품과 프로세서 패키지를 넣어 Dell에 반환하십시오.

8. 시스템 보드의 <mark>FAN [커넥터](file:///C:/data/systems/opgx60/ko/ug/sysbrd.htm)</mark>에 냉각팬 전원 케이블을 다시 연결하십시오.

- 9. 시스템 보드의 <u>[12VPOWER](file:///C:/data/systems/opgx60/ko/ug/sysbrd.htm) 커넥터</u>에 전원 케이블을 다시 연결하십시오.
- 10. 컴퓨터 덮개를 닫으십시오.

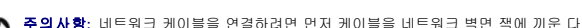

주의사항**:** 네트워크 케이블을 연결하려면 먼저 케이블을 네트워크 벽면 잭에 끼운 다음, 컴퓨터에 끼우십시오.

11. 컴퓨터와 장치를 전원 콘센트에 연결하고 전원을 켜십시오.

덮개를 열었다 닫은 후 컴퓨터를 재시작하면 섀시 침입 탐지기가 활성화된 경우 다음 메시지를 화면에 표시합니다:

ALERT! Cover was previously removed.

12. **Chassis Intrusion** 옵션을 **Enabled** 또는 **Enabled-Silent**로 변경하여 [섀시 침입 탐지기를 재설정하](file:///C:/data/systems/opgx60/ko/ug/advfeat.htm#1123037)십시오.

주**:** 다른 사람이 설정 암호를 지정한 경우 네트워크 관리자에게 섀시 침입 탐지기 재설정에 대한 정보를 문의하십시오.

## 문제 해결

**Dell™ OptiPlex™ GX60** 시스템 사용 설명서

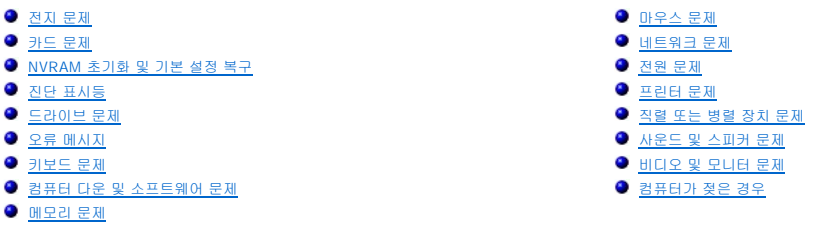

## <span id="page-157-0"></span>전지 문제

수행한 점검사항을 <u>진단 점검사항</u>에 기입하십시오.

# 주의**:** 새 전지를 올바르게 설치하지 않으면 전지가 파열될 위험이 있습니다**.** 제조업체에서 권장하는 것과 동일하거나 동등한 종류의 전지로만 교환하십시오**.** 사용 한 전지는 제조업체의 지시사항에 따라 폐기하십시오**.**

## 주의**:** 이 항목의 절차를 수행하기 전에 [안전 지침](file:///C:/data/systems/opgx60/ko/ug/safety.htm)을 수행하십시오**.**

**전지 교체 —** 컴퓨터를 켠 후에 시간과 날짜를 반복해서 재설정해야 하거나 컴퓨터를 시작하는 동안 시간이나 날짜가 올바르지 않은 경우 <u>[전지를 교체](file:///C:/data/systems/opgx60/ko/ug/battery.htm)</u>하십시오. 전지 █<br>가 여전히 제대로 작동하지 않으면 Dell[에 문의](file:///C:/data/systems/opgx60/ko/ug/gethelp.htm#1181720)하십시오.

## <span id="page-157-1"></span>카드 문제

수행한 점검사항을 <u>진단 점검사항</u>에 기입하십시오.

주의**:** 이 항목의 절차를 수행하기 전에 [안전 지침](file:///C:/data/systems/opgx60/ko/ug/safety.htm)을 수행하십시오**.**

#### 카드 장착 상태 및 케이블 연결 상태 점검 **—**

- 
- 1. 컴퓨터와 장치의 전원을 끄고 전원 콘센트에서 분리한 후 10~20초 정도 지난 다음 컴퓨터 덮개를 여십시오.<br>2. 모든 카드가 해당 커넥터에 단단히 장착되어 있는지 확인하십시오. 느슨한 카디가 있으면 다시 연결하십시오.<br>3. 모든 케이블이 카드의 해당 커넥터에 단단히 연결되어 있는지 확인하십시오. 느슨한 케이블이 있으면 다시 연결하십시오.
- 카드의 커넥터에 연결되는 해당 케이블을 확인하려면, 카드 설명서를 참조하십시오.
- 4. 컴퓨터 덮개를 닫고 컴퓨터와 장치를 전원 콘센트에 다시 연결한 다음 전원을 켜십시오.

#### 그래픽 카드 검사 **—**

- 1. 컴퓨터와 장치의 전원을 끄고 전원 콘센트에서 분리한 후 10~20초 정도 지난 다음 컴퓨터 덮개를 여십시오. 2. 그래픽 카드를 제외한 모든 카드를 분리하십시오.
- 

주 하드 드라이브가 시스템 보드 IDE 커넥터 중 하나가 아닌 드라이브 컨트롤러 카드에 연결되어 있는 경우에는 드라이브 컨트롤러 카드를 컴퓨터에 설치되어 있는 상태로 두십시오.

3. 컴퓨터 덮개를 닫고 컴퓨터와 장치를 전원 콘센트에 다시 연결한 다음 전원을 켜십시오. 4. Dell [진단 프로그램](file:///C:/data/systems/opgx60/ko/ug/advshoot.htm#1163831)을 실행하십시오.

#### 카드 검사 **—**

- 
- 1. 컴퓨터와 장치의 전원을 끄고 전원 콘센트에서 분리한 후 10~20초 정도 지난 다음 컴퓨터 덮개를 여십시오.<br>2. 앞에서 분리했던 카드 중 하나를 다시 설치하십시오.<br>3. 컴퓨터 덮개를 닫고 컴퓨터와 장치를 전원 콘센트에 다시 연결한 다음 전원을 켜십시오.<br>4. Dell [진단 프로그램](file:///C:/data/systems/opgx60/ko/ug/advshoot.htm#1163831)을 실행하십시오.
- 

검사가 하나라도 실패하면 방금 재설치한 카드에 결함이 있는 것이며 교체해야 합니다.

## <span id="page-158-0"></span>**NVRAM** 초기화 및 기본 설정 복구

컴퓨터의 **NVRAM(Non-Volatile Random Access Memory)**을 초기화하고 컴퓨터의 시스템 설정을 기본 설정으로 복구하려면 **—** 1. 컴퓨터를 켜거나 재시작하십시오. 2. 화면 우측 상단에 Press <F2> to Enter Setup이 나타나면 즉시 <F2>를 누르십시오. 3. 시간이 초과되어 Microsoft® Windows® 로고가 나타나면 Windows 바탕 화면이 표시될 때까지 기다리십시오. 그리고 **시작** 메뉴를 사용하여 컴퓨터를 종료한 후 다시 시도하십시오. 4. <Caps Lock>, <Scroll Lock>, <Num Lock> 키를 눌러 모두 켜져 있는지 확인하십시오. 주**:** <Num Lock> 키는 기본적으로 켜져있는 경우가 많아 해당 키를 누르면 Num Lock 기능이 비활성화될 수 있습니다. NVRAM을 초기화하기 전에 Num Lock 기능 이 활성화되어 있고 키보드에 해당 표시등이 켜져있는지 확인하십시오. 5. <Alt>와 <e>를 동시에 누르십시오. NVRAM이 초기화되면 시스템에서 경고음 소리를 들립니다. 6. 동시에 <Alt>와 <f>를 눌러 컴퓨터를 기본 설정값으로 복구하십시오. 주**:** 컴퓨터를 초기 설정으로 복구한 다음 모든 IDE 장치가 연결되어 있고 올바르게 작동하는지 확인하십시오. 또한, 날짜와 시간을 확인하거나 재설정하십시오. 7. 변경 사항을 저장하고 컴퓨터를 재시작하려면 <Esc>를 누르고 <Enter>를 누르십시오.

## <span id="page-158-1"></span>진단 표시등

컴퓨터의 후면 패널에는 4개의 "A", "B", "C", "D" 표시등이 있으며 문제를 해결하는데 도움이 됩니다. 이 표시등은 노란색이나 녹색으로 표시될 수 있습니다. 컴퓨터가 정상적으로 시작되면<br>표시등이 켜집니다. 컴퓨터가 시작된 이후에는 녹색으로 켜져 있습니다. 컴퓨터가 고장난 경우 표시등의 색상과 켜지는 순서에 따라 문제를 식별할 수 있습니다.

## 주의**:** 이 항목의 절차를 수행하기 전에 [안전 지침](file:///C:/data/systems/opgx60/ko/ug/safety.htm)을 수행하십시오**.**

#### 후면 패널 진단 표시등 코드

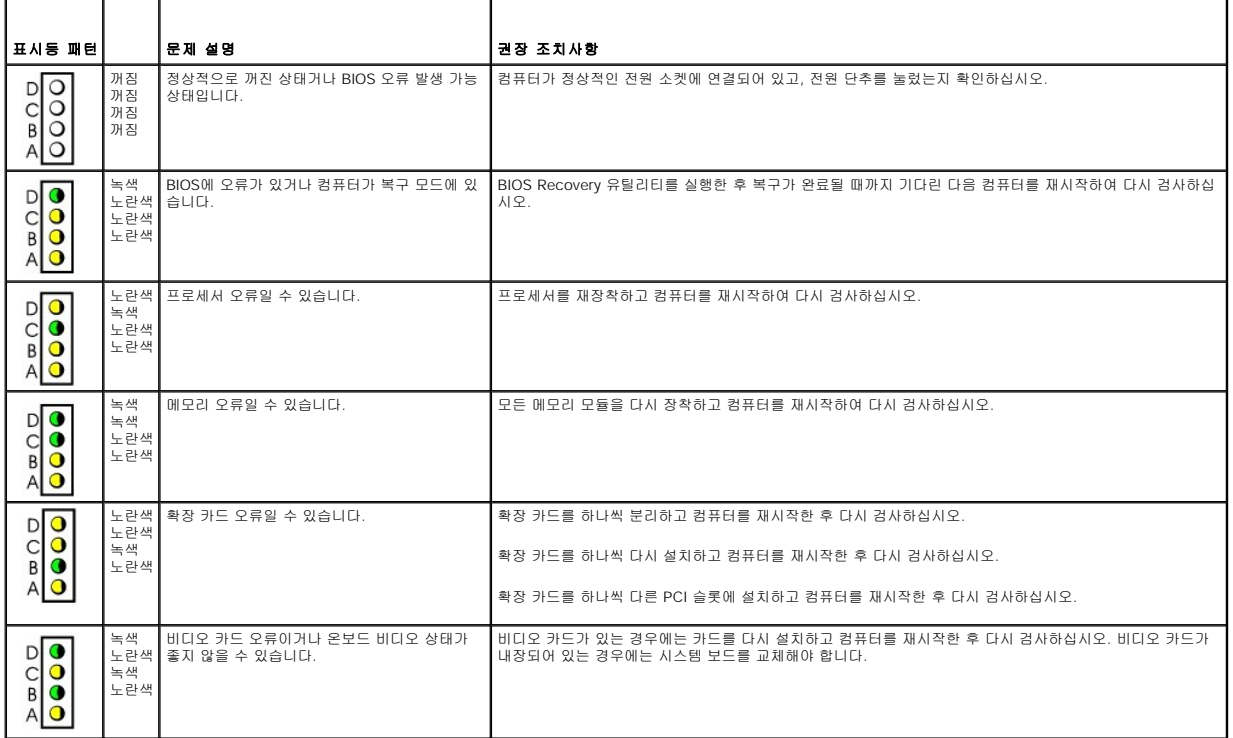

다른 프로그램 닫기 **—** CD/DVD-RW 드라이브에 기록할 때 데이타를 일정하게 받아야 합니다. 데이타를 받다가 끊기면 오류가 발생합니다. CD/DVD-RW에 기록하

**CD/DVD-RW** 드라이브에 쓰기 문제

스피커와 서브우퍼 검사 **—** ["사운드 및 스피커 문제](#page-165-1)"를 참조하십시오.

- 
- l 슬라이드 바를 클릭하고 위로 올려 볼륨을 켜십시오. l 선택 표시된 상자를 클릭하여 사운드가 음소거 상태가 아닌지 확인하십시오.
- 
- 
- 
- 
- l 화면 우측 하단에 있는 스피커 아이콘을 클릭하십시오.
- 
- 
- 
- 

**CD, DVD** 드라이브 문제

- 
- 
- 
- **Windows** 볼륨 제어부 조정 **—**
- 주**:** 전세계 파일의 형식은 각기 다르기 때문에 모든 DVD 드라이브에서 모든 DVD 타이틀을 실행할 수 있는 것은 아닙니다.

l 다른 플로피 디스크, CD, DVD를 넣어 기존의 디스크에 결함이 있는지 확인하십시오 l 부팅 플로피 디스크를 넣고 컴퓨터를 재부팅하십시오.

케이블 연결 상태 점검 인터럽트 요청 충돌 확인 **Dell** [진단 프로그램](file:///C:/data/systems/opgx60/ko/ug/advshoot.htm#1163831) 실행

수행한 점검사항을 [진단 점검사항에](file:///C:/data/systems/opgx60/ko/ug/gethelp.htm#1181944) 기입하십시오.

드라이브 또는 디스크 청소 **—** "[컴퓨터 청소](file:///C:/data/systems/opgx60/ko/ug/cleaning.htm)"를 참조하십시오.

# <mark>∕ ↑</mark> 주의: 이 항목의 절차를 수행하기 전에 <u>안전 지침</u>을 수행하십시오.

<span id="page-159-0"></span>드라이브 문제

드라이브 검사 **—**

#### <span id="page-159-1"></span>DOOR<br>AOOO 노란색 녹색 녹색 플로피 드라이브 또는 하드 드라이브 오류일 수 | 전원 케이블과 데이타 케이블을 다시 연결하고 컴퓨터를 재시작한 후 다시 검사하십시오.<br>있습니다. 노란색 USB 오류일 수 있습니다. 2010 - POSB 장치 및 케이블을 다시 연결하고 컴퓨터를 재시작한 후 다시 검사하십시오. DOOO 녹색 녹색 녹색 노란색 메모리가 감지되지 않습니다. 모든 메모리 모듈을 다시 장착하고 컴퓨터를 재시작하십시오. DOON<br>ADOO 노란색 노란색 노란색 녹색 여전히 문제가 지속되면 메모리 커넥터 결함인지 확인하기 위해 메모리 모듈(컴퓨터에서 단일 모듈을 지원하는 |<br>경우)을 설치하고 컴퓨터를 재시작하십시오. 그런 다음 모듈을 다른 커넥터로 옮기고 컴퓨터를 재시작하십시 오. 노란색 메모리가 감지되었지만 메모리 구성이나 호환성 메모리 모듈이 컴퓨터와 호환되는지 확인하십시오. 필요한 경우 메모리 모듈을 교체하십시오.  $D$ <sup>O</sup> ...<br>오류가 있습니다. 녹색<br>노란색  $\frac{1}{\beta}$ 녹색  $\bullet$  $\mathsf{A}$ 기타 오류 모니터 화면에 표시된 컴퓨터 메시지를 확인하십시오. DOOR<br>AOOO 노란색 기타 오류 녹색 녹색 녹색  $\overline{\phantom{0}}$  POST 후에 시스템 정상 작동 상태입니다.  $\overline{\phantom{0}}$  조치할 사항 없음  $\begin{array}{c}\nD \\
C \\
D\n\end{array}$ 녹색 녹색 녹색 녹색 A  $\bullet$

기 전에 모든 프로그램을 닫으십시오.

**CD/DVD-RW** 디스크에 기록하기 전에 **Windows**의 대기 모드 끄기 **—** [전원 관리 모드에](file:///C:/data/systems/opgx60/ko/ug/advfeat.htm#1122403) 대한 자세한 내용은 컴퓨터 설명서를 참보하십시오.

## 하드 드라이브 문제

**Dell IDE** 하드 드라이브 진단 프로그램 실행 **—** Dell IDE 하드 드라이브 진단 프로그램은 하드 드라이브 문제를 해결하거나 고장 여부를 확인하기 위해 하드 드라이브를 검사하는 유틸리티입니다. 1. 컴퓨터를 켜십시오(컴퓨터가 켜져 있으면 재시작하십시오).<br>2. 화면 우측 상단 구석에 F2 = Setup이 나타나면, <Ctrl><Alt><d>를 누르십시오.<br>3. 화면의 지시사항을 따르십시오. 디스크 검사 실행 **— Windows XP** 1. **시작** 단추를 클릭하고 **내 컴퓨터**를 클릭하십시오.<br>2**. 로컬 디스크 C:**를 마우스 오른쪽으로 클릭하십시오.<br>3. **동록 정보**를 클릭하십시오.<br>4. **도구** 탭을 클릭하십시오.<br>5. **오류 검사에서 지금 검사를** 클릭하십시오.<br>7. **시작을 클릭하십시오. Windows 2000** 1. Windows 바탕 화면에서 **내 컴퓨터**를 두 번 클릭하십시오.<br>2. **도구** 탭을 클릭하십시오.<br>3. **오류 검사에서 지금 검사**를 클릭하십시오.<br>4. **시작**을 클릭하십시오. **MS-DOS**® MS-DOS 프롬프트에서 scandisk **x** :를 입력한 다음 <Enter>를 누르십시오. 여기에서 **x** 는 하드 드라이브 문자명입니다. 시작 단추를 클릭하고 내 컴퓨터를 클릭하 십시오.

## <span id="page-160-0"></span>오류 메시지

수행한 점검사항을 <u>진단 점검사항</u>에 기입하십시오.

## 주의**:** 이 항목의 절차를 수행하기 전에 [안전 지침](file:///C:/data/systems/opgx60/ko/ug/safety.htm)을 수행하십시오**.**

목록에 다음 메시지가 없으면 운영 체제 설명서 또는 메시지가 나타났을 때 사용하고 있던 프로그램의 설명서를 참조하십시오.

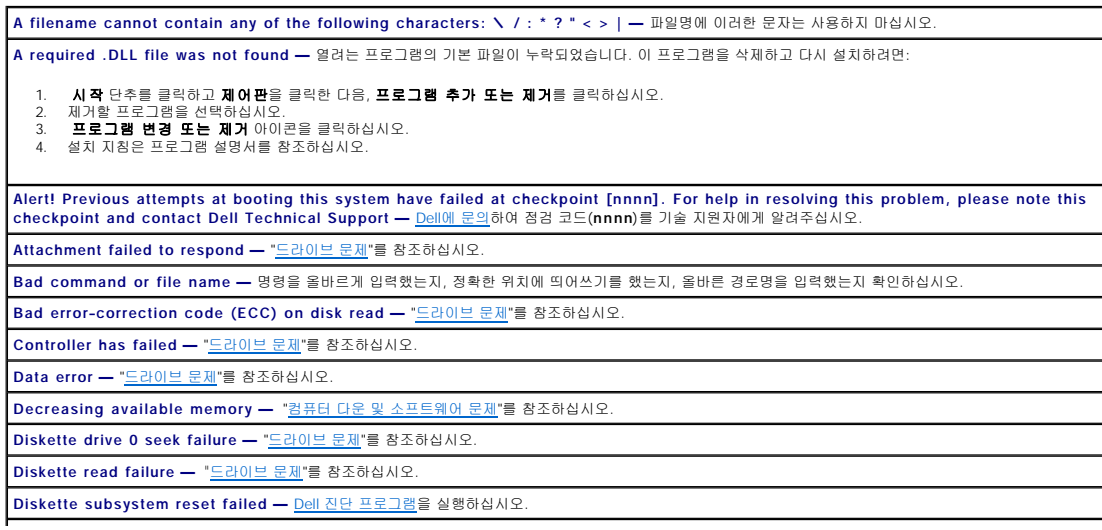

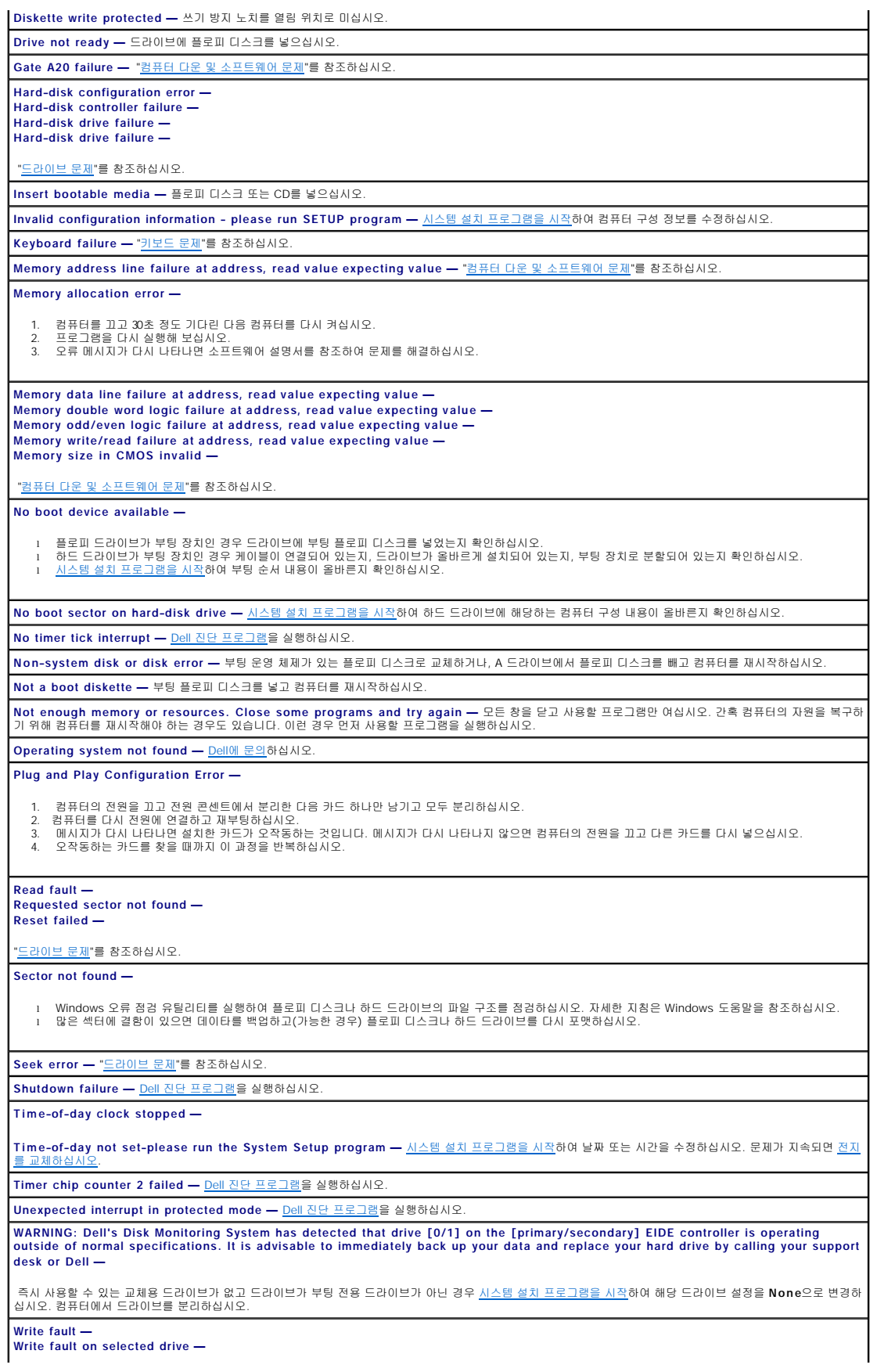

<span id="page-162-2"></span>"[드라이브 문제](#page-159-0)"를 참조하십시오.

**x :\ is not accessible. The device is not ready —** 플로피 드라이브에서 디스크를 읽을 수 없습니다. 드라이브에 플로피 디스크를 넣고 다시 시도하십시오.

## <span id="page-162-0"></span>키보드 문제

주의**:** 이 항목의 절차를 수행하기 전에 [안전 지침](file:///C:/data/systems/opgx60/ko/ug/safety.htm)을 수행하십시오**.**

#### 키보드 케이블 점검 **—**

- 
- l 키보드 케이블이 컴퓨터에 단단히 연결되어 있는지 확인하십시오.<br>l 컴퓨터를 종료하고 키보드 케이블을 컴퓨터의 **설 치 및 빠른 참조 안내서** 에 나온 대로 다시 연결한 다음 컴퓨터를 재시작하십시오.<br>l 케이블 커넥터의 핀이 휘어지거나 손상되었는지 케이블이 손상되거나 마모되었는지 점검하십시오. 휘어진 핀을 똑바로 펴십시오.<br>l 키보드 확장 케이블을 분리하고 키보드를 직접 컴퓨터
- 

키보드 점검 **—** 올바르게 작동하는 키보드를 컴퓨터에 연결하고 키보드를 사용해보십시오. 새 키보드가 작동하면 원래 키보드에 문제가 있는 것입니다. **Dell** [진단 프로그램](file:///C:/data/systems/opgx60/ko/ug/advshoot.htm#1163831) 실행

인터럽트 요청 충돌 확인

## <span id="page-162-1"></span>컴퓨터 다운 및 소프트웨어 문제

주의**:** 이 항목의 절차를 수행하기 전에 [안전 지침](file:///C:/data/systems/opgx60/ko/ug/safety.htm)을 수행하십시오**.**

### 컴퓨터가 시작하지 않는 경우

[진단 표시등](#page-158-1) 확인 전원 케이블이 컴퓨터와 전원 콘센트에 단단히 연결되어 있는지 확인

#### 컴퓨터가 응답하지 않는 경우

주의사항**:** 운영 체제 종료를 실행하지 않으면 데이타가 손실될 수 있습니다.

```
컴퓨터 끄기 — 키보드 키를 누르거나 마우스를 움직여도 응답하지 않으면 컴퓨터가 꺼질 때까지 8 ~10초 정도 전원 단추를 누르고 있으십시오. 그런 다음 컴퓨터를<br>재시작하십시오.
```
### 프로그램이 응답하지 않는 경우

프로그램 종료 **—**

**Windows XP, Windows 2000**

- 1. -<Ctrl><Shift><Esc>를 동시에 누르십시오.<br>2. **응용 프로그램**을 클릭하십시오.
- 
- 3. 응답하지 않는 프로그램을 클릭하십시오.<br>4. **작업 끝내기**를 클릭하십시오.

#### 프로그램이 계속 충돌하는 경우

주**:** 소프트웨어에는 일반적으로 플로피 디스크나 CD 또는 설명서에 설치 지침이 수록되어 있습니다.

소프트웨어 설명서 확인 **—** 필요하면 프로그램을 제거하고 다시 설치하십시오.

#### 아무 내용 없는 청색 화면이 나타나는 경우

컴퓨터 끄기 **—** 키보드 키를 누르거나 마우스를 움직여도 응답하지 않으면 컴퓨터가 꺼질 때까지 8 ~10초 정도 전원 단추를 누르고 있으십시오. 그런 다음 컴퓨터를 재시작하십시오.

## 기타 소프트웨어 문제

#### 문제 해결 방법은 소프트웨어 설명서를 확인하거나 소프트웨어 제조업체에 문의 **—**

- 
- l 프로그램이 컴퓨터에 설치된 운영 체제와 호환되는지 확인하십시오.<br>l 프로그램이 컴퓨터에 설치된 운영 체제와 호환되는지 확인하십시오.<br>l 프로그램이 올바르게 설치 및 구성되어 있는지 확인하십시오.<br>l 필요하면 프로그램을 제거하고 다시 설치하십시오.<br>l 필요하면 프로그램을 제거하고 다시 설치하십시오.
- 
- 

#### 즉시 파일 백업

바이러스 검사 프로그램을 사용하여 하드 드라이브**,** 플로피 디스크 또는 **CD** 검사 열려 있는 파일이나 프로그램을 모두 저장하고 닫은 다음 시작 메뉴로 컴퓨터 종료

**Dell** [진단 프로그램](file:///C:/data/systems/opgx60/ko/ug/advshoot.htm#1163831) 실행 **—** 모든 검사가 제대로 완료되면 오류의 원인은 소프트웨어와 관련된 문제입니다.

### <span id="page-163-1"></span>메모리 문제

수행한 점검사항을 [진단 점검사항에](file:///C:/data/systems/opgx60/ko/ug/gethelp.htm#1181944) 기입하십시오.

### 주의**:** 이 항목의 절차를 수행하기 전에 [안전 지침](file:///C:/data/systems/opgx60/ko/ug/safety.htm)을 수행하십시오**.**

#### 메모리 부족 메시지가 나타날 경우 **—**

- 
- l 열려있는 모든 파일을 저장한 다음 닫고 사용하지 않는 프로그램을 종료하면 문제가 해결되는지 확인하십시오.<br>l 소프트웨어 설명서에서 최소 메모리 요구사항을 확인하십시오. 필요에 따라 메모리를 추가로 설치하십시오.<br>l 메모리 모듈을 다시 장착하여 컴퓨터와 메모리 사이의 통신이 원활히 이루어지는지 확인하십시오.
- l Dell [진단 프로그램](file:///C:/data/systems/opgx60/ko/ug/advshoot.htm#1163831)을 실행하십시오.

#### 기타 메모리 문제가 발생할 경우 **—**

- l 메모리 모듈을 다시 장착하여 컴퓨터와 메모리 사이의 통신이 원활히 이루어지는지 확인하십시오. l 메모리 설치 지침을 따르십시오.
- Dell [진단 프로그램](file:///C:/data/systems/opgx60/ko/ug/advshoot.htm#1163831)을 실행하십시오

## <span id="page-163-0"></span>마우스 문제

#### 주의**:** 이 항목의 절차를 수행하기 전에 [안전 지침](file:///C:/data/systems/opgx60/ko/ug/safety.htm)을 수행하십시오**.**

#### 마우스 케이블 점검 **—**

- 
- ı 마우스 케이블이 컴퓨터에 단단히 연결되어 있는지 확인하십시오.<br>ı 케이블 커넥터의 핀이 휘어지거나 손상되었는지 케이블이 손상되거나 마모되었는지 점검하십시오. 휘어진 핀을 똑바로 펴십시오.

#### 컴퓨터 재시작 **—**

- 
- 1. <Ctrl><Esc>를 동시에 누르면 **시작** 메뉴가 나타납니다.<br>2. u를 입력하고 키보드 화살표 키를 눌러 **시스템 총료** 또는 **끄기**를 선택한 다음 <Enter>를 누르십시오.<br>3. 컴퓨터를 시작하십시오.<br>4. 컴퓨터를 시작하십시오.
- 
- 

마우스 검사 **—** 올바르게 작동하는 마우스를 컴퓨터에 연결하고 마우스를 사용해보십시오. 새 마우스가 작동하면 원래 마우스에 문제가 있는 것입니다.

## 마우스 설정 확인 **—**

**Windows XP**

- 1. **시 작** 단추를 클릭하고 **제어판**을 클릭한 다음 **프린터 및 기타 하드웨어**를 클릭하십시오.<br>2. **마우스**를 클릭하십시오.
- 3. 설정을 조정하십시오.

#### **Windows 2000**

1. 시작 단추를 클릭하고 설정을 지정한 다음 **제어판**을 클릭하십시오

<span id="page-164-3"></span>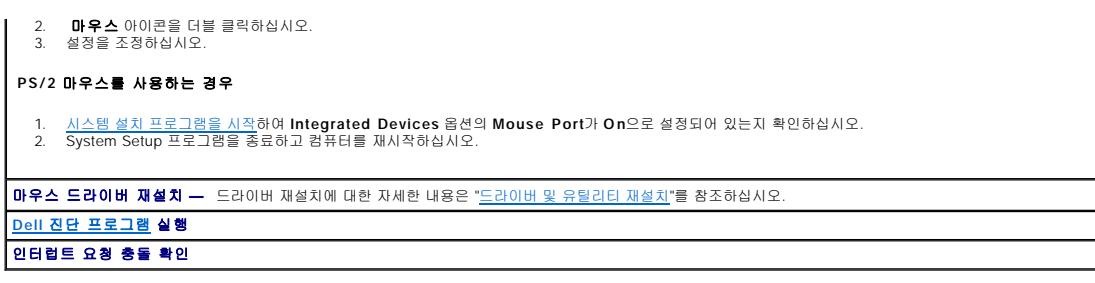

## <span id="page-164-0"></span>네트워크 문제

수행한 점검사항을 <u>진단 점검사항</u>에 기입하십시오.

## 주의**:** 이 항목의 절차를 수행하기 전에 [안전 지침](file:///C:/data/systems/opgx60/ko/ug/safety.htm)을 수행하십시오**.**

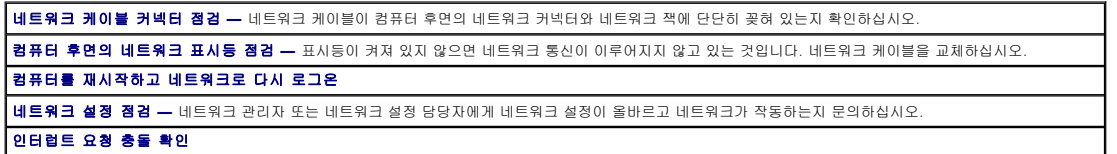

## <span id="page-164-1"></span>전원 문제

수행한 점검사항을 <u>진단 점검사항</u>에 기입하십시오.

## 주의**:** 이 항목의 절차를 수행하기 전에 [안전 지침](file:///C:/data/systems/opgx60/ko/ug/safety.htm)을 수행하십시오**.**

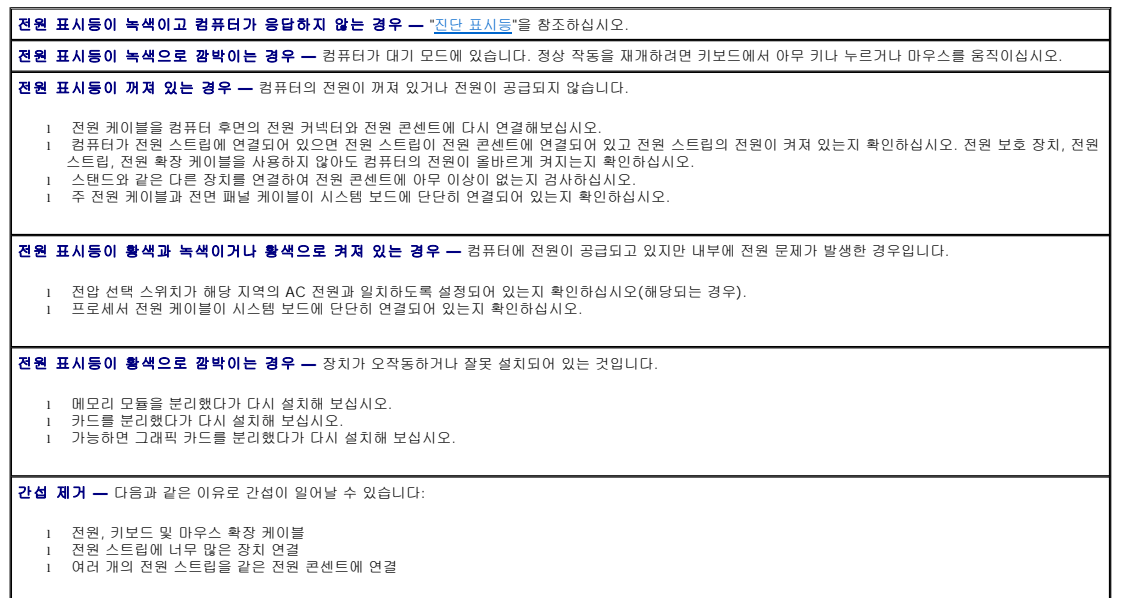

## <span id="page-164-2"></span>프린터 문제

<span id="page-165-2"></span>수행한 점검사항을 <mark>진단 점검사항</mark>에 기입하십시오.

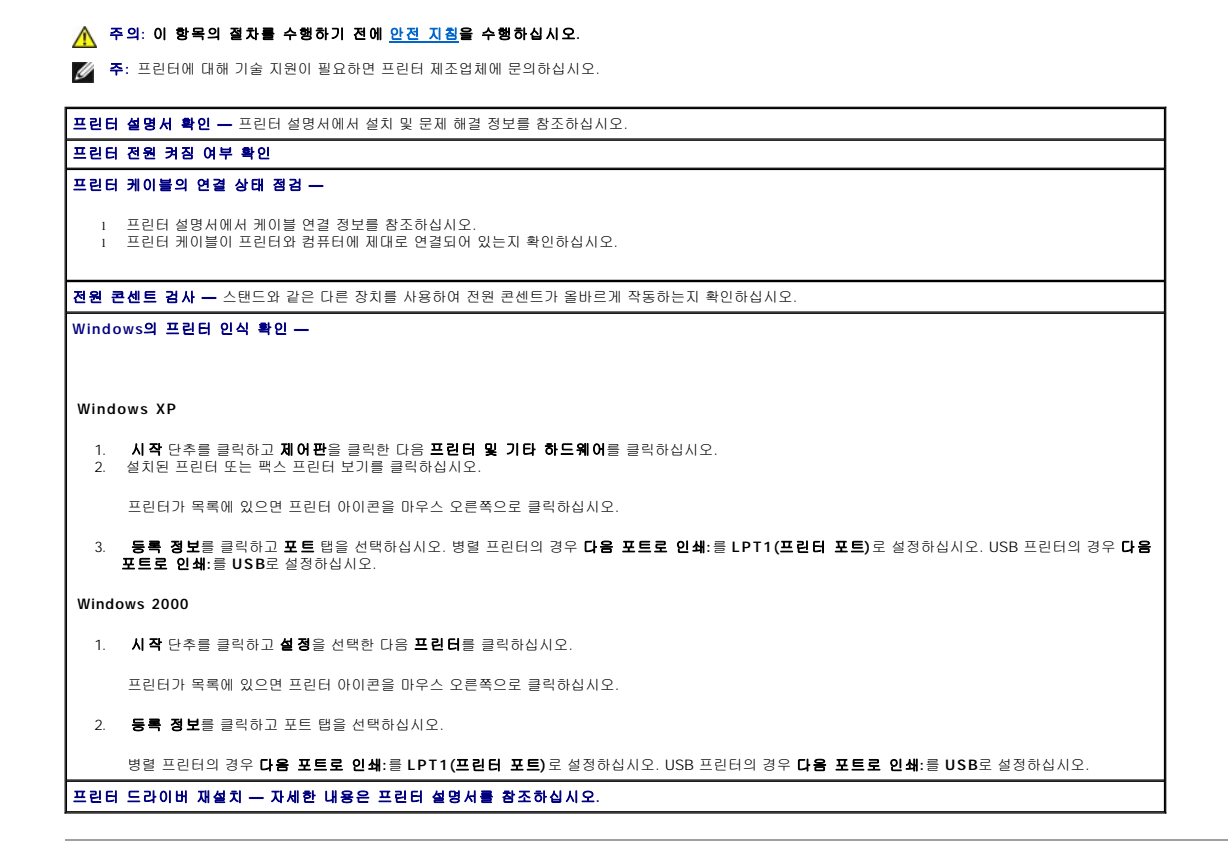

## <span id="page-165-0"></span>직렬 또는 병렬 장치 문제

수행한 점검사항을 <u>진단 점검사항</u>에 기입하십시오.

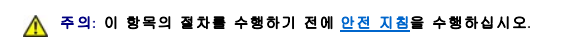

<mark>: <mark></mark> 주: 프린터에 문제가 있는 경우 "<u>[프린터 문제](#page-164-2)</u>"를 참조하십시오.</mark>

옵션 설정 점검 **—** 장치 설명서에서 권장 설정을 참조하십시오. 그런 다음 [시스템 설치 프로그램을 시작](file:///C:/data/systems/opgx60/ko/ug/advfeat.htm#1123082)하여 **Integrated Devices** 옵션 설정으로 이동하십시오. **Serial Port** 설정 또는 **Parallel Port** 설정이 권장 설정과 일치하는지 학인하십시오. **Dell** [진단 프로그램](file:///C:/data/systems/opgx60/ko/ug/advshoot.htm#1163831) 실행

## <span id="page-165-1"></span>사운드 및 스피커 문제

수행한 점검사항을 <u>진단 점검사항</u>에 기입하십시오.

<mark>/</mark> 주의: 이 항목의 절차를 수행하기 전에 <u>안전 지침</u>을 수행하십시오.

스피커에서 아무 소리도 나지 않는 경우

주**:** 일부 MP3 플레이어의 볼륨 제어 기능은 Windows 볼륨 설정보다 우선합니다. MP3 음악을 청취한 경우 플레이어의 볼륨을 줄이거나 껐는지 확인하십시오.

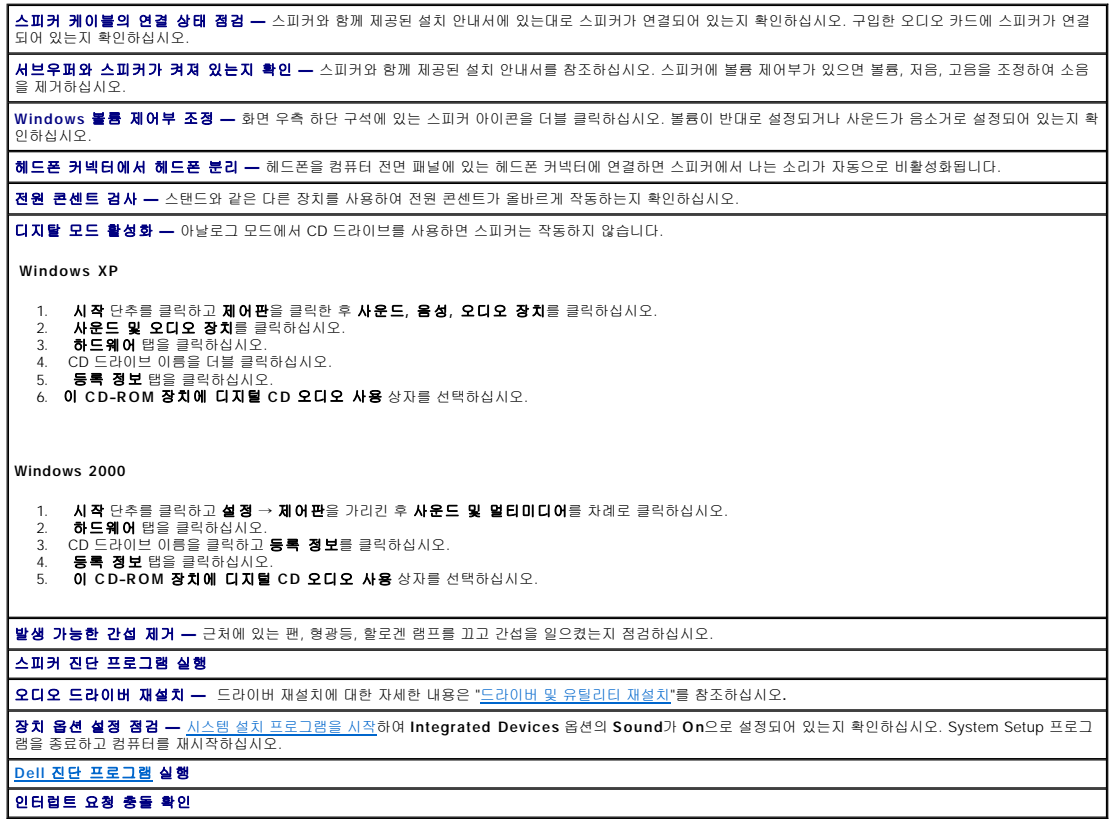

## 헤드폰에서 아무 소리도 나지 않는 경우

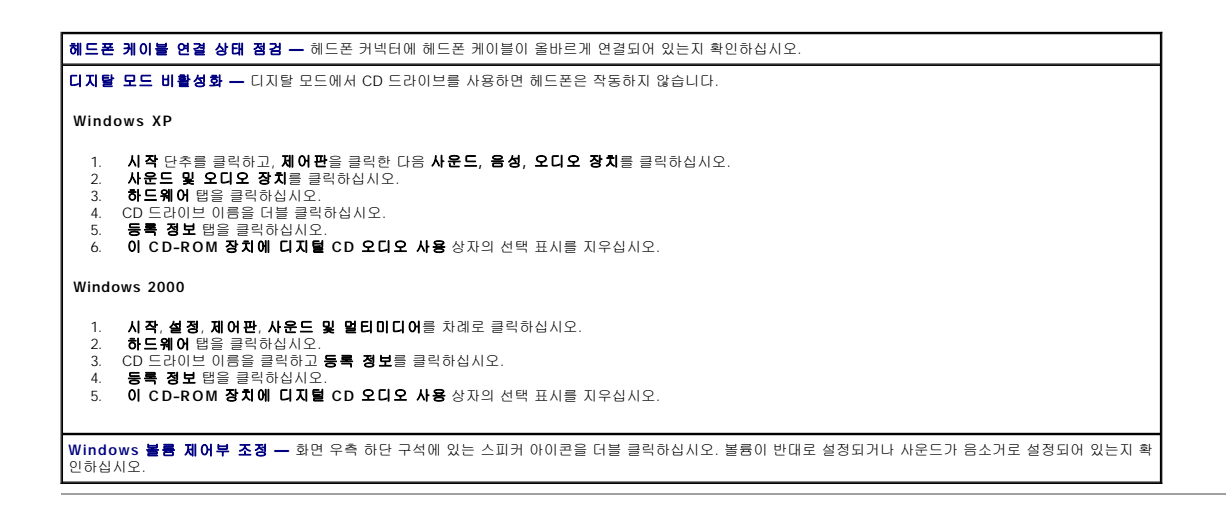

## <span id="page-166-0"></span>비디오 및 모니터 문제

수행한 점검사항을 <u>진단 점검사항</u>에 기입하십시오.

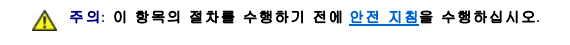

## 화면에 아무 것도 나타나지 않는 경우

주**:** 모니터 설명서에서 문제 해결 과정을 참조하십시오.

### 모니터 케이블 연결 상태 점검 **—**

l 구입한 그래픽 카드에 모니터가 연결되어 있는지 확인하십시오.<br>l 모니터가 제대로 연결되어 있는지 확인하십시오(컴퓨터와 함께 제공된 **설치 및 빠른 참조 안내서** 참조).

- 
- l 사용하는 그래픽 확장 케이블을 분리했을 때 문제가 해결되면 케이블에 결함이 있는 것입니다. l 컴퓨터와 모니터 전원 케이블을 바꿔 연결하여 전원 케이블에 결함이 있는지 확인하십시오.
- l 커넥터의 핀이 구부러지거나 손상되었는지 확인하십시오(모니터 케이블 커넥터에 핀이 빠져 있는 경우가 있는데 이는 정상입니다).

모니터 전원 표시등 점검 **—** 전원 표시등이 꺼지면 전원 단추를 세게 눌러 모니터를 켜십시오. 전원 표시등이 켜지거나 깜박이면 모니터에 전원이 공급되고 있는 것 입니다. 전원 표시등이 깜박이면 키보드의 키를 누르거나 마우스를 움직여보십시오.

전원 콘센트 검사 **—** 스탠드와 같은 다른 장치를 사용하여 전원 콘센트가 올바르게 작동하는지 확인하십시오.

모니터 검사 **—** 올바르게 작동하는 모니터를 컴퓨터에 연결하여 사용해 보십시오. 새 모니터가 작동하면 원래 모니터에 문제가 있는 것입니다.

#### [진단 표시등](#page-158-1) 확인

**카드 설정 정검 —** <u>시스템 설치 프로그램을 시작</u>하여 Integrated Devices 옵션의 Primary Video Controller 가 올바르게 설정되어 있는지 확인하십시오. AGP |<br>카드를 사용하는 경우 Primary Video Controller를 AGP로 설정하십시오. PCI 카드를 사용하는 경우 Primary Video Controller 를 Auto로 설정하십시오.<br>Sy **Dell** [진단 프로그램](file:///C:/data/systems/opgx60/ko/ug/advshoot.htm#1163831) 실행

#### 디스플레이가 희미한 경우

모니터 설정 확인 **—** 모니터 설명서에서 명암, 밝기 조정 및 모니터의 자기 제거, 모니터 자가 검사에 대한 지침을 참조하십시오. 모니터와 서브우퍼의 간격 조정 **—** 스피커 시스템에 서브우퍼가 함께 제공된 경우 서브우퍼와 모니터의 간격이 최소 60cm(2피트)가 되도록 멀리 놓으십시오. 모니터를 외부 전원과 멀리 놓기 **—** 선풍기, 형광등, 할로겐 램프 및 기타 전기 장치가 화면 이미지의 "떨림"을 유발할 수 있습니다. 간섭 유발 여부를 점검하기 위해 그쳐에 있는 장치의 저워운 끄신기 **Windows** 디스플레이 설정 조정 **— Windows XP** 1. **시작** 단추를 클릭하고 **제어판**을 클릭한 다음, **모양 및 테마**를 클릭하십시오.<br>2. - **디스플레이를** 클릭하고 **설정** 탭을 클릭하십시오.<br>3. - **화면 해상도와 색 품질**을 다르게 설정하십시오. **Windows 2000** 1. **시작** 단추를 클릭하고 **설정**을 지정한 다음 **제어판**을 클릭하십시오.<br>2**. 디스플레이 아이콘을 더블 클릭한 다음, 설정** 탭을 클릭하십시오.<br>3**. 해상도 또는 바탕 화면 영역**을 다르게 설정하십시오.

## <span id="page-167-0"></span>컴퓨터가 젖은 경우

수행한 점검사항을 <u>진단 점검사항</u>에 기입하십시오.

### 주의**:** 이 항목의 절차를 수행하기 전에 [안전 지침](file:///C:/data/systems/opgx60/ko/ug/safety.htm)을 수행하십시오**.**

주**:** 컴퓨터가 젖거나 과도한 습기에 노출될 경우 컴퓨터가 손상될 수 있습니다. 프린터 또는 모뎀과 같은 외장형 장치에 물이 묻은 경우 장치 제조업체에 문의하십시오.

#### 젖은 컴퓨터 복구 **—**

- 
- 
- 1. 컴퓨터와 장치의 전원을 끄고 전원 콘센트에서 분리한 후 10~20초 정도 지난 다음 컴퓨터 덮개를 여십시오.<br>2. 최소한 하루 정도 컴퓨터를 건조시키십시오. 이 과정을 수행하기 전에 컴퓨터가 건조되었는지 확인하십시오.<br>3. 컴퓨터에 설치되어 있는 카드를 그래픽 카드를 제외하고 모두 분리하십시오. 주 하드 드라이브가 시스템 보드 커넥터 중 하나가 아닌 드라이브 컨트롤러 카드<br>4.
- 
- 
- 6. 컴퓨터와 장치의 전원을 끄고 전원 콘센트에서 분리한 후 10~20초 정도 지난 다음 컴퓨터 덮개를 여십시오. 7. 카드를 모두 다시 설치하십시오.
- 8. 컴퓨터 덮개를 닫고 컴퓨터와 장치를 전원 콘센트에 다시 연결한 다음 전원을 켜십시오. 9. Dell [진단 프로그램](file:///C:/data/systems/opgx60/ko/ug/advshoot.htm#1163831)을 실행하십시오.
- 

10. 검사에 실패하면 <u>Dell[에 문의](file:///C:/data/systems/opgx60/ko/ug/gethelp.htm)</u>하여 기술 지원을 요청하십시오.

## 기술 사양

**Dell™ OptiPlex™ GX60** 시스템 사용 설명서

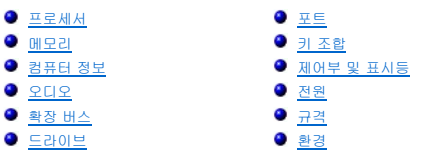

<span id="page-169-4"></span><span id="page-169-3"></span><span id="page-169-2"></span><span id="page-169-1"></span><span id="page-169-0"></span>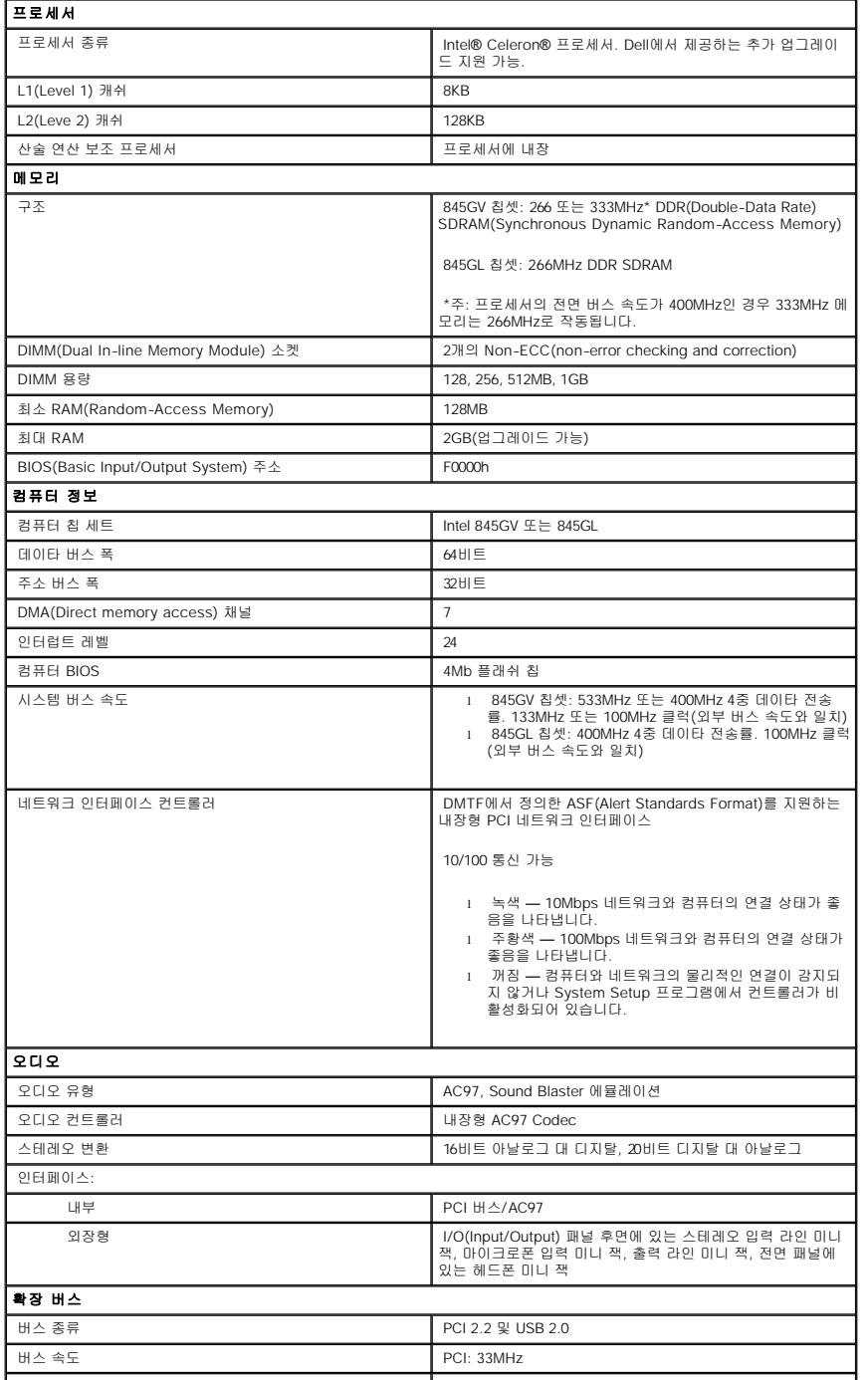

<span id="page-170-3"></span><span id="page-170-2"></span><span id="page-170-1"></span><span id="page-170-0"></span>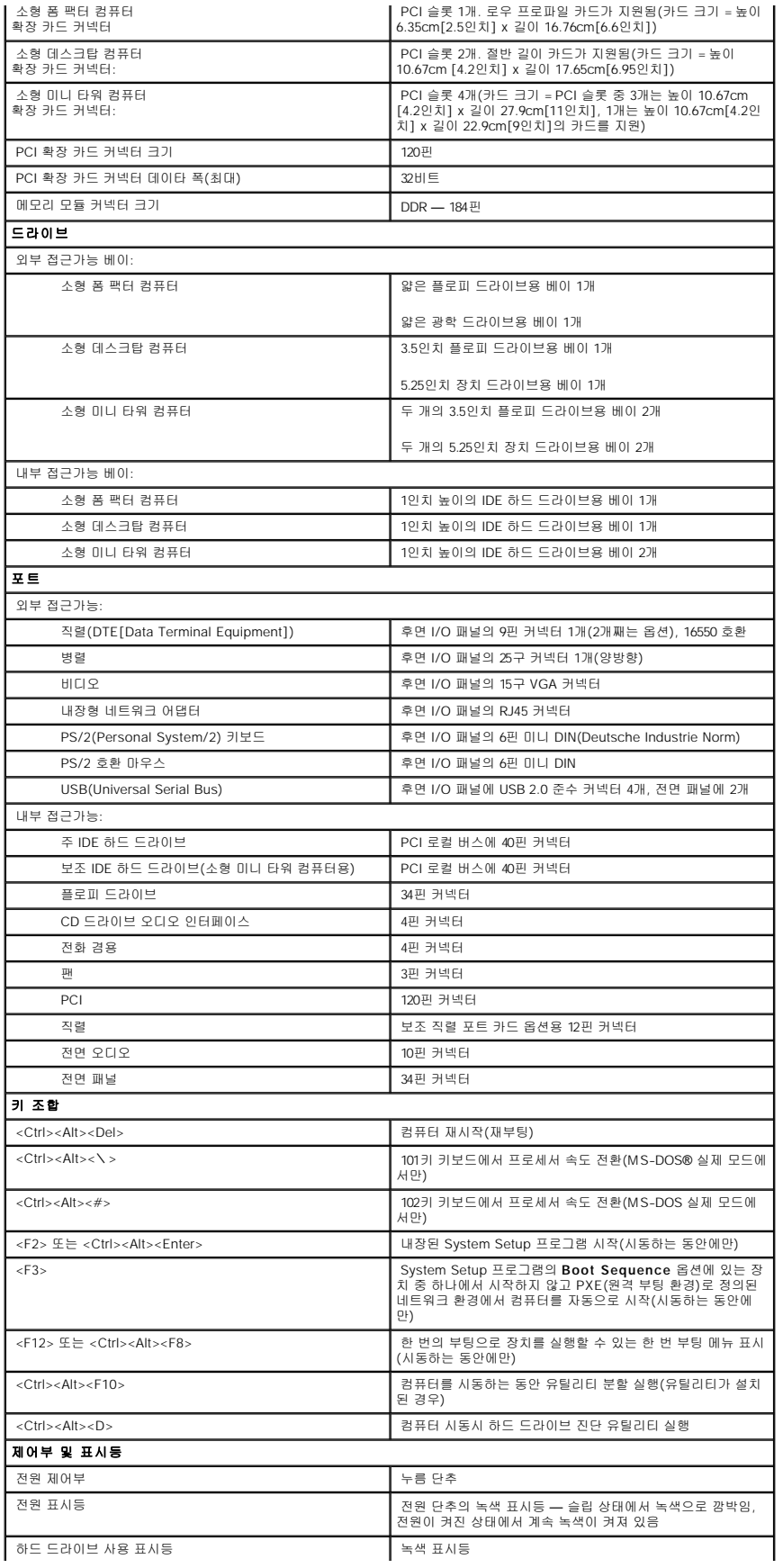

<span id="page-171-2"></span><span id="page-171-1"></span><span id="page-171-0"></span>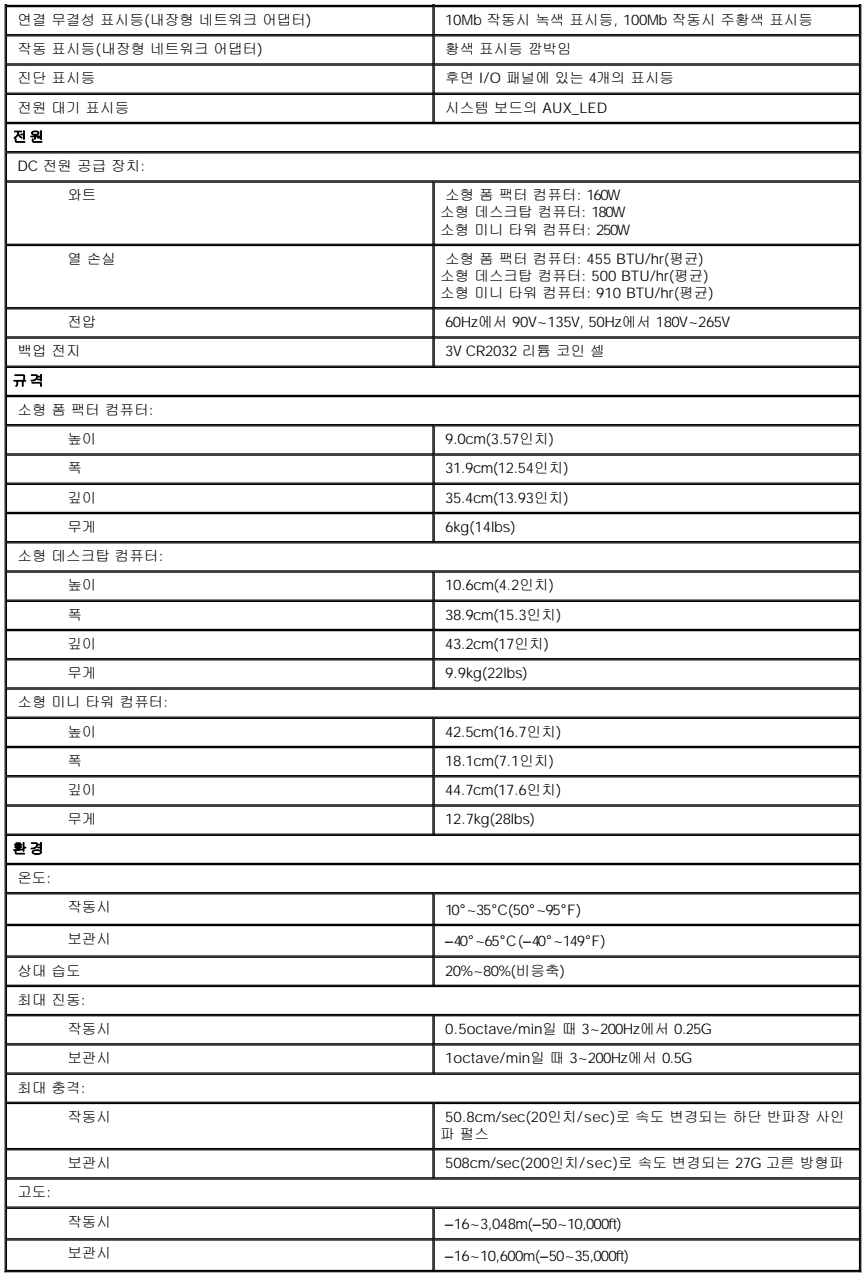

### <span id="page-172-0"></span>시스템 보드 구성요소 **Dell™ OptiPlex™ GX60** 시스템 사용 설명서

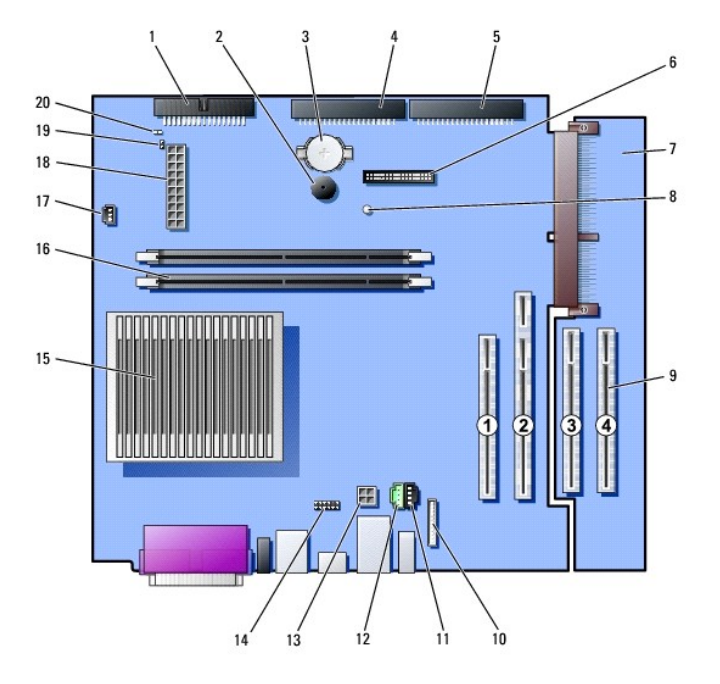

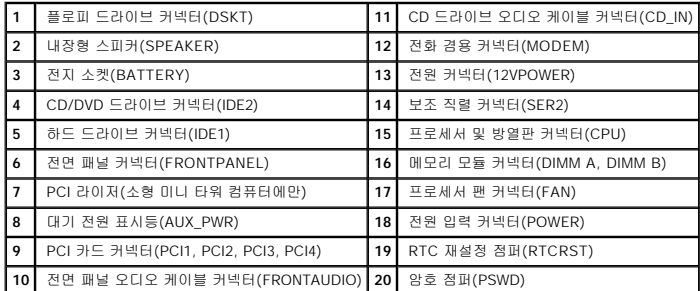

## <span id="page-173-0"></span>전화 겸용 응용 프로그래밍 인터페이스**(TAPI)**

**Dell™ OptiPlex™ GX60** 시스템 사용 설명서

 $\bullet$  TAPI [준수 모뎀 카드 설치](#page-173-1)

TAPI [사운드 카드 설치](#page-173-2)

주**:** TAPI 장치 사용 및 컴퓨터에 사용할 수 있는 카드를 확인하는 자세한 내용은 TAPI 준수 카드와 함께 제공되는 설명서를 참조하십시오.

본 컴퓨터는 표준 TAPI 커넥터(MODEM 또는 TELEPHONY라고 표시되어 있는 녹색 커넥터)를 사용하는 TAPI 준수 모뎀을 지원합니다. 모뎀에 음성 기능이 지원되면 모뎀을 TAPI 커넥터<br>에 연결하여 오디오 스피커와 마이크로폰을 자동 응답기 또는 스피커폰으로 사용할 수 있습니다. 마이크로폰은 사용자의 음성을 컴퓨터로 전달한 다음 TAPI 시스템 보드 커넥터를 통해 모<br>템 가드로 전달합

## 주의**:** 이 항목의 절차를 수행하기 전에 [안전 지침](file:///C:/data/systems/opgx60/ko/ug/safety.htm)을 수행하십시오**.**

주의사항**:** 컴퓨터 내부 구성요소의 정전기를 방지하려면 전기적 구성요소를 만지기 전에 사용자 몸의 정전기를 제거하십시오. 섀시의 도색되어 있지 않은 금속 표면을 만져 사용자 몸에 있는 정전기를 제거하십시오.

## <span id="page-173-1"></span>**TAPI** 준수 모뎀 카드 설치

- 1. "[시작하기 전에](file:///C:/data/systems/opgx60/ko/ug/before.htm)"에 설명된 절차를 따르십시오.
- 2. TAPI 준수 모뎀 카드를 설치하십시오.
	- a. 4핀 TAPI 케이블을 TAPI 시스템 보드 커넥터에 연결하십시오.

시스템 보드 상의 TAPI 커넥터 위치는 "[시스템 보드 구성요소](file:///C:/data/systems/opgx60/ko/ug/sysbrd.htm)"를 참조하십시오.

b. 케이블의 다른쪽 끝을 모뎀 카드의 TAPI 커넥터에 연결하십시오.

카드에 있는 TAPI 커넥터의 위치는 제조업체 설명서를 참조하십시오.

- 3. 컴퓨터 덮개를 닫으십시오.
- 4. 컴퓨터 받침대를 사용하는 경우 장착하십시오.
- 5. 컴퓨터와 장치를 전원 콘센트에 다시 연결하고 전원을 켜십시오.

섀시 침입 탐지기가 활성화되어 있는 경우 다음번 시스템 시동시 다음과 같은 메시지가 나타납니다:

ALERT! Cover was previously removed.

6. **Chassis Intrusion**을 **Enabled** 또는 **Enabled-Silent**로 변경하여 [섀시 침입 탐지기를 재설정](file:///C:/data/systems/opgx60/ko/ug/advfeat.htm#1123037)하십시오.

주**:** 다른 사람이 설정 암호를 지정한 경우 네트워크 관리자에게 섀시 침입 탐지기 재설정에 대한 정보를 문의하십시오.

7. 해당되는 모뎀 드라이버와 음성 프로그램을 설치하십시오.

자세한 내용은 제조업체 설명서와 Microsoft® Windows® 설명서를 참조하십시오.

## <span id="page-173-2"></span>**TAPI** 사운드 카드 설치

모뎀을 TAPI 준수 사운드 카드 커넥터(보통 TAD로 표시)에 연결하여 오디오 기능을 스피커폰처럼 사용할 수 있습니다.

#### <mark>∕ ↑</mark> 주의: 이 항목의 절차를 수행하기 전에 <u>안전 지침</u>을 수행하십시오.

# 주의**:** 컴퓨터 내부 구성요소의 정전기를 방지하려면 전기적 구성요소를 만지기 전에 사용자 몸의 정전기를 제거하십시오**.** 섀시의 도색되어 있지 않은 금속 표면을 만져 사용자 몸에 있는 정전기를 제거하십시오**.**

- 1. "<mark>[시작하기 전에](file:///C:/data/systems/opgx60/ko/ug/before.htm)</mark>"에 설명된 절차를 따르십시오.
- 2. TAPI 준수 사운드 카드를 설치하십시오.
- 3. 외장형 오디오 장치를 사운드 카드 커넥터에 연결하십시오. 외장형 오디오 장치를 컴퓨터의 전면 또는 후면 패널에 있는 마이크로폰, 스피커/헤드폰 또는 라인 입력 커넥터에 연결 하지 마십시오.
- 4. 4핀 TAPI 케이블을 TAPI 사운드 카드 커넥터에 연결하십시오.

사운드 카드에 있는 TAPI 커넥터의 위치를 확인하려면 제조업체 설명서를 참조하십시오.

5. 케이블의 다른쪽 끝을 모뎀 카드의 TAPI 커넥터에 연결하십시오.

카드에 있는 TAPI 커넥터의 위치는 제조업체 설명서를 참조하십시오.

- 6. 컴퓨터 덮개를 닫으십시오.
- 7. 컴퓨터 받침대를 사용하는 경우 장착하십시오.
- 8. 컴퓨터와 장치를 전원 콘센트에 다시 연결하고 전원을 켜십시오.

섀시 침입 탐지기가 활성화되어 있는 경우 다음번 시스템 시동시 다음과 같은 메시지가 나타납니다:

ALERT! Cover was previously removed.

9. **Chassis Intrusion**을 **Enabled** 또는 **Enabled-Silent**로 변경하여 [섀시 침입 탐지기를 재설정](file:///C:/data/systems/opgx60/ko/ug/advfeat.htm#1123037)하십시오.

주**:** 다른 사람이 설정 암호를 지정한 경우 네트워크 관리자에게 섀시 침입 탐지기 재설정에 대한 정보를 문의하십시오.

- 10. System Setup 프로그램을 시작하여 **Integrated Devices**를 선택하고 **Sound** 설정을 **Off**로 변경하십시오.
- 11. 새 장치에 맞는 드라이버를 설치하십시오.

자세한 내용은 제조업체 설명서와 Windows 설명서를 참조하십시오.

## 보증 및 환불 정책 **Dell™ OptiPlex™ GX60** 시스템 사용 설명서

Dell Inc.("Dell")은 제조하는 하드웨어 제품을 업계 표준 실행에 부합하는 신규 또는 그에 상당하는 구성요소와 부품으로 제조합니다. 컴퓨터에 해당하는 Dell 규정에 대한 자세한 내용은 **설**<br>**치 및 빠른 참조 안내서** 또는 별도의 문서로 컴퓨터와 함께 제공된 보증서를 참조하십시오